BA01423D/06/ZH/01.15

71316215 自下列版本起生效 01.00.zz (设备固件)

# 操作手册 **Proline Promag E 100 PROFINET**

电磁流量计

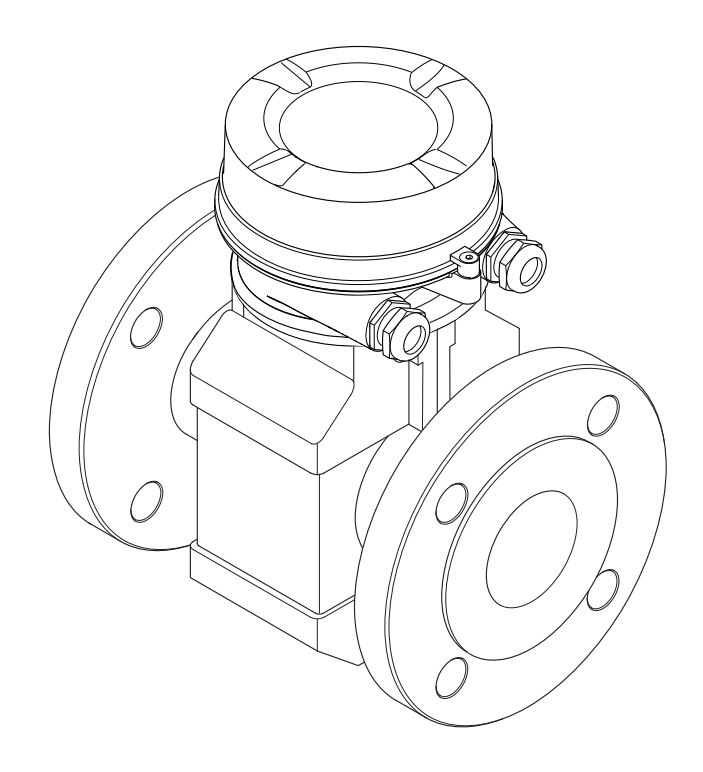

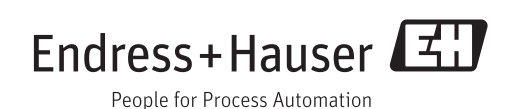

- 请将文档妥善保存在安全地方,便于操作或使用设备时查看。
- 为了避免出现人员或装置危险,请仔细阅读"基本安全指南"章节,以及针对特定操作 步骤的文档中的所有其他安全指南。
- 制造商保留修改技术参数的权利,将不预先通知。Endress+Hauser 当地销售中心将为 您提供最新文档信息和更新文档资料。

# **目录**

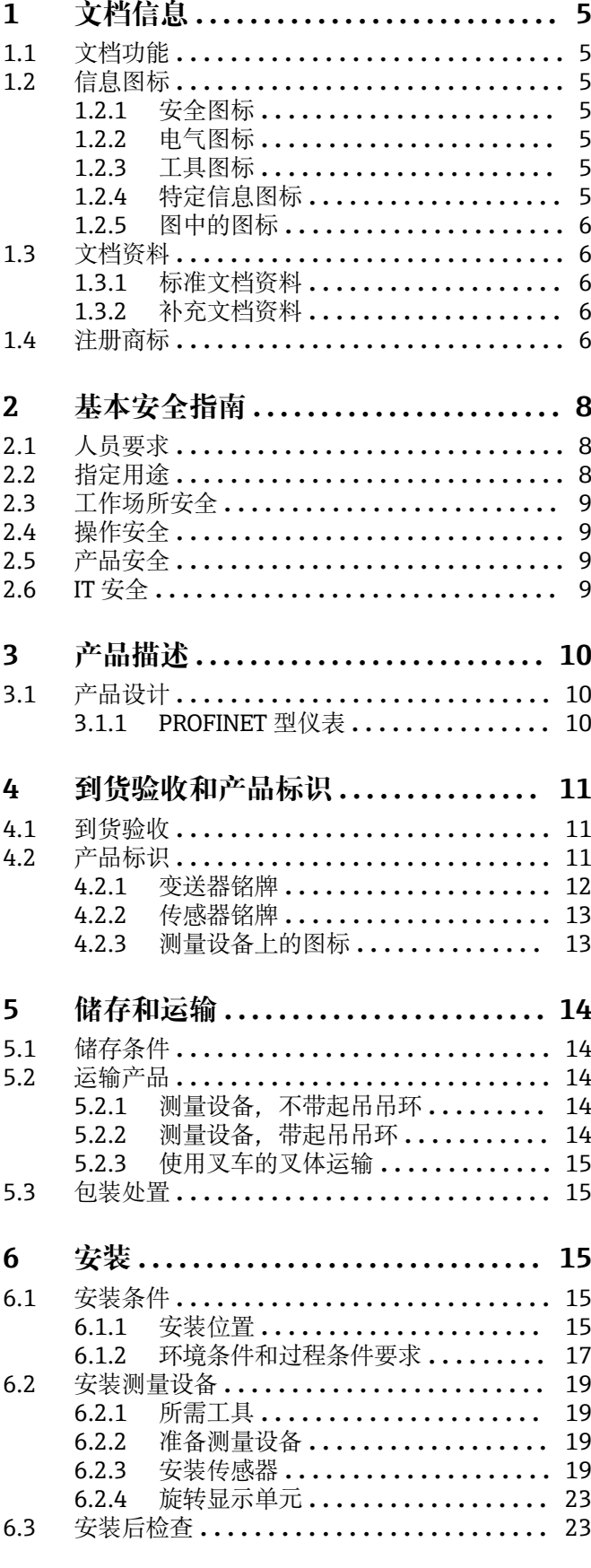

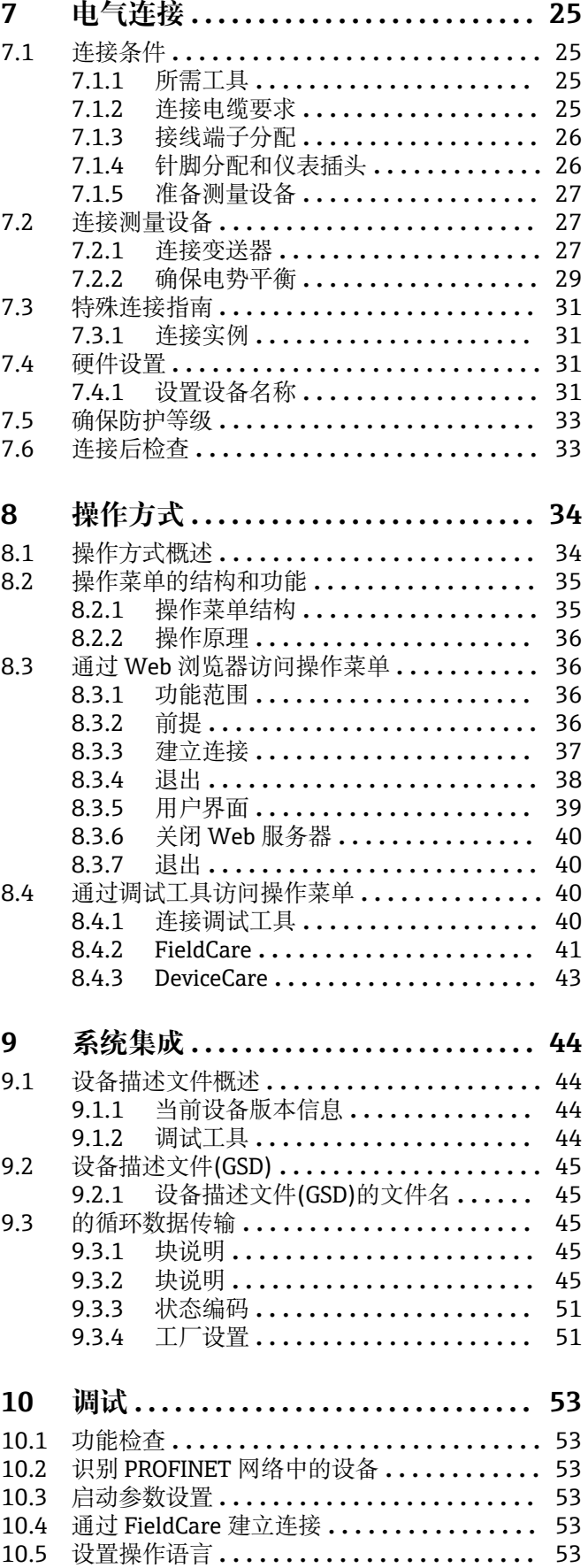

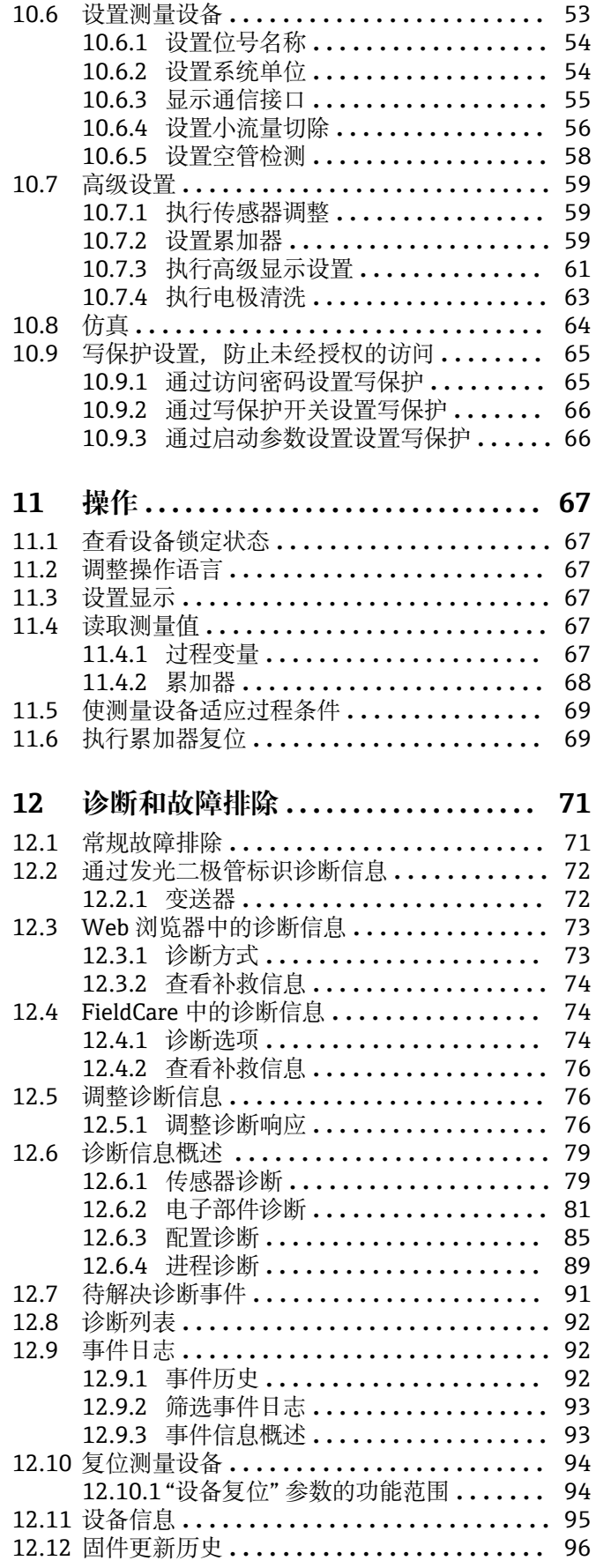

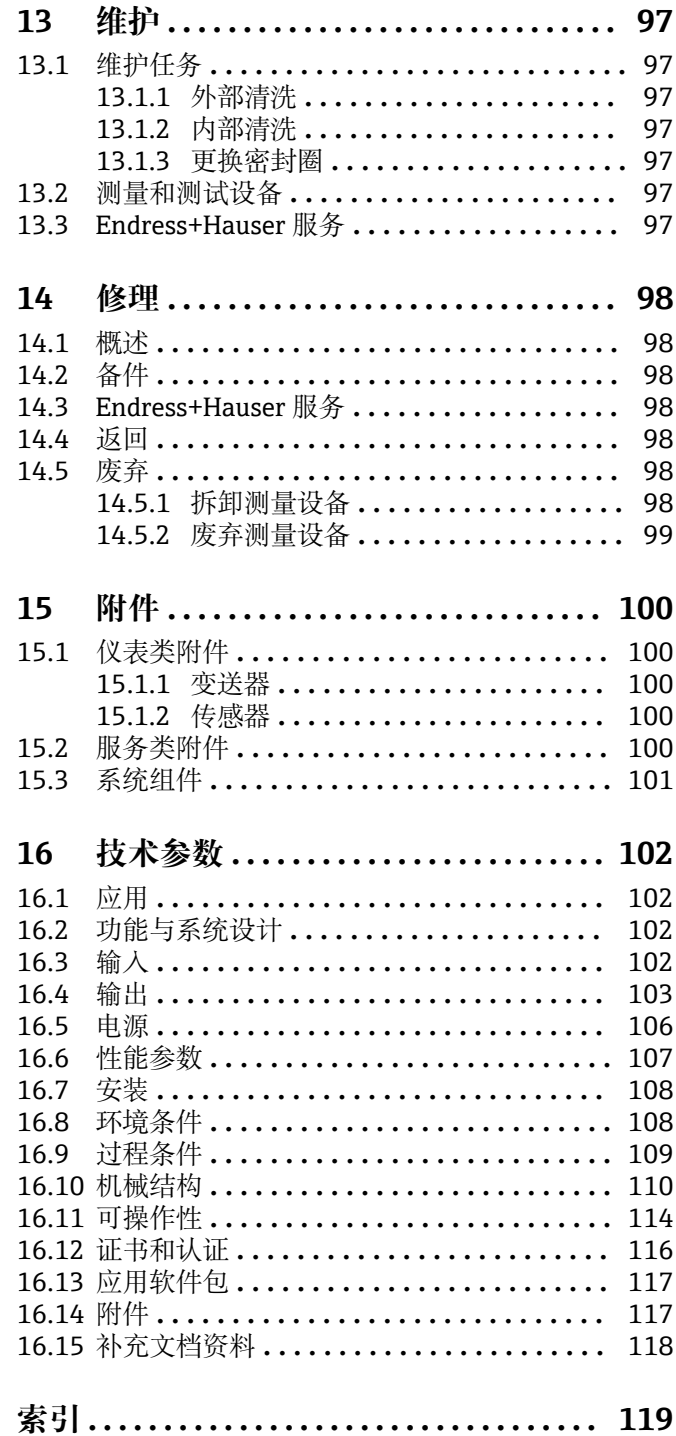

## <span id="page-4-0"></span>**1 文档信息**

## **1.1 文档功能**

《操作手册》提供设备在生命周期各个阶段内的所有信息:从产品标识、到货验收和储 存,至安装、连接、操作和调试,以及故障排除、维护和废弃。

## **1.2 信息图标**

## **1.2.1 安全图标**

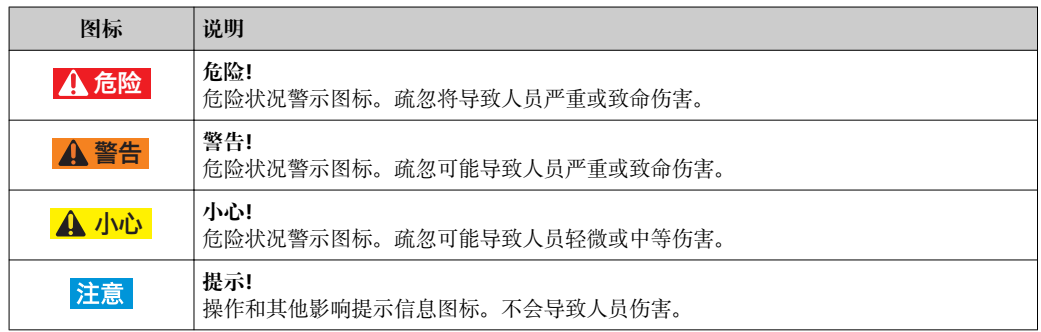

## **1.2.2 电气图标**

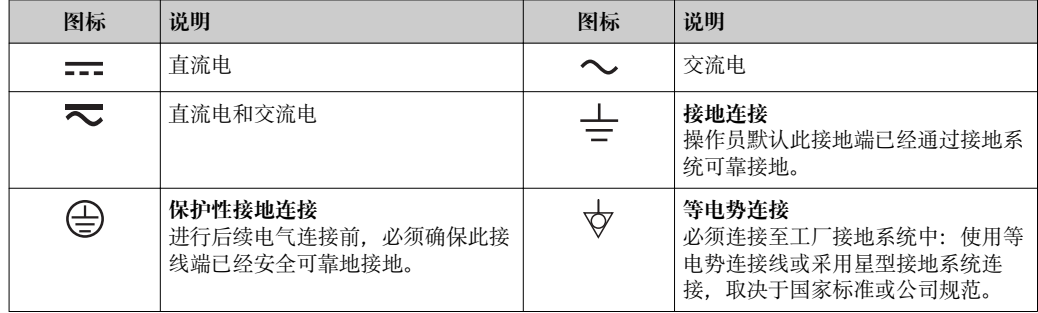

## **1.2.3 工具图标**

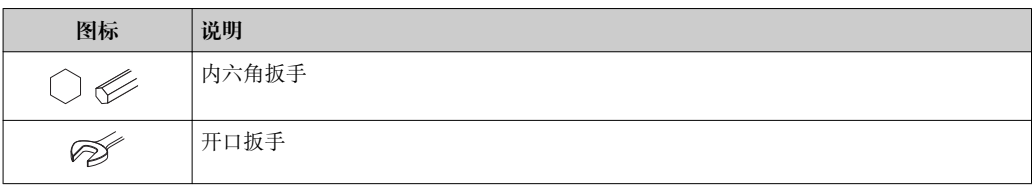

## **1.2.4 特定信息图标**

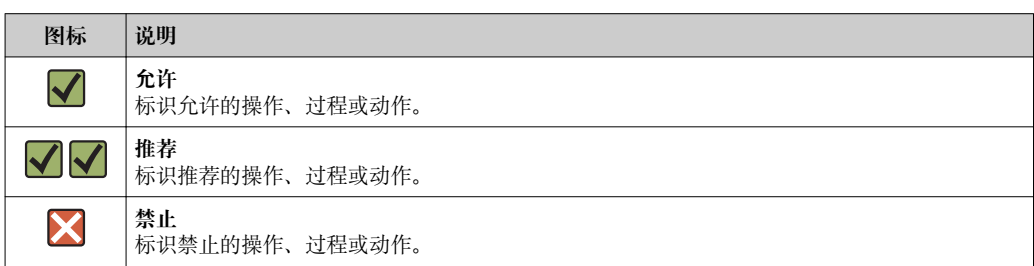

<span id="page-5-0"></span>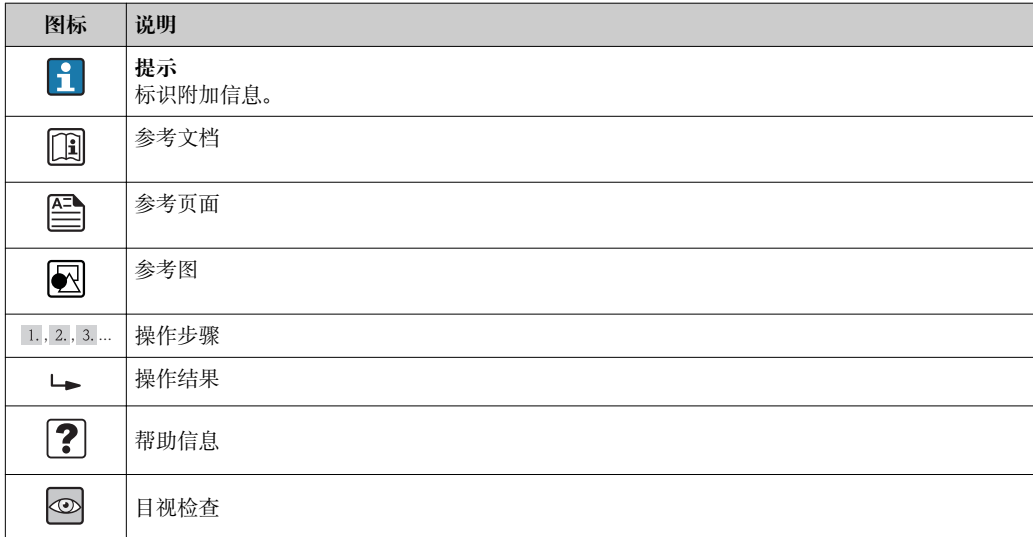

## **1.2.5 图中的图标**

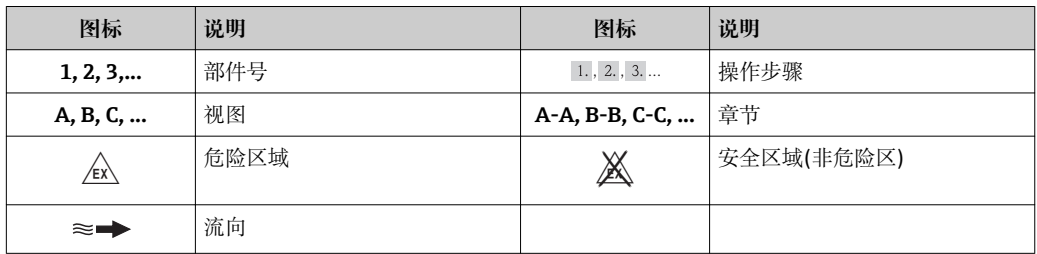

## **1.3 文档资料**

包装中的技术资料文档信息查询方式如下:

- W@M Device Viewer :输入铭牌上的序列号([www.endress.com/deviceviewer\)](http://www.endress.com/deviceviewer) ■ Endress+Hauser Operations App: 输入铭牌上的序列号, 或扫描铭牌上的二维码
	- (QR 码)。

文档及其相应文档资料代号的详细列表  $\vert \cdot \vert$ 

## **1.3.1 标准文档资料**

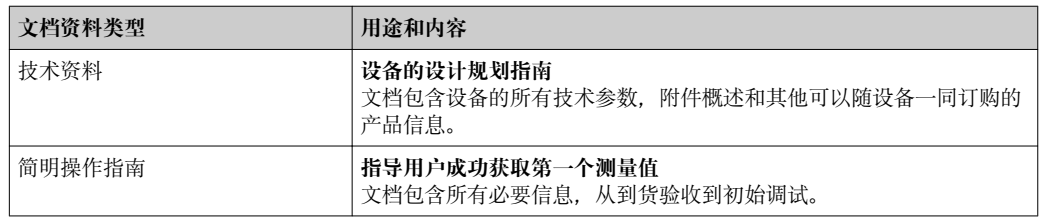

## **1.3.2 补充文档资料**

根据订购的仪表型号,随箱提供相应的附加文档资料:必须始终严格遵守补充文档资料 中的各项说明。补充文档资料是整套设备文档的组成部分。

## **1.4 注册商标**

**PROFINET®** PROFIBUS 用户组织(Karlsruhe, 德国)的注册商标

#### **Microsoft®**

-----------<br>微软公司(Redmond, Washington, 美国)的注册商标

## **Applicator®, FieldCare®, DeviceCare ®, Field XpertTM, HistoROM®, Heartbeat TechnologyTM**

Endress+Hauser 集团的注册商标或正在注册中的商标

## <span id="page-7-0"></span>**2 基本安全指南**

## **2.1 人员要求**

安装、调试、诊断和维护人员必须符合下列要求:

- ‣ 经培训的合格专业人员必须具有执行特定功能和任务的资质
- ‣ 经工厂厂方/操作员授权
- ‣ 熟悉联盟/国家法规
- ▶ 开始操作前, 专业人员必须事先阅读并理解《操作手册》、补充文档和证书(取决于 实际应用)中的内容
- ‣ 遵守操作指南和基本条件要求

操作人员必须符合下列要求:

- ‣ 接受工厂厂方-操作员针对任务要求的指导和授权
- ‣ 遵守《操作手册》中的操作指南

## **2.2 指定用途**

#### **应用和介质**

取决于具体订购型号,测量设备还可用于爆炸、易燃、有毒和氧化介质的测量。

在危险区中、卫生型应用场合中或过程压力会导致使用风险增大的应用场合中使用的测 量设备的铭牌上有相应的标识。

为了确保使用周期内的测量设备始终能正常工作,请注意:

- ‣ 仅当完全符合铭牌参数,以及《操作手册》和补充文档资料中列举的常规操作条件要 求时,方可使用测量设备。
- ‣ 订购的设备需要在相关认证环境(例如:防爆认证、压力容器安全)中使用时,请检查 铭牌。
- ‣ 测量设备仅适用于其接液部件材料具有足够耐腐蚀能力的介质的测量。
- ‣ 不在大气温度下使用的测量设备必须完全符合相关设备文档中规定的相关基本条件要 求: "文档资料"章节→ 图 6。
- ▶ 采取防护措施, 始终确认测量设备能耐腐蚀, 免受环境影响。

#### **错误使用**

用于非指定用途可能会破环设备的安全性。由于不恰当使用,或用于非指定用途而导致 的设备损坏,制造商不承担任何责任。

## L **警告**

#### **测量腐蚀性或磨损性流体时,存在传感器破裂的危险。**

- ‣ 核实过程流体与传感器材料的兼容性。
- ‣ 确保所有过程接液部件材料均具有足够的耐腐蚀性。
- ‣ 确保在指定压力和温度范围内。

核实非清晰测量条件:

▶ 测量特殊流体和清洗用流体时, Endress+Hauser 十分乐意帮助您核实接液部件的耐 腐蚀性。但是, 过程中的温度、浓度或液位的轻微变化, 可能改变耐腐蚀性, 因此, Endress+Hauser 对此不做任何担保和承担任何责任。

#### **其他风险**

内部电子部件的功率消耗可能会使得外壳表面温度升高 10 K。热过程流体流经测量设备 将进一步升高外壳的表面温度。特别需要注意:传感器表面温度可能将接近流体温度。

存在高流体温度烧伤的危险!

▶ 测量高温流体时, 确保已采取防护措施, 避免发生接触性烧伤。

## <span id="page-8-0"></span>**2.3 工作场所安全**

操作设备时:

‣ 遵守联盟/国家法规,穿戴人员防护装置。

在管路中进行焊接操作时:

‣ 禁止通过测量设备实现焊接单元接地。

湿手操作设备时:

‣ 存在更高的电子冲击的风险,建议穿戴防护手套。

## **2.4 操作安全**

存在人员受伤的风险。

- ‣ 仅在正确技术条件和失效安全条件下操作设备。
- ‣ 操作员有责任确保设备在无干扰条件下操作。

#### **改装设备**

禁止进行未经授权的设备改动,可能导致不可预见的危险。

▶ 如需改动, 请咨询 Endress+Hauser 当地销售中心。

#### **修理**

应始终确保设备的操作安全性和测量可靠性:

- ‣ 仅进行明确允许的设备修理。
- ‣ 遵守联盟/国家法规中的电子设备修理准则。
- ▶ 仅使用 Endress+Hauser 的原装备件和附件。

## **2.5 产品安全**

测量设备基于工程实践经验设计,符合最先进、最严格的安全要求。通过出厂测试,可 以安全使用。

测量设备遵守常规安全标准和法律要求。此外,还符合设备 EC 一致性声明中列举的 EC 准则。Endress+Hauser 通过粘贴 CE 标志确认设备满足此要求。

## **2.6 IT 安全**

只有按照安装指南操作和使用设备,我们才会提供质保。设备配备安全机制,防止设备 设置被意外更改。

IT 安全措施根据操作员安全标准制定,旨在为设备和设备数据传输提供额外防护,必须 由操作员亲自实施。

## <span id="page-9-0"></span>**3 产品描述**

仪表包括一台变送器和一个传感器。 提供一种结构类型的仪表。 一体式结构:变送器和传感器组成一个整体机械单元。

## **3.1 产品设计**

## **3.1.1 PROFINET 型仪表**

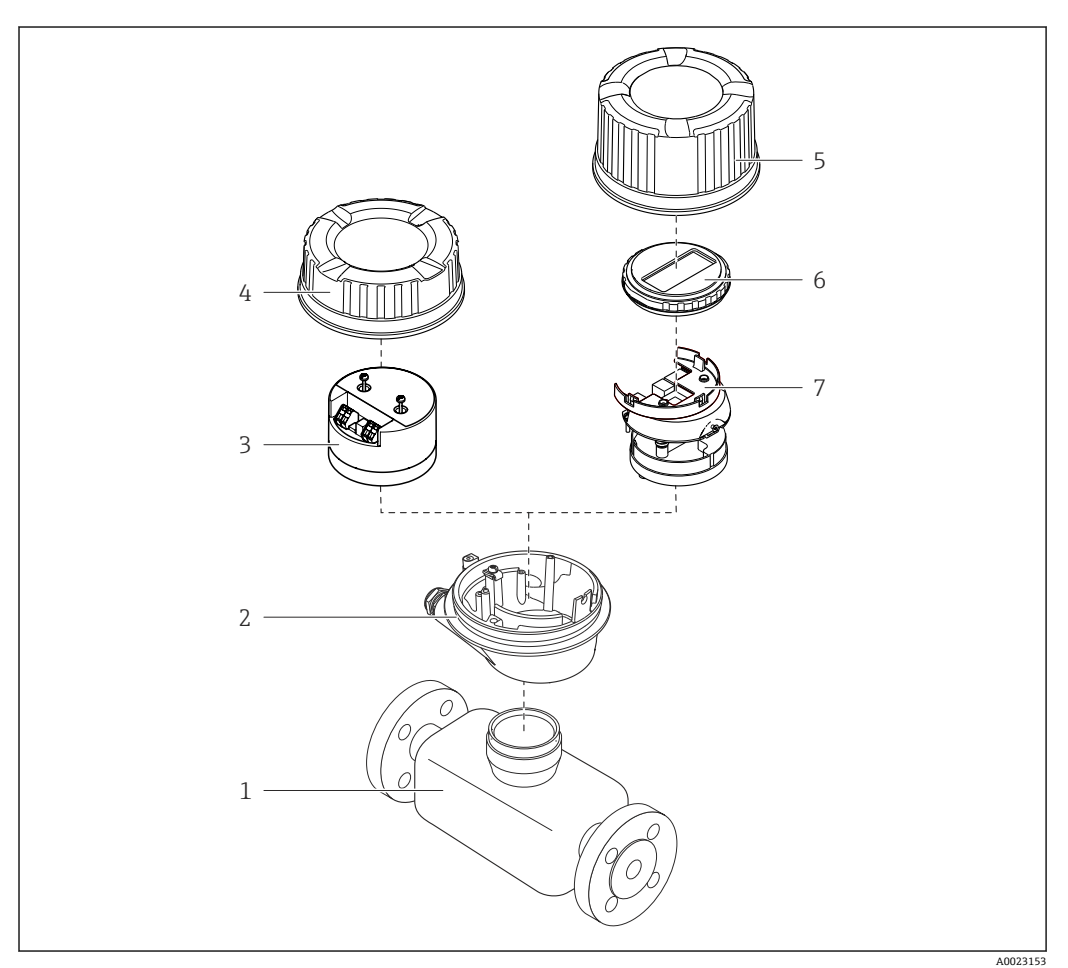

1 测量设备的重要部件示意图

- 1 传感器
- 2 变送器外壳<br>3 主要电子模:
- 主要电子模块
- 
- 4 变送器外壳盖 5 变送器外壳盖(带可选现场显示的仪表型号)<br>6 现场显示(可选)
- 现场显示(可选)
- 7 主要电子模块(带用于安装可选现场显示的安装支架)

<span id="page-10-0"></span>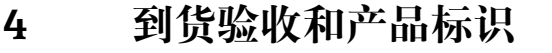

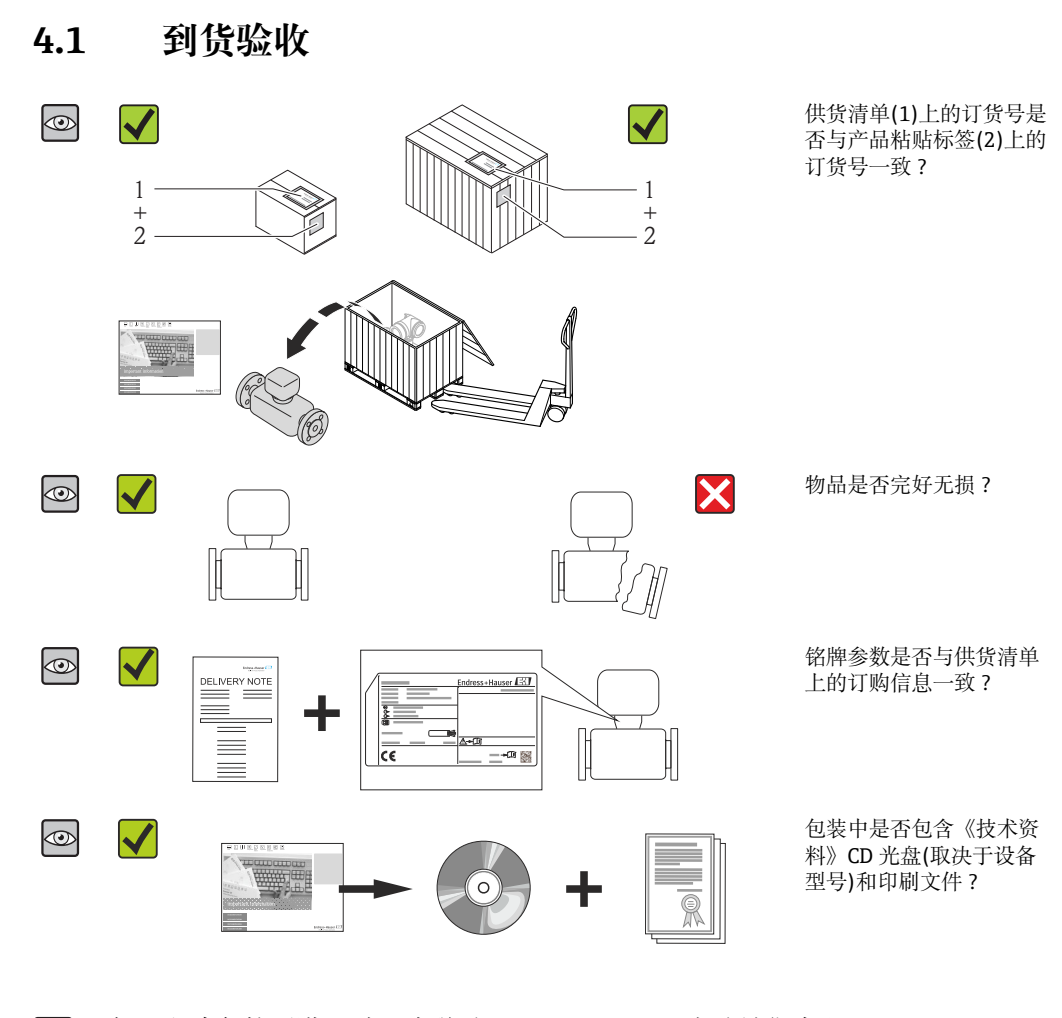

● • 任一上述条件不满足时, 请联系 Endress+Hauser 当地销售中心。 ■ 取决于仪表型号, 包装中可能不含 CD 光盘! 在此情形下, 可以登陆网址或通过 Endress+Hauser Operations App 查询技术文档资料,参考"产品标识"章节  $\rightarrow$   $\blacksquare$  11.

## **4.2 产品标识**

测量设备的标识信息如下:

- 铭牌参数
- 订货号,标识供货清单上的设备特征
- 在 W@M Device Viewer ([www.endress.com/deviceviewer](http://www.endress.com/deviceviewer))中输入铭牌上的序列号: 显 示测量设备的所有信息
- 在 Endress+Hauser Operations App 中输入铭牌上的序列号, 或使用 Endress+Hauser Operations App 扫描铭牌上的二维码(QR码): 显示测量设备的所有信息

包装中的技术资料文档信息的查询方式如下:

- "设备其他标准文档资料" → 圖 6 和"设备补充文档资料" → 圖 6 章节
- W@M Device Viewer: 输入铭牌上的序列号[\(www.endress.com/deviceviewer\)](http://www.endress.com/deviceviewer)
- Endress+Hauser Operations App: 输入铭牌上的序列号, 或扫描铭牌上的二维码(QR 码)

## <span id="page-11-0"></span>**4.2.1 变送器铭牌**

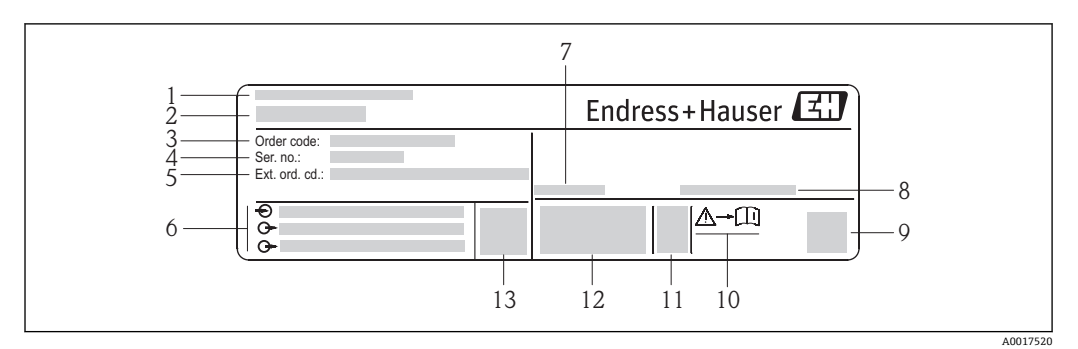

- 2 变送器的铭牌示意图
- 
- 1 制造地<br>2 变送器 变送器名称
- 订货号
- 序列号
- 扩展订货号
- 电气连接参数,例如:可选输入和输出、供电电压
- 7 允许环境温度(T<sub>a</sub>)
- 防护等级
- 二维码
- 安全指南补充文档资料代号
- 生产日期:年-月
- CE 认证、C-Tick 认证
- 固件版本号(FW)

## **4.2.2 传感器铭牌**

<span id="page-12-0"></span>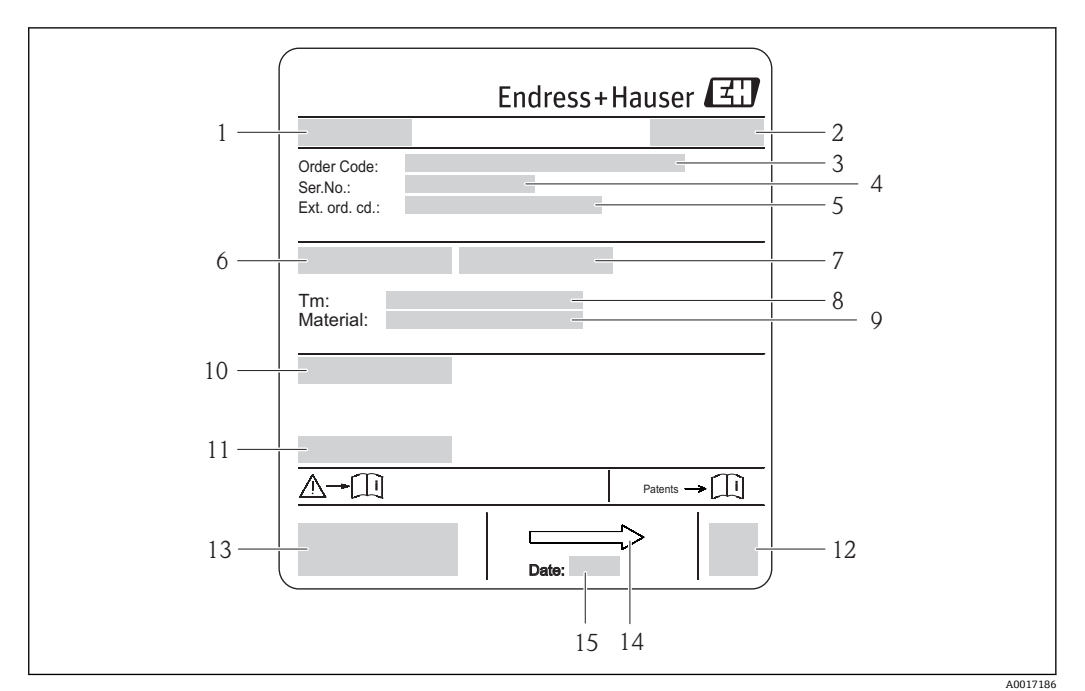

- ■3 传感器的铭牌示意图
- 1 传感器名称
- 2 制造地
- 3 订货号
- 4 序列号<br>5 扩展订
- 5 扩展订货号
- 6 传感器标称口径<br>7 传感器测试压力
- 7 传感器测试压力
- 8 介质温度范围<br>9 内衬材料和由 内衬材料和电极材料
- 10 防护等级, 例如: IP、NEMA
- 11 允许环境温度(T<sub>a</sub>)
- 12 二维码
- 13 CE 认证、C-Tick 认证
- 14 流向
- 15 生产日期:年-月

#### **订货号**  $\vert \mathbf{f} \vert$

提供订货号,可以重新订购测量设备。

#### **扩展订货号**

- 完整列举设备型号(产品类别)和基本参数(必选项)。
- 仅仅列举可选参数(可选项)中的安全参数和认证参数(例如:LA)。同时还订购其 他可选参数时,使用占位符#统一表示(例如:#LA#)。
- 订购的可选参数中不包括安全参数和认证参数时,使用占位符+表示(例如: XXXXXX-ABCDE+)。

### **4.2.3 测量设备上的图标**

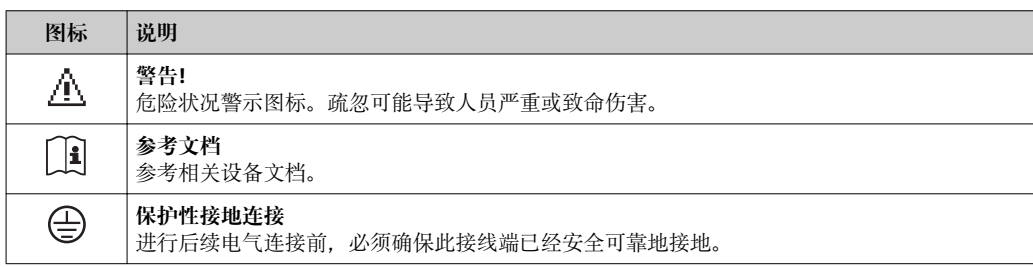

## <span id="page-13-0"></span>**5 储存和运输**

## **5.1 储存条件**

储存时,请注意以下几点:

- 使用原包装储存设备,原包装提供抗冲击保护。
- 请勿拆除安装在过程连接上的防护罩或防护帽。防护罩或防护帽用于防止密封表面机 械受损和测量管污染。
- 采取防护措施,避免设备直接日晒,出现过高表面温度。
- 选择储存位置, 防止测量设备内聚集湿气, 霉菌和细菌会损坏测量管内衬。
- 在干燥、无尘环境中储存设备。
- 请勿在户外储存设备。

储存温度→ 208

## **5.2 运输产品**

使用原包装将测量设备运输至测量点。

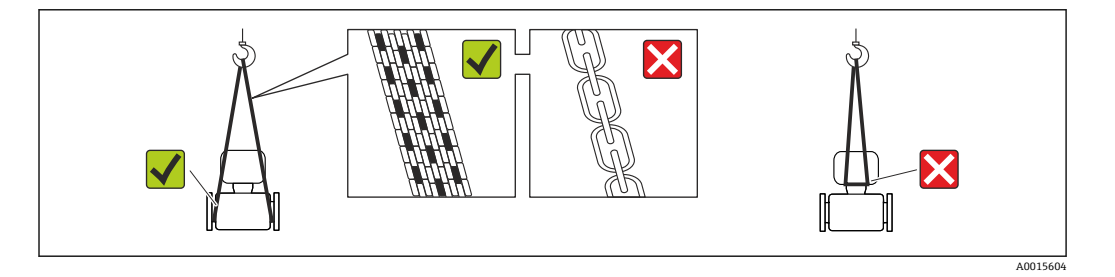

• 请勿拆除安装在过程连接上的防护罩或防护帽。防护罩或防护帽用于防止密封圈表 面机械受损和测量管污染。

## **5.2.1 测量设备,不带起吊吊环**

## L **警告**

#### **测量设备的重心高于起吊点位置。**

测量设备如果滑动,存在人员受伤的风险。

- ‣ 固定测量设备,防止滑动或旋转。
- ‣ 注意包装上的重量参数(粘帖标签)。

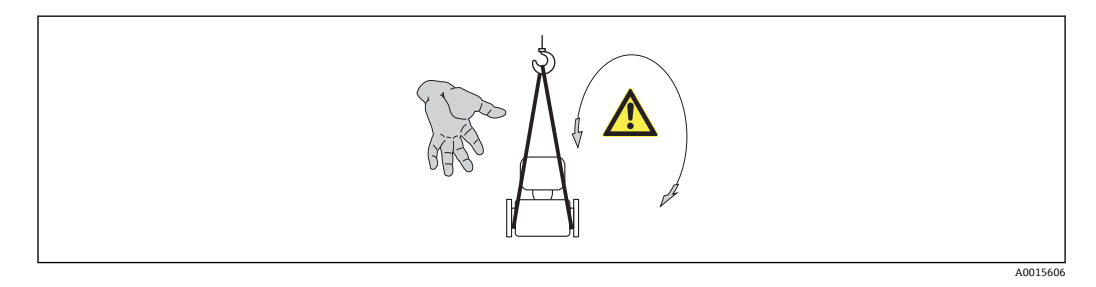

## **5.2.2 测量设备,带起吊吊环**

### **A** 小心

#### **带起吊吊环的设备的特殊运输指南**

- ‣ 仅允许使用设备或法兰上的起吊吊环运输设备。
- ‣ 必须始终将设备固定在至少两个起吊吊环上。

## <span id="page-14-0"></span>**5.2.3 使用叉车的叉体运输**

运输木箱包装的设备时,将叉车的叉体从纵向或横向伸入木箱底板下,抬起测量设备。

## **A** 小心

#### **存在损坏电磁线圈的风险**

- ‣ 使用叉车的叉体运输时,请勿通过金属外壳抬起传感器。
- ‣ 这可能会导致金属外壳弯曲变形,损坏内部励磁线圈。

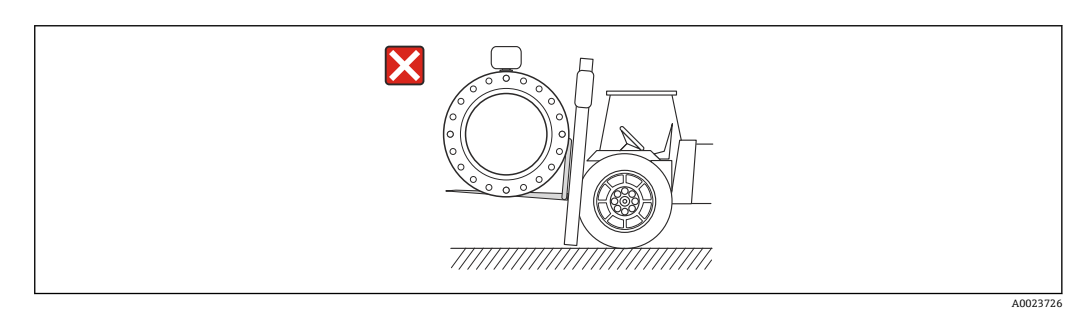

## **5.3 包装处置**

所有包装均采用环保材料,100%可回收再利用:

- 测量设备的内包装: 聚酯拉伸薄膜, 符合 EC 准则 2002/95/EC (RoHS)。
- 包装:
	- 木箱, 符合 ISPM 15 标准, 带 IPPC 标志。
	- 或
	- 纸板,符合欧洲包装指令 94/62EC;可重复使用的纸板带 RESY 标志。
- 海运出口包装(可选): 木箱, 符合 ISPM 15 标准, 带 IPPC 标志。
- 搬运硬件和安装硬件:
	- 一次性塑料托盘
	- 塑料肩带
	- 塑料胶条
- 填充件:纸垫

## **6 安装**

- **6.1 安装条件**
- **6.1.1 安装位置**

### **安装位置**

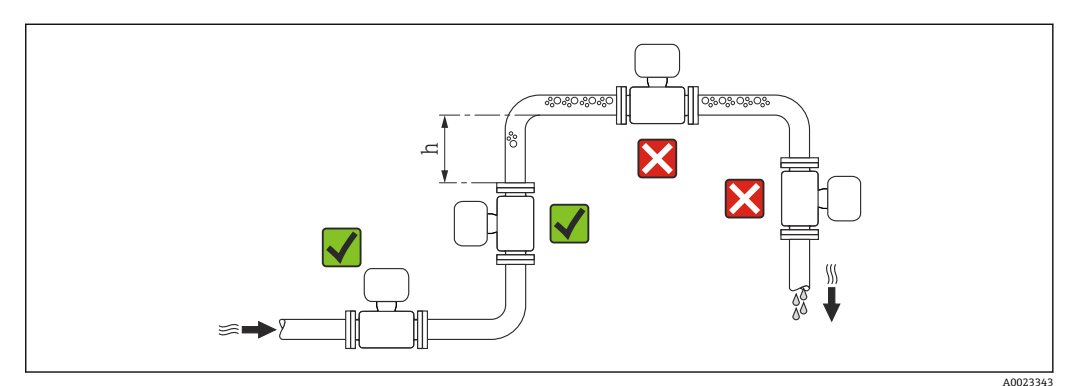

建议将传感器安装在竖直向上的管道中,并确保流量计与下一个管道弯头间保留有足够 大的间距: : h ≥ 2 × DN。

测量管中出现气泡积聚现象时会增大测量误差,避免在管道中的下列位置处安装:

- 管道的最高点
- 直接安装在向下排空管道的上方

#### **在竖直向下管道中安装**

在竖直向下管道(h ≥ 5 m (16.4 ft))中安装时,需要在传感器的下游管道中安装带泄放阀 的虹吸管, 避免抽压时损坏测量管内衬。此外,还能防止系统测量不稳定。

■ 测量管内衬抗局部真空能力的详细信息

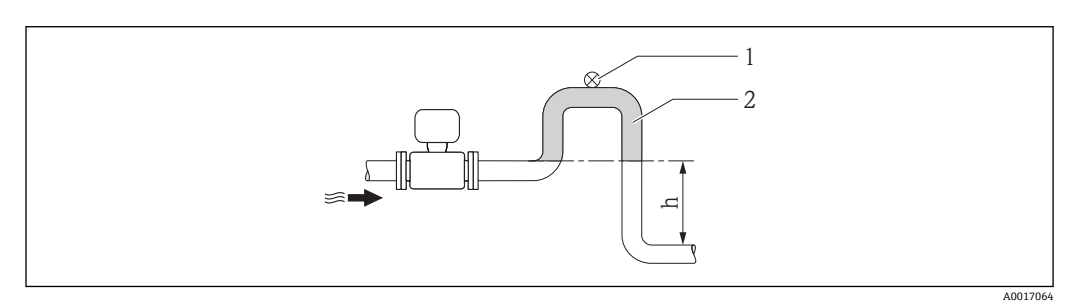

4 在竖直向下管道中安装

- 1 泄放阀
- 2 虹吸管<br>h 竖直向
- h 竖直向下管道的长度

#### **在非满管管道中安装**

倾斜放置的非满管管道需要配置泄放口。

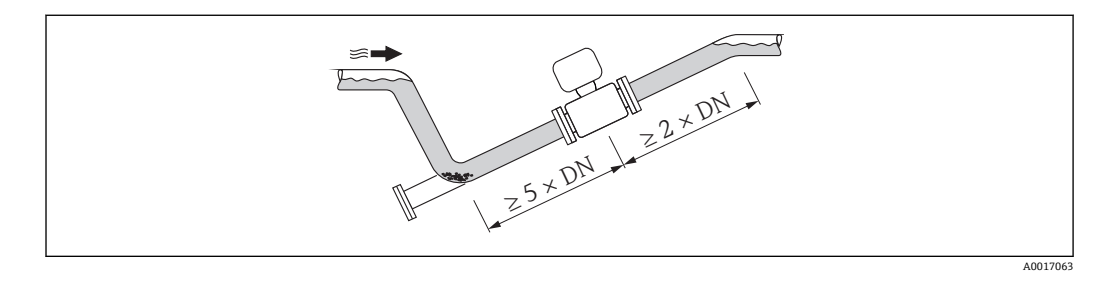

#### **安装方向**

参考传感器铭牌上的箭头指向进行安装,务必确保箭头指向与管道中介质的流向一致。 最佳安装位置有助于防止测量管中出现气体和空气积聚,以及固体沉积。 测量设备带空管检测功能,用于检测除气流体或不同过程压力下的非满管测量管。

#### **竖直管道**

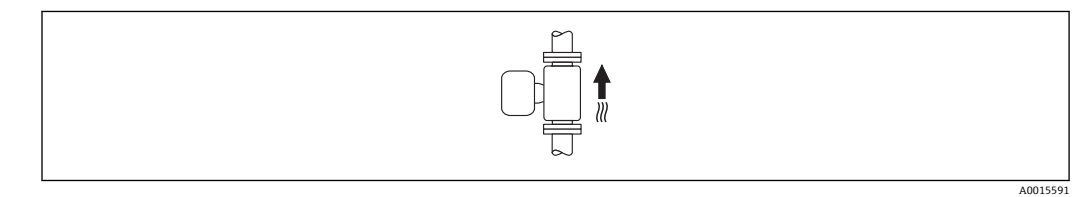

优化自排空管路系统,与空管检测功能配套使用。

**水平管道**

<span id="page-16-0"></span>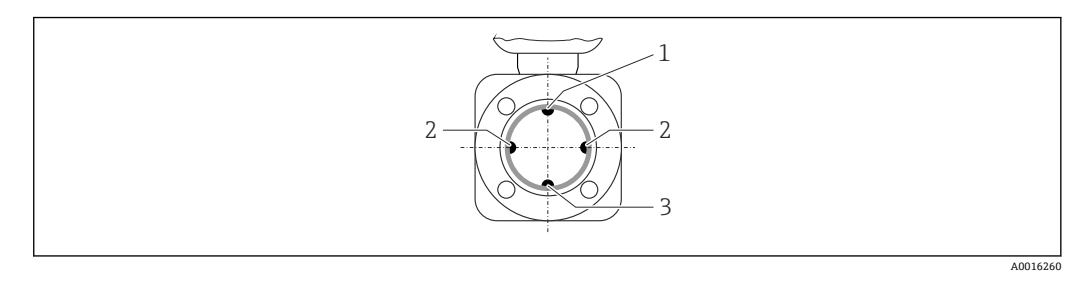

- 1 EPD 电极: 空管检测功能
- 2 测量电极:信号检测<br>3 参考电极:电势平衡
- 参考电极: 电势平衡

• 测量电极轴必须保持水平, 防止夹杂的气泡导致两个测量电极间出现短时间绝  $\lceil \cdot \rceil$ 缘。

■ 且仅当变送器表头朝上安装时, 空管检测(EPD)功能才能起效; 否则, 无法确保在 非满管或空管中进行空管检测。

#### **前后直管段**

如可能,应在阀、三通或弯头等管件的上游位置处安装传感器。

请保证下列前后直管段长度,以确保测量精度:

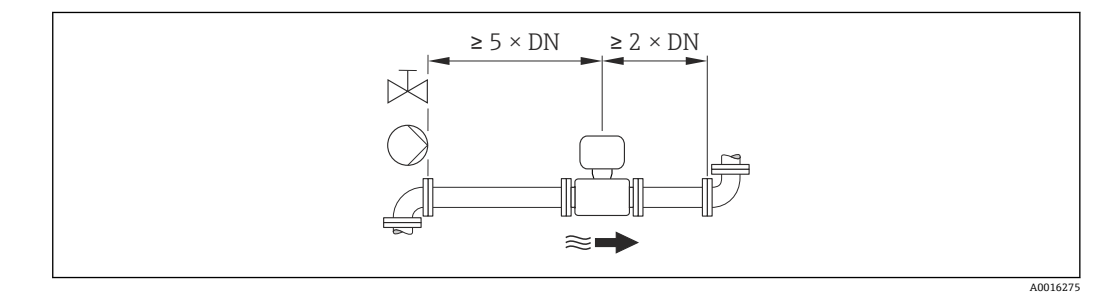

#### **安装尺寸**

仪表的外形尺寸和安装长度的详细信息请参考《技术资料》的"机械尺寸"。

### **6.1.2 环境条件和过程条件要求**

#### **环境温度范围**

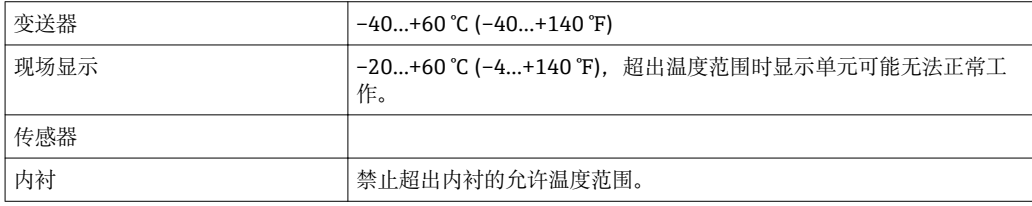

户外使用时:

- 在阴凉处安装测量设备。
- 避免阳光直射, 在气候炎热的地区中使用时特别需要注意。
- 避免直接暴露在气候环境中。

### **温度表**

● 在危险区域中使用仪表时, 注意允许环境温度和流体温度之间的相互关系。

温度表的详细信息请参考单独的设备文档资料《安全指南》(XA)。

#### **系统压力**

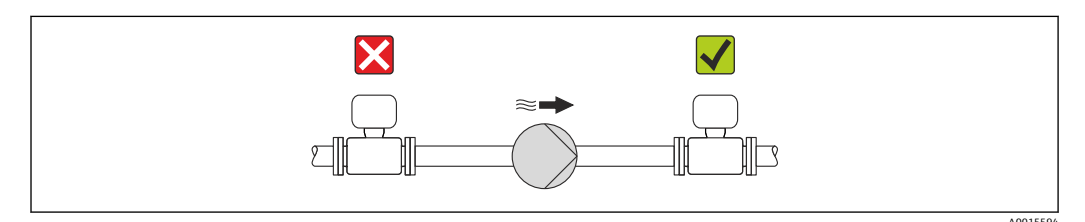

请勿将传感器安装在泵的入口侧,避免抽压时损坏测量管内衬。

● 此外, 使用活塞泵、隔膜泵或蠕动泵时, 需要安装脉动流缓冲器。

● 测量管内衬抗局部真空能力的详细信息→ □ 110

• 测量系统抗冲击性的详细信[息→ 109](#page-108-0)

■ 测量系统抗振性的详细信息→ ■ 109

#### **振动**

在强振动环境中使用时,请支撑并固定管道和传感器。

- 测量系统抗冲击性的详细信息→ 109
	- 测量系统抗振性的详细信息→ 109

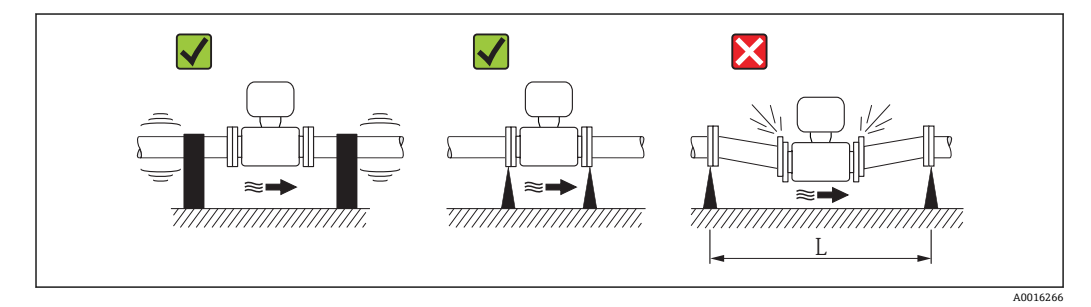

**図 5 避免设备振动的措施(L > 10 m (33 ft))** 

#### **转接管**

需要将传感器安装在大口径管道中时,可以选择符合 DIN EN 545 标准的转接管(双法兰 缩径管)进行安装。测量极缓慢流动的流体时,使得流速增大,提高测量精度。参考下图 计算使用缩径管和扩径管后系统的压损大小。

下图仅适用于粘度与水类似的介质的压损计算。  $\boxed{4}$ 

- 1. 计算直径比 d/D。
- 2. 根据流速(缩径管下游处)和直径比 d/D,参考下图,计算压损大小。

<span id="page-18-0"></span>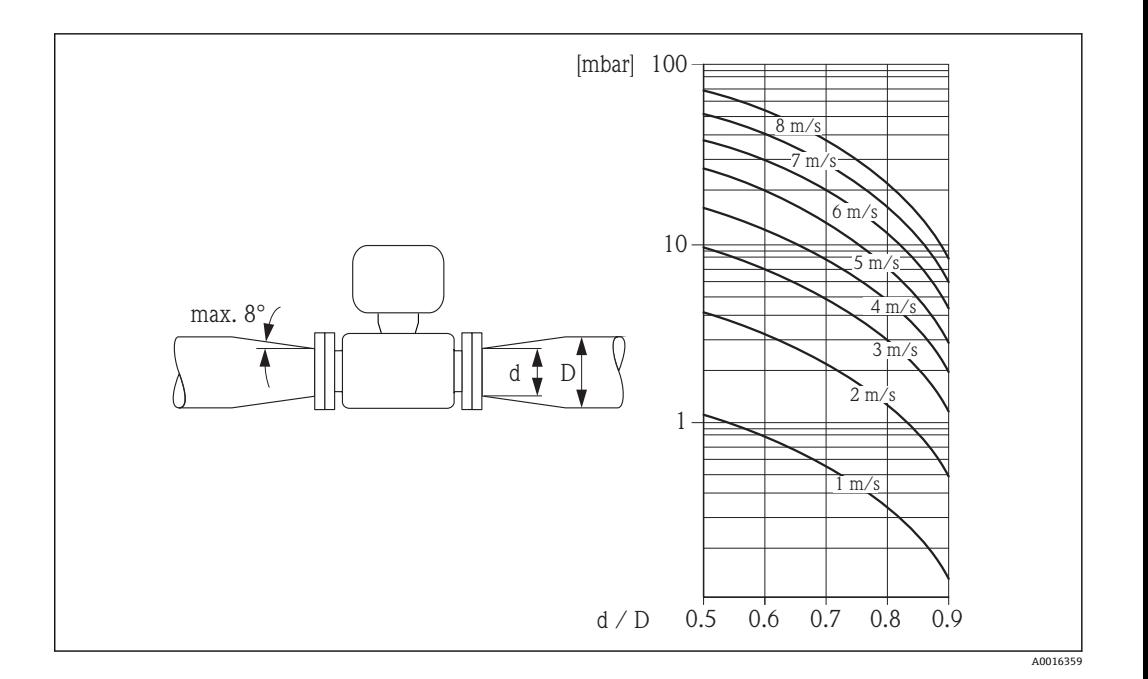

## **6.2 安装测量设备**

### **6.2.1 所需工具**

#### **传感器**

法兰和其他过程连接:

- 螺丝、螺母、密封圈等均为非标准供货件,必须由用户自备
- 合适的安装工具

### **6.2.2 准备测量设备**

- 1. 拆除所有残留运输包装。
- 2. 拆除传感器上所有的防护罩或防护帽。
- 3. 去除电子腔盖上的粘帖标签。

### **6.2.3 安装传感器**

### L **警告**

#### **过程密封不正确会导致危险!**

- ‣ 确保垫圈内径大于或等于过程连接和管路内径。
- ‣ 确保垫圈清洁无损。
- ‣ 正确安装垫圈。
- 1. 请确保传感器上的箭头指向与介质流向一致。
- 2. 为了确保符合设备规格参数,将测量设备对中安装在管道法兰之间。
- 3. 使用接地环时,请遵守安装指南要求。
- 4. 注意螺丝紧固扭矩要求→ 20。

A0013964

<span id="page-19-0"></span>5. 安装测量设备或旋转变送器外壳,确保电缆入口不会朝上放置。

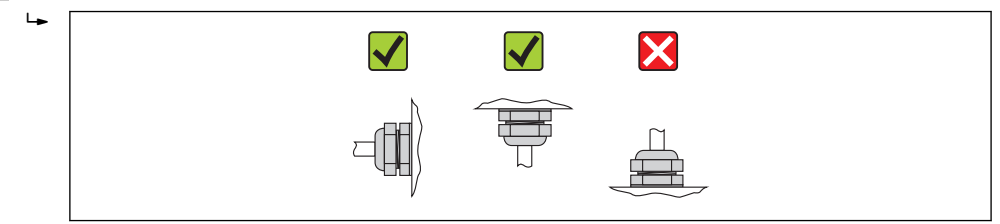

#### **安装密封圈**

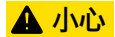

#### **测量管内侧可能会形成导电层!**

存在测量信号短路的风险。

‣ 请勿使用导电性密封件,例如:石墨。

安装密封圈时,请遵守下列安装指南:

- 安装过程连接时,确保所有密封圈洁净无尘,且正确对中安装。
- DIN 法兰: 仅使用符合 DIN EN 1514-1 标准的密封圈。
- "PTFE"内衬:通常**不**需要使用附加密封圈。

#### **安装接地电缆/接地环**

使用接地电缆/接地环时,遵守电势平衡和详细安装指南信息[→ 29](#page-28-0)。

#### **螺丝紧固扭矩**

请注意以下几点:

- 下表中列举的螺丝紧固扭矩仅适用于润滑螺纹和无拉伸应力的管道。
- 按对角线方向顺序均匀用力拧紧螺丝。
- 过度拧紧螺丝会导致密封圈表面变形或密封圈损坏。

#### 螺丝紧固扭矩: EN 1092-1 (DIN 2501), PN 40/25

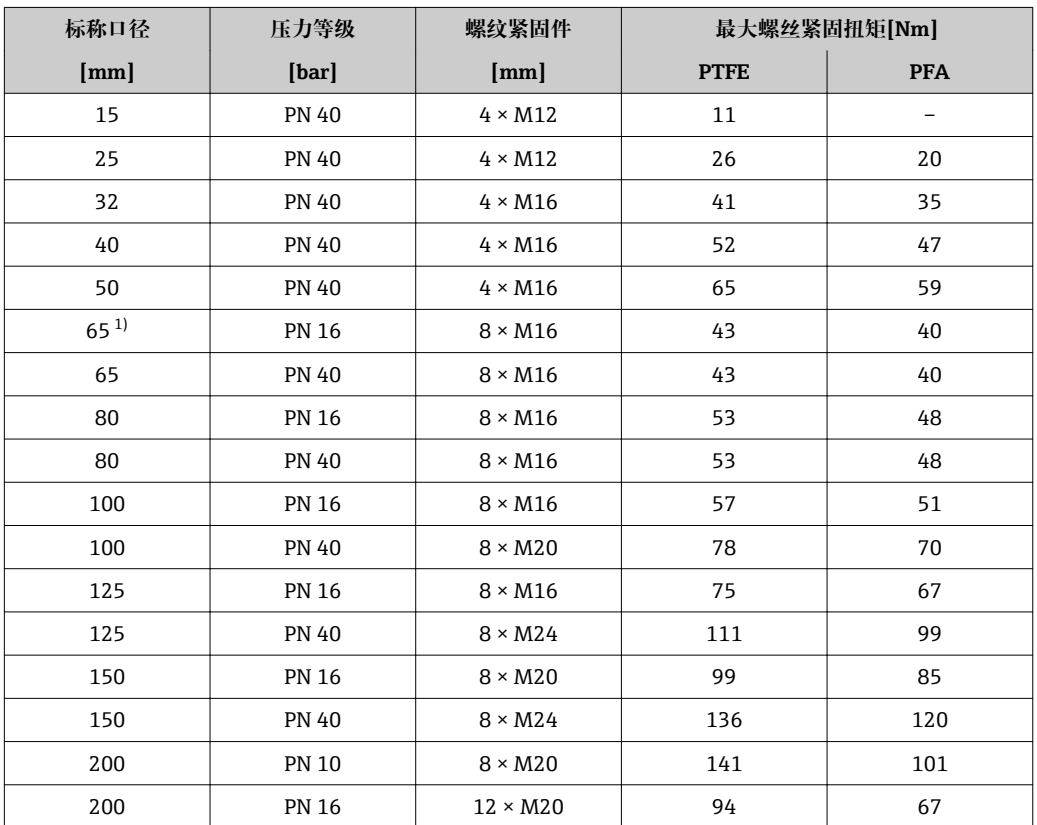

<span id="page-20-0"></span>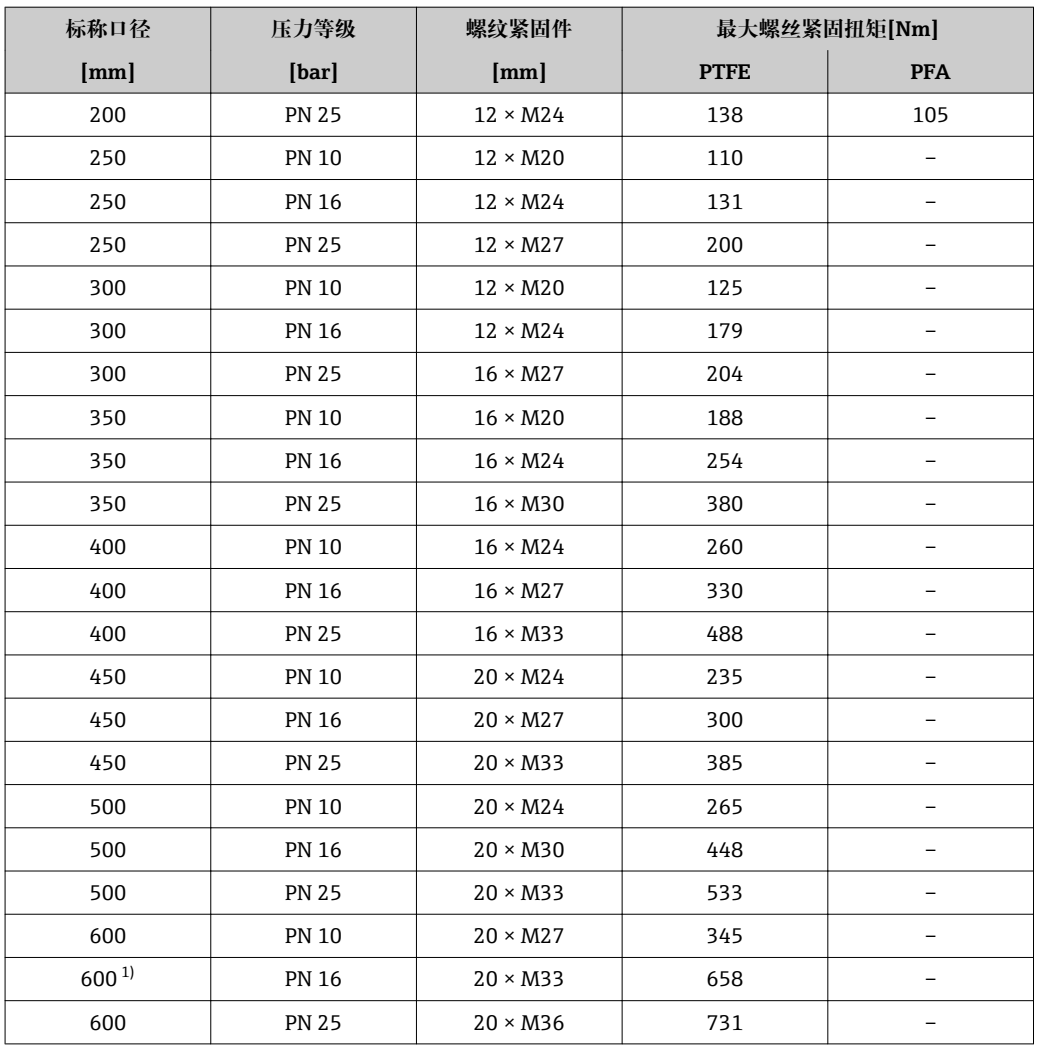

1) 符合 EN 1092-1 标准(不符合 DIN 2501 标准)

## 螺丝紧固扭矩: ASME B16.5, Cl. 150/300

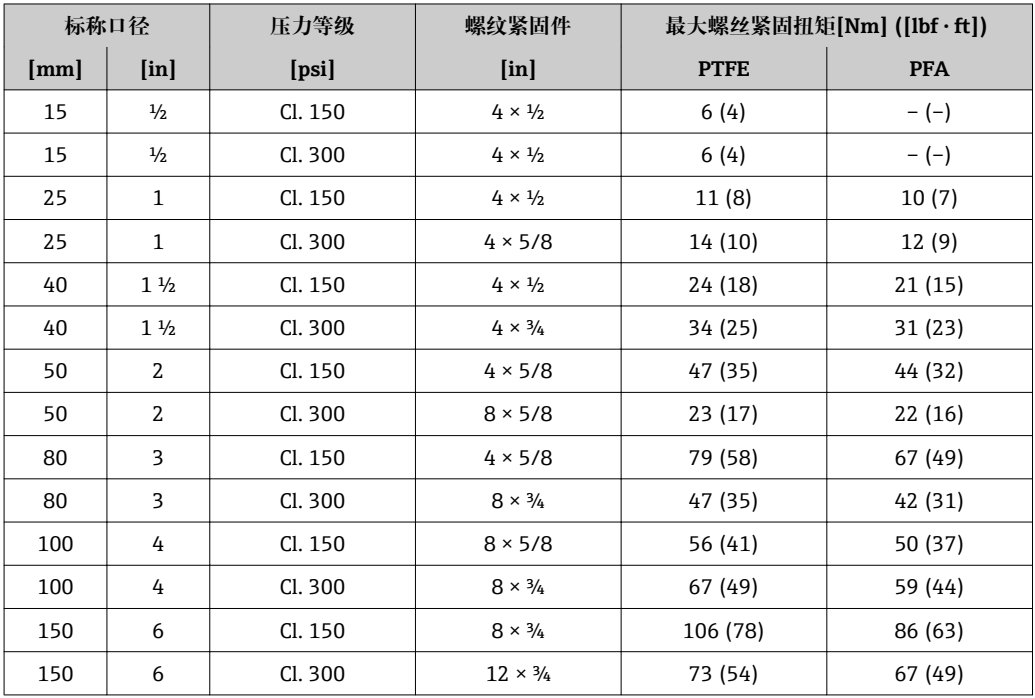

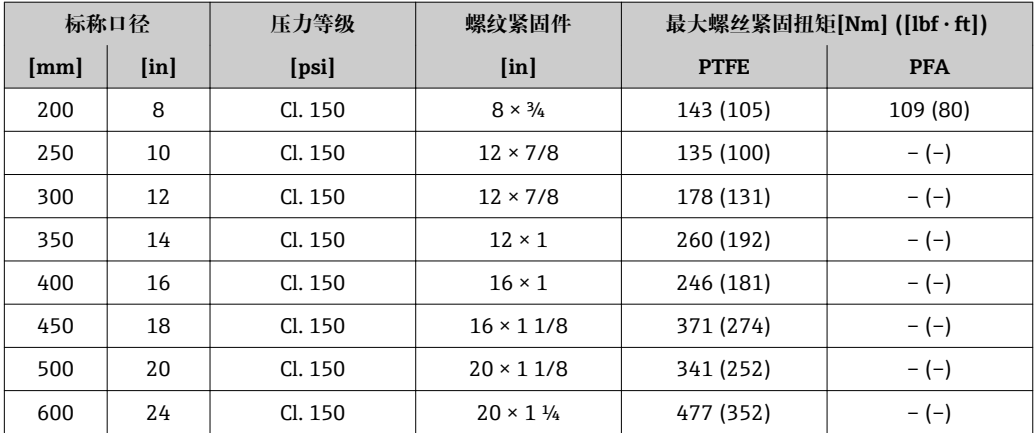

## 螺丝紧固扭矩: JIS B2220, 10/20K

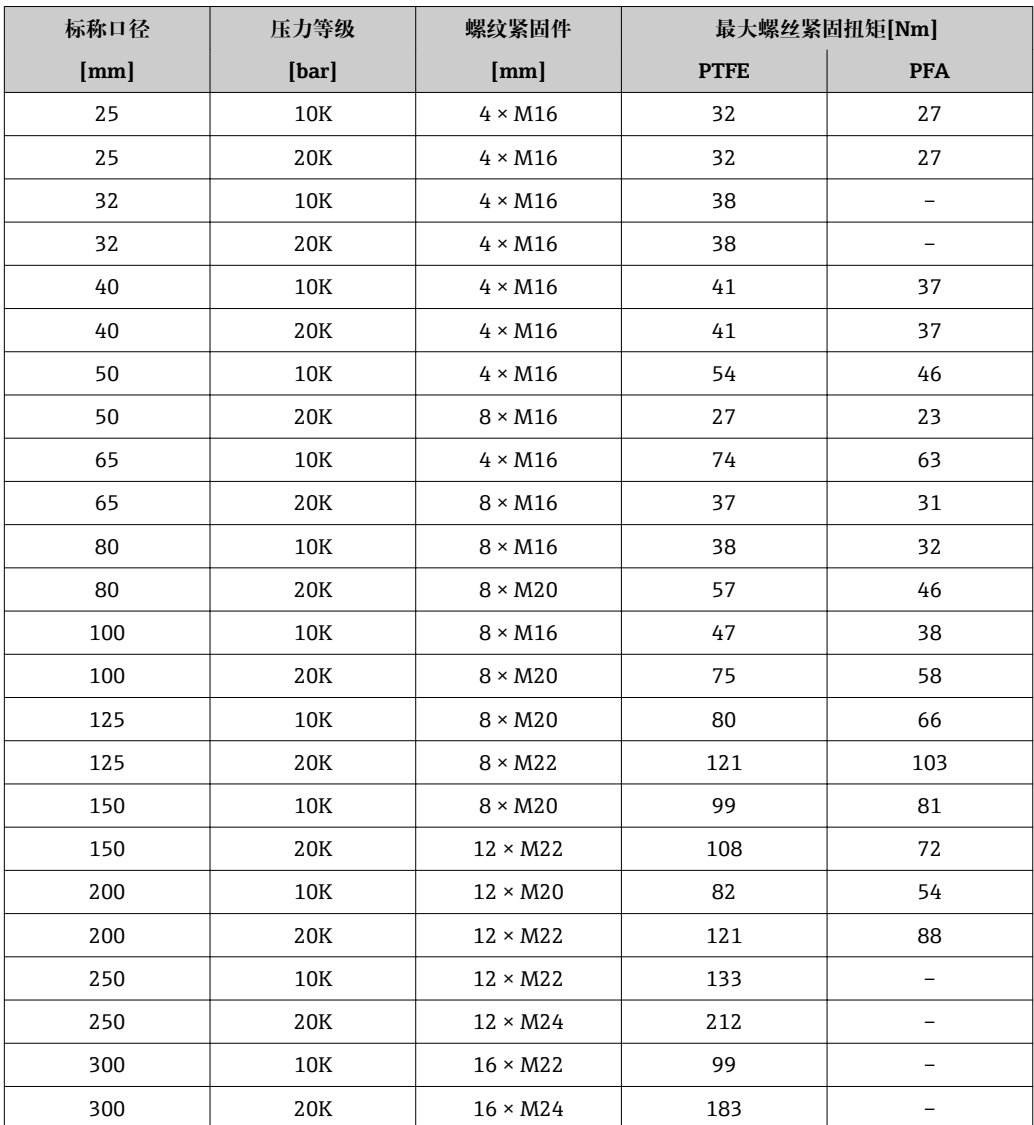

<span id="page-22-0"></span>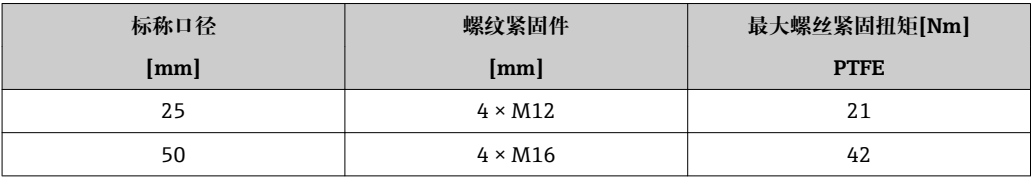

### **螺丝紧固扭矩: AS 4087, PN16**

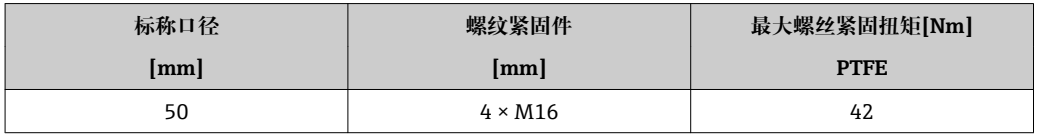

### **6.2.4 旋转显示单元**

仅下列型号的仪表带现场显示: 订购选项"显示;操作",选型代号 **B**:四行显示,通过通信 显示模块可以旋转,优化显示屏的可读性。

#### **铝外壳,带铝合金 AlSi10Mg 涂层**

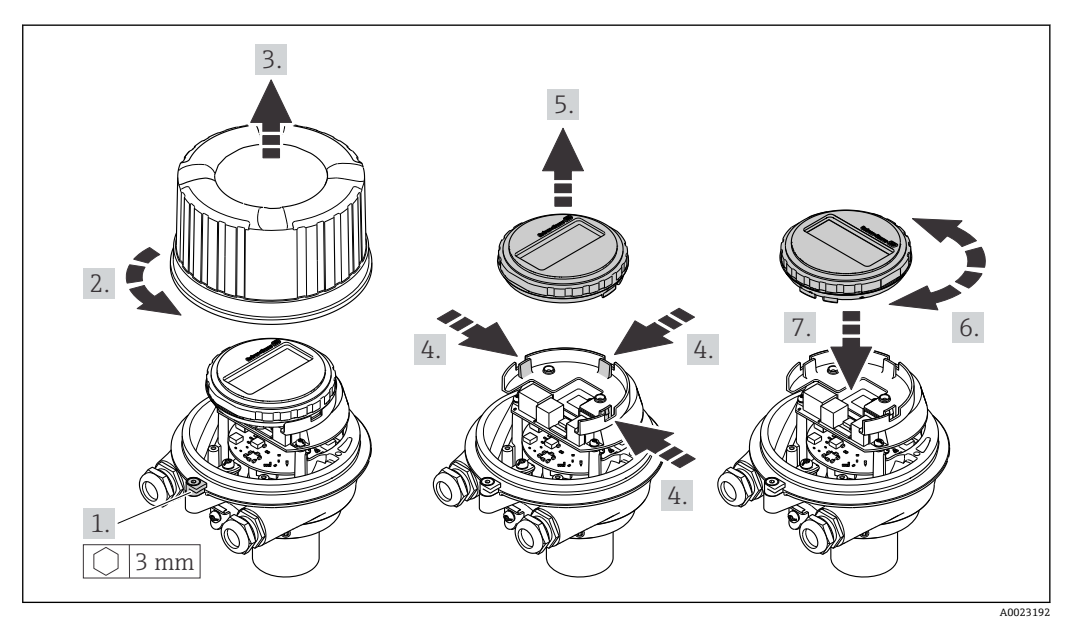

## **6.3 安装后检查**

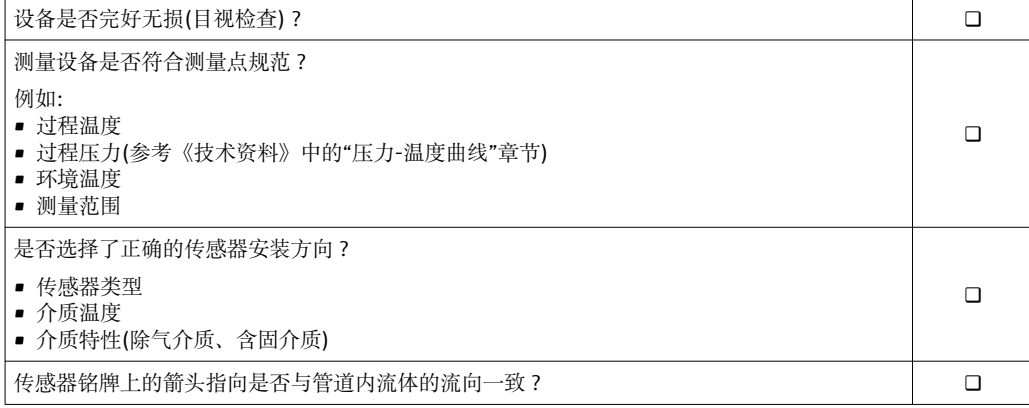

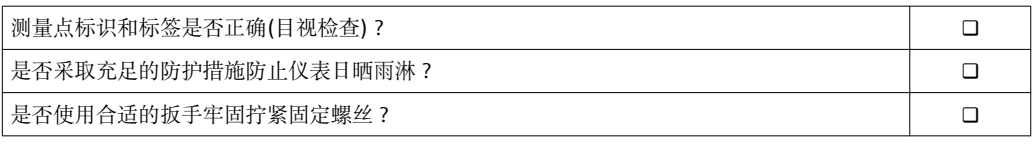

## <span id="page-24-0"></span>**7 电气连接**

测量设备内部无回路断路器。因此,需要为测量设备安装开关或电源回路断路器,  $\vert \mathbf{f} \vert$ 保证可以便捷地断开电源线连接。

## **7.1 连接条件**

### **7.1.1 所需工具**

- 电缆入口:使用相应工具
- 固定卡扣(铝外壳上):内六角螺丝 3 mm
- 固定螺丝(不锈钢外壳):开口扳手 8 mm
- 剥线钳
- 使用绞线电缆时: 压线钳, 适用于带线鼻子的线芯

### **7.1.2 连接电缆要求**

用户自备连接电缆必须符合下列要求。

#### **电气安全**

符合联盟/国家应用规范。

#### **允许温度范围**

- $-40$  °C (-40 °F)...+80 °C (+176 °F)
- 最低要求: 电缆温度范围≥ (环境温度+20 K)

#### **供电电缆**

使用标准安装电缆即可。

#### **信号电缆**

#### **PROFINET**

IEC 61156-6 标准中规定 CAT 5 为 PROFINET 使用电缆的最低等级。建议使用 CAT 5e 和 CAT 6。

PROFINET 网络的设计和安装的详细信息请参考:"PROFINET 布线和互连技术"、 PROFINET 指南

#### **电缆缆径**

- 缆塞(标准供货件):
- M20 × 1.5, 带Φ 6...12 mm (0.24...0.47 in)电缆
- 压簧式接线端子: 线芯横截面积为 0.5…2.5 mm2 (20…14 AWG)

## <span id="page-25-0"></span>**7.1.3 接线端子分配**

### **变送器**

#### **连接类型:PROFINET**

订购选项"输出",选型代号 **R**

订购变送器时,可以同时订购接线端子或仪表插头,取决于外壳类型。

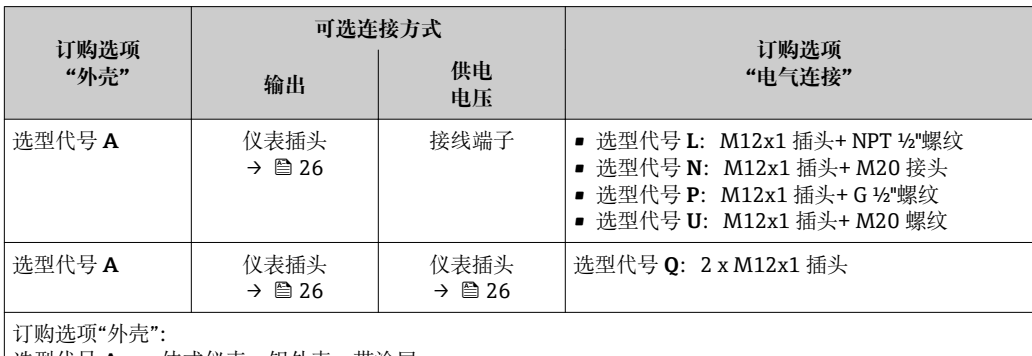

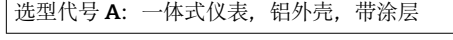

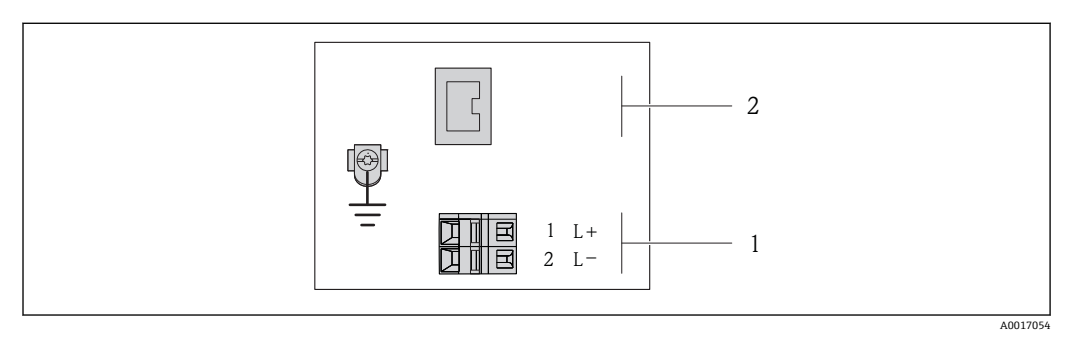

■ 6 PROFINET 接线端子分配示意图

1 电源:24 V DC

2 PROFINET

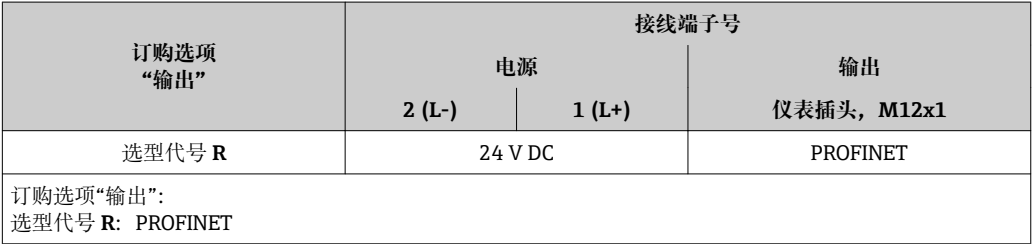

## **7.1.4 针脚分配和仪表插头**

### **供电电压**

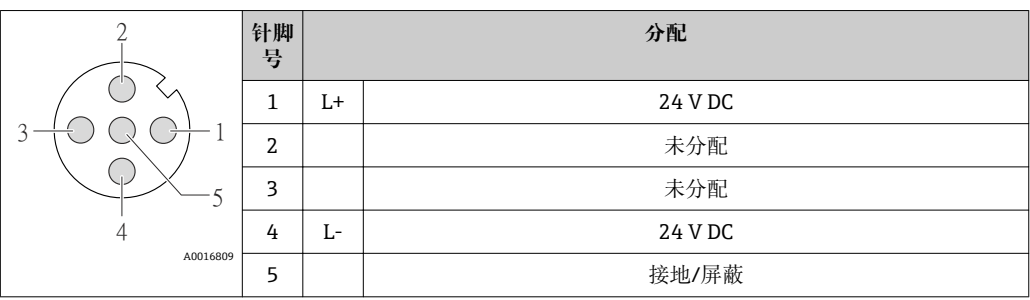

<span id="page-26-0"></span>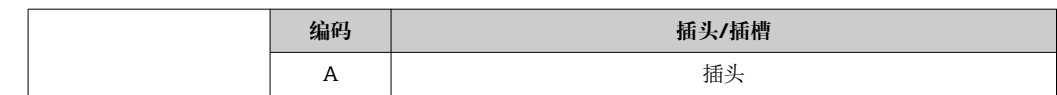

#### **仪表插头,连接传输信号(仪表端)**

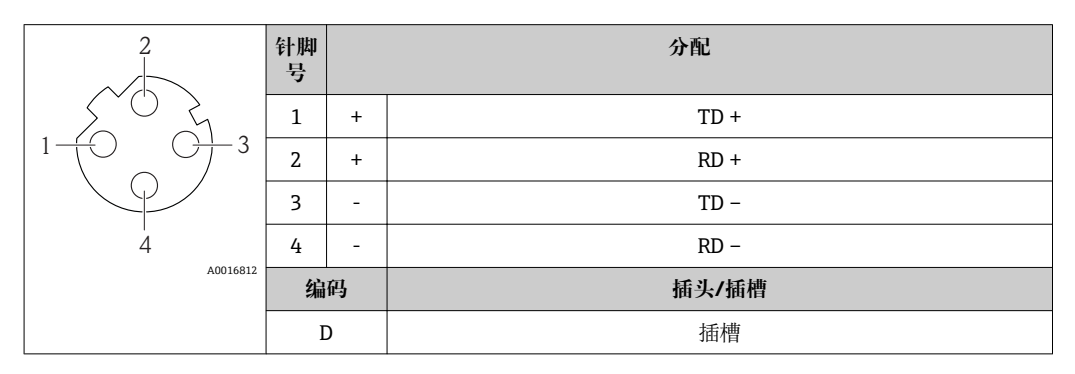

## **7.1.5 准备测量设备**

- 1. 使用堵头时,拆除堵头。
- 2. **注意**

**外壳未充分密封!**

可能会破坏测量设备的操作可靠性。

‣ 根据防护等级选择合适的缆塞。

发货时,测量设备上未安装缆塞: 提供与连接电缆相匹配的合适缆塞。

3. 发货时,测量设备上已安装缆塞: 注意电缆规格。

## **7.2 连接测量设备**

### **注意**

#### **错误连接会破坏电气安全!**

- ‣ 是否仅由经培训的专业人员执行电气连接操作。
- ‣ 遵守联盟/国家应用安装标准和规范。
- ‣ 遵守当地工作场所安全规范。
- ‣ 在爆炸性气体环境中使用时,遵守相关设备防爆文档(Ex)。

## **7.2.1 连接变送器**

变送器的连接方式取决于下列订购选项:

- 外壳类型:一体式仪表或超紧凑型一体式
- 连接方式:仪表插头或接线端子

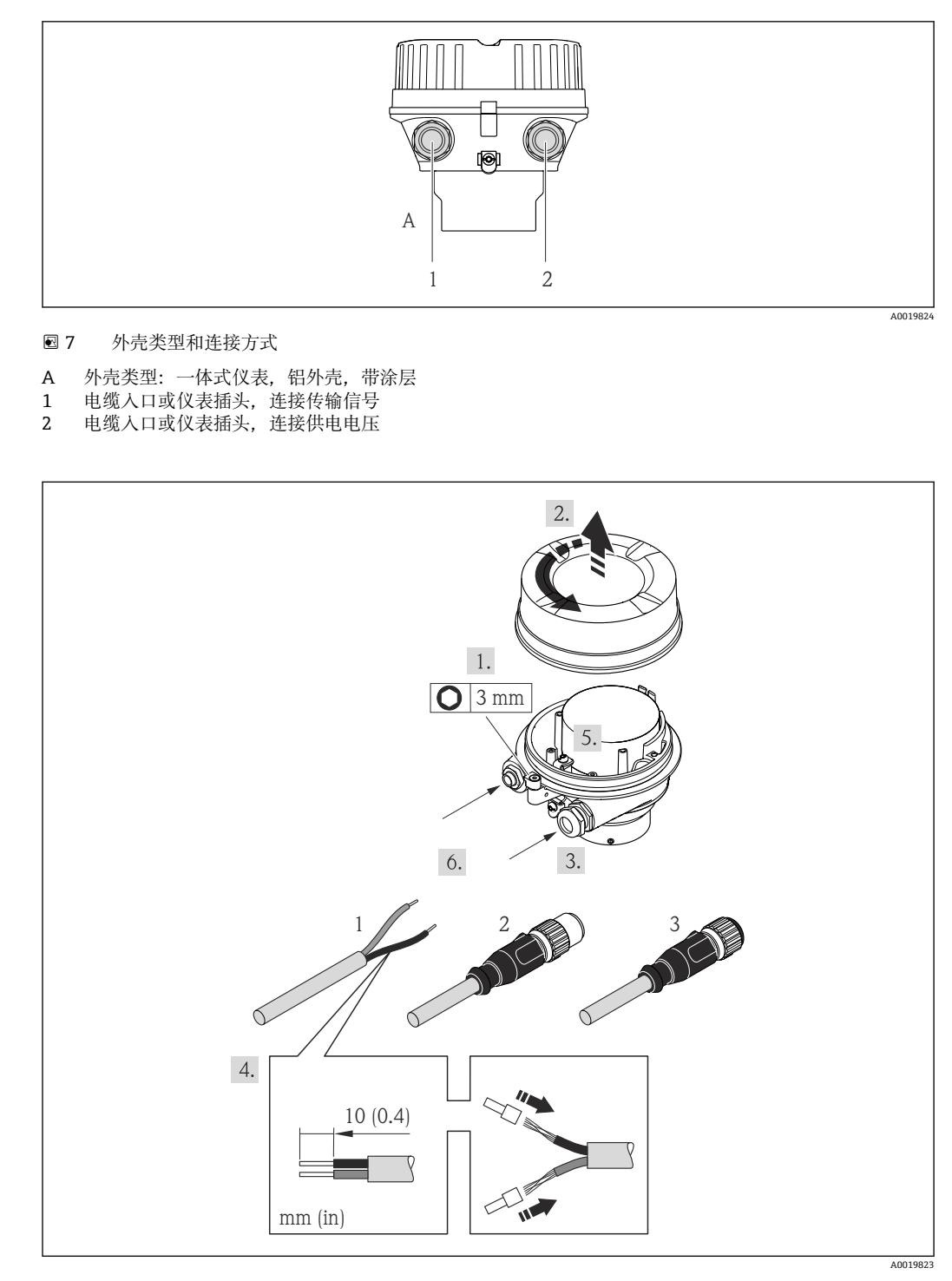

■ 8 仪表类型和连接实例

- 1 电缆
- 2 仪表插头,连接传输信号
- 3 仪表插头,连接供电电压

带仪表插头的仪表型号:仅需执行步骤 6。

- 1. 取决于外壳类型,松开固定卡扣或外壳盖固定螺丝。
- 2. 将电缆插入电缆入口中。请勿拆除电缆入口上的密封圈,确保牢固密封。
- 3. 去除电缆及电缆末端的外层。使用线芯电缆时,将其固定在末端线鼻子中。
- 4. 参考接线端子分配或仪表插头的针脚分配连接电缆。
- 5. 取决于仪表型号: 拧紧缆塞或仪表插头。

### <span id="page-28-0"></span>6. A 警告

**未充分密封的外壳无法达到外壳防护等级。**

▶ 无需使用任何润滑油, 拧上螺丝。螺丝头带干膜润滑涂层。

变送器的装配步骤与拆卸步骤相反。

### **7.2.2 确保电势平衡**

**要求**

#### **A** 小心

#### **电极损坏会导致整台设备故障!**

- ‣ 流体和传感器等电势
- ‣ 工厂内部的接地规范
- ‣ 管道材料和接地

在危险区域中使用的仪表请遵守防爆(Ex)文档资料(XA)要求。

#### **标准应用的连接实例**

#### **已接地的金属管道**

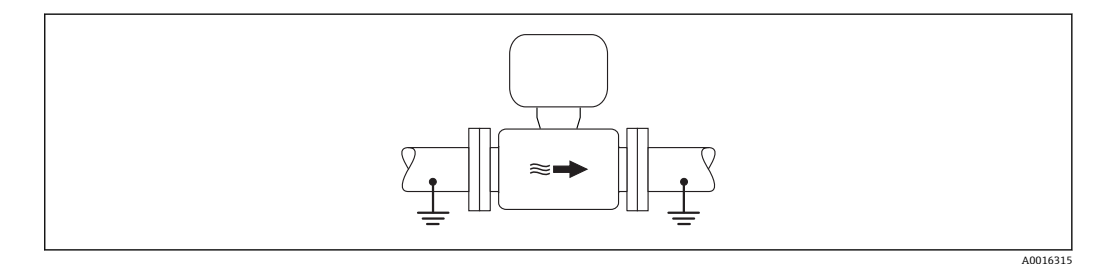

9 通过测量管实现电势平衡

#### **特殊应用的连接实例**

#### **不带内衬的未接地的金属管道**

#### 此连接方式还适用于:

- 通过非常规方法实现系统电势平衡
- 存在平衡电流

**接地电缆 | 铜线,横截面积至少为 6 mm<sup>2</sup> (0.0093 in<sup>2</sup>)** 

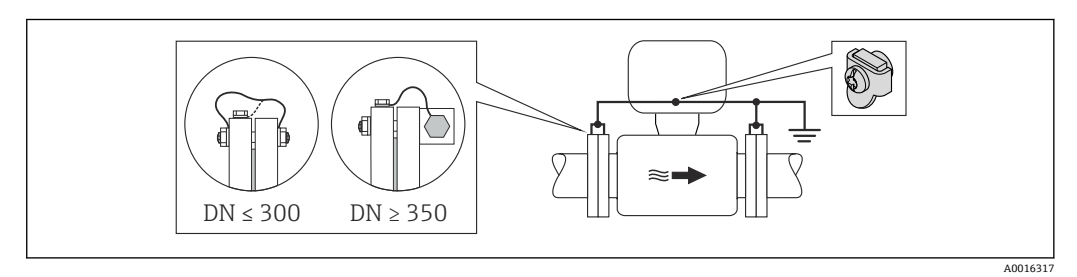

■10 通过接地端子和管道法兰实现电势平衡

- 1. 通过接地电缆将两个传感器法兰连接至管道法兰,并接地。
- 2. 口径 DN ≤ 300 (12")时: 通过法兰螺丝将接地电缆直接安装在传感器的导电性法兰 涂层上。口径 DN ≥ 350 (14")时: 将接地电缆直接安装在金属运输支架上 注意扭 矩→ ■ 20。

3. 将变送器或传感器接线盒连接至专用等电势接地端子上。

#### **塑料管道或带绝缘内衬的管道**

此连接方式还适用于:

- 通过非常规方法实现系统电势平衡
- 存在平衡电流

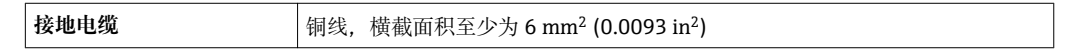

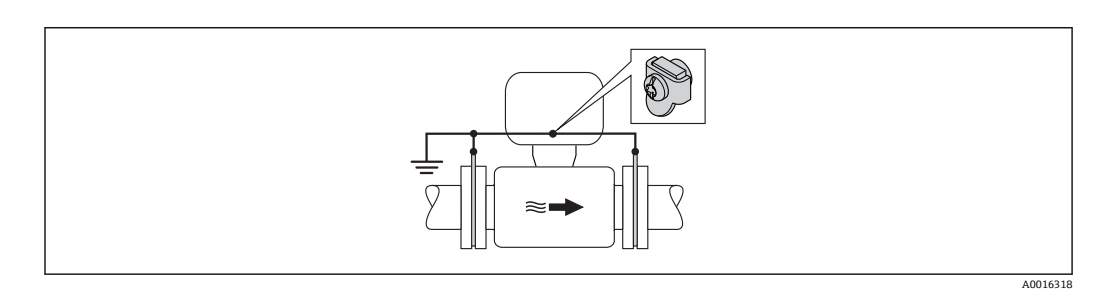

■ 11 通过接地端子和接地环实现系统电势平衡

1. 通过接地电缆将接地环连接至接地端子上。

2. 将接地环连接至等电势接地端。

#### **带阴极保护功能的管道**

仅当完全满足下列两个条件时才能采用此连接方式:

- 不带内衬的金属管道,或带导电性内衬的管道
- 人员防护设备中内置阴极保护单元

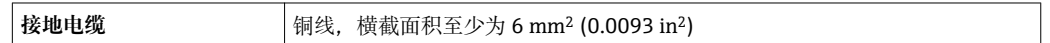

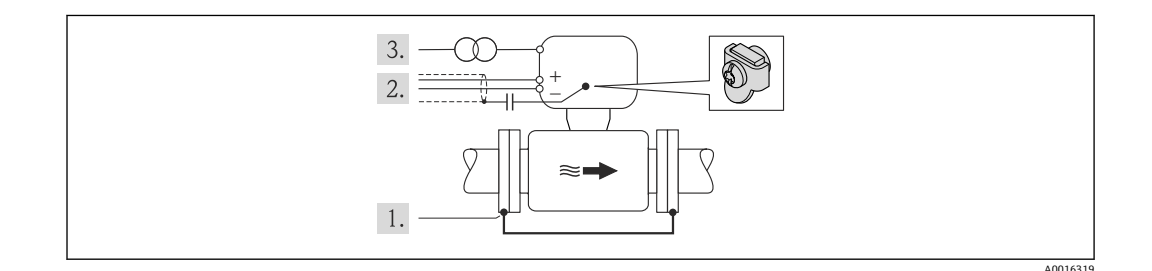

前提:在管道中安装传感器,确保电气绝缘。

- 1. 通过接地电缆连接两个管道法兰。
- 2. 信号线屏蔽层连接至电容器。
- 3. 将测量设备连接至相对于保护性接地端处于正电位的电源(隔离变压器)。

## <span id="page-30-0"></span>**7.3 特殊连接指南**

## **7.3.1 连接实例**

#### **PROFINET**

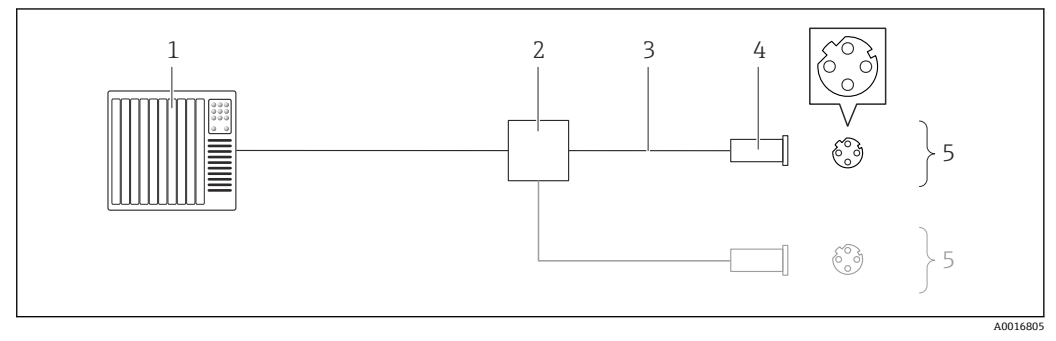

#### ■ 12 PROFINET 的连接电缆

1 控制系统(例如:PLC)

- 2 以太网开关<br>3 注意电缆规
- 3 注意电缆规格
- 4 连接头
- 5 变送器

## **7.4 硬件设置**

### **7.4.1 设置设备名称**

通过位号名可以在工厂中快速识别设备。位号名是设备的唯一名称(PROFINET 规范中的 站名)。使用 DIP 开关或自动化系统可以更换工厂分配的设备名称。

#### 设备名称示例(工厂设置): eh-promag100-xxxxx

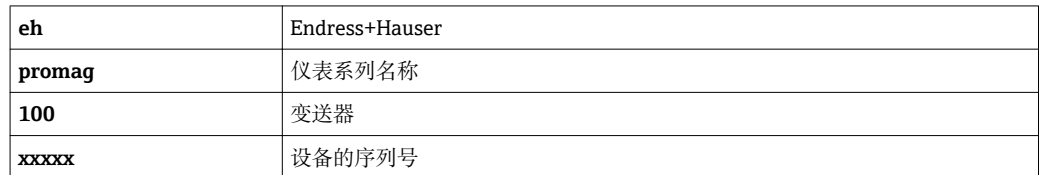

当前设备名称显示在:设置 → Name of station .

#### **使用 DIP 开关设置设备名称**

使用 DIP 开关 1...8 可以设置设备名称的后半部分。地址范围在 1 和 254 之间(工厂设 置: 设备的序列号→ □ 12)

#### **DIP 开关概述**

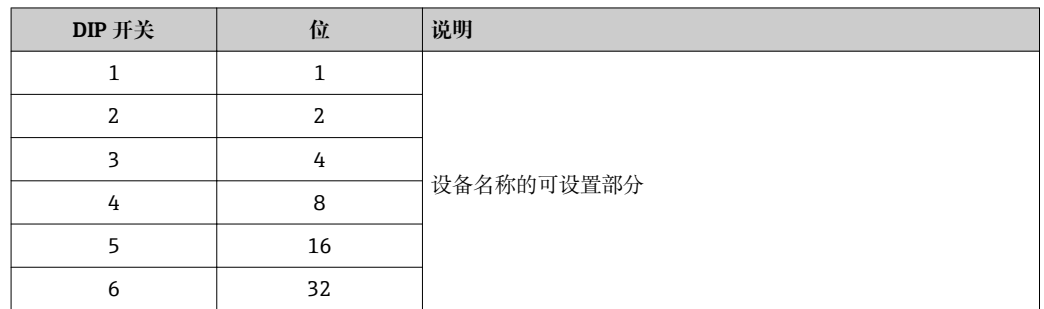

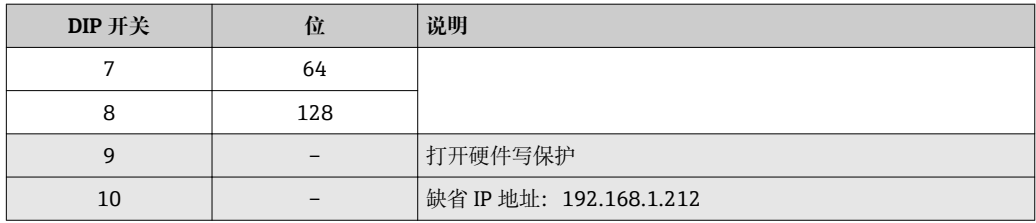

#### 例如:设置设备名称 eh-promag100-065

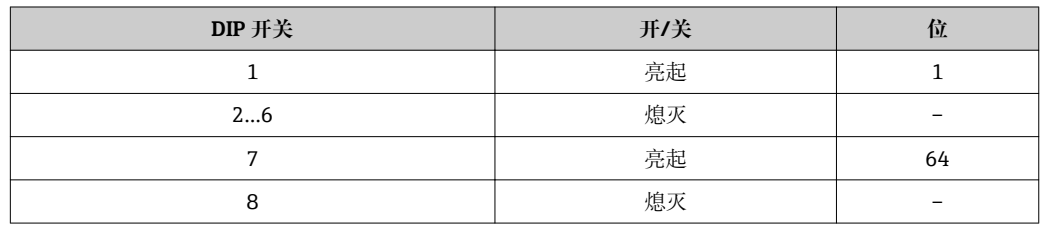

### **设置设备名称**

变送器外壳打开时,存在电冲击风险。

‣ 打开变送器外壳前,切断设备电源。

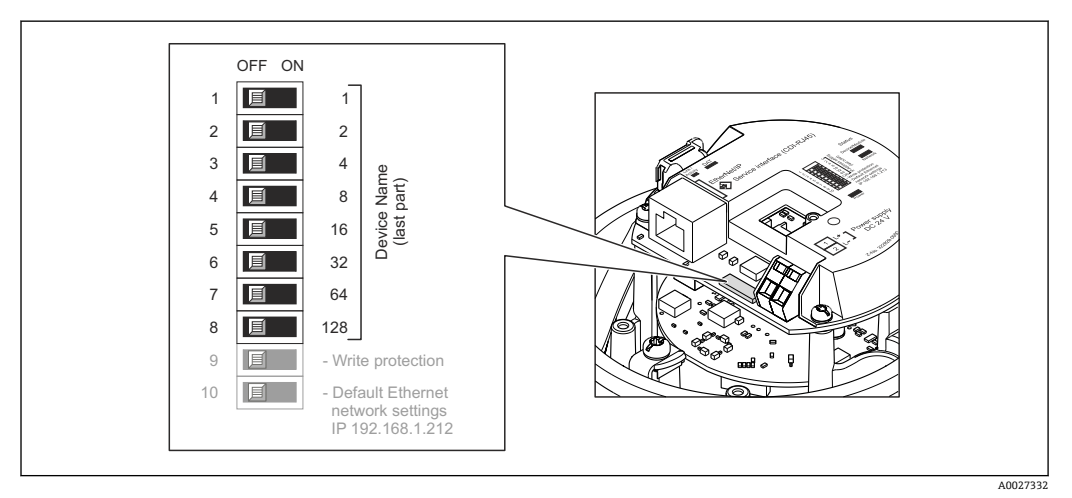

1. 取决于外壳类型,松开固定卡扣或外壳盖固定螺丝。

- 2. 取决于外壳类型,拧松或打开外壳盖;如需要,断开主要电子模块和现场显示间的 连接→ ■ 115。
- 3. 使用 I/O 电子模块 I/O 电子模块上相应的 DIP 开关设置所需 IP 地址。
- 4. 变送器的装配步骤与拆卸步骤相反。
- 5. 重新连接设备电源。设备重启后,设置的设备地址生效。
- $\left\lceil \frac{\cdot}{\cdot} \right\rceil$ 通过 PROFINET 接口复位设备时, 无法将设备名称复位至工厂设置。使用数值 0 取 代设备名称。

#### **通过自动化系统设置设备名称**

DIP 开关 1-8 必须均设置为**关** (工厂设置),或均设置为**开**,以便可以通过自动化系统设 置设备名称。

通过自动化系统可以更改所有设备名称(站名)。

- 在工厂中, 序列号是设备名称的一部分, 不会保存。使用序列号无法将设备名称 复位至工厂设置。使用数值 0, 取代序列号。
	- 通过自动化系统分配设备名称时,小写输入设备名称。

## <span id="page-32-0"></span>**7.5 确保防护等级**

测量设备满足 IP66/67,Type 4X (外壳)防护等级的所有要求。

为了确保 IP66/67, Type 4X (外壳)防护等级, 完成电气连接后请执行下列检查:

- 1. 检查外壳密封圈是否洁净无尘、且正确安装。如需要,请烘干、清洁或更换密封 圈。
- 2. 拧紧所有外壳螺丝和螺纹外壳盖。

3. 牢固拧紧缆塞。

 $L_{\bullet}$ 

4. 在接入电缆入口前,电缆向下弯曲("聚水器"),确保湿气不会渗入电缆入口中。

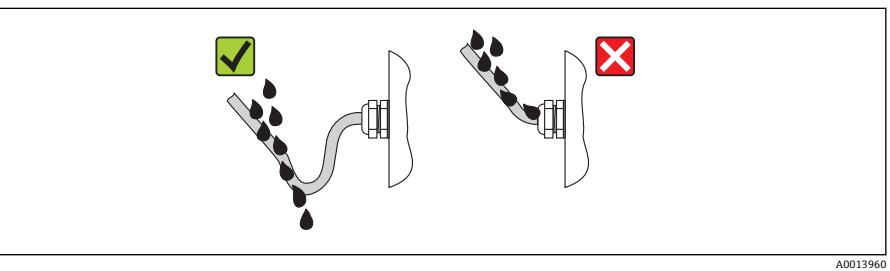

5. 将堵头安装在未使用的电缆入口中。

## **7.6 连接后检查**

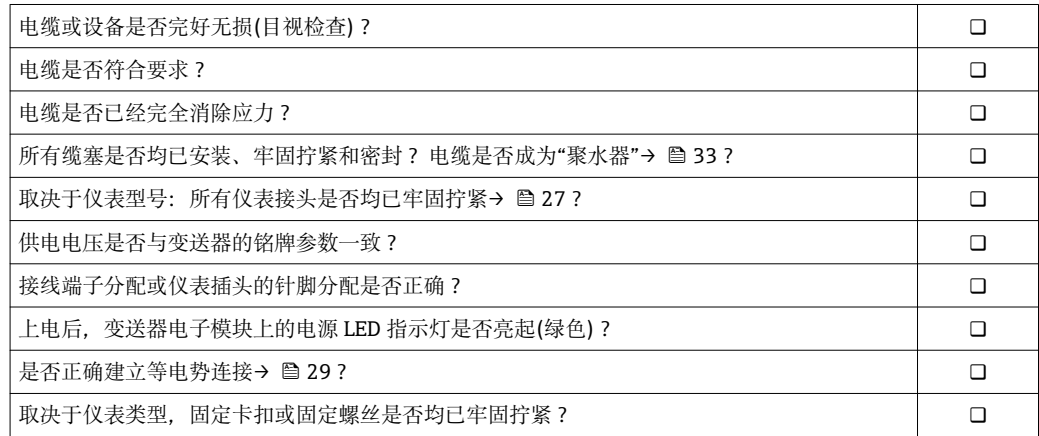

<span id="page-33-0"></span>**8 操作方式**

## **8.1 操作方式概述**

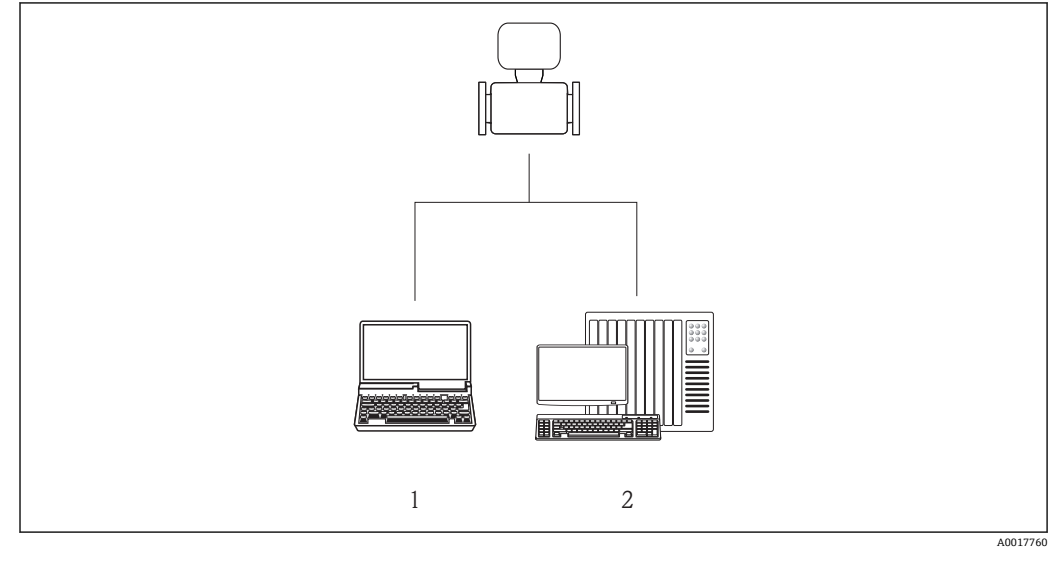

1 计算机,带 Web 浏览器(例如:互联网浏览器),或安装有"FieldCare"调试工具

2 自动化系统,例如:Siemens S7-300 或 S7-1500 ,使用步骤 7 或 TIA 端口和最近 GSD 文件

## <span id="page-34-0"></span>**8.2 操作菜单的结构和功能**

## **8.2.1 操作菜单结构**

1 操作菜单中的菜单和参数概述

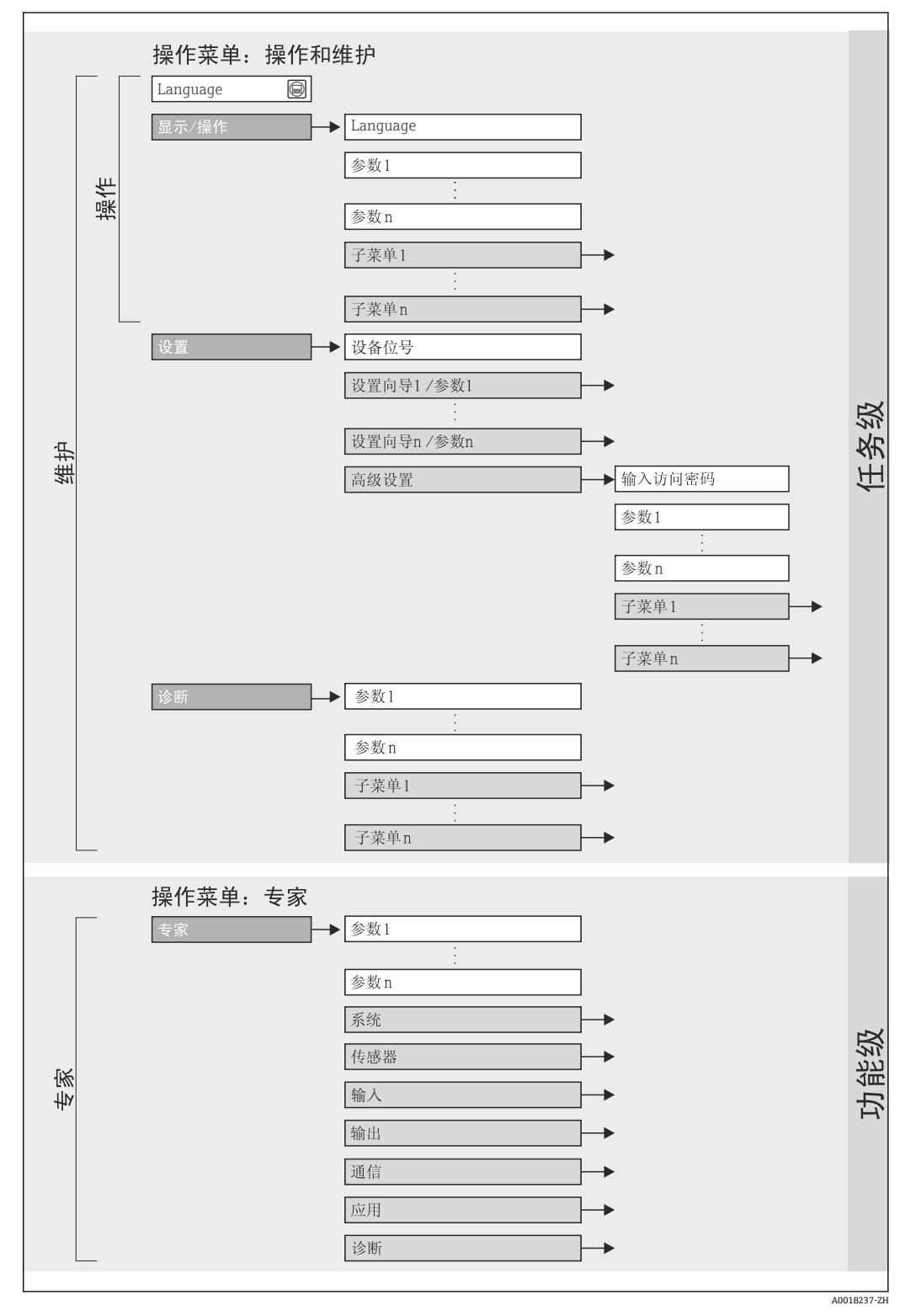

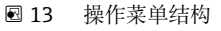

## **8.2.2 操作原理**

操作菜单的各个部分均针对特定用户角色(操作员、维护等)。针对设备生命周期内的典 型任务设计每个用户用色。

<span id="page-35-0"></span>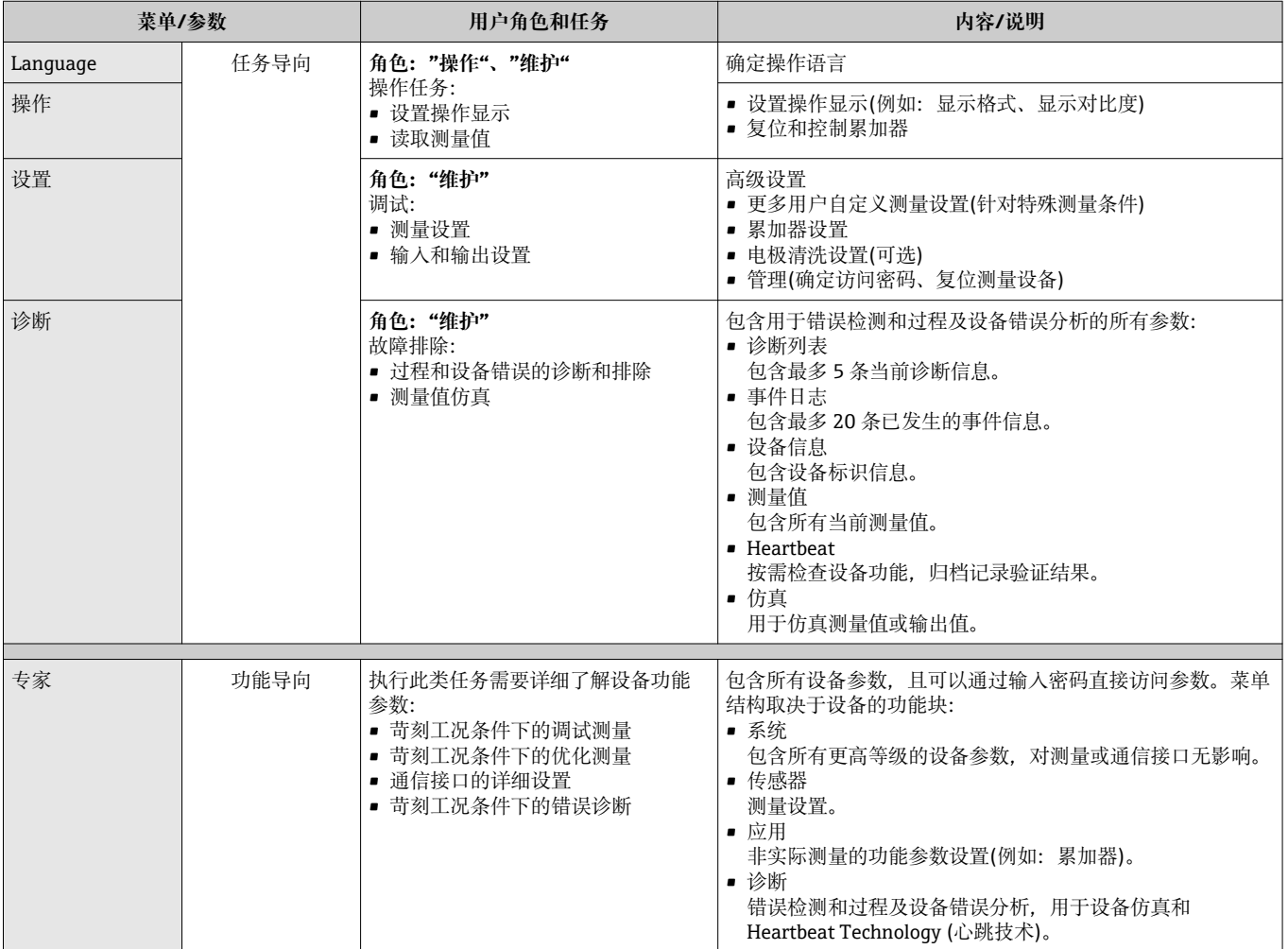

## **8.3 通过 Web 浏览器访问操作菜单**

## **8.3.1 功能范围**

设备内置 Web 服务器, 可以通过 Web 浏览器进行操作和设置。除了测量值, 还可以显 示设备状态信息,帮助用户监控设备状态。此外,还可以管理设备参数和设置网络参 数。

Web 服务器的附加信息请参考特殊文档 SD01458D

## **8.3.2 前提**

### **计算机软件**

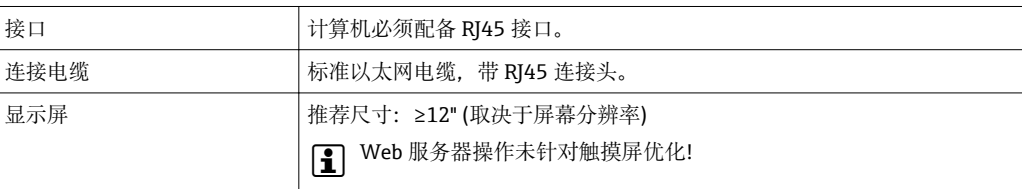
## <span id="page-36-0"></span>**计算机软件**

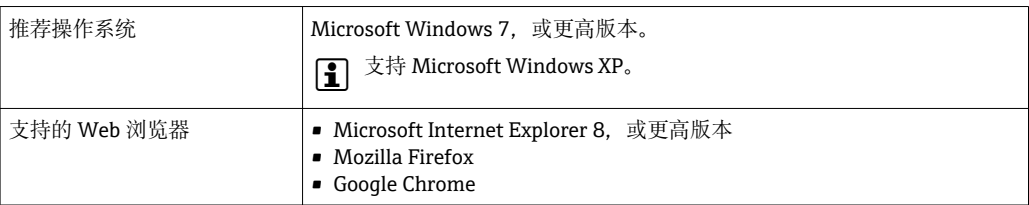

## **计算机设置**

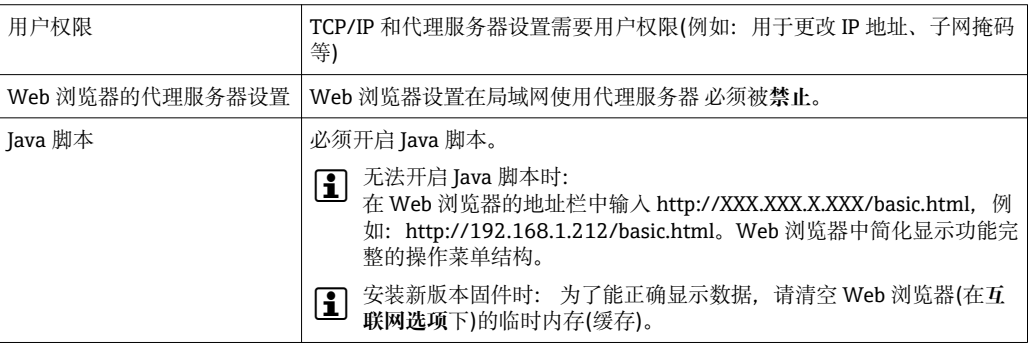

## **测量设备**

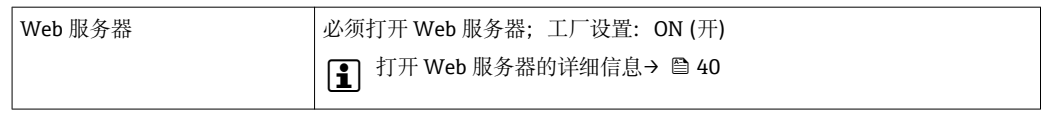

## **8.3.3 建立连接**

## **设置计算机的互联网通信**

- 1. 通过 DIP 开关 10 打开缺省 IP 地址 192.168.1.212 → 31。
- 2. 打开测量设备,通过电缆连接至计算机→ △ 41。
- 3. 按照上表设置互联网通信(TCP/IP)属性。

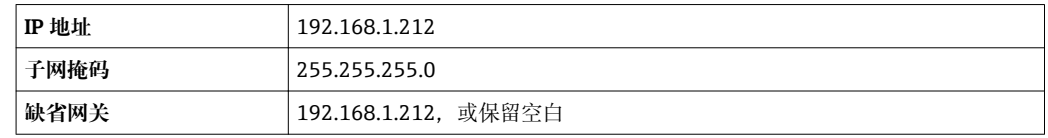

## **打开 Web 浏览器**

‣ 打开计算机的 Web 浏览器。

显示登录界面。

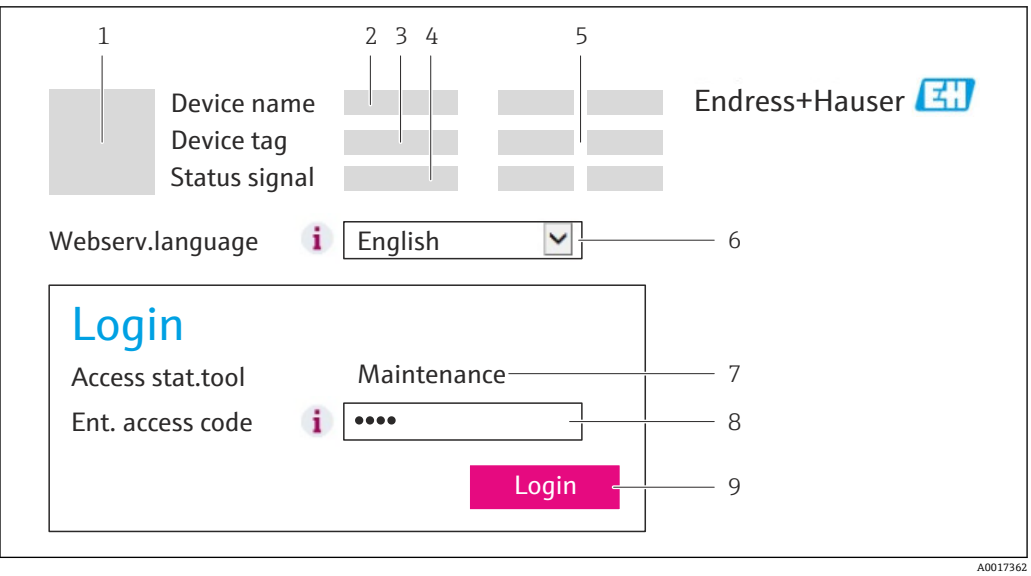

- 
- 1 设备略图<br>2 设备名称 设备名称
- 3 设备位号<br>4 状态信号
- 状态信号 5 当前测量值
- 
- 6 操作语言<br>7 用户角色 7 用户角色
- 8 访问密码
- 9 登录

● 未显示登录界面, 或无法完成登录时→ ■ 71

## **8.3.4 退出**

- 1. 选择网页浏览器的操作语言。
- 2. 输入访问密码。
- 3. 按下 OK, 确认输入。

**访问密码** 0000 (工厂设置);用户不得更改

[1] 10 min 内无任何操作, 网页浏览器自动返回登录界面。

## **8.3.5 用户界面**

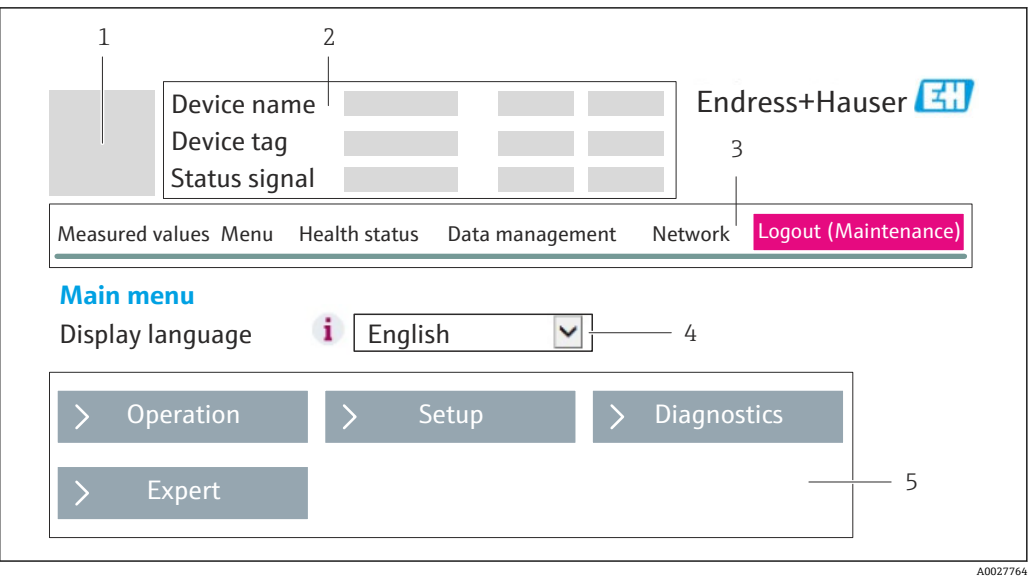

- 1 设备略图<br>2 标题栏
- 2 标题栏<br>3 功能行
- 3 功能行
- 4 操作语言
- 5 菜单区

## **标题栏**

标题栏中显示下列信息:

- 设备位号
- 设备状态,带状态信号→ 23
- 当前测量值

## **功能行**

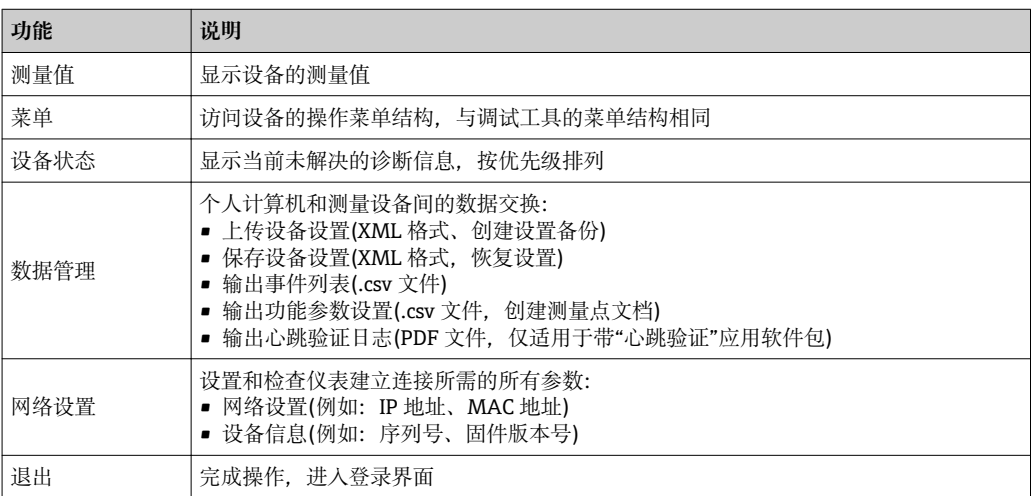

## **工作区**

取决于所选功能和相关子菜单,可以执行下列操作:

- 设置参数
- 读取测量值
- 查询帮助文本
- 启动上传/下载

## <span id="page-39-0"></span>**菜单区**

在功能行选择功能后,菜单区中打开功能子菜单。用户可以查看整个菜单结构。

## **8.3.6 关闭 Web 服务器**

通过**网页服务器功能** 参数可以按需打开和关闭测量设备的 Web 服务器。

选项:

- 关
	- Web 服务器禁用
	- 端口 80 禁用。
- HTML Off 无 Web 服务器的 HTML 版本。
- 开
	- 提供完整的 Web 服务器功能。
	- 使用 Java 脚本。
	- 密码加密传输。
	- 密码修改也采用加密格式。

#### **菜单路径**

"专家" 菜单 → 通信 → Web 服务器

## **参数概览和简要说明**

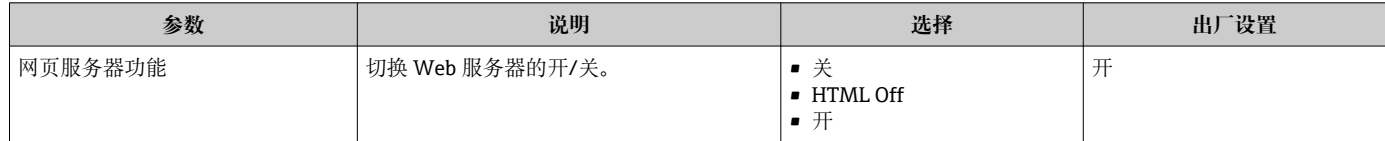

## **打开 Web 服务器**

Web 服务器关闭时,只能在**网页服务器功能** 参数中通过以下方式重新打开:

- 通过 FieldCare 调试工具
- 通过 DeviceCare 调试工具

## **8.3.7 退出**

退出前,如有需要请通过**数据管理**功能参数执行数据备份(上传设备设置)。

- 1. 在功能参数中选择**退出**。
	- 显示带登录文本框的主界面。
- 2. 关闭 Web 浏览器。
- 3. 如无需继续使用互联网协议(TCP/IP), 重新设置修改后的属性→ △ 37。

## **8.4 通过调试工具访问操作菜单**

## **8.4.1 连接调试工具**

## **通过 PROFINET 网络**

PROFINET 型仪表带通信接口。

<span id="page-40-0"></span>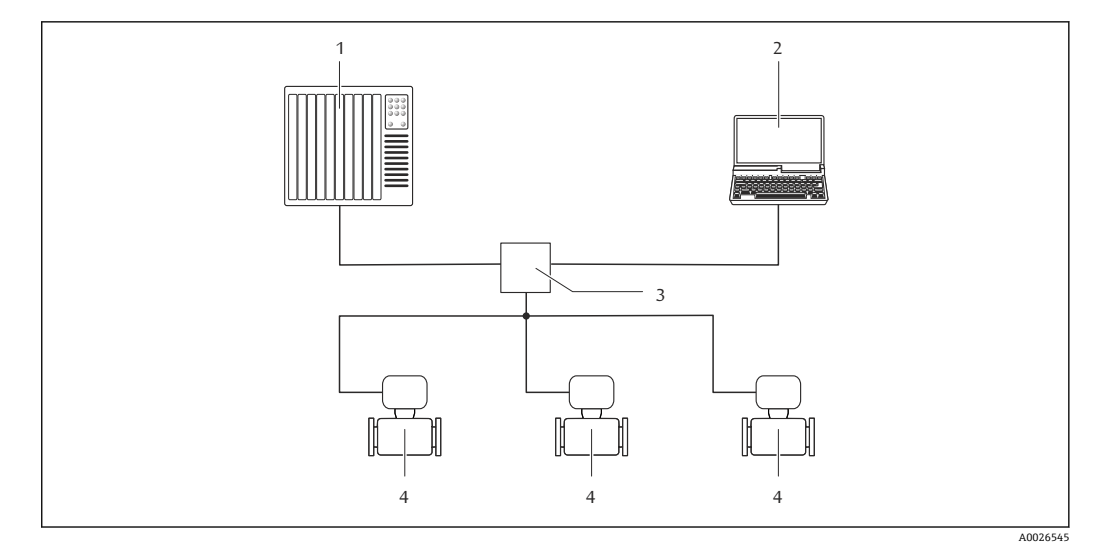

■ 14 通过 PROFINET 网络进行远程操作

- 1 自动化系统, 例如: Simatic S7 (西门子)
- 2 带 Web 浏览器的计算机(例如:Internet 浏览器),用于访问内置设备 Web 服务器或"FieldCare"调试工
- 具,带 COM DTM "CDI 通信 TCP/IP"
- 3 交换机, 例如: Scalance X204 (西门子)
- 4 测量设备

## **通过服务接口(CDI-RJ45)**

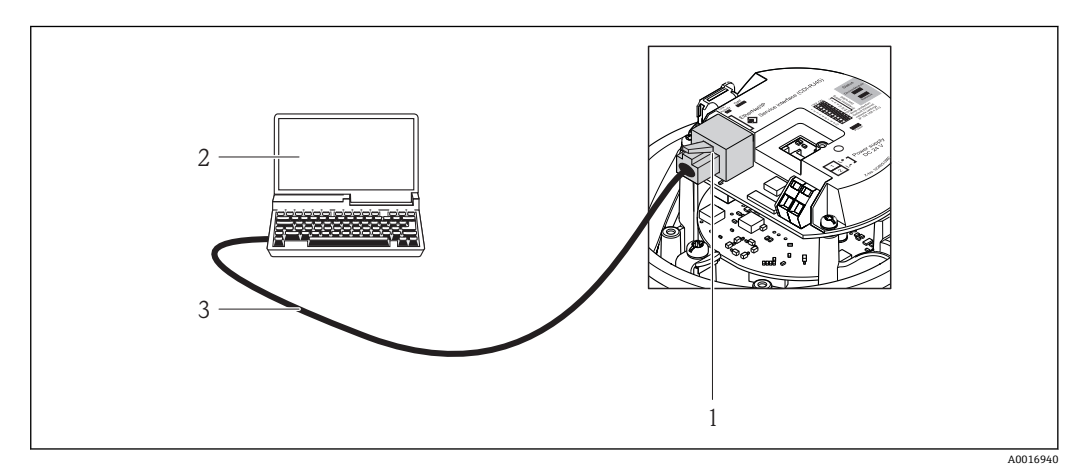

- 15 订购选项"输出", 选型代号 R: PROFINET
- 1 测量设备的服务接口(CDI-RJ45)和 PROFINET 接口, 内置 Web 服务器访问接口
- 2 带 Web 浏览器的计算机(例如: Internet 浏览器), 用于访问内置设备 Web 服务器或"FieldCare"调试工 具,带 COM DTM "CDI 通信 TCP/IP"
- 3 标准以太网连接电缆,带 RJ45 连接头

## **8.4.2 FieldCare**

## **功能范围**

Endress+Hauser 基于 FDT 技术的工厂资产管理工具。可以对系统中的所有智能现场设 备进行设置,帮助用户管理设备。基于状态信息,还可以简单有效地检查设备状态和状 况。

访问方式: 服务接口 CDI-RJ45 → ■ 41 <span id="page-41-0"></span>常见功能:

- 设置变送器参数
- 上传和保存设备数据(上传/下载)
- 测量点文档编制
- 显示测量值储存单元(在线记录仪)和事件日志

FieldCare 的详细信息请参考《操作手册》BA00027S 和 BA00059S

## **设备描述文件的获取方式**

参考信息→ △44

## **建立连接**

- 1. 启动 FieldCare, 创建项目。
- 2. 在网络中:添加设备。 打开**添加设备**窗口。
- 3. 从列表中选择 CDI 通信 TCP/IP, 按下 OK 确认。
- 4. 右击 CDI 通信 TCP/IP, 在打开的文本菜单中选择添加设备选项。
- 5. 从列表中选择所需设备,按下 **OK** 确认。 打开 **CDI 通信 TCP/IP (设置)**窗口。
- 6. 在 IP 地址栏中输入设备地址,按下回车键确认: 192.168.1.212 (工厂设置); IP 地 址未知时。
- 7. 建立设备在线连接。
- 详细信息请参考《操作手册》BA00027S 和 BA00059S

### <span id="page-42-0"></span>**用户界面**

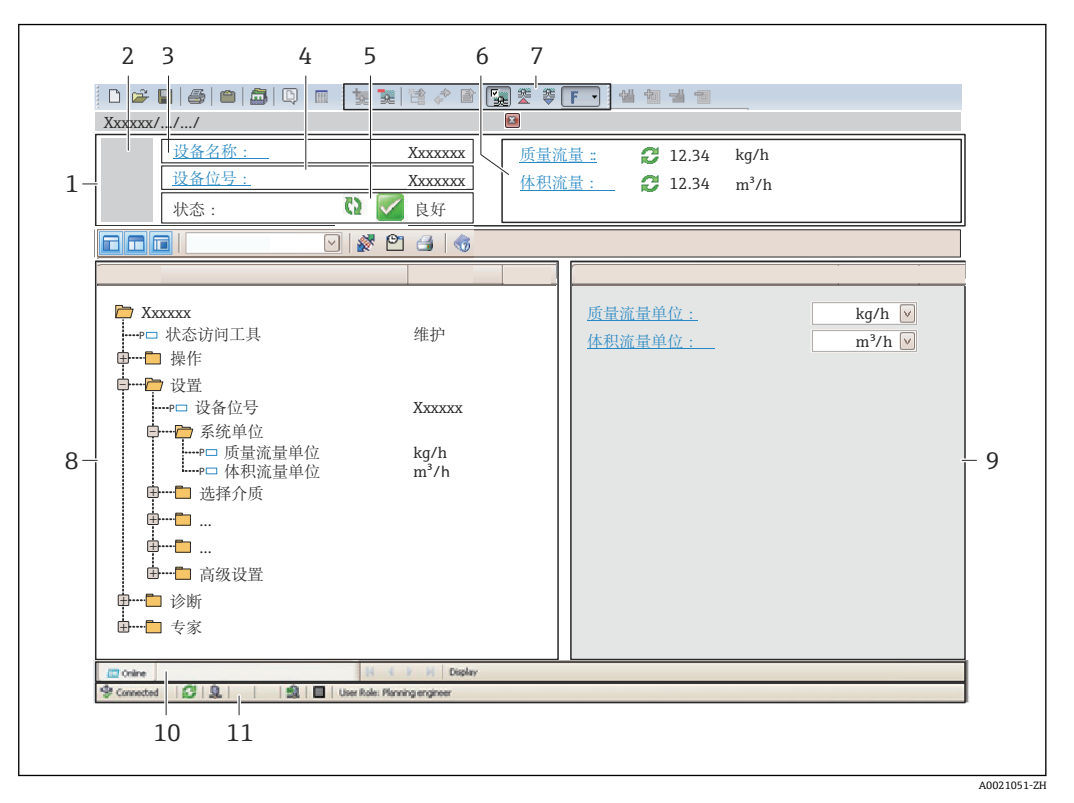

1 标题栏

- 2 设备略图<br>3 设备名称
- 设备名称
- 4 位号名称
- 5 状态区,带状态信号→ 73
- 6 显示区,适用于当前测量值
- 7 编辑工具栏,带附加功能,例如:储存/恢复,事件列表和重建文档
- 8 菜单路径区,带操作菜单结构
- 9 工作区
- 10 动作范围
- 11 状态区

## **8.4.3 DeviceCare**

## **功能范围**

连接和设置 Endress+Hauser 现场设备的调试工具。

专用"DeviceCare"调试工具是设置 Endress+Hauser 现场设备的最便捷方式。与设备型号 管理器(DTM)配套使用, 提供便捷完整的解决方案。

详细信息请参考《创新手册》IN01047S

## **设备描述文件的获取方式**

参考信息→ 图 44

# <span id="page-43-0"></span>**9 系统集成**

# **9.1 设备描述文件概述**

## **9.1.1 当前设备版本信息**

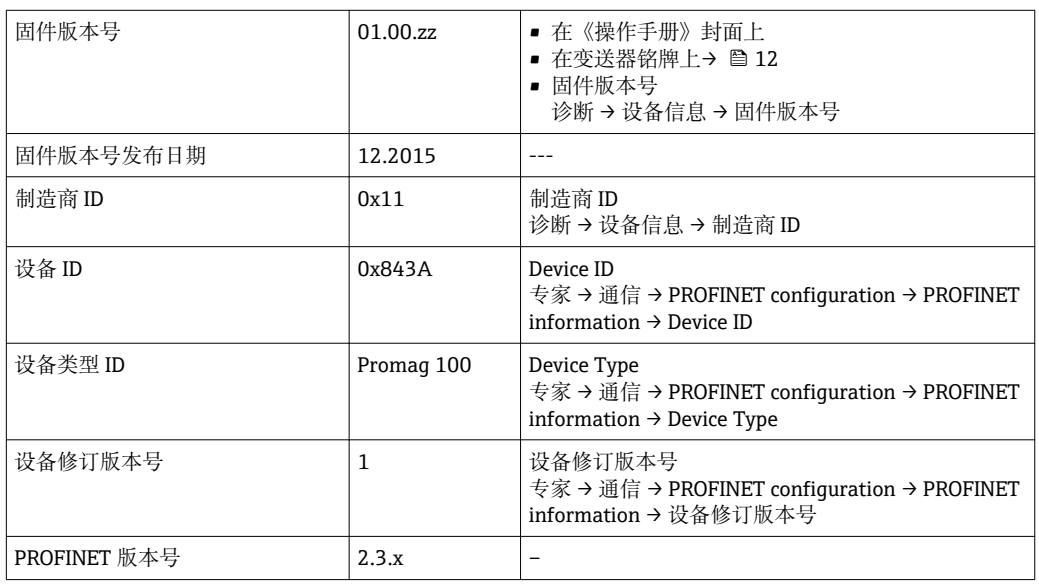

1 设备不同固件版本号概述→ ■ 96

## **9.1.2 调试工具**

下表中列举了各个调试工具的设备描述文件及其获取途径。

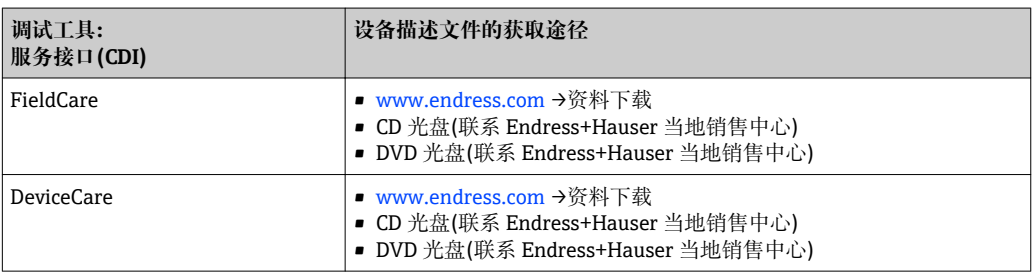

## **9.2 设备描述文件(GSD)**

为了将现场设备集成至总线系统中, PROFINET 系统需要设备参数说明,例如:输出参 数、输入参数、数据格式和数据大小。

设备描述文件(GSD)可以提供上述信息,进行通信系统调试时将参数传输至自动化系统 中。此外,还可以集成至网络结构中以图标显示的设备位图中。

设备描述文件(GSD)采用 XML 格式,文件以 GSDML 描述语言创建。

## **9.2.1 设备描述文件(GSD)的文件名**

设备描述文件(GSD)的文件名实例:

GSDML-V2.3.x-EH-PROMAG 100-yyyymmdd.xml

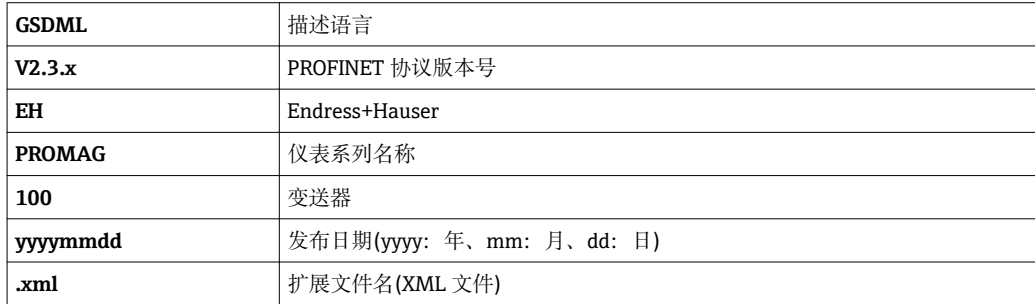

## **9.3 的循环数据传输**

## **9.3.1 块说明**

块类型确定可以与测量设备进行循环数据交换的块。通过自动化系统进行循环数据交 换。

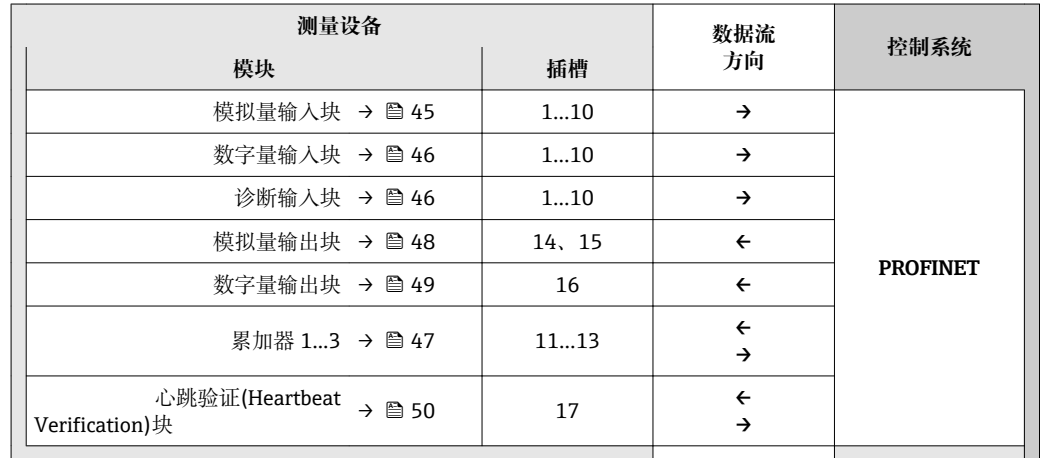

## **9.3.2 块说明**

数据结构由相应的自动化系统确定:

- 输入数据:由测量设备发送至自动化系统。
- 输出数据:由自动化系统发送至测量设备。

#### **模拟量输入块**

自动化系统将输入变量传输至测量设备。

<span id="page-45-0"></span>模拟量输入块将所选输入变量从测量设备循环传输至自动化系统。输入变量由前四个字 节描述,采用浮点数格式,符合 IEEE 754 标准。第五个字节提供输入变量的状态信息。

#### **选择:输入变量**

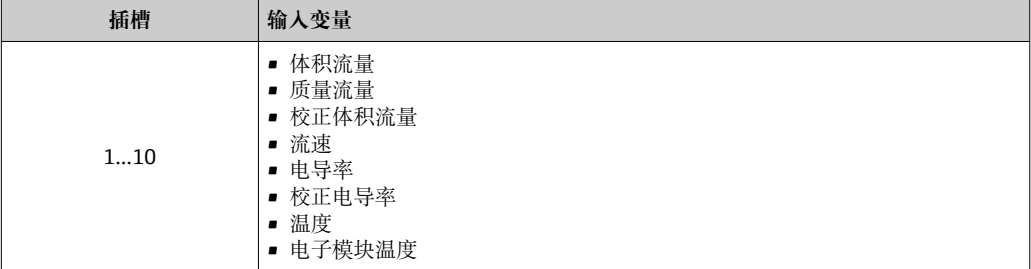

### **数据结构**

#### **模拟量输入的输入数据**

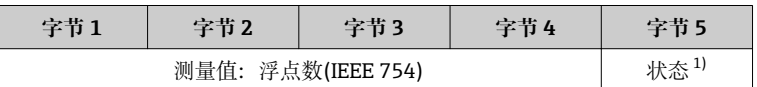

1) 状态编码[→ 51](#page-50-0)

#### **数字量输入块**

将数字量输入值从测量设备传输至自动化系统。

测量设备使用数字量输入值将设备功能参数状态传输至自动化系统。

数字量输入模块将数字量输入值及其状态从测量设备循环传输至自动化系统。数字量输 入值在第一个字节描述。第二个字节提供输入值相关的标准状态信息。

#### 选择: 设备功能

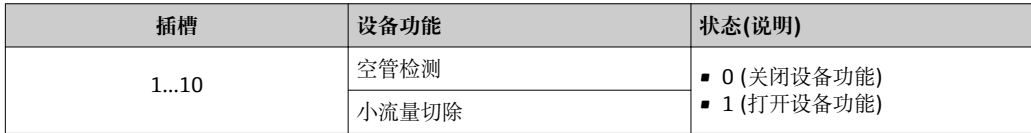

#### **数据结构**

#### **数字量输入的输入数据**

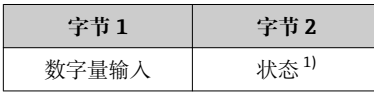

1) 状态编码[→ 51](#page-50-0)

## **诊断输入块**

将数字量输入值(诊断信息)从测量设备传输至自动化系统。 测量设备使用诊断信息将设备状态传输至自动化系统。 诊断输入块将数字量输入值从测量设备传输至自动化系统。前面两个字节包含诊断信息 代号信息([→ 79\)](#page-78-0)。第三个字节提供状态信号。

## <span id="page-46-0"></span>选择: 设备功能

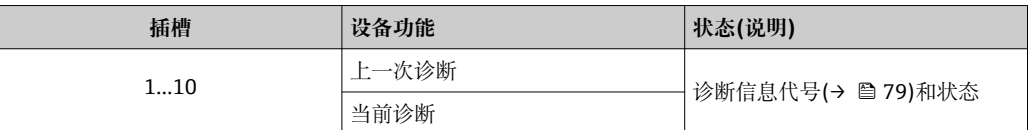

← 当前诊断信息说明→ ■ 91。

#### **数据结构**

#### **诊断输入的输入数据**

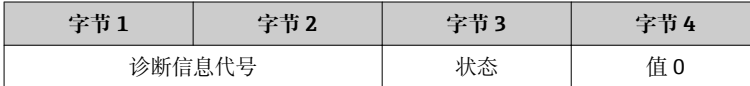

#### **状态**

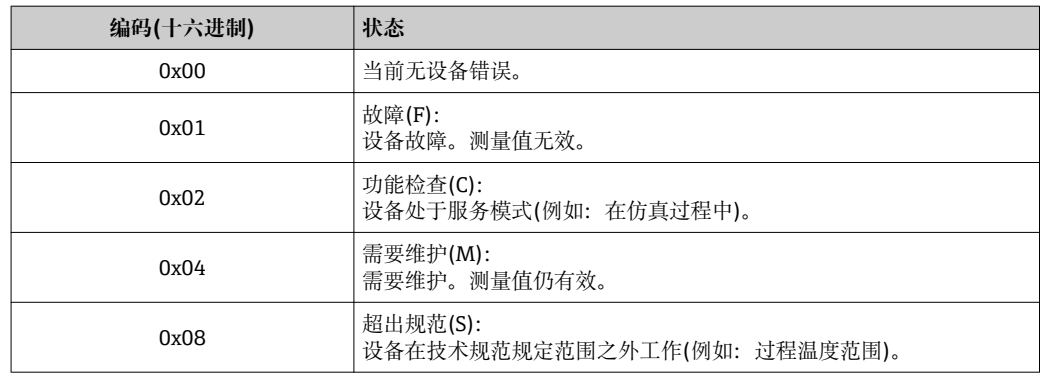

## **累加器块**

累加器块包括累积量、累加器控制和累加器模式子模块。

## **累加器子模块**

将变送器值从设备传输至自动化系统。

累加器块将所选累积量及其状态从测量设备循环传输至自动化系统,通过累积量子模块 从测量设备传输至自动化系统。累积量由前四个字节描述,采用浮点数格式,符合 IEEE 754 标准。第五个字节提供累积量的状态信息。

#### **选择:输入变量**

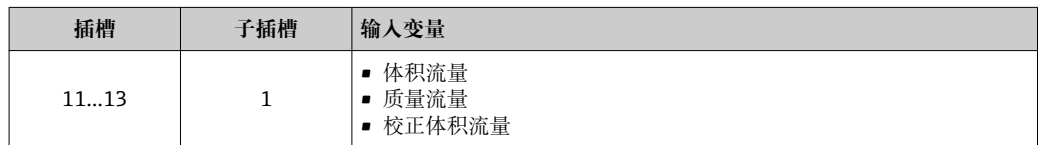

#### **输入数据的数据结构(累积量子模块)**

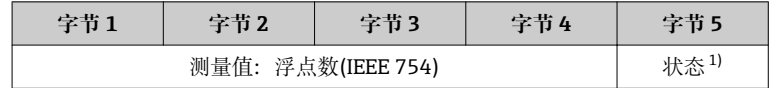

1) 状态编码[→ 51](#page-50-0)

## <span id="page-47-0"></span>**累加器控制子模块**

通过自动化系统控制累加器。

## 选择: 控制累加器

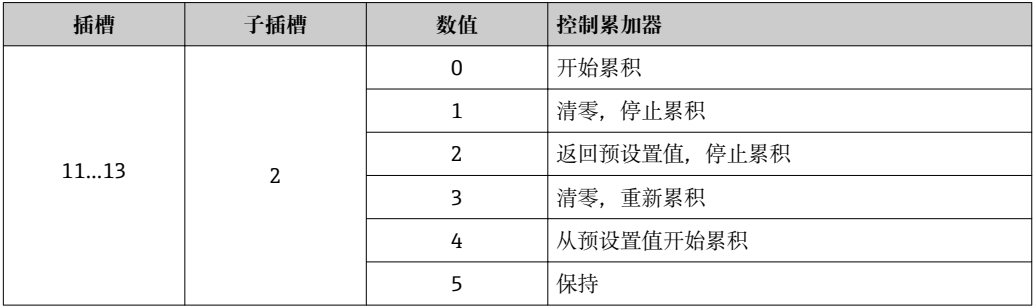

#### **输出数据的数据结构(累加器控制子模块)**

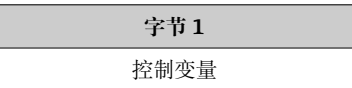

#### **累加器模式子模块**

通过自动化系统控制累加器。

## **选择:累加器设置**

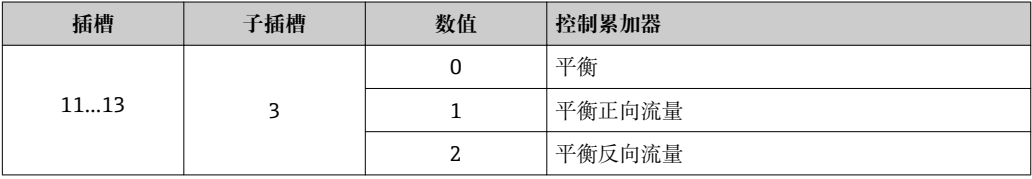

#### **输出数据的数据结构(累加器模式子模块)**

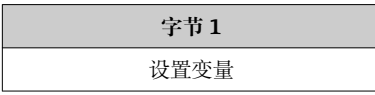

## **模拟量输出块**

将补偿值从自动化系统传输至测量设备。

模拟量输出块将补偿值及其状态和单位从自动化系统循环传输至测量设备。补偿值由前 四个字节描述,采用浮点数格式,符合 IEEE 754 标准。第五个字节提供补偿值的标准状 态信息。在第六和第七字节传输单位。

## **已分配的补偿值**

● 通过以下菜单设置: 专家 → 传感器 → 外部补偿

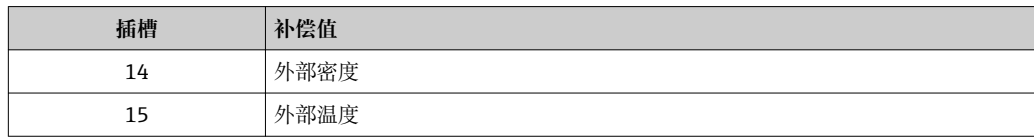

<span id="page-48-0"></span>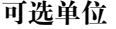

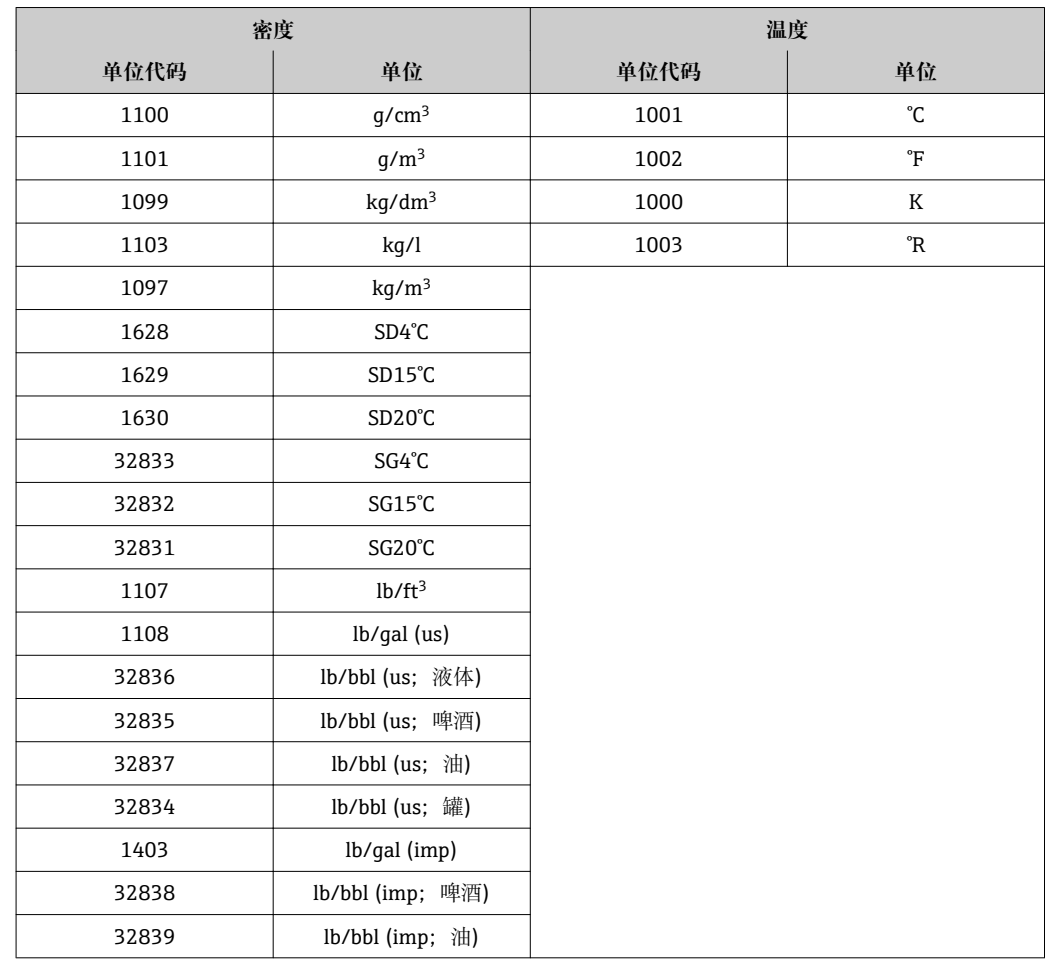

## **数据结构**

#### **模拟量输出的输出数据**

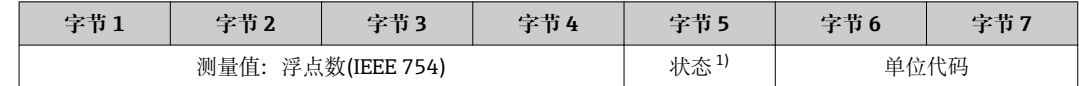

1) 状态编码[→ 51](#page-50-0)

## **失效安全模式**

可以定义使用补偿值的失效安全模式。

状态良好或不确定时, 使用通过自动化系统传输的补偿值。状态不良时, 开启失效安全 模式,使用补偿值。

定义失效安全模式的每个补偿值的可选参数:专家 → 传感器 → 外部补偿

失效安全模式参数

- 失效安全值选项:使用失效安全值参数中定义的数值。
- 回落值选项:使用最近有效值。
- 关闭选项:关闭失效安全模式。

失效安全值参数 在失效安全类型参数中选择失效安全值选项时,在此参数中输入使用的补偿值。

## **数字量输出块**

将数字量输出值从自动化系统传输至测量设备。

<span id="page-49-0"></span>自动化系统使用数字量输出值打开和关闭设备功能。

数字量输出块将数字量输入值及其状态从自动化系统循环传输至测量设备。数字量输出 值在第一个字节中传输。第二个字节包含输出值相关的状态信息。

#### **已分配的设备功能**

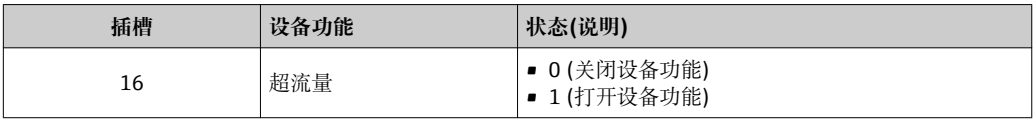

#### **数据结构**

#### **数字量输出的输出数据**

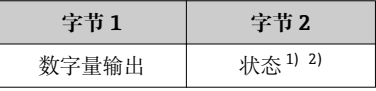

1) 状态编码[→ 51](#page-50-0)

2) 状态不良时,不使用控制变量。

#### **心跳验证(Heartbeat Verification)块**

从自动化系统接收数字量输出值,并将其从测量设备传输至自动化系统。

心跳验证(Heartbeat Verification)块从自动化系统接收数字量输出值,并将其从测量设备 传输至自动化系统。

自动化系统提供数字量输出值,用于开启心跳验证功能。数字量输入值在第一个字节描 述。第二个字节包含输入值相关的状态信息。

测量设备使用数字量输入值将心跳验证(Heartbeat Verification)设备功能状态传输至自动 化系统。块将数字量输入值及其状态循环传输至自动化系统中。数字量输入值在第一个 字节说描述。第二个字节包含输入值相关的状态信息。

2 仅与心跳验证应用软件包配套使用时才提供。

#### **已分配的设备功能**

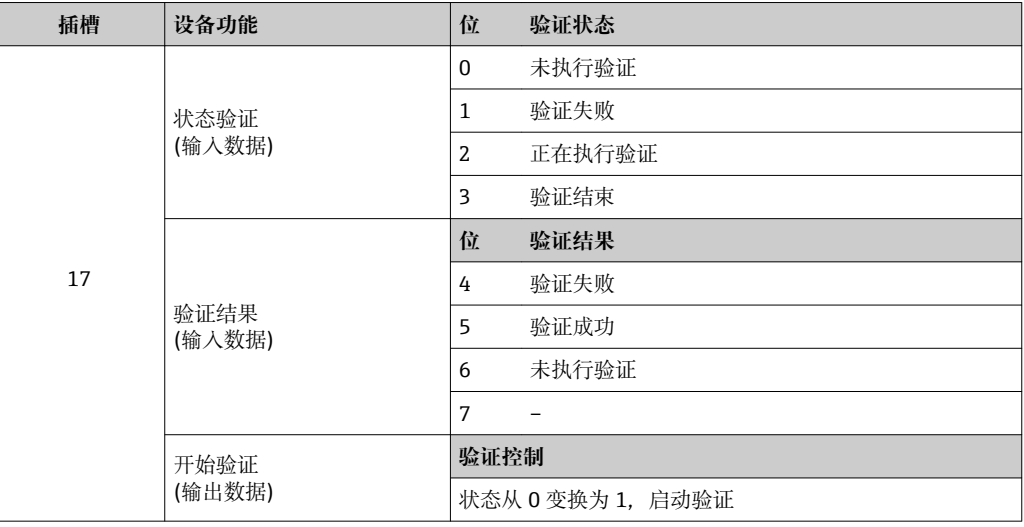

## <span id="page-50-0"></span>**数据结构**

## **心跳验证模块的输出数据**

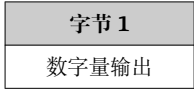

## **心跳验证块的输入数据**

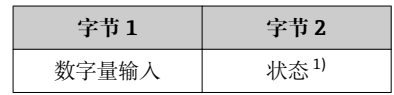

1) 状态编码→ 51

## **9.3.3 状态编码**

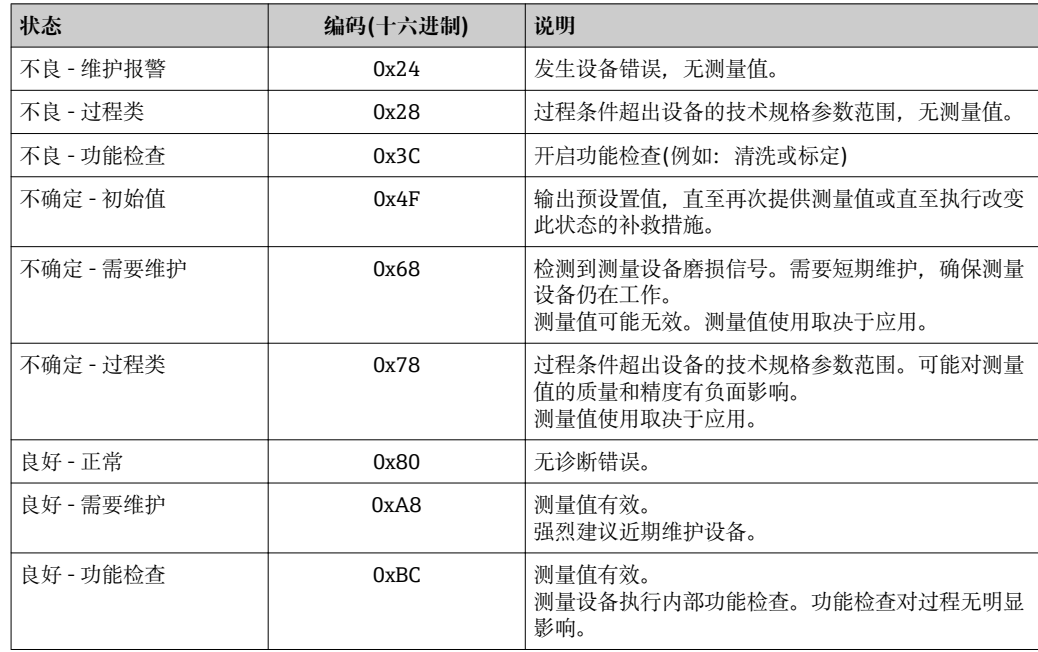

## **9.3.4 工厂设置**

已分配自动化系统中的插槽,用于初始调试。

## **已分配插槽**

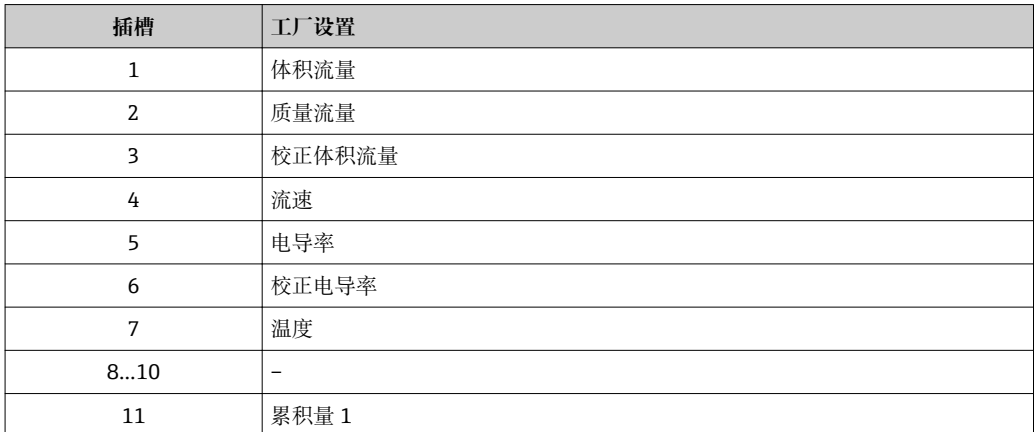

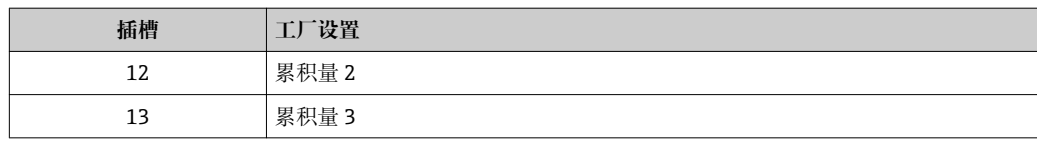

# <span id="page-52-0"></span>**10 调试**

## **10.1 功能检查**

调试测量设备之前:

- ‣ 确保已完成安装后检查和连接后检查。
- "安装后检查"的检查列表→ △ 23
- "连接后检查"的检查列表→ 图 33

## **10.2 识别 PROFINET 网络中的设备**

使用 PROFINET 闪烁功能能够快速识别工厂中的设备。自动化系统打开 PROFINET 闪存 功能时, LED 指示灯闪烁显示网络状态→ 27, 并打开现场显示的红色背景显示。

## **10.3 启动参数设置**

通过打开启动参数设置功能(NSU: 标称启动单位), 大多数重要测量设备参数设置均由 自动化系统确定。

← 来自自动化系统的设置[→ 106](#page-105-0)。

## **10.4 通过 FieldCare 建立连接**

- FieldCare 连接→ 40
- 通过 FieldCare 建立连接→ 42
- FieldCare 用户接口→ 43

## **10.5 设置操作语言**

工厂设置:英文或订购的当地语言

可以在 FieldCare、 DeviceCare 中或通过 Web 服务器设置现场显示的操作语言:操作 → Display language

## **10.6 设置测量设备**

**设置** 菜单及其子菜单中包含标准操作所需的所有参数。

## **菜单路径**

"设置" 菜单

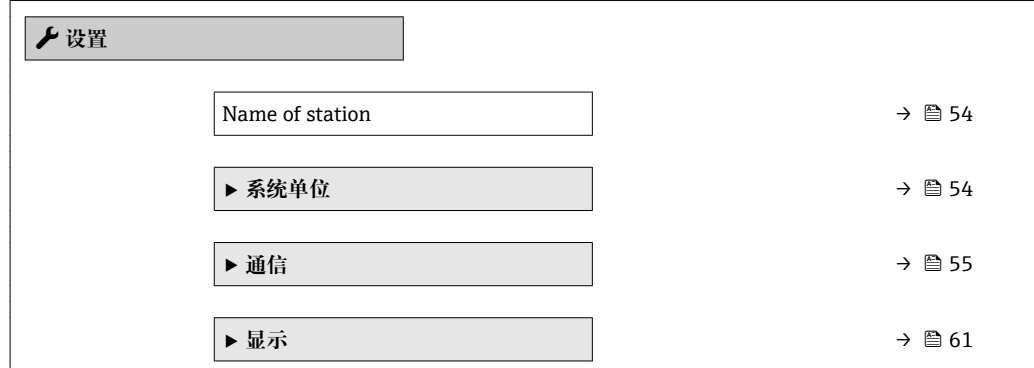

<span id="page-53-0"></span>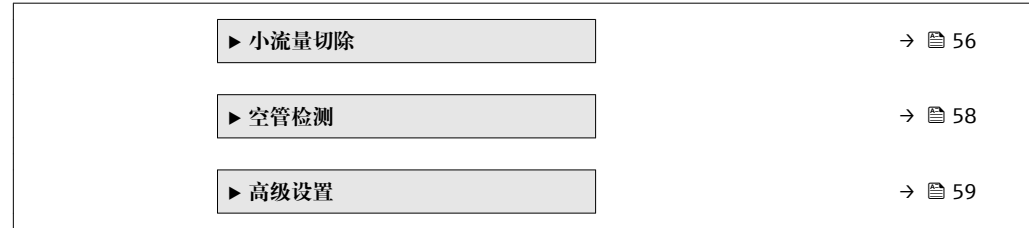

## **10.6.1 设置位号名称**

通过位号名可以在工厂中快速识别测量点。位号名与 PROFINET 协议中的设备名称(站 名)相同(数据长度:255 字节)

通过 DIP 开关或自动化系统可以更改设备名称→ ■ 31。

**Name of station** 参数中显示当前设备名称。

#### **菜单路径**

"设置" 菜单 → Name of station

#### **参数概览和简要说明**

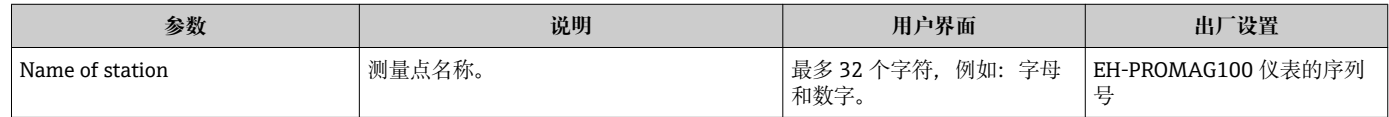

## **10.6.2 设置系统单位**

在**系统单位** 子菜单中,可以设置所有测量值的单位。

## **菜单路径**

"设置" 菜单 → 高级设置 → 系统单位

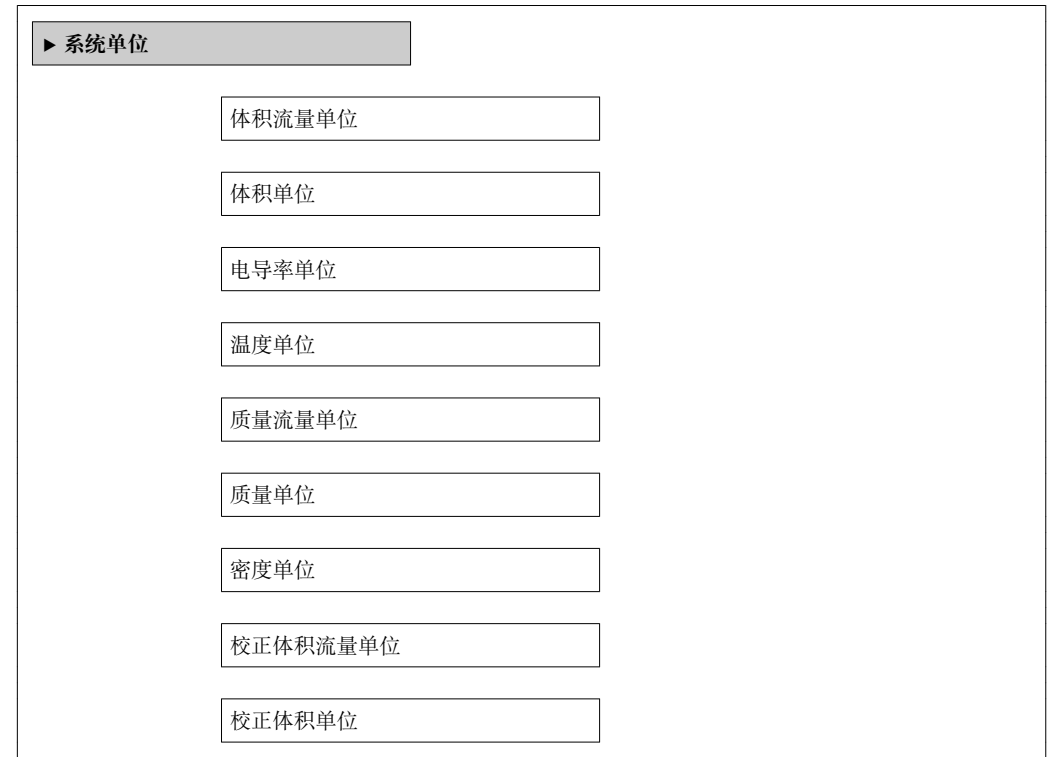

<span id="page-54-0"></span>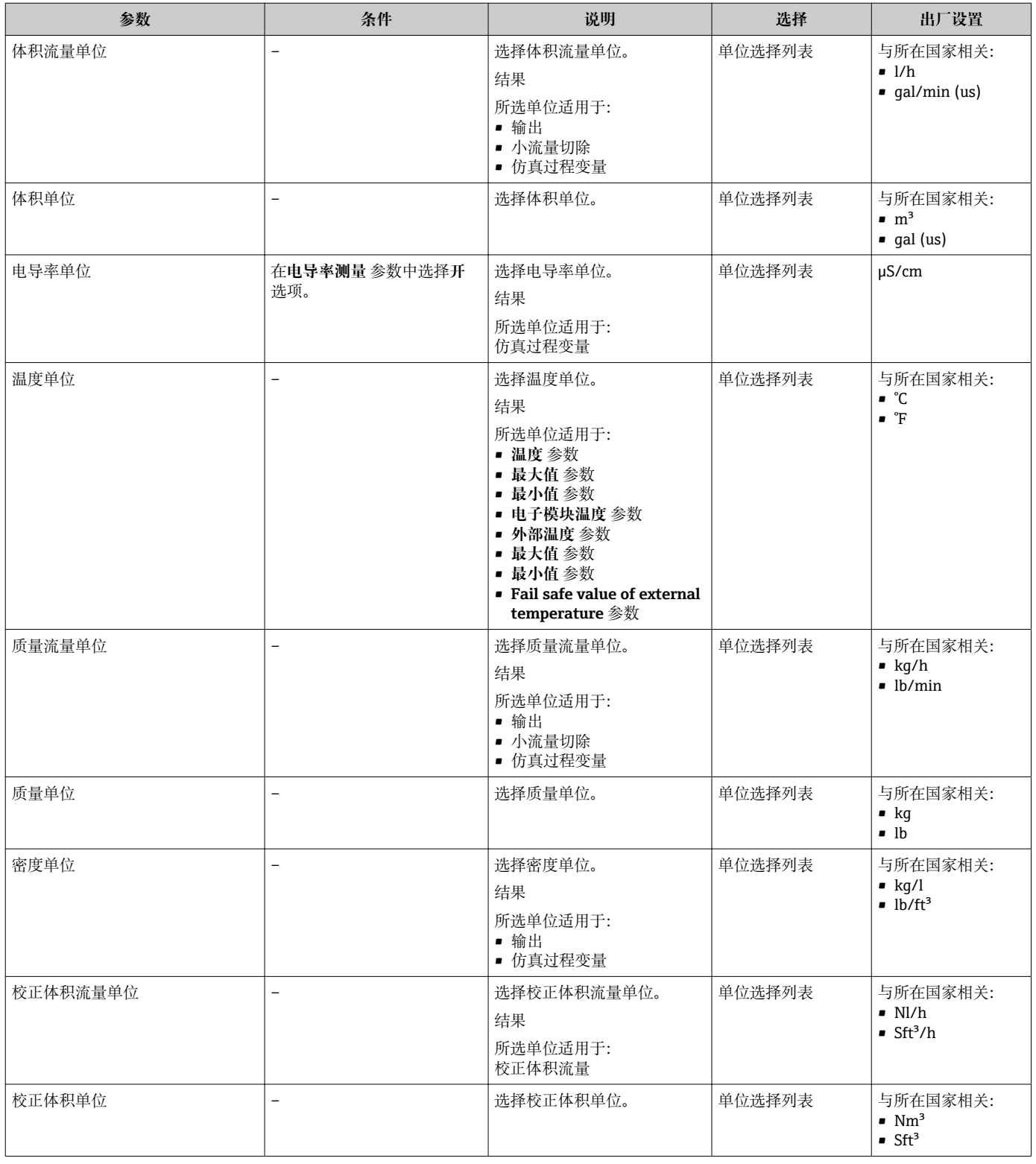

## **10.6.3 显示通信接口**

**通信** 子菜单中显示选择和设置通信接口的所有当前参数设置。

## <span id="page-55-0"></span>**菜单路径**

"设置" 菜单 → 通信

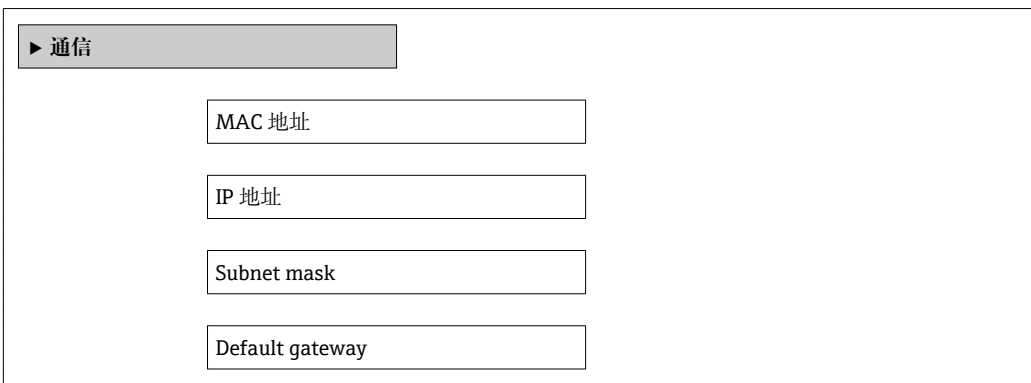

## **参数概览和简要说明**

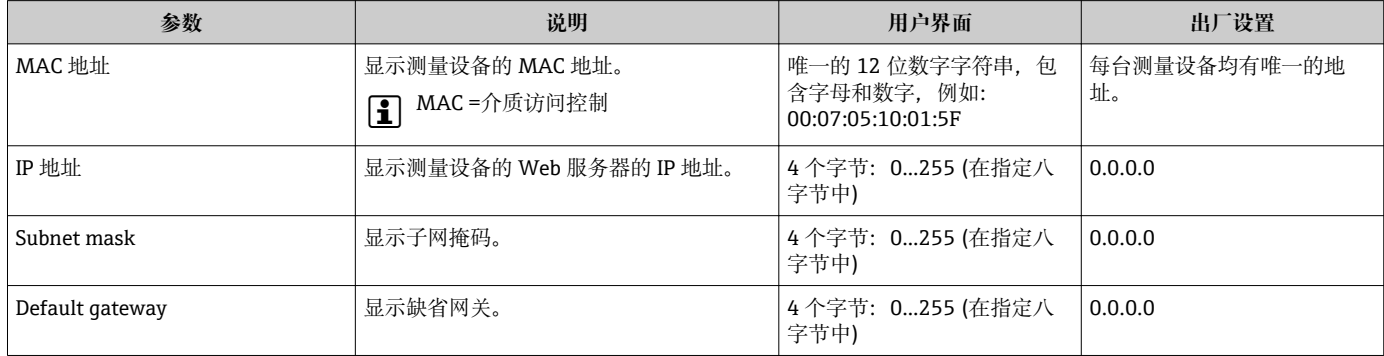

## **10.6.4 设置小流量切除**

**小流量切除** 子菜单中包含设置小流量切除必需设置的参数。

## **菜单路径**

"设置" 菜单 → 小流量切除

## **子菜单结构**

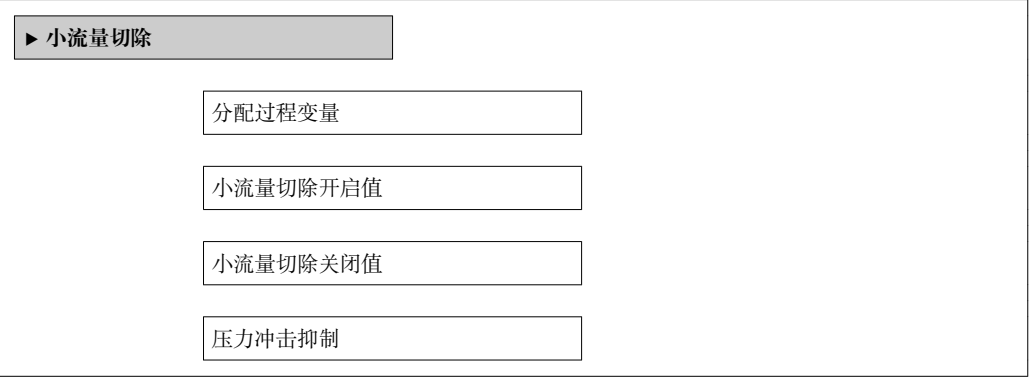

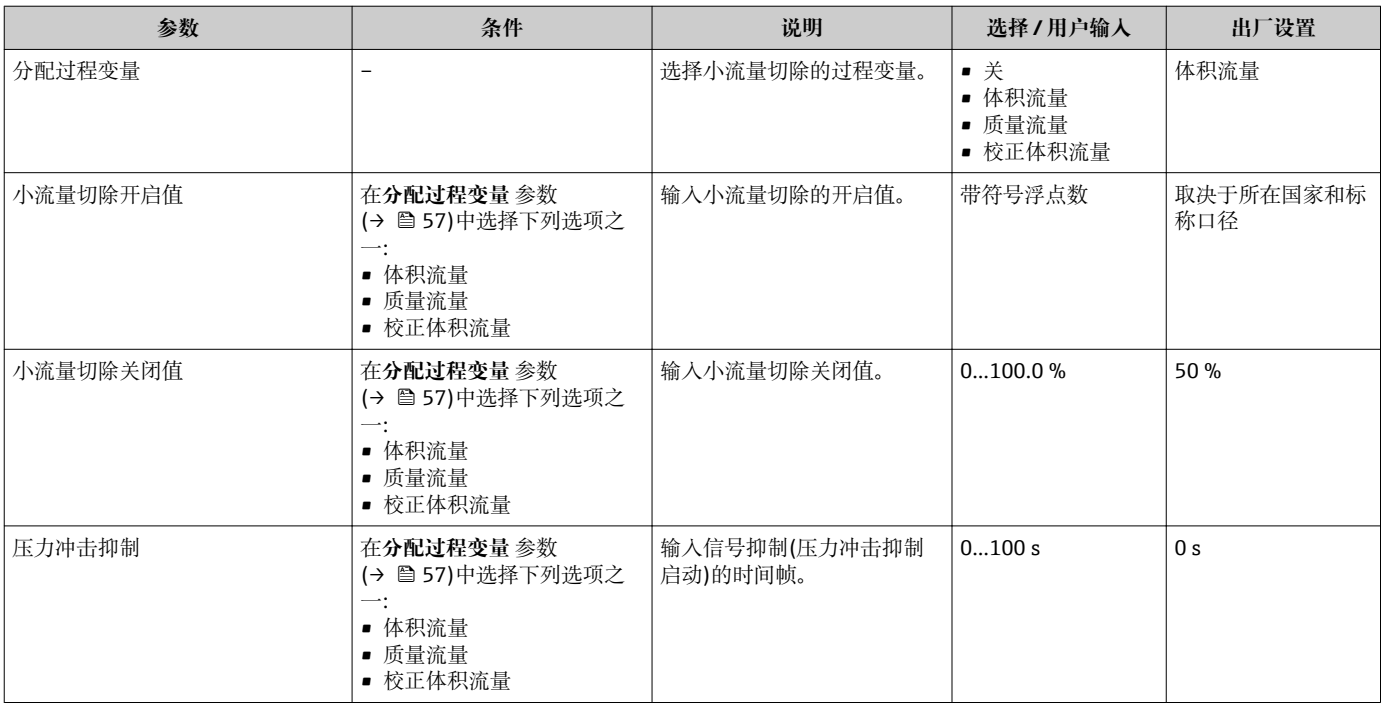

## <span id="page-57-0"></span>**10.6.5 设置空管检测**

**空管检测** 子菜单中包含空管检测设置所必需设置的功能参数。

## **菜单路径**

"设置" 菜单 → 空管检测

## **子菜单结构**

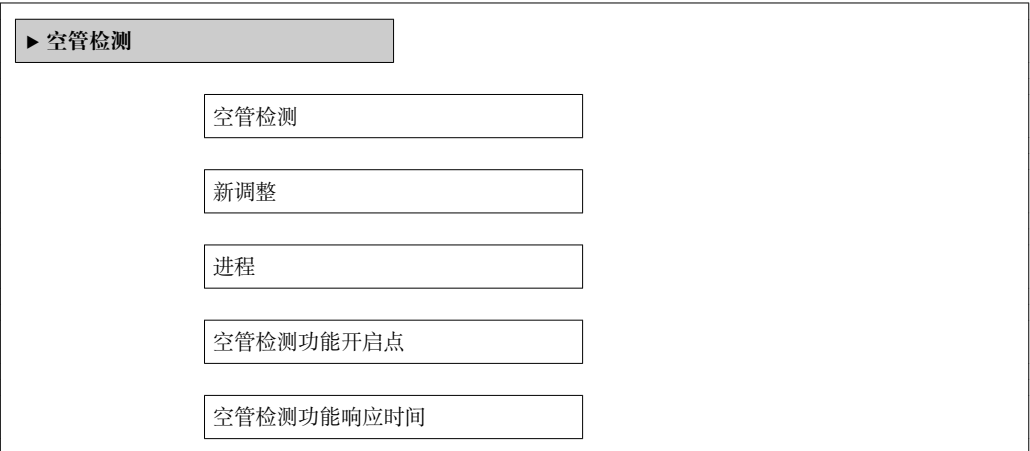

## **参数概览和简要说明**

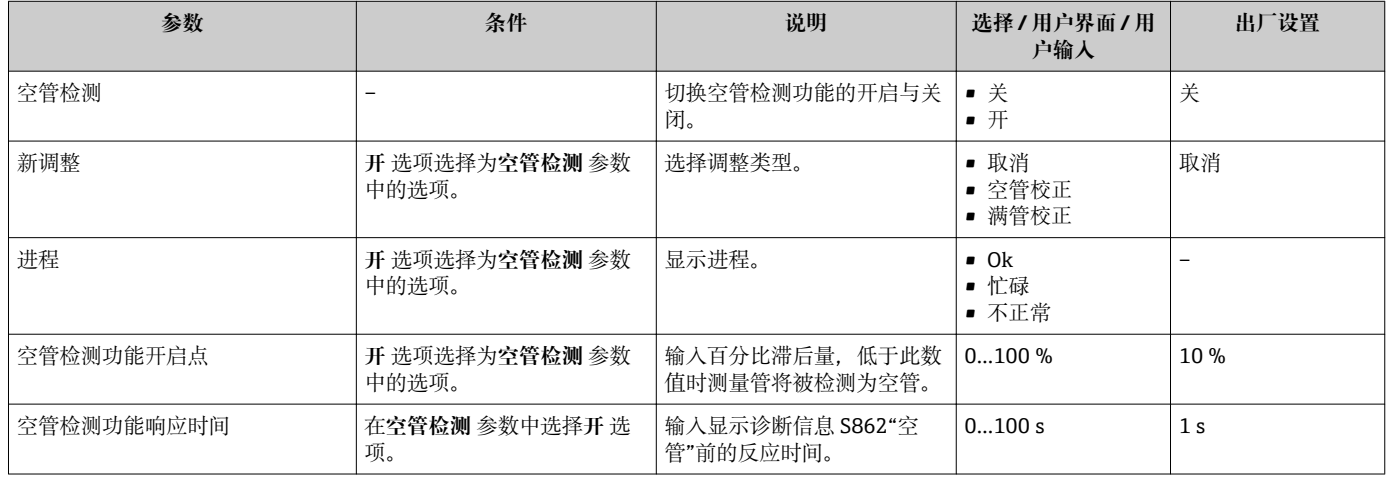

## <span id="page-58-0"></span>**10.7 高级设置**

**高级设置** 子菜单及其子菜单中包含特定设置参数。

#### **菜单路径**

"设置" 菜单 → 高级设置

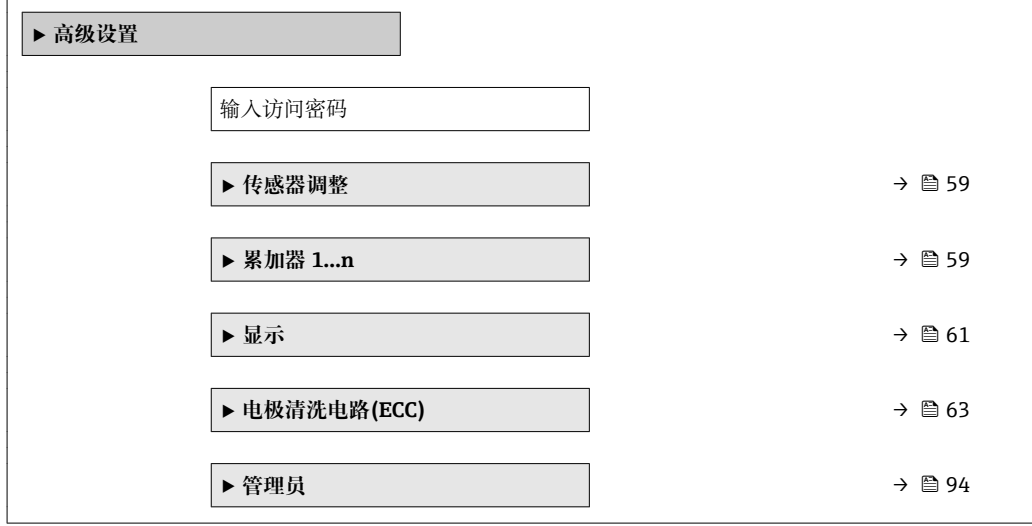

## **10.7.1 执行传感器调整**

**传感器调整** 子菜单包含与传感器功能相关的功能参数。

#### **菜单路径**

"设置" 菜单 → 高级设置 → 传感器调整

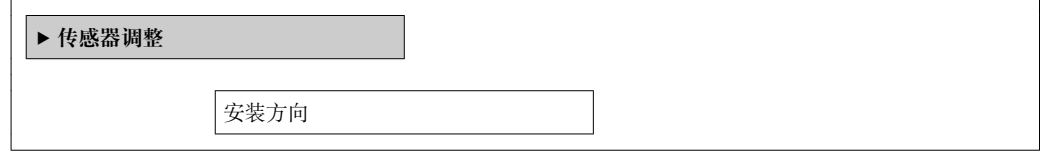

#### **参数概览和简要说明**

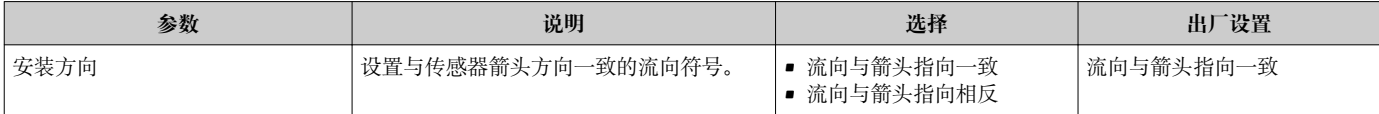

## **10.7.2 设置累加器**

在**"累加器 1…n" 子菜单**中可以分别设置每个累加器。

#### **菜单路径**

"设置" 菜单 → 高级设置 → 累加器 1…n

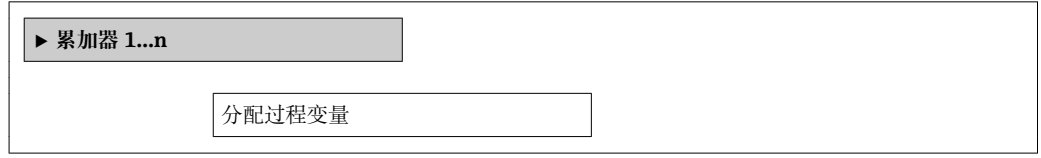

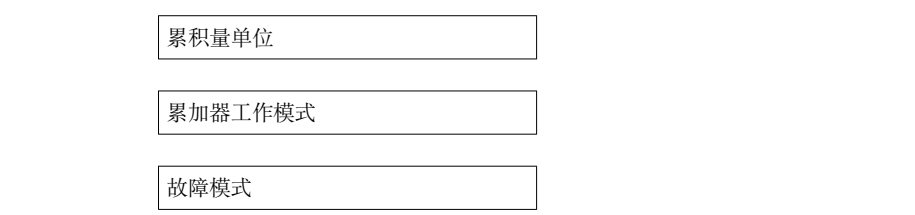

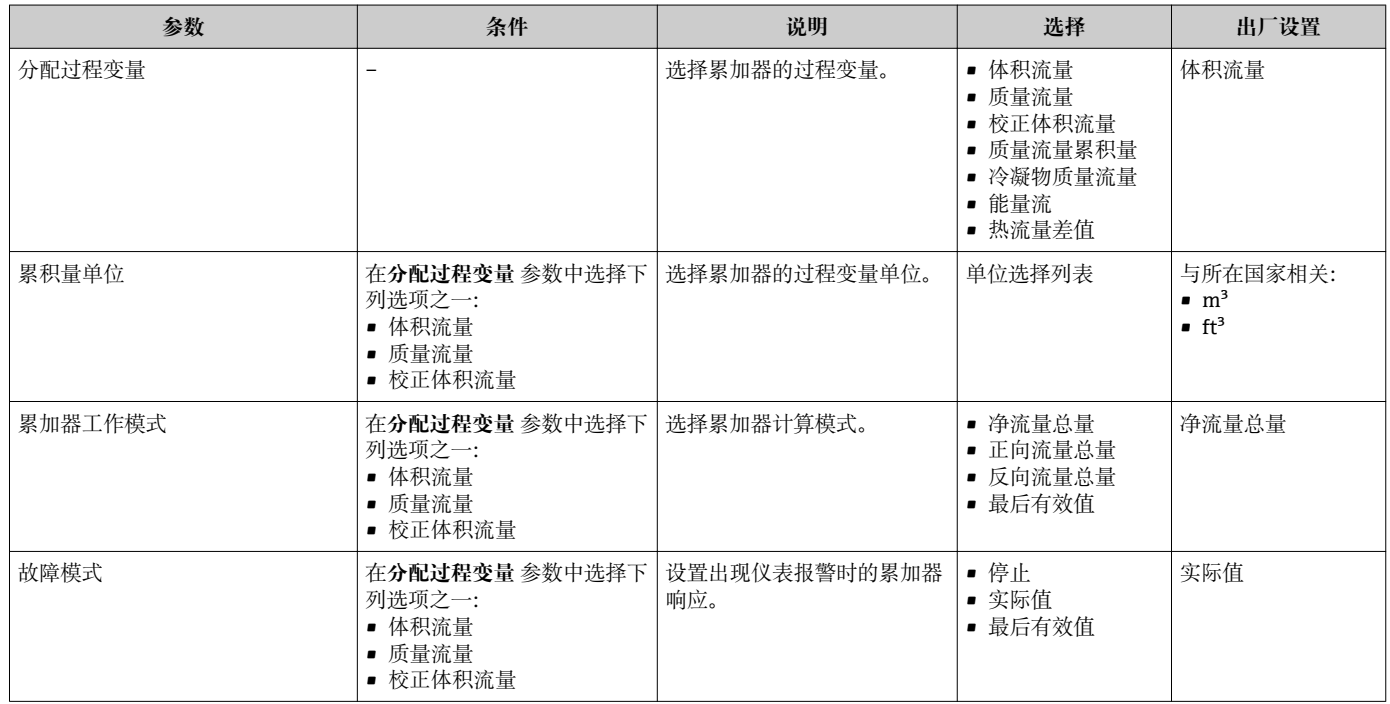

## <span id="page-60-0"></span>**10.7.3 执行高级显示设置**

在**显示** 子菜单中可以设置与现场显示相关的所有功能参数。

## **菜单路径**

"设置" 菜单 → 高级设置 → 显示

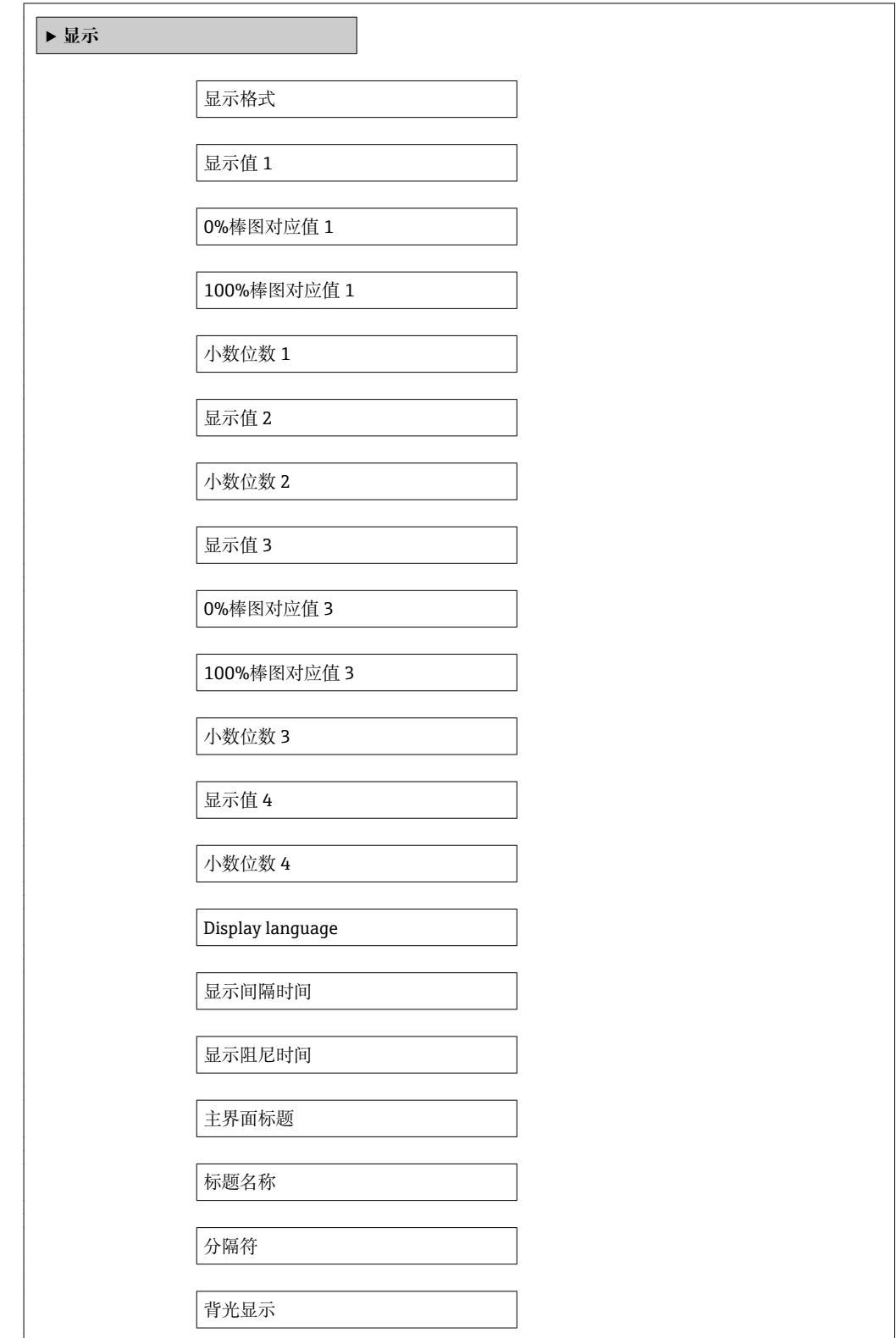

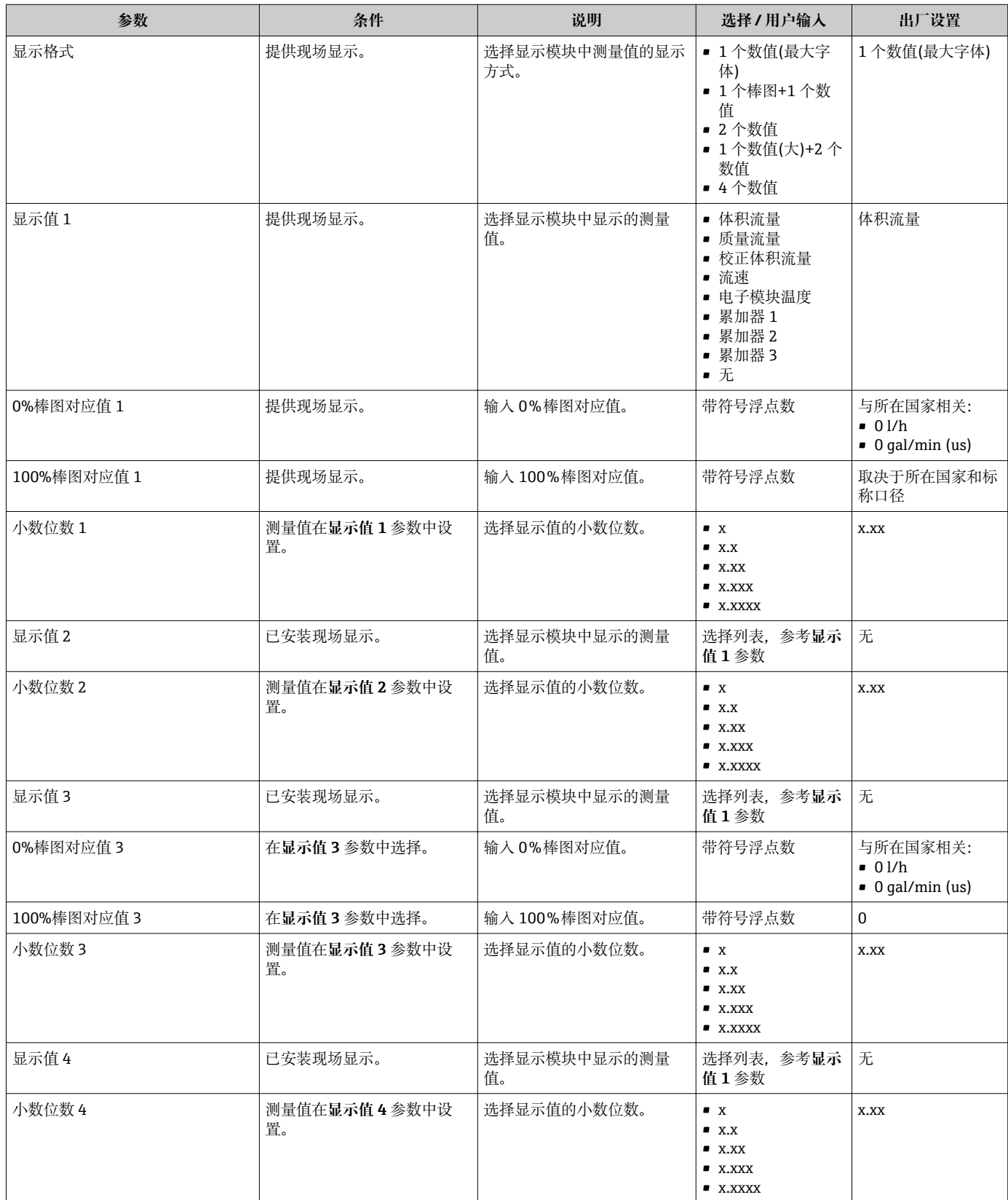

<span id="page-62-0"></span>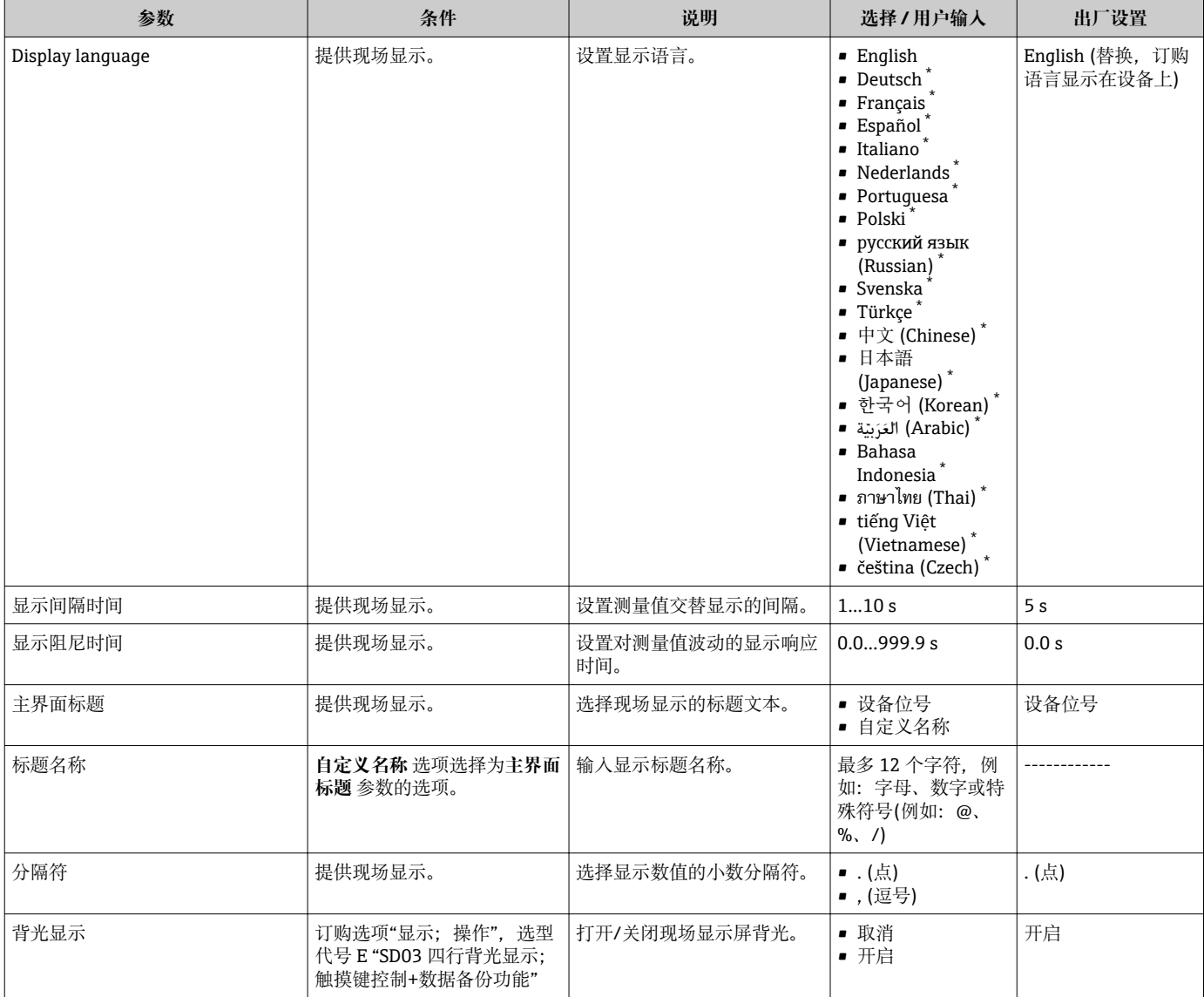

\* 是否可见与选型或设置有关

## **10.7.4 执行电极清洗**

**电极清洗电路(ECC)** 子菜单中包含电极清洗设置所必需设置的所有功能参数。

■ 仅订购带电极清洗功能的仪表才显示此子菜单。

#### **菜单路径**

"设置" 菜单 → 高级设置 → 电极清洗电路(ECC)

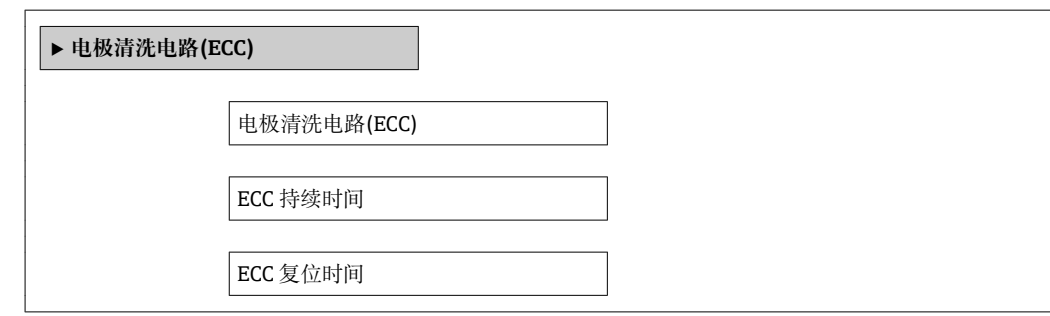

ECC 清洗周期

ECC 极性

## **参数概览和简要说明**

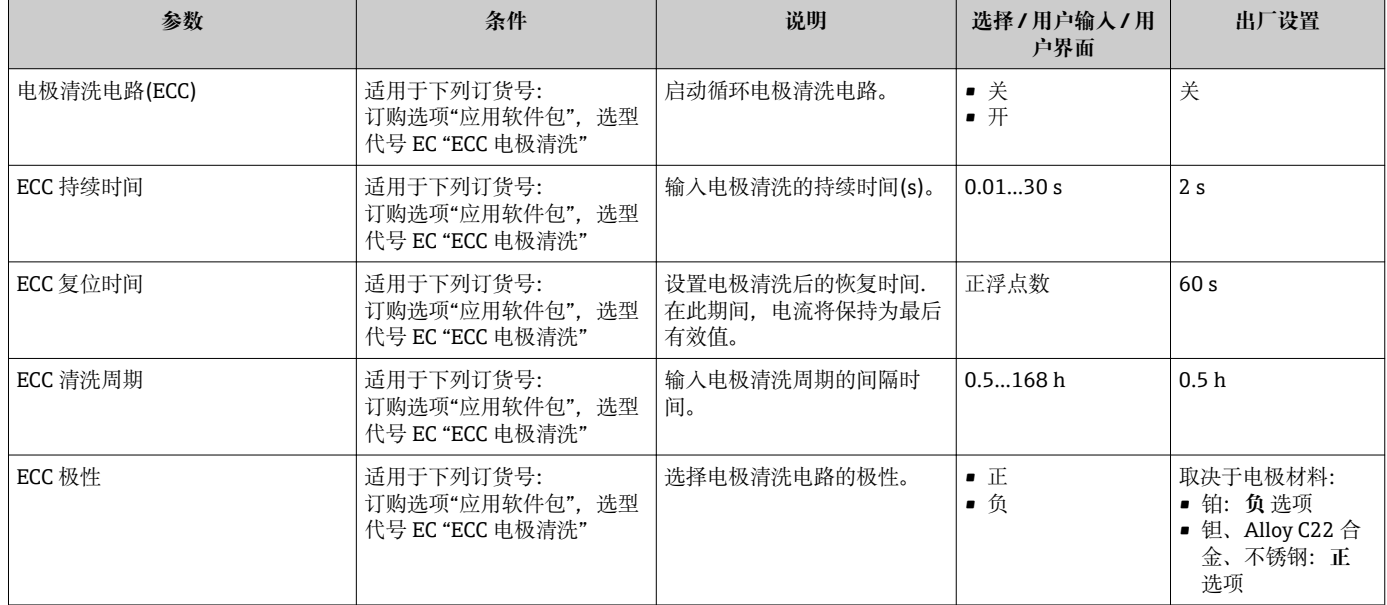

# **10.8 仿真**

**仿真** 子菜单开启仿真,无需实际流量条件、过程中的不同过程变量和设备报警模式,以 及验证下游信号链(切换值或闭环控制回路)。

## **菜单路径**

"诊断" 菜单 → 仿真

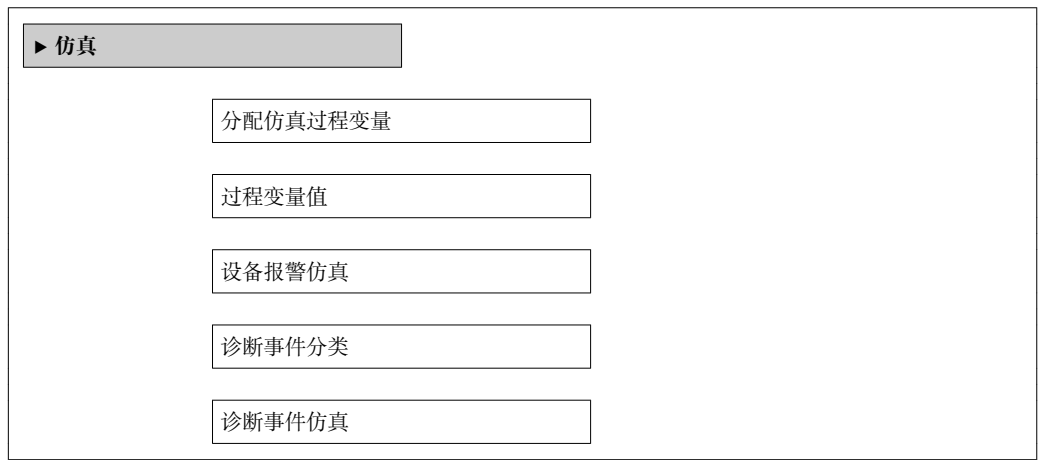

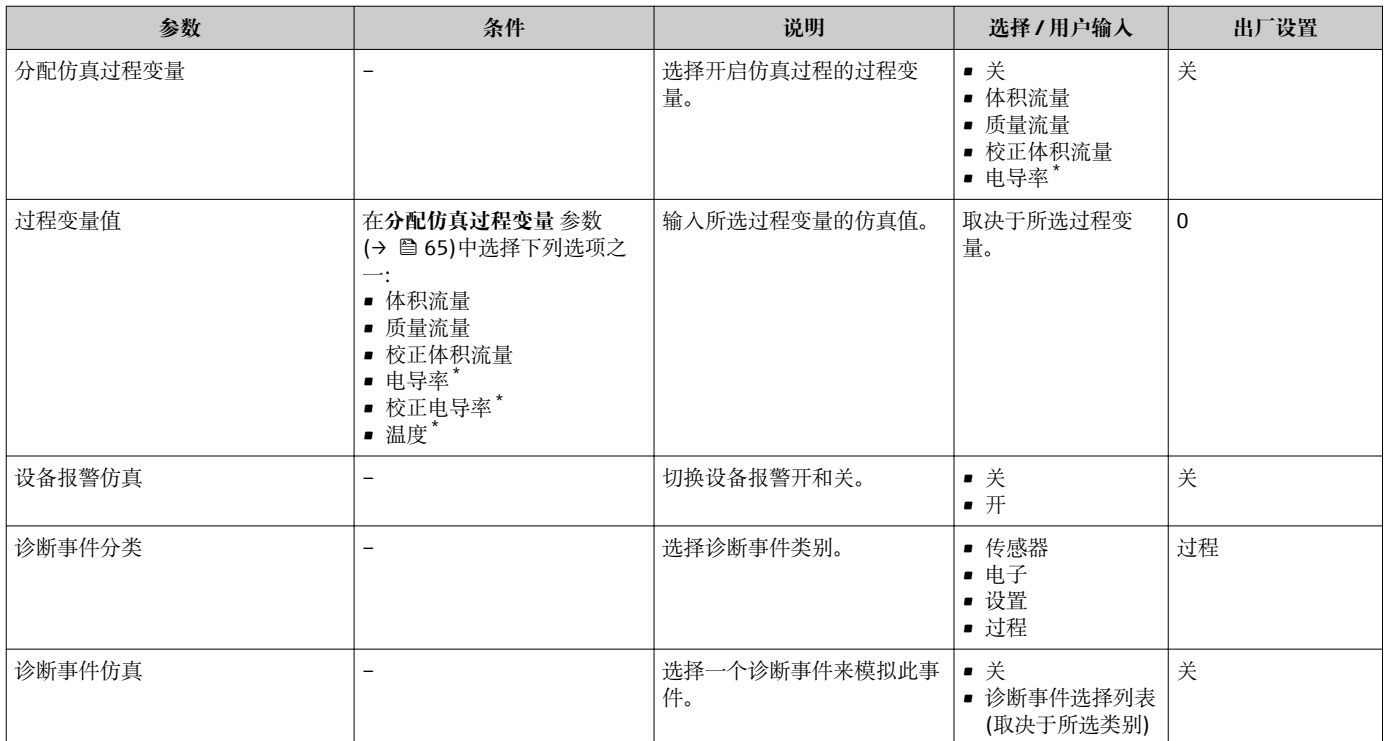

\* 是否可见与选型或设置有关

## **10.9 写保护设置,防止未经授权的访问**

调试完成后,通过下列方式进行测量设备写保护设置,防止意外修改:

- 通过 Web 浏览器的访问密码设置写保护→ 图 65
- 通过写保护开关设置写保护[→ 66](#page-65-0)
- 通过启动参数设置设置写保护[→ 53](#page-52-0)

## **10.9.1 通过访问密码设置写保护**

使用用户自定义访问密码防止通过 Web 浏览器访问测量设备设置参数。

#### **菜单路径**

"设置" 菜单 → 高级设置 → 管理员 → 设置访问密码

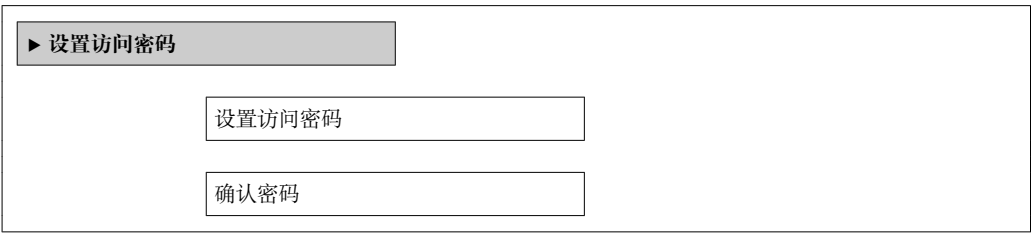

## **通过 Web 浏览器设置访问密码**

1. 进入**"输入访问密码" 参数**。

2. 最多定义 4 位数字的访问密码。

<span id="page-65-0"></span>3. 再次输入访问密码,并确认。

Web 浏览器切换至登录界面。

[- 10 min 内无任何操作, 网页浏览器自动返回登录界面。

通过现场显示可以设置用户当前登录角色,在**访问状态工具** 参数中设置。 菜单路径: 操作→ 访问状态工具

## **10.9.2 通过写保护开关设置写保护**

写保护开关可以锁定整个操作菜单的写保护操作,下列参数除外:

- 外部压力
- 外部温度
- 参考密度
- 所有累加器设置参数

此时,参数仅可读,不再允许被修改:

- 通过服务接口(CDI-RJ45)
- 通过 PROFINET 通信

1. 取决于外壳类型,松开固定卡扣或外壳盖固定螺丝。

2. 取决于外壳类型,拧松或打开外壳盖;如需要,断开主要电子模块和现场显示间的 连接→ ■ 115。

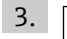

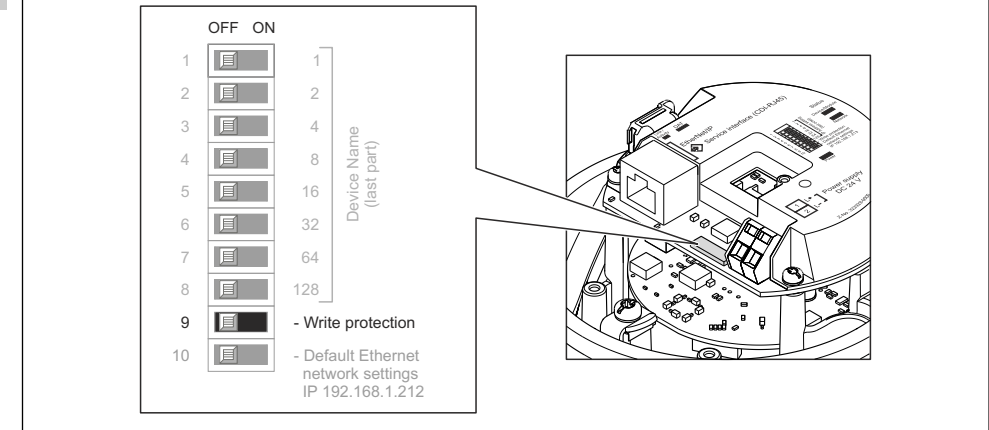

将主要电子模块上的写保护开关拨至位置 **ON**,打开硬件写保护。将主要电子模块 上的写保护开关拨至位置 **OFF** (工厂设置),关闭硬件写保护。

- **►** 硬件写保护打开时: **锁定状态** 参数显示为硬件已锁定 选项; 硬件写保护关闭 时,**锁定状态** 参数无显示。
- 4. 变送器的装配步骤与拆卸步骤相反。

## **10.9.3 通过启动参数设置设置写保护**

通过启动参数设置设置软件写保护 软件写保护打开时,仅可通过 PROFINET 控制器进行 设备设置。在此情形下,**无法**通过以下方式实现写访问:

- 非循环 PROFINET 通信
- 服务接口
- Web 服务器

● 启动参数设置→ ■ 106。

A0028081

# **11 操作**

## **11.1 查看设备锁定状态**

设备打开写保护:**锁定状态** 参数

#### **菜单路径**

"操作" 菜单 → 锁定状态

## **"锁定状态" 参数功能范围**

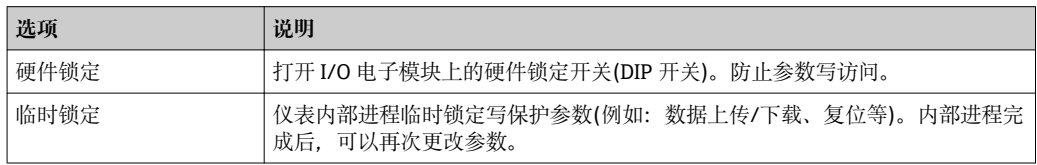

## **11.2 调整操作语言**

信息→ ■ 53

● 测量设备支持的操作语言信息→ ■ 116

## **11.3 设置显示**

现场显示的高级设置→ 图 61

## **11.4 读取测量值**

通过**测量值** 子菜单可以读取所有测量值。

## **11.4.1 过程变量**

**过程变量** 子菜单包含显示每个过程变量当前测量值所需的所有参数。

#### **菜单路径**

"诊断" 菜单 → 测量值 → 过程变量

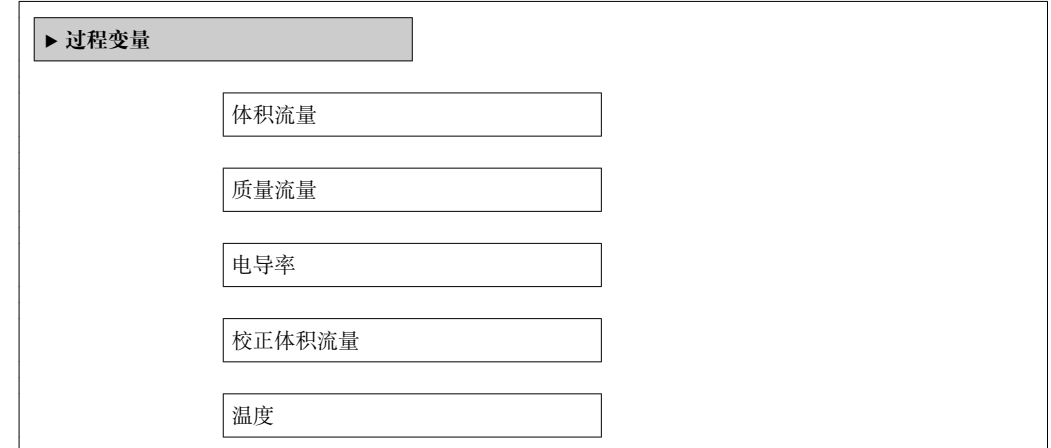

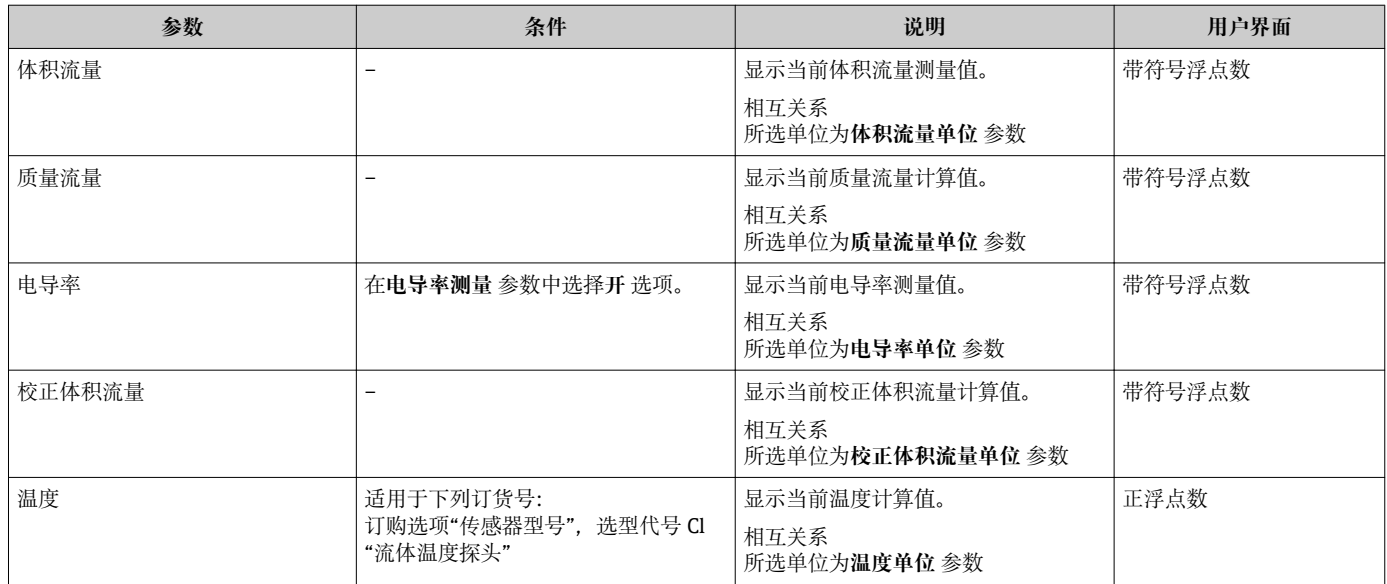

## **11.4.2 累加器**

**累加器** 子菜单中包含显示每个累加器的当前测量值所需的所有功能参数。

## **菜单路径**

"诊断" 菜单 → 测量值 → 累加器 1…n

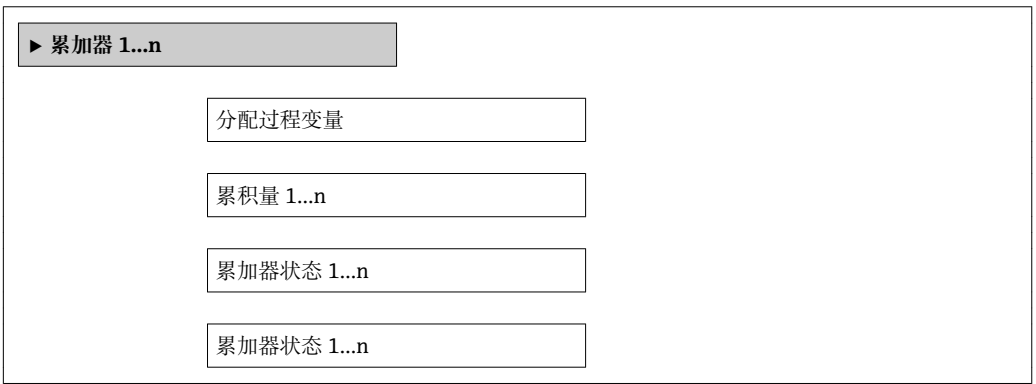

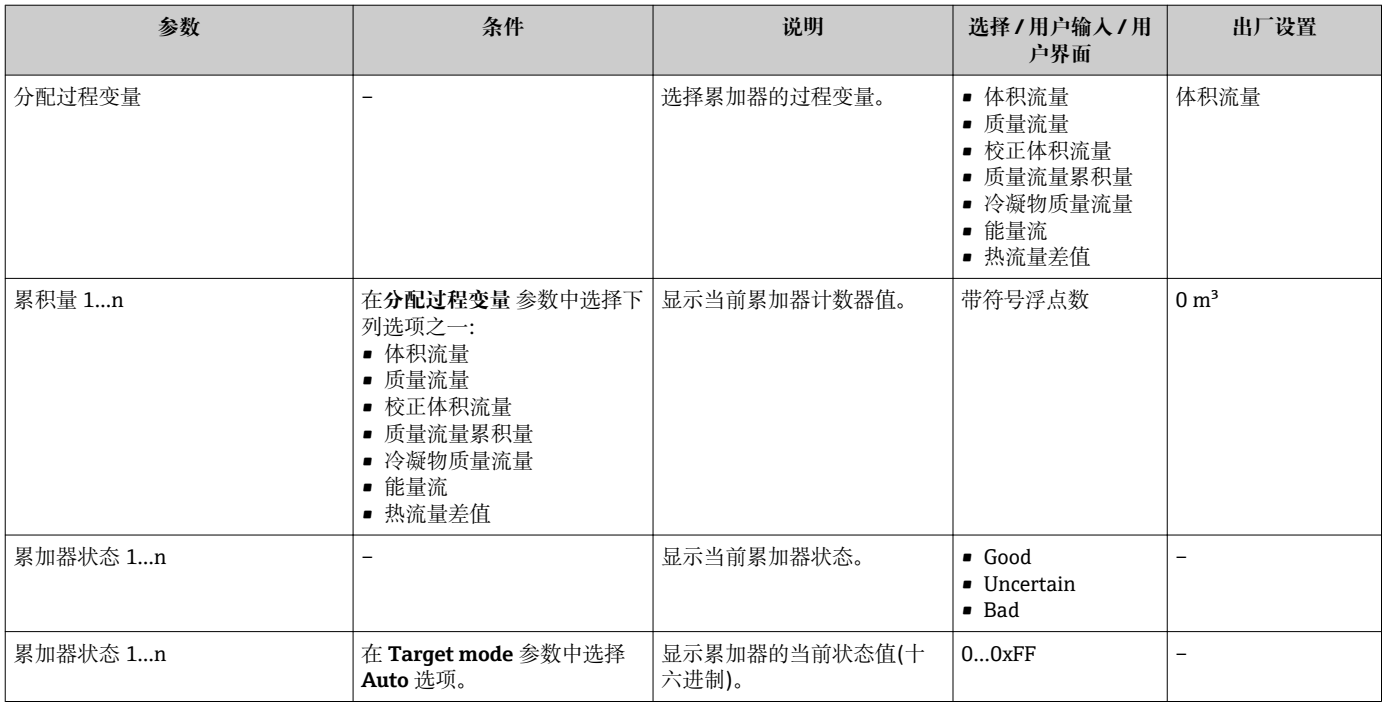

# **11.5 使测量设备适应过程条件**

方法如下:

- 使用设置 菜单→ 圖 53 进行基本设置
- 使用**高级设置** 子菜单[→ 59](#page-58-0) 进行高级设置

## **11.6 执行累加器复位**

在**操作** 子菜单中复位累加器:

- 设置累加器
- 所有累加器清零

## **"设置累加器" 参数的功能范围**

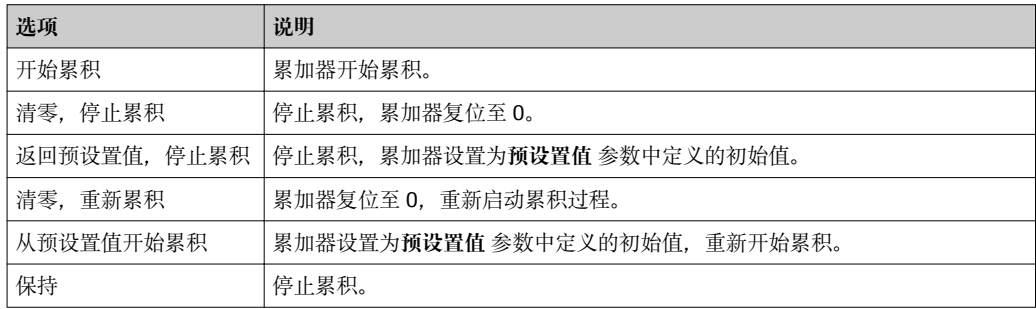

#### **"所有累加器清零" 参数的功能范围**

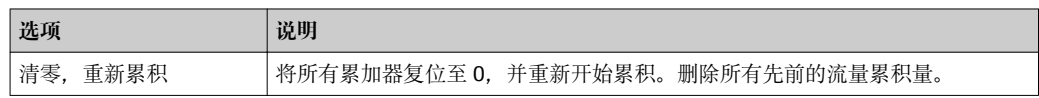

## **菜单路径**

"操作" 菜单 → 累加器操作

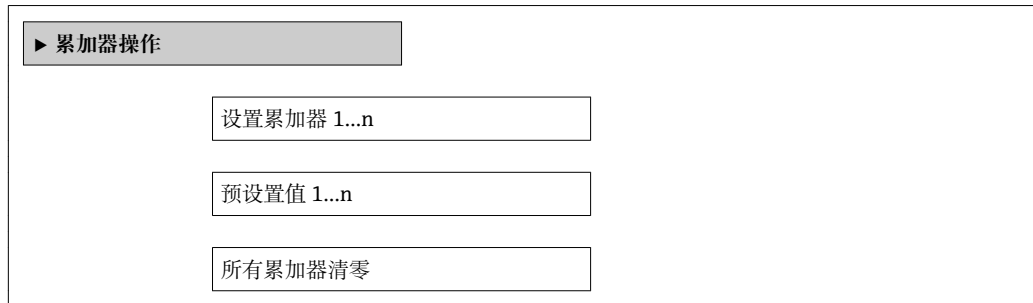

## **参数概览和简要说明**

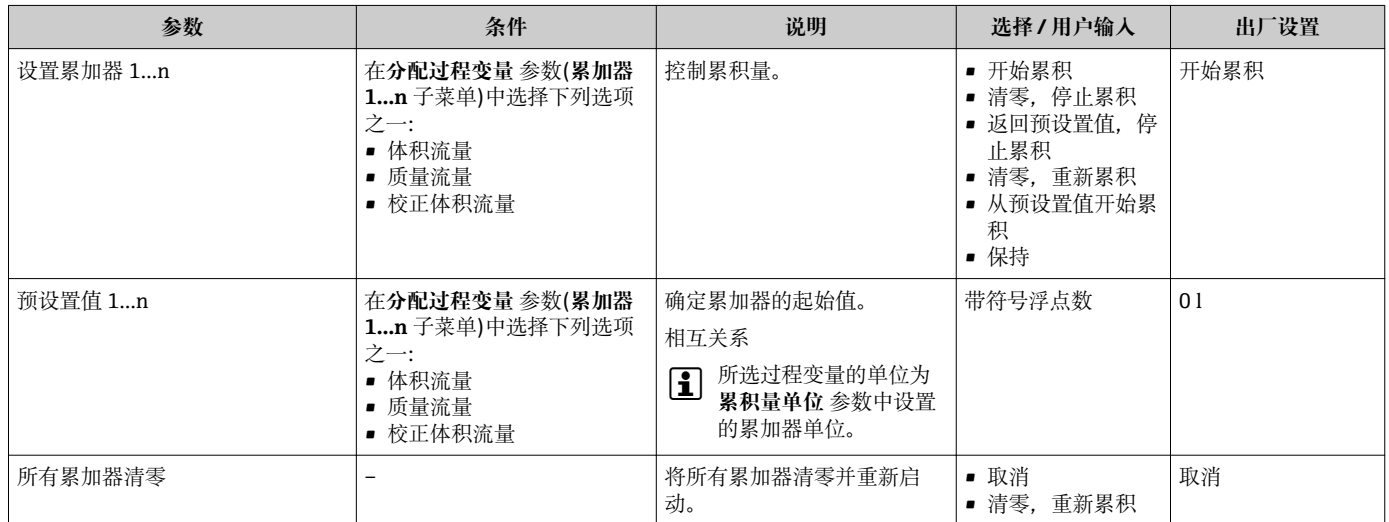

# <span id="page-70-0"></span>**12 诊断和故障排除**

# **12.1 常规故障排除**

## **适用于现场显示**

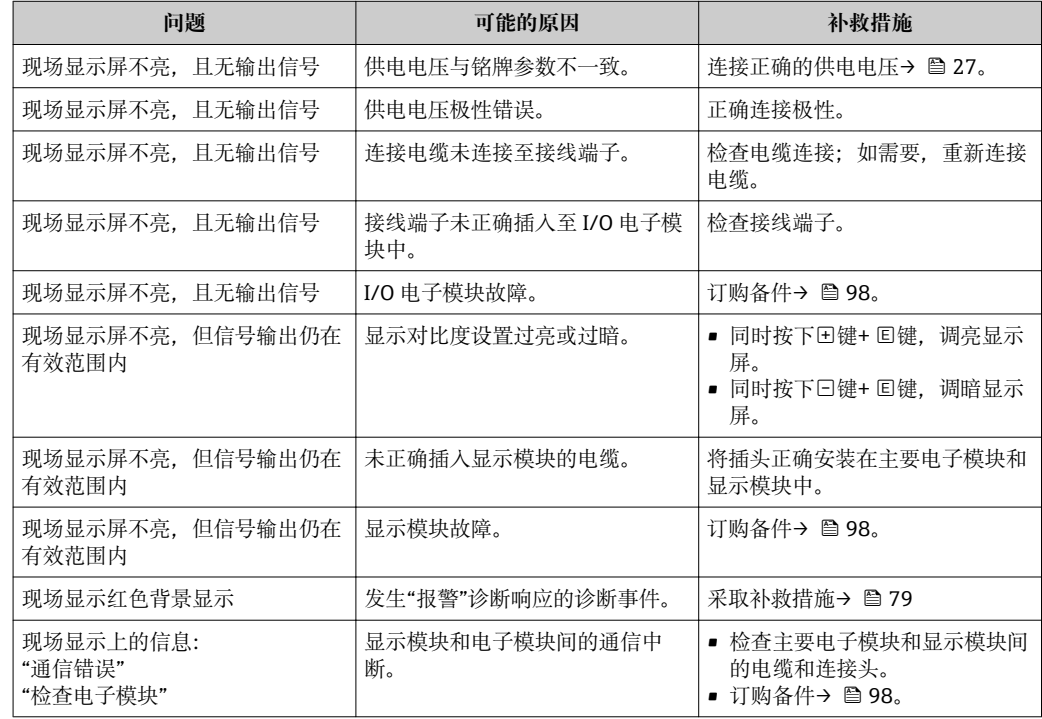

## **适用于输出信号**

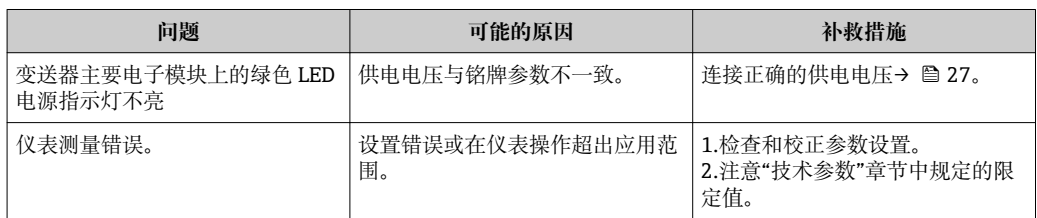

## **适用于参数访问**

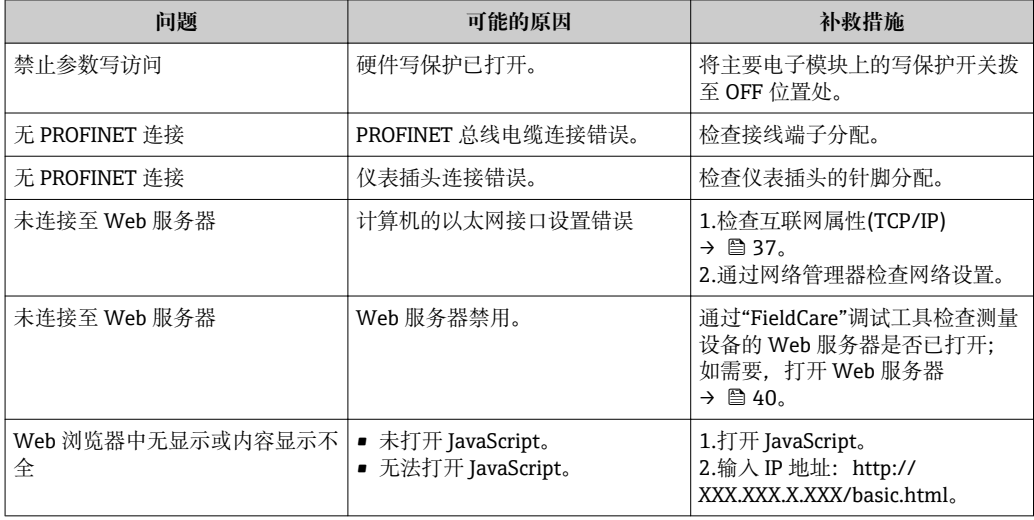

<span id="page-71-0"></span>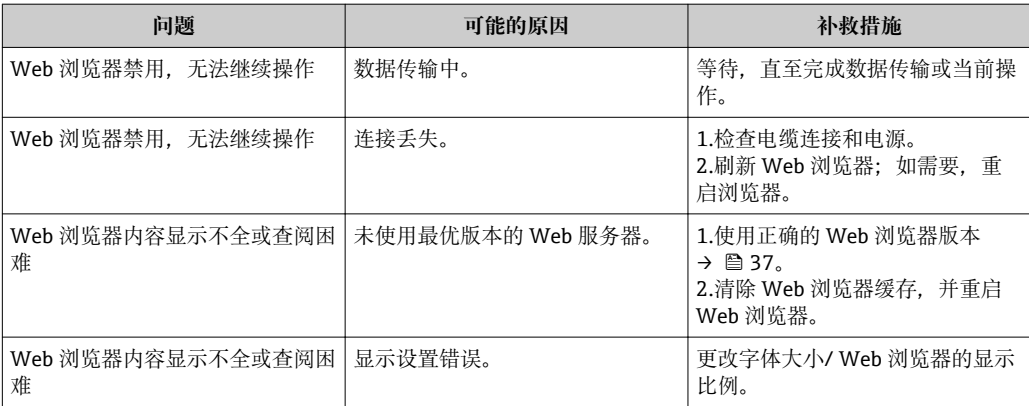

## **适用于系统集成**

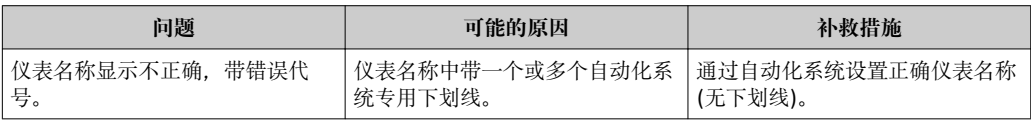

# **12.2 通过发光二极管标识诊断信息**

## **12.2.1 变送器**

变送器主要电子模块上的多个发光二极管(LED 指示灯)可用于标识仪表状态。

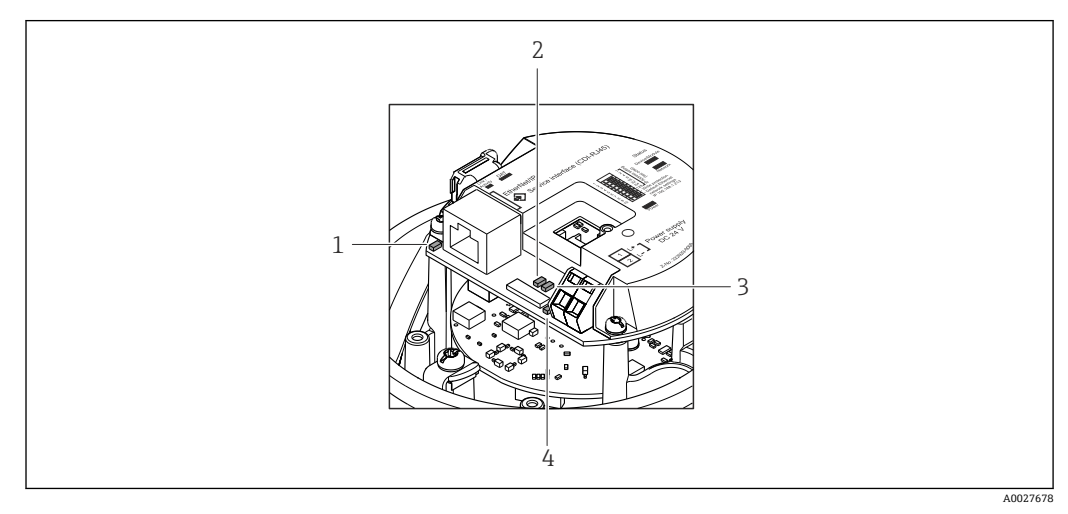

- 1 链接/活动<br>2 网络状态
- 2 网络状态<br>3 仪表状态
- 3 仪表状态
- 4 供电电压

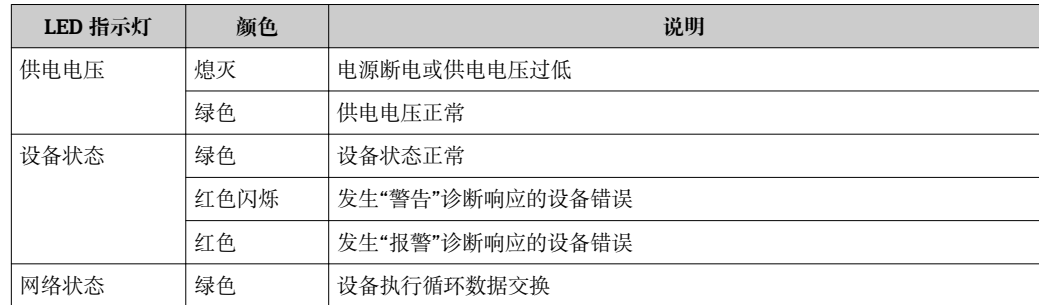
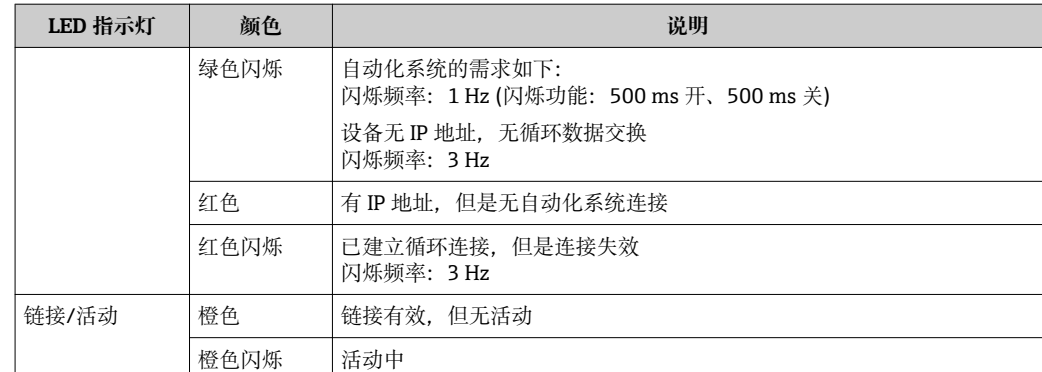

# **12.3 Web 浏览器中的诊断信息**

## **12.3.1 诊断方式**

用户登录后,Web 浏览器的主界面上显示测量仪表检测到的故障。

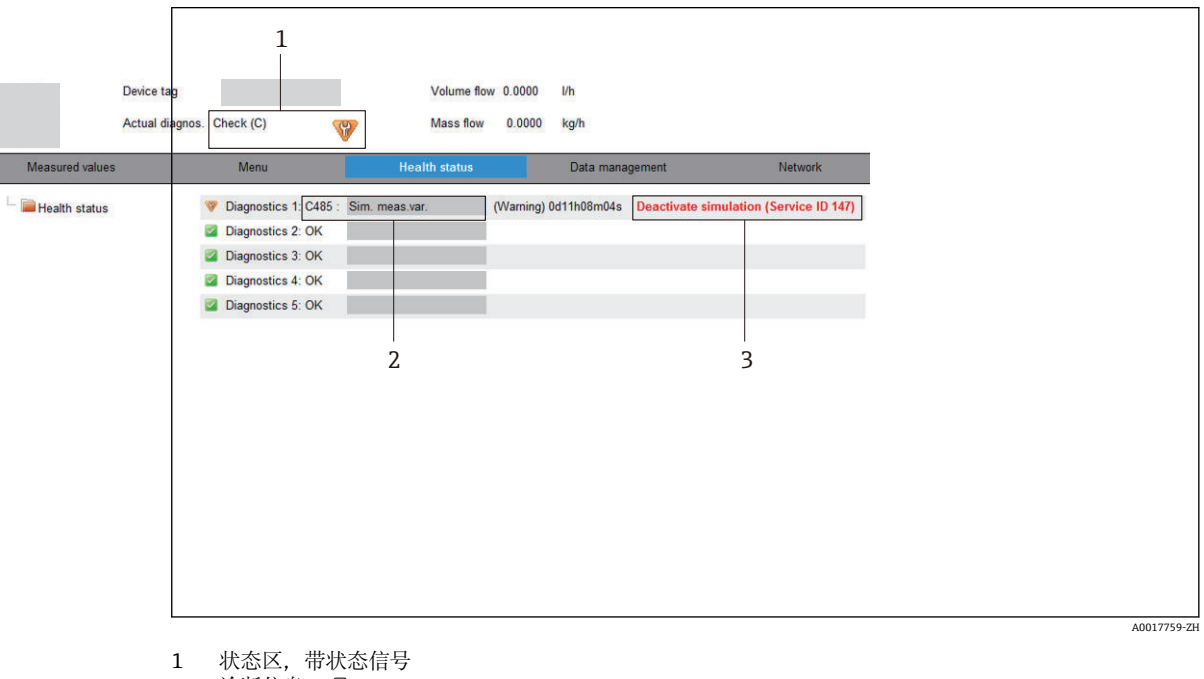

- 2 诊断信息→ 74
- 3 补救信息,带服务号
- 此外,可以在**诊断**菜单中查看已发生的诊断事件:
	- 通过参[数→ 91](#page-90-0)
		- 通过子菜单→ 92

## **状态信号**

状态信号提供状态信息,通过分类诊断信息(诊断事件)的原因确保设备的可靠性。

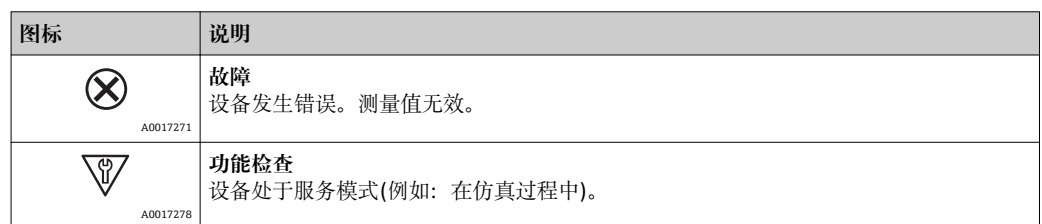

<span id="page-73-0"></span>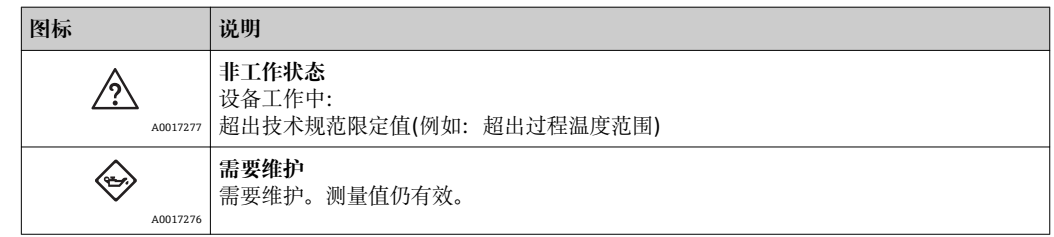

● 状态信号分类符合 VDI/VDE 2650 和 NAMUR 推荐的 NE 107 标准。

## **诊断信息**

实例

通过诊断信息可以识别故障。短文本为用户提供故障信息。

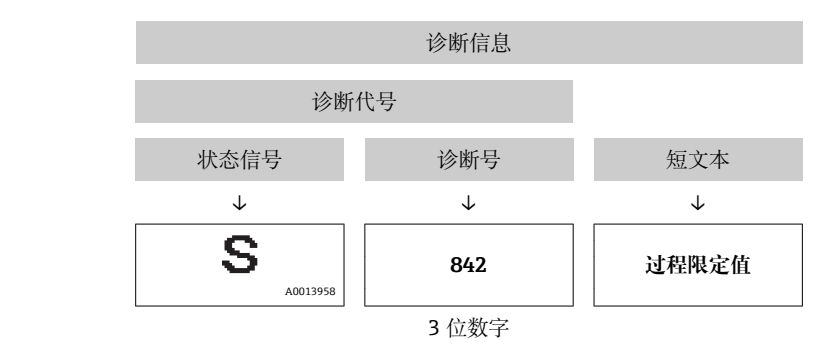

# **12.3.2 查看补救信息**

提供每个诊断事件的补救措施,确保快速修正问题。红色显示这些措施,并同时显示诊 断事件和相关诊断信息。

# **12.4 FieldCare 中的诊断信息**

## **12.4.1 诊断选项**

连接建立后,调试工具的主界面上显示测量设备检测到的故障。

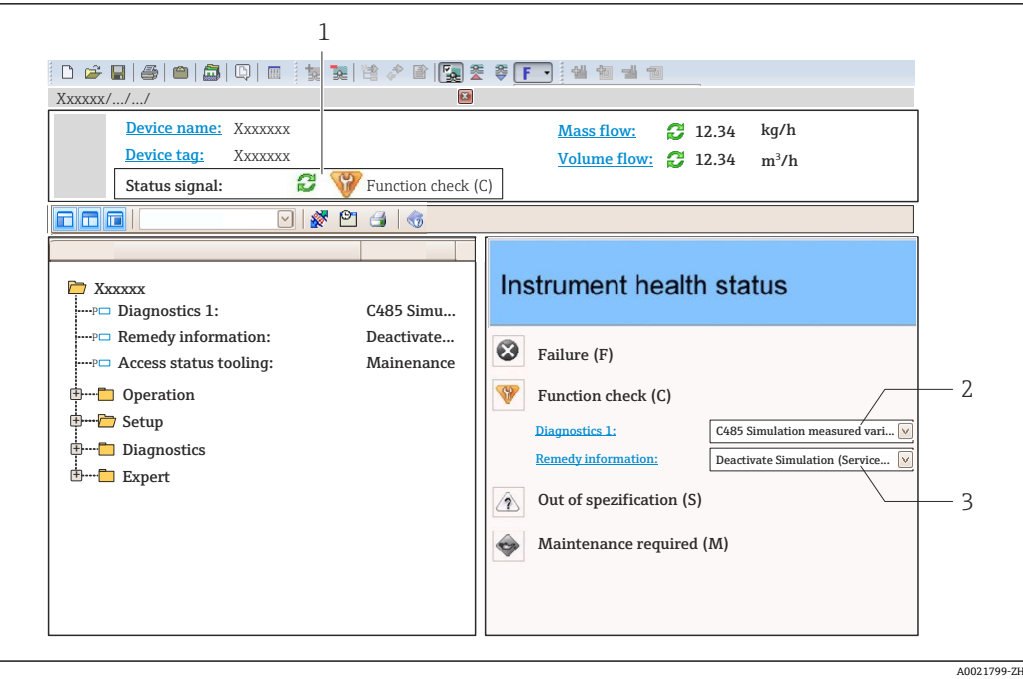

- 1 状态区,带状态信号
- 2 诊断信[息→ 74](#page-73-0)
- 补救信息,带服务 ID

此外,可以在**诊断**菜单中查看已发生的诊断事件:

- 通过参数→ 图 91
- 通过子菜单→ 92

#### **状态信号**

状态信号提供状态信息,通过分类诊断信息(诊断事件)的原因确保设备的可靠性。

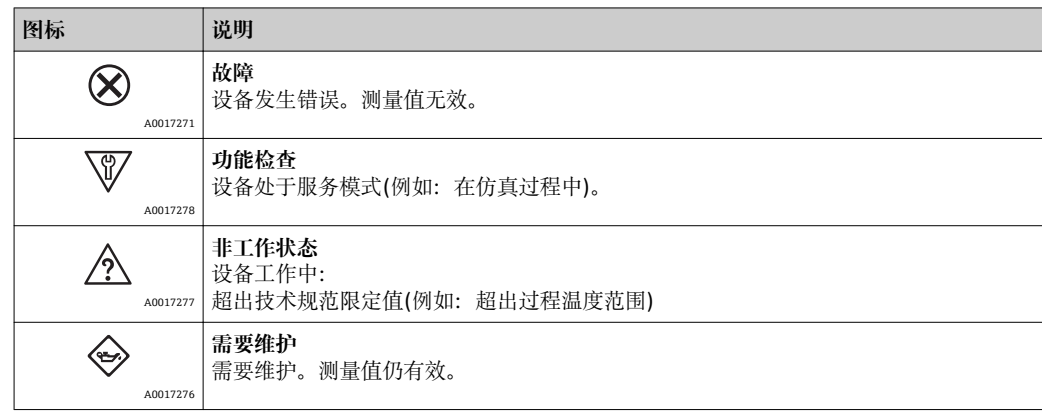

**← 状态信号分类符合 VDI/VDE 2650 和 NAMUR 推荐的 NE 107 标准。** 

### <span id="page-75-0"></span>**诊断信息**

通过诊断信息可以识别故障。短文本为用户提供故障信息。

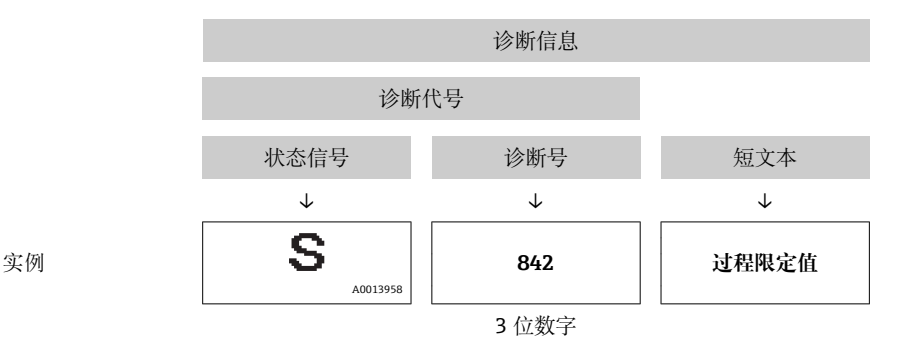

## **12.4.2 查看补救信息**

提供每个诊断事件的补救措施,确保快速修正问题。

- 在主页上
- 补救信息显示在诊断信息下方的独立区域中。 • 在**诊断**菜单中

可以在用户接口的工作区域中查看补救信息。

#### 用户在**诊断**菜单中。

1. 查看所需功能参数。

- 2. 在工作区右侧将鼠标移动至参数上方。
	- 显示诊断事件的带补救措施的提示工具。

## **12.5 调整诊断信息**

#### **12.5.1 调整诊断响应**

在工厂中每条诊断信息都被分配给特定诊断响应。用户可以在**诊断** 子菜单中更改特定诊 断信息的分配。

■ 诊断响应符合 PROFIBUS PA Profile 3.02 标准, 压缩状态。

专家 → 系统 → 诊断处理 → 诊断

#### **可选诊断响应**

可以分配下列诊断响应:

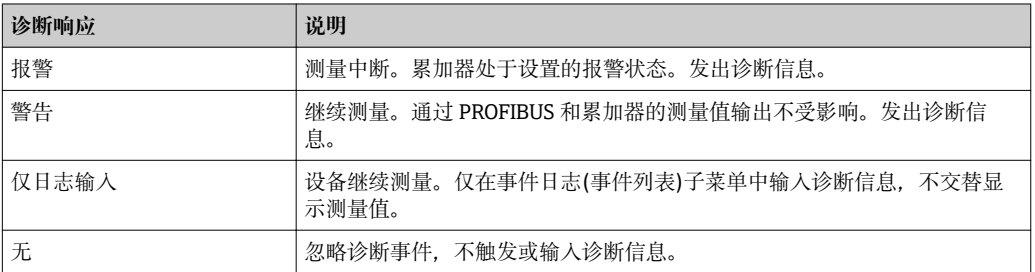

## **显示测量值状态**

带输入数据的模块(例如:模拟量输入块、数字量输入块、累加器块、心跳块)设置为循 环数据传输时, 设备状态按照 PROFIBUS PA Profile 规范 3.02 编码, 并通过编码字节(字 节 5)与测量值一同传输至 PROFINET 控制器。状态字节分成三个部分:质量、质量子状 态和限定值。

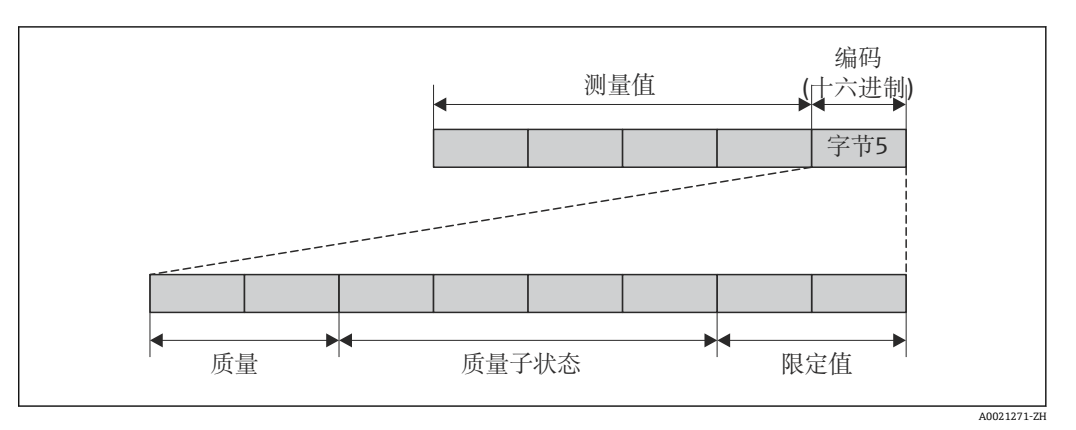

■16 状态字节结构

状态字节的内容取决于特定功能块中的设置故障模式。:-取决于设置的故障模式, 符合 PROFIBUS PA Profile 协议 3.02 版 的状态信息传输至 PROFINET 控制器中, 通过 状态字 节传输。限定值的两个位始终为 0。

#### **支持的状态信息**

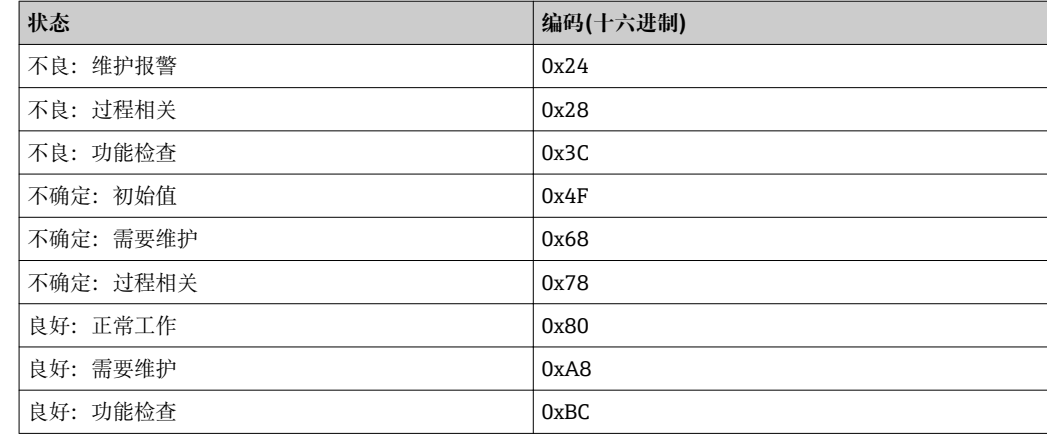

#### **通过诊断响应设置测量值状态和设备状态**

分配诊断响应时,会同时更改诊断信息的测量值状态和设备状态。测量值状态和设备状 态取决于所选诊断响应和诊断信息组别。测量值状态和设备状态固定分配给特定诊断响 应,不能单独更改。

诊断信息分成以下几组:

- 传感器诊断信息(诊断号 000...199)→ 圖 78
- 电子模块诊断信息(诊断号 200...399)→ 圖 78
- 设置诊断信息(诊断号 400...599)[→ 78](#page-77-0)
- 过程诊断信息(诊断号 800...999)[→ 78](#page-77-0)

取决于诊断信息组别,下列测量值状态和设备状态固定分配给特定诊断响应:

## <span id="page-77-0"></span>**传感器诊断信息(诊断号 000...199)**

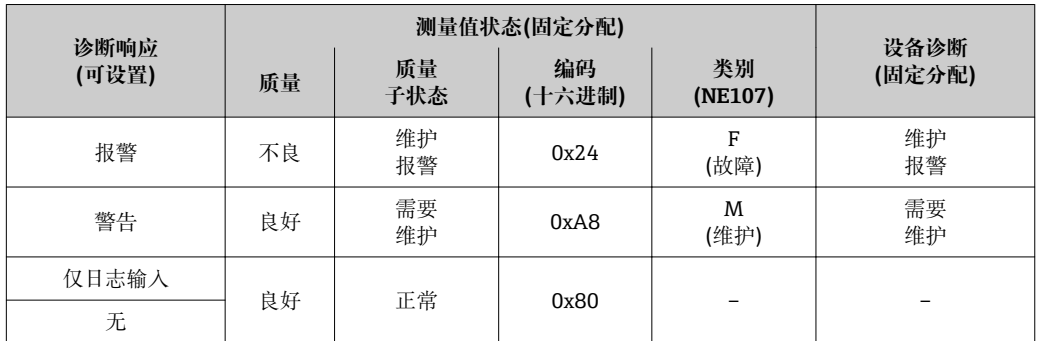

## **电子模块诊断信息(诊断号 200...399)**

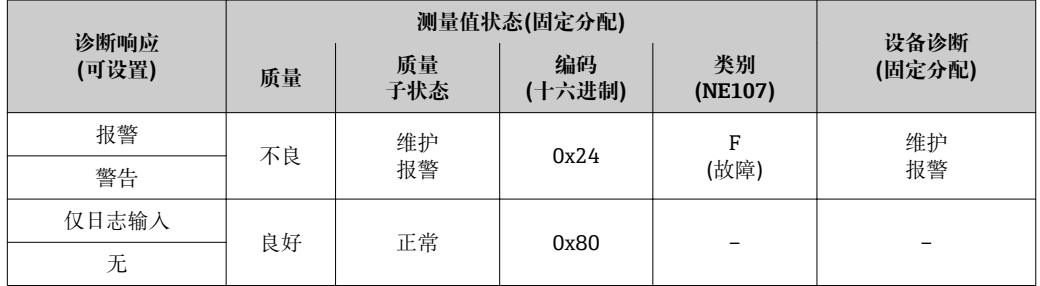

## **设置诊断信息(诊断号 400...599)**

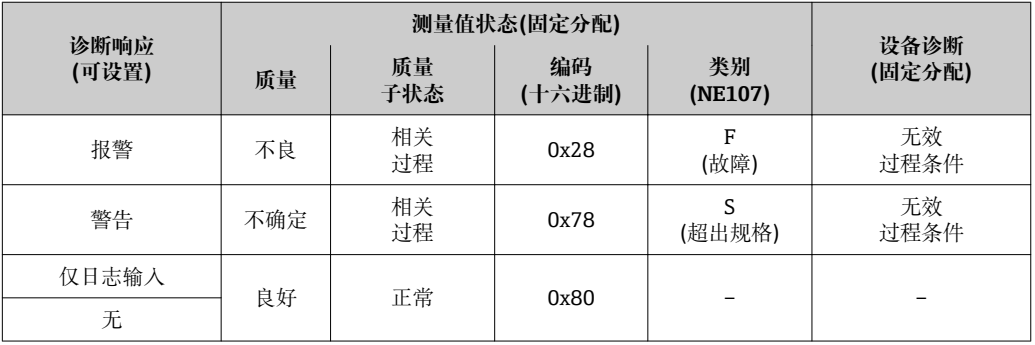

## **过程诊断信息(诊断号 800...999)**

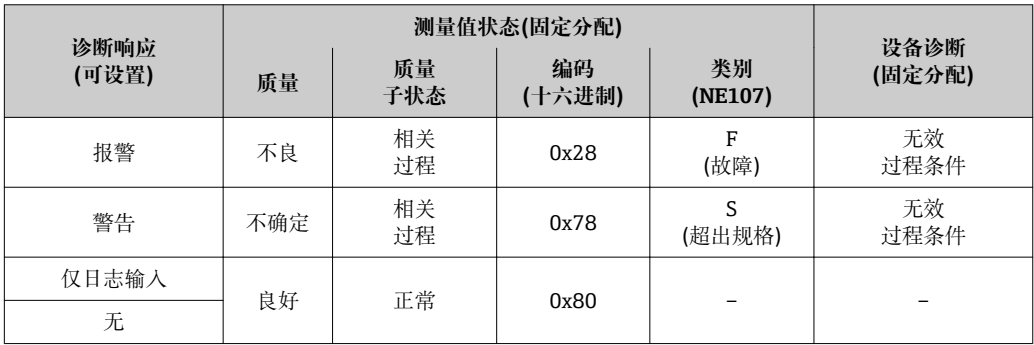

# **12.6 诊断信息概述**

测量设备带一个或多个应用软件包时,诊断信息数量和测量变量数量将增加。

● 出现某些诊断信息时, 诊断响应可能会发生改变。更改诊断信息→ ■ 76

## **12.6.1 传感器诊断**

<span id="page-78-0"></span>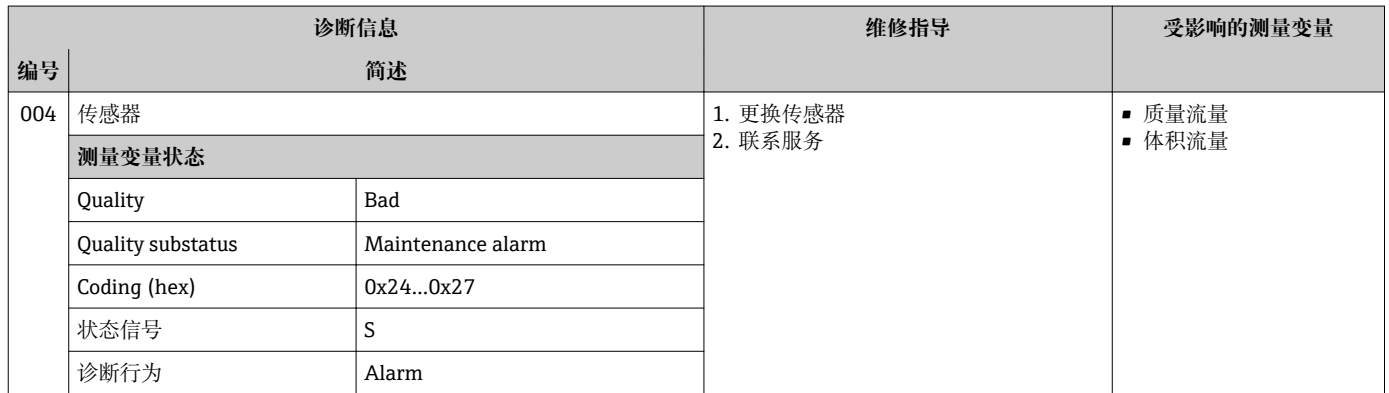

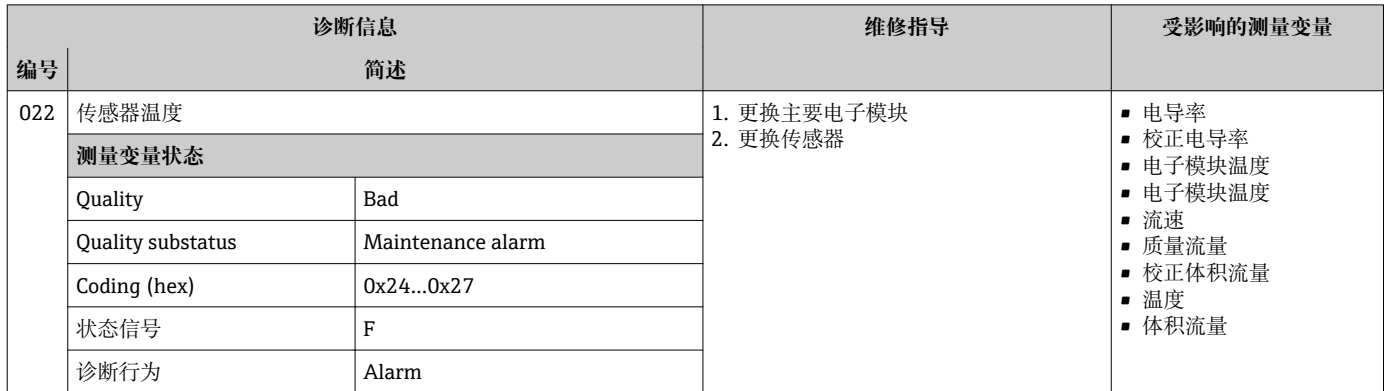

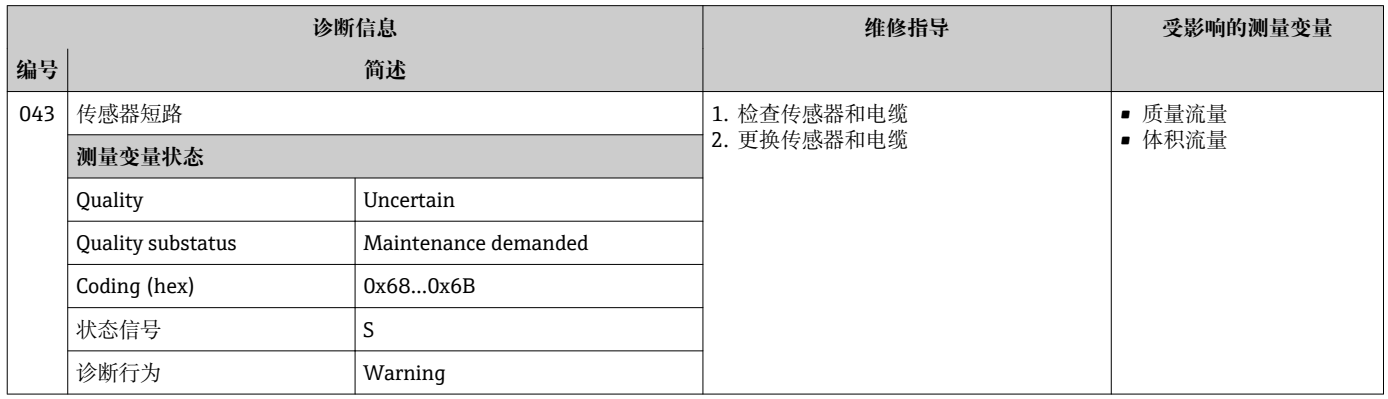

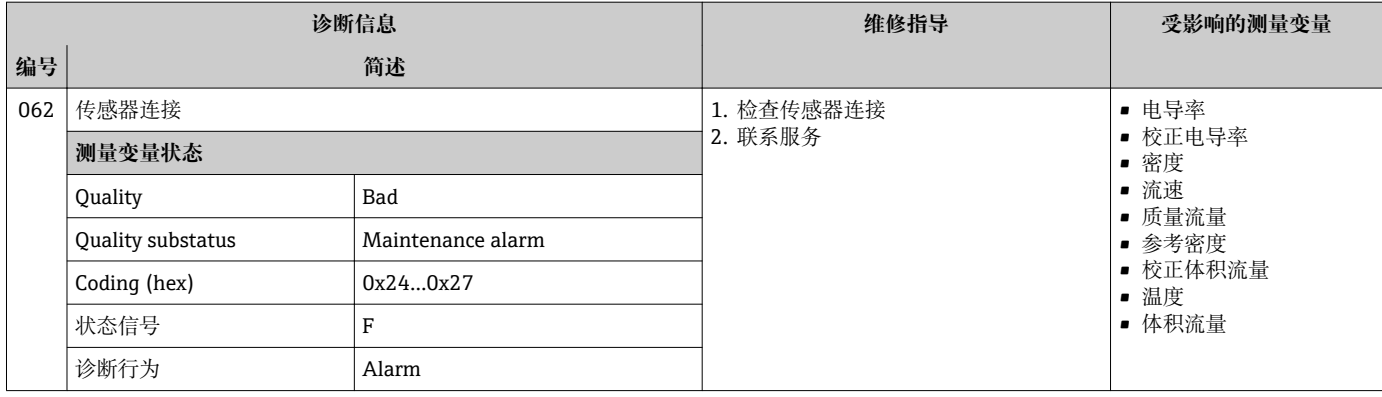

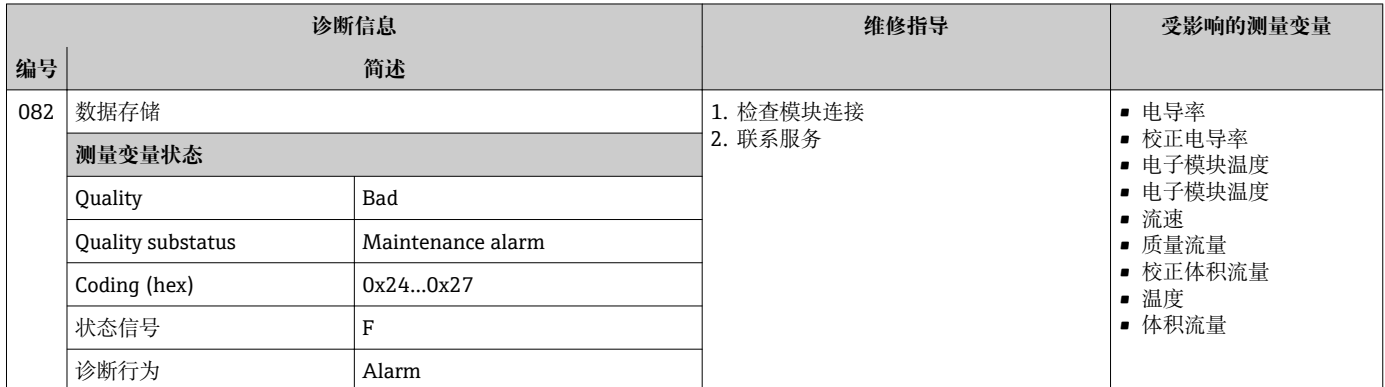

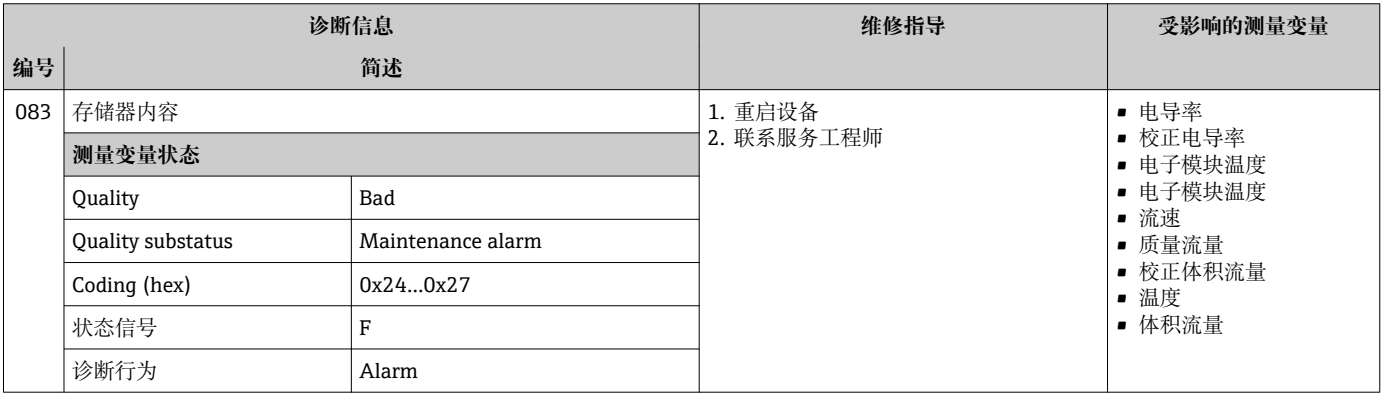

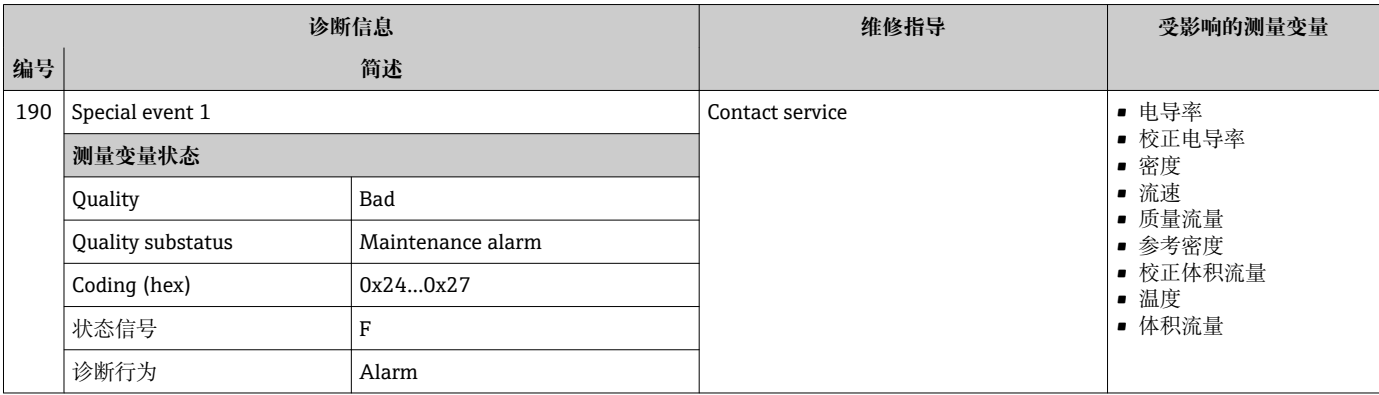

## **12.6.2 电子部件诊断**

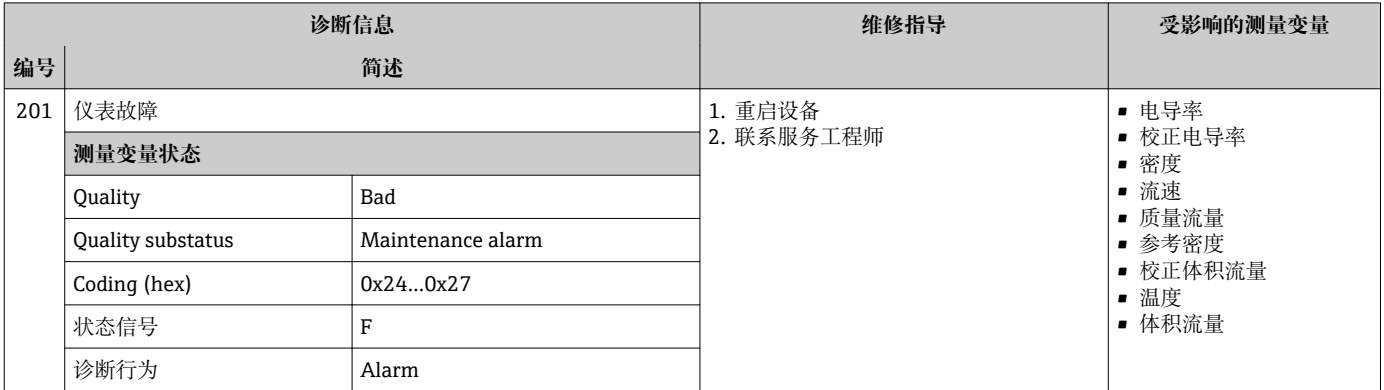

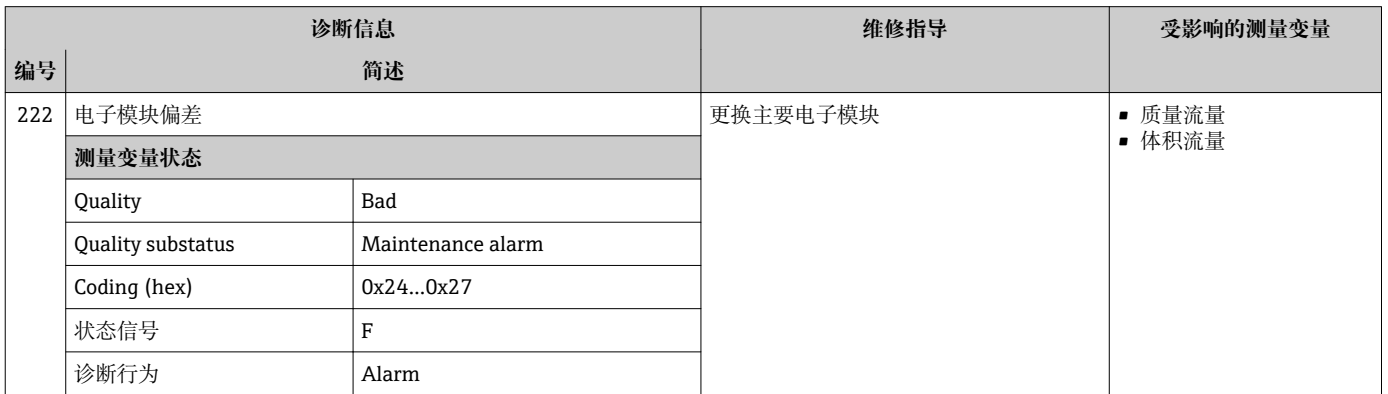

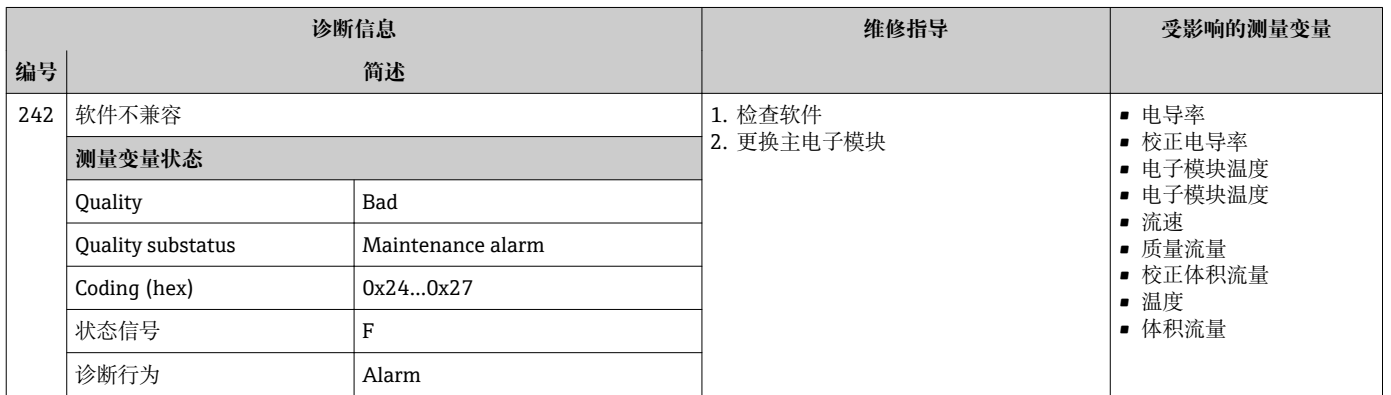

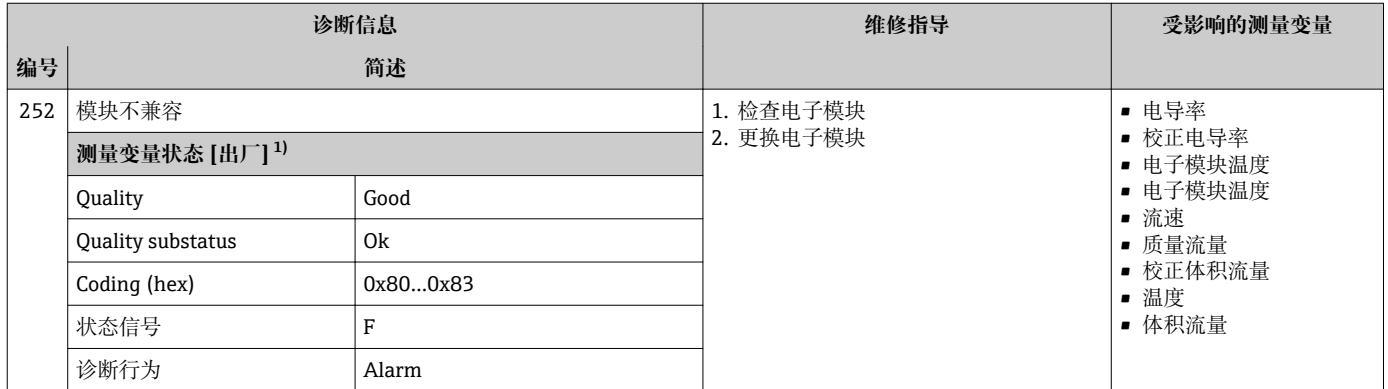

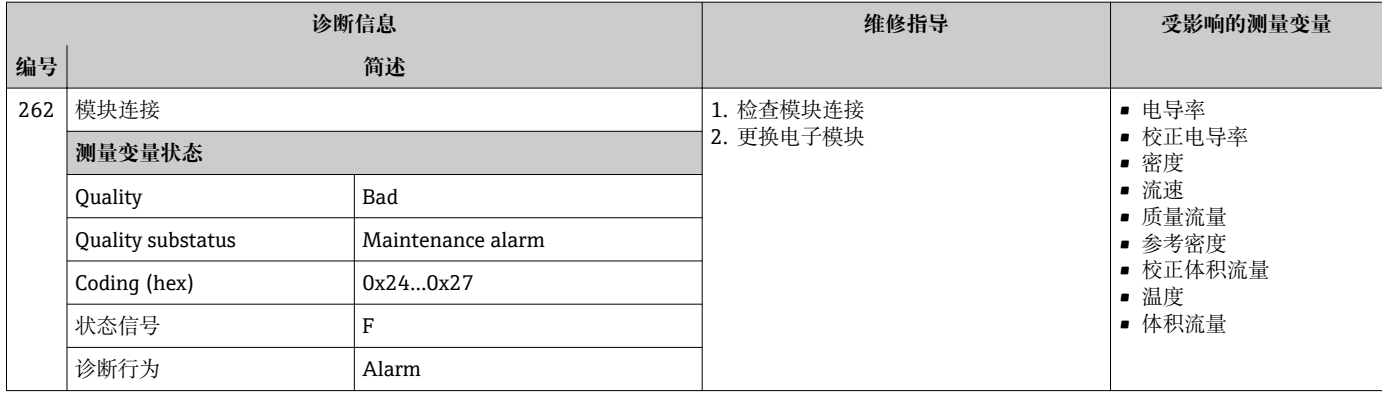

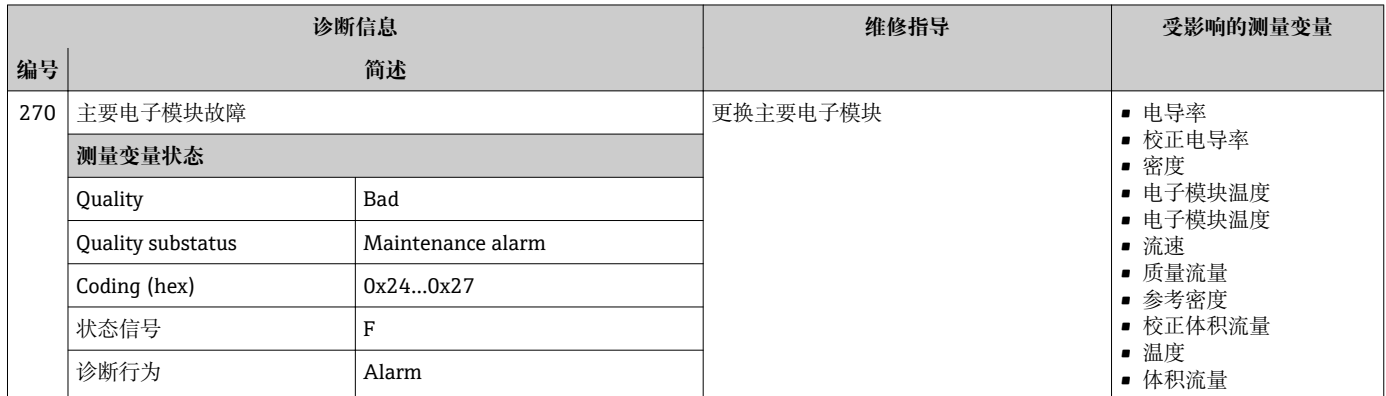

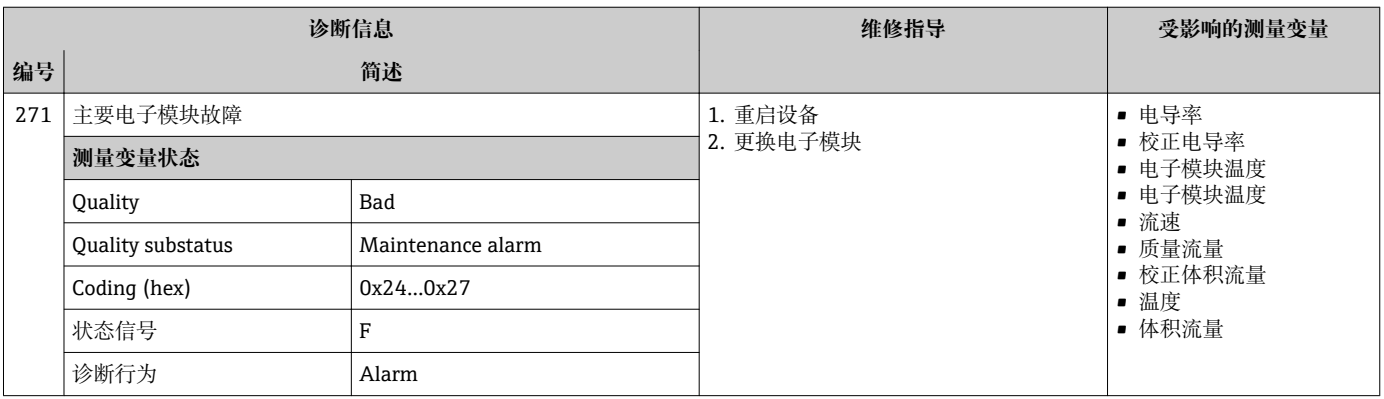

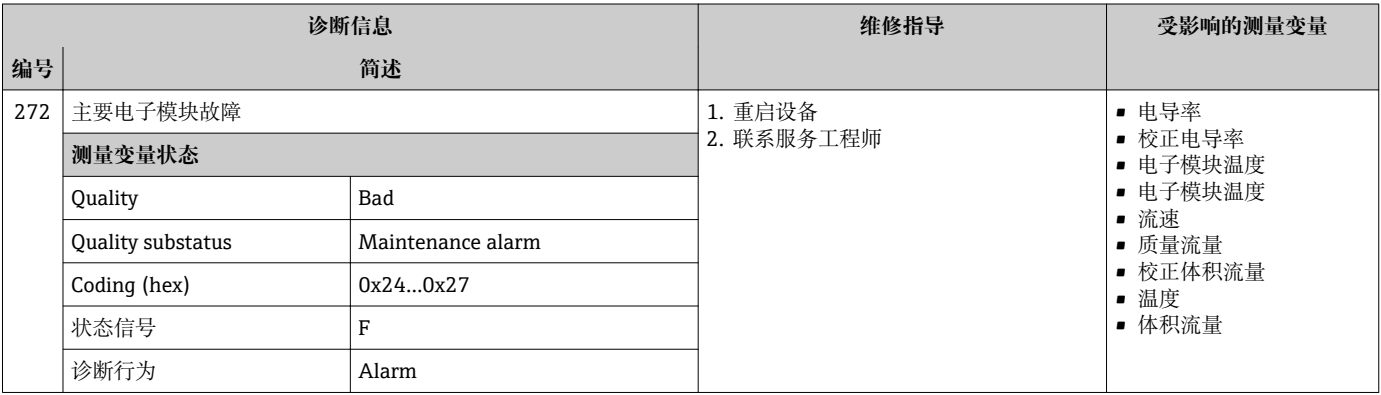

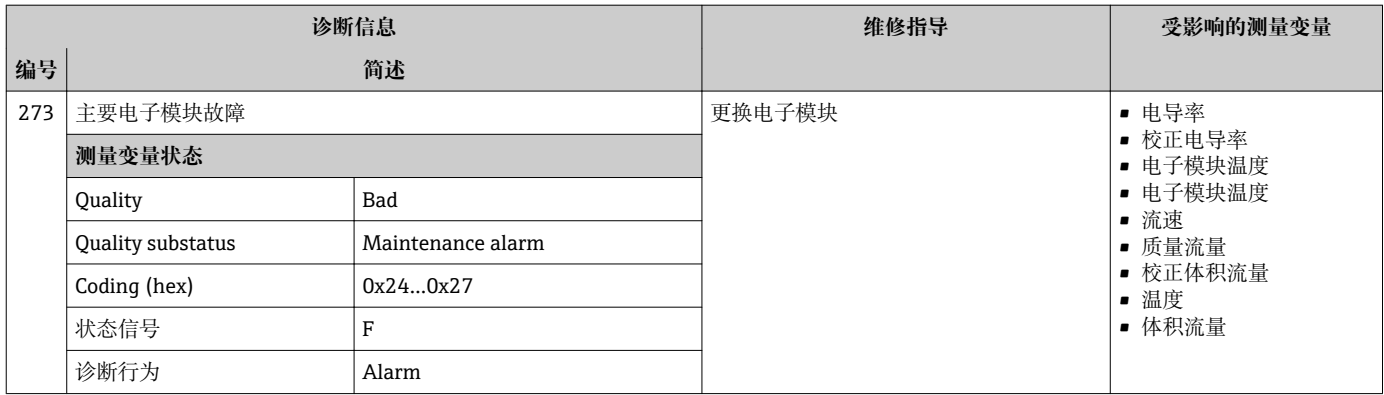

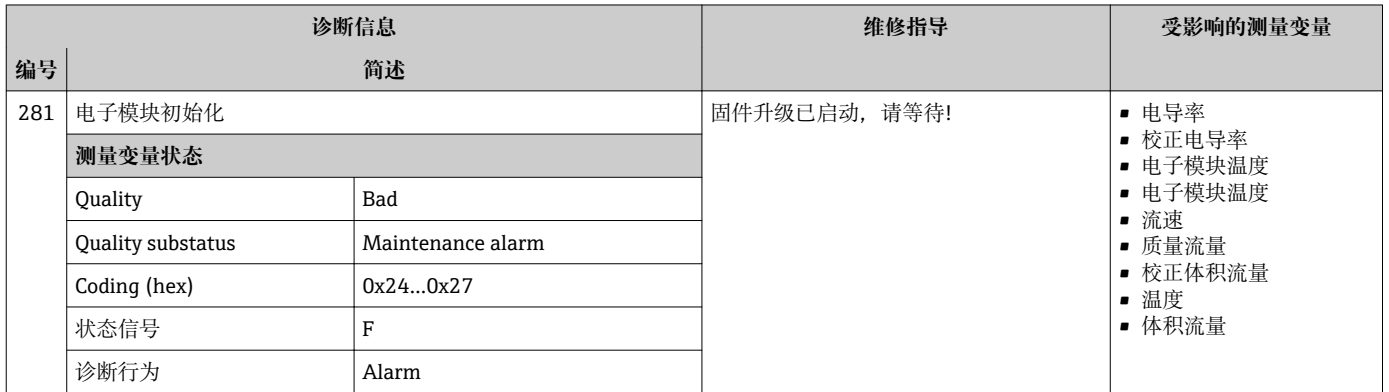

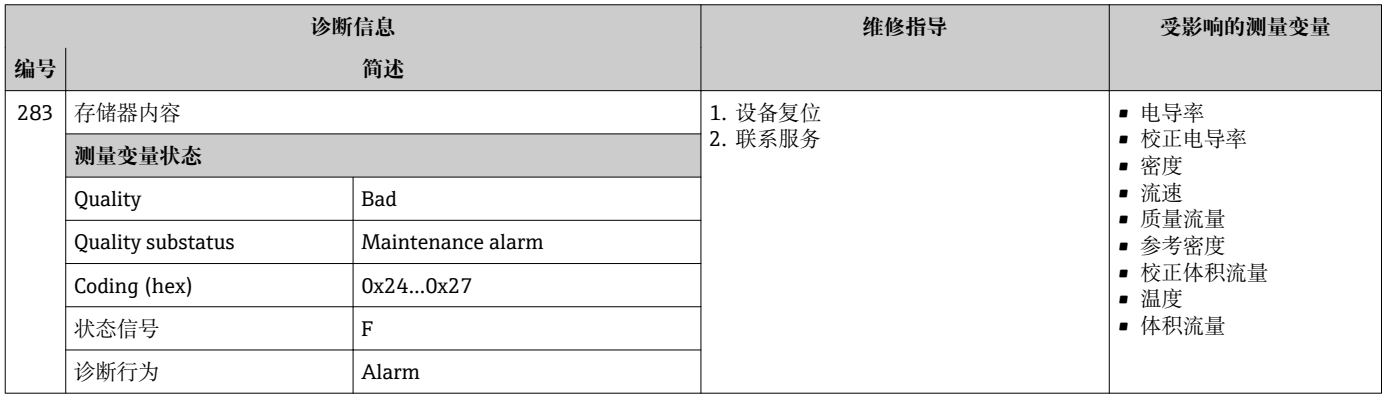

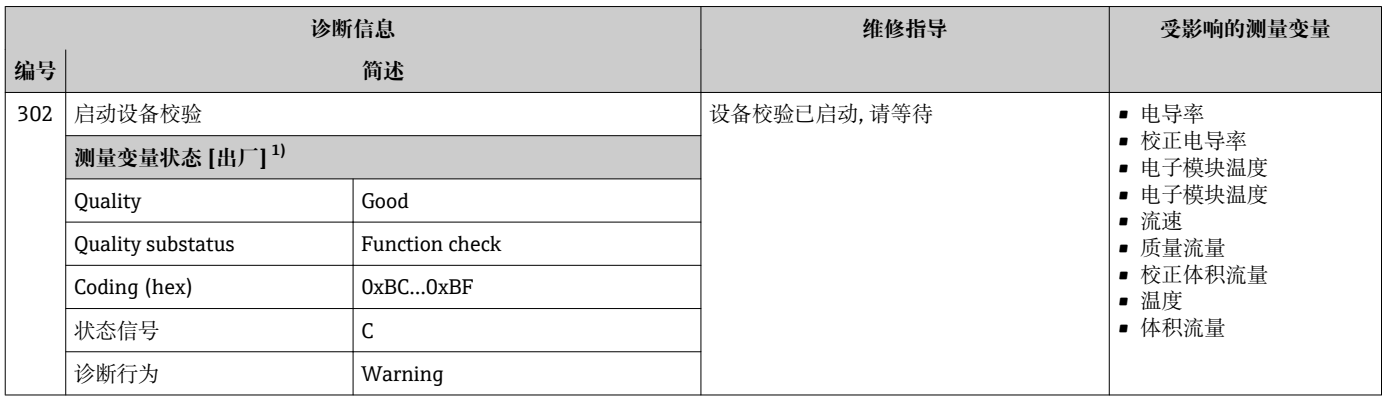

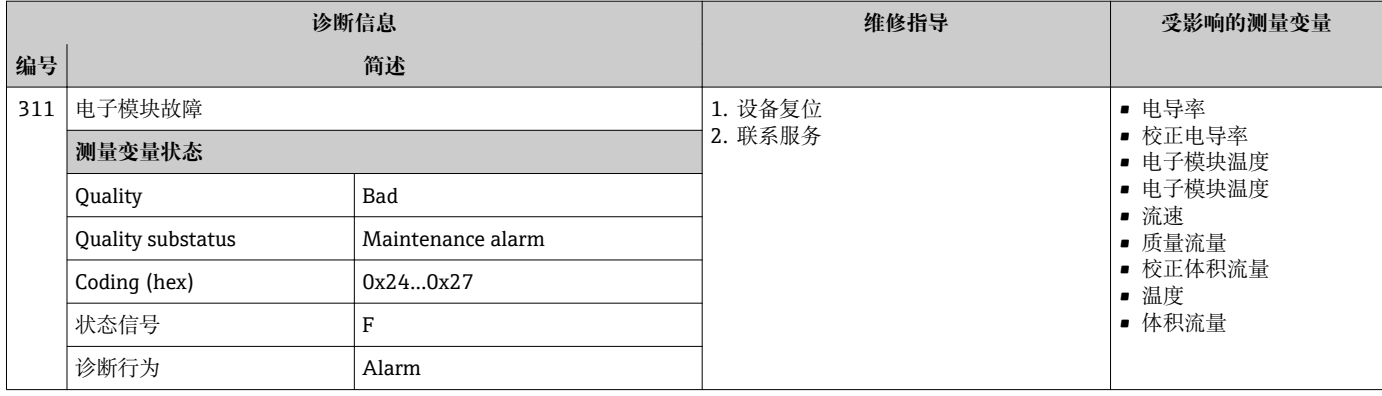

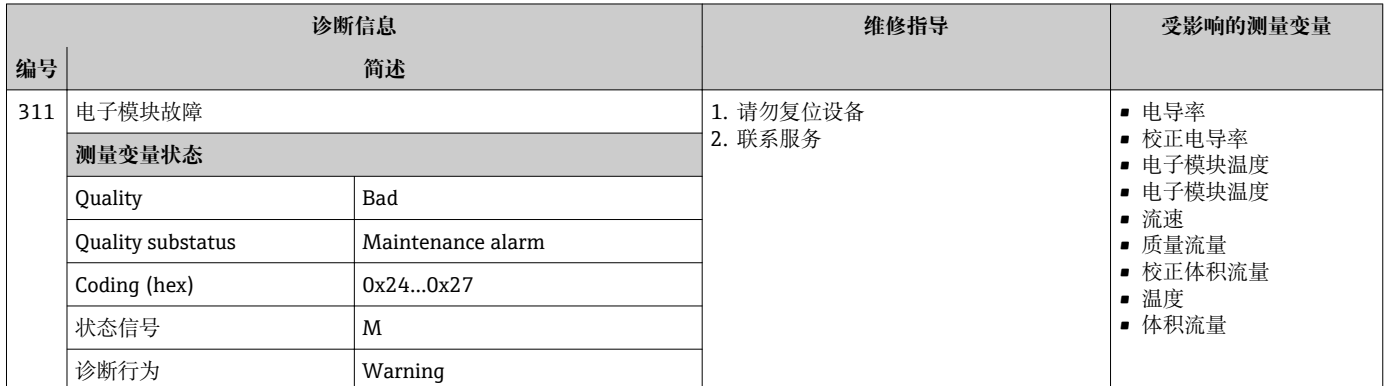

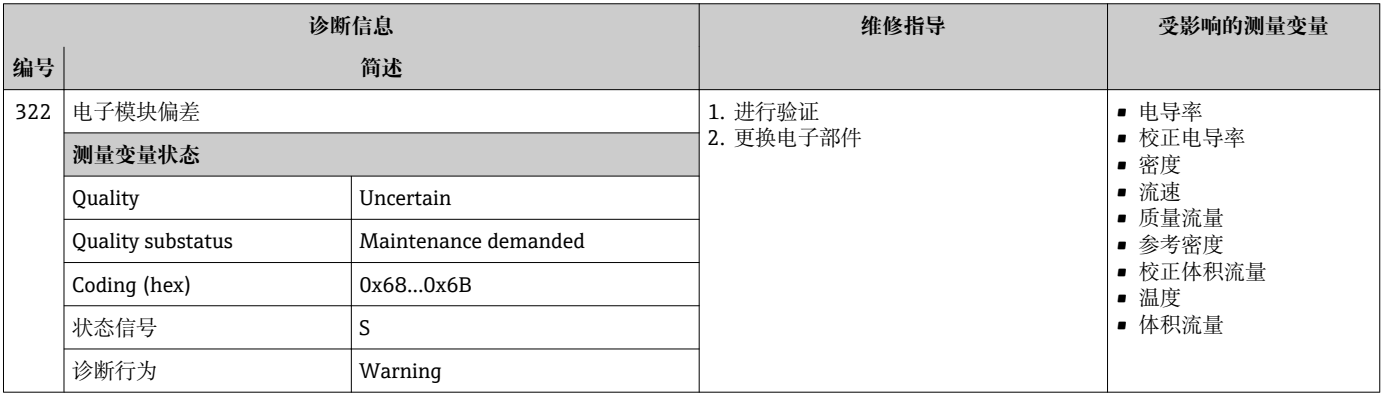

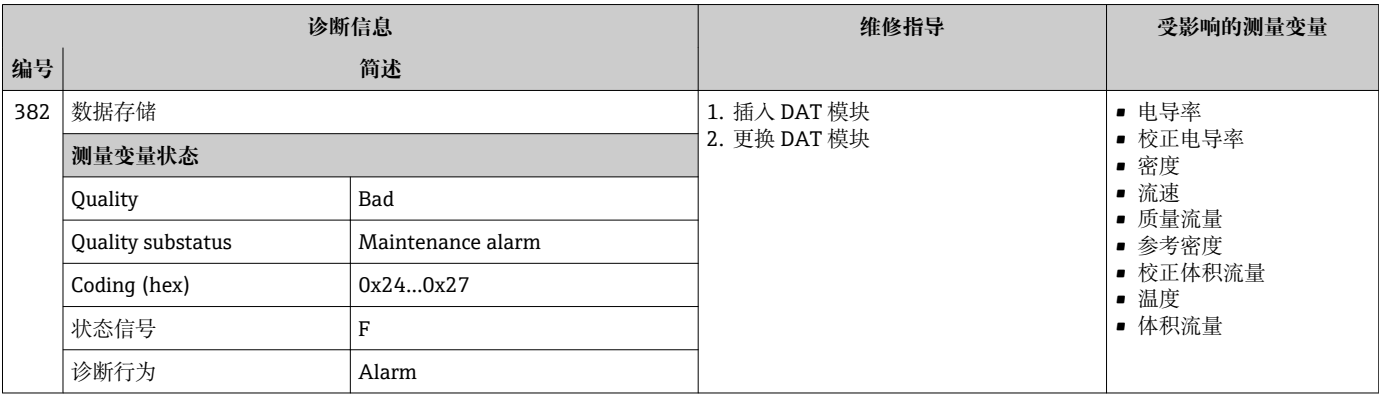

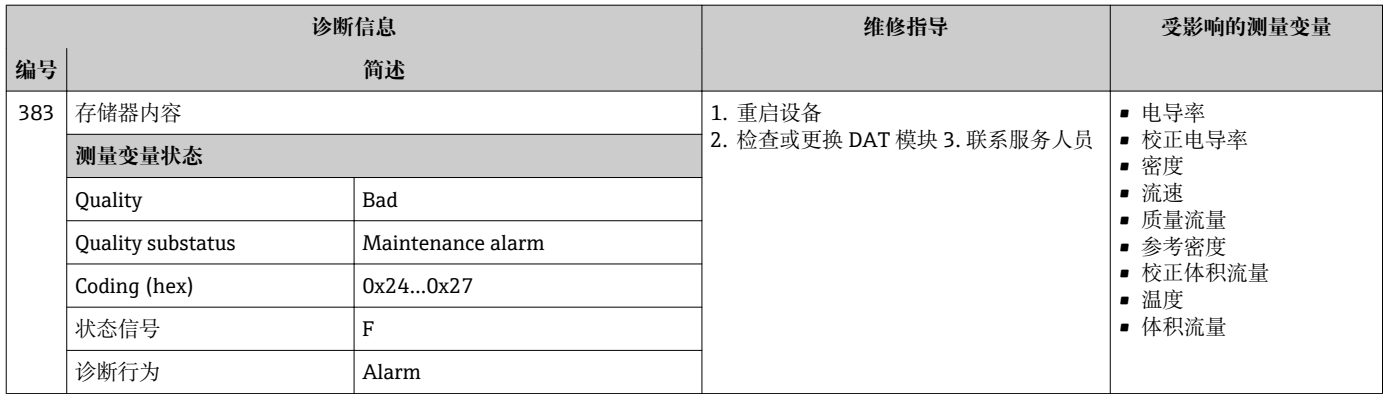

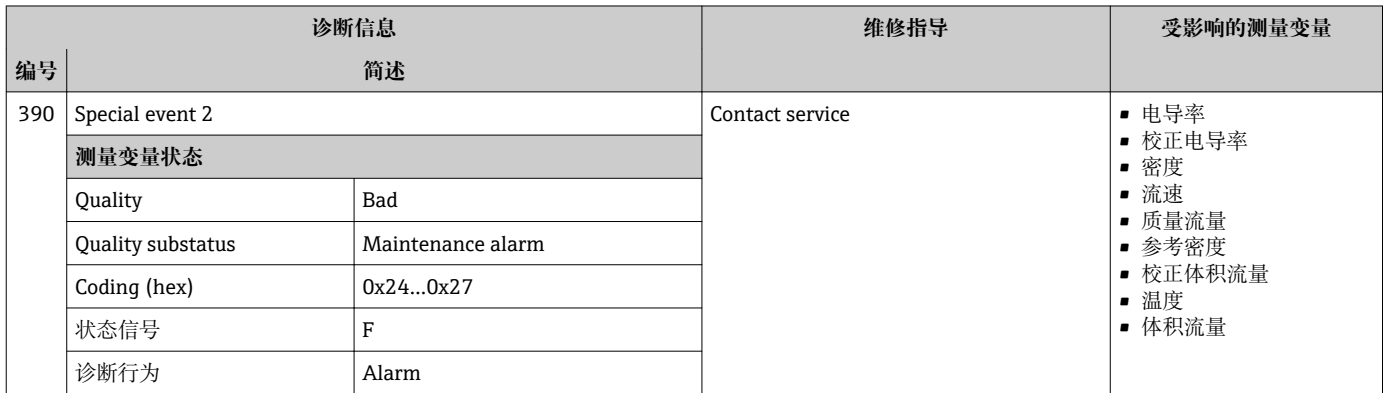

# **12.6.3 配置诊断**

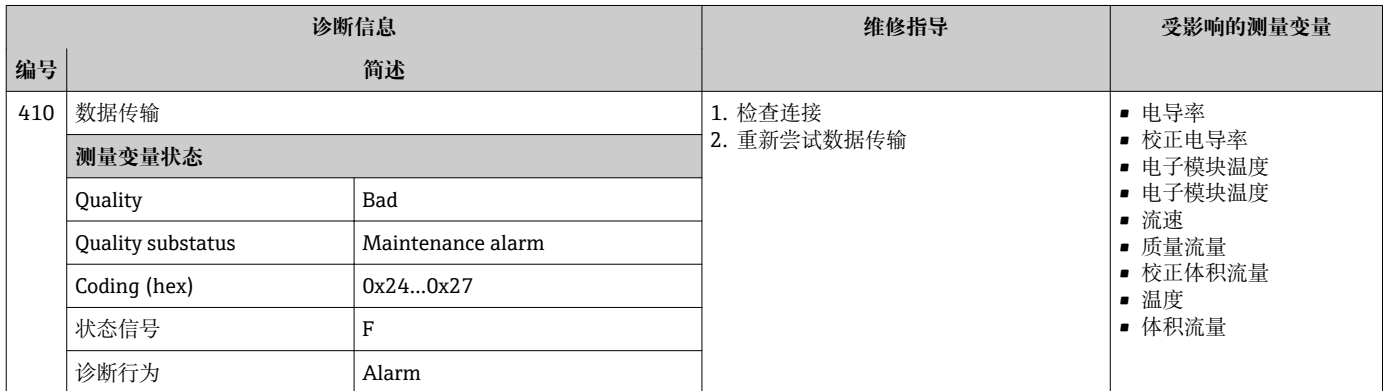

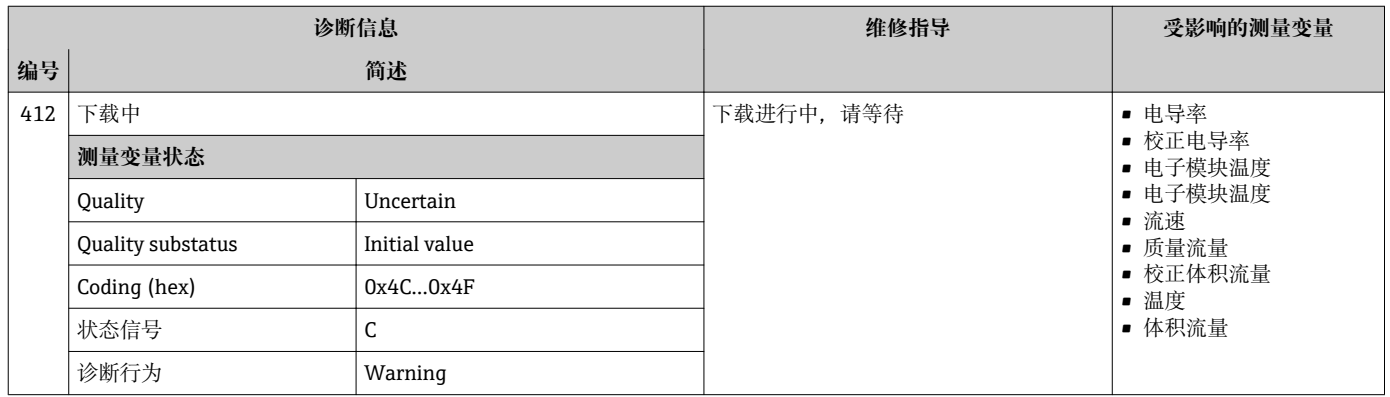

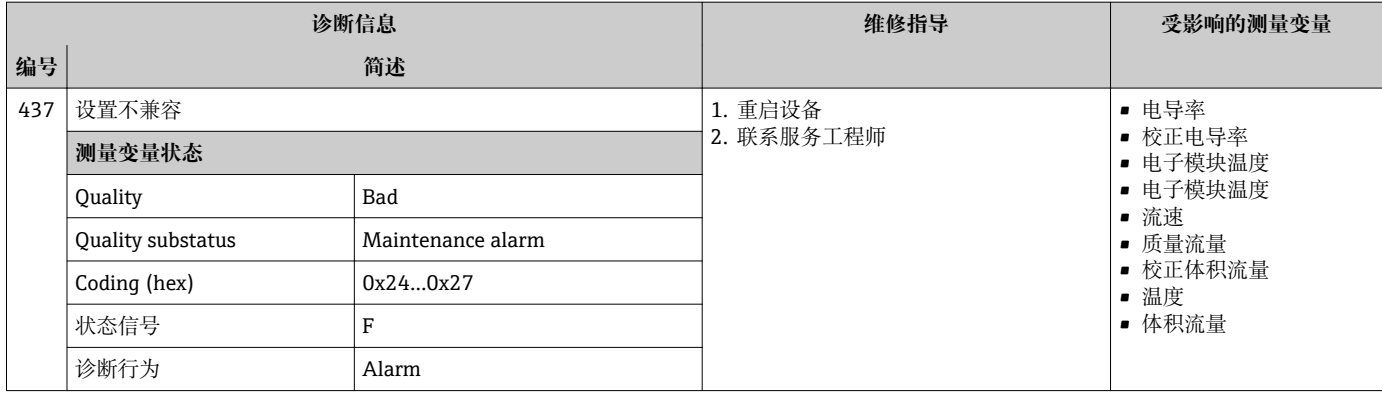

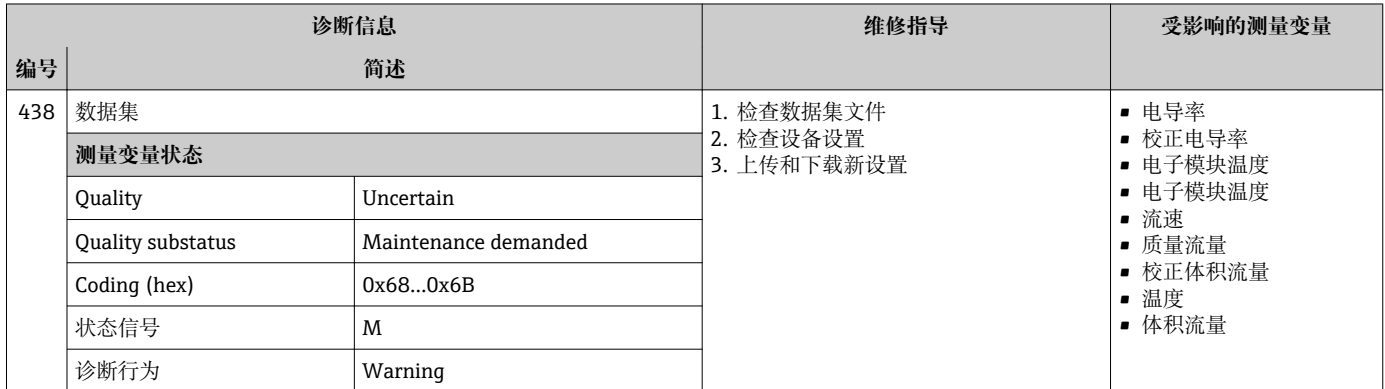

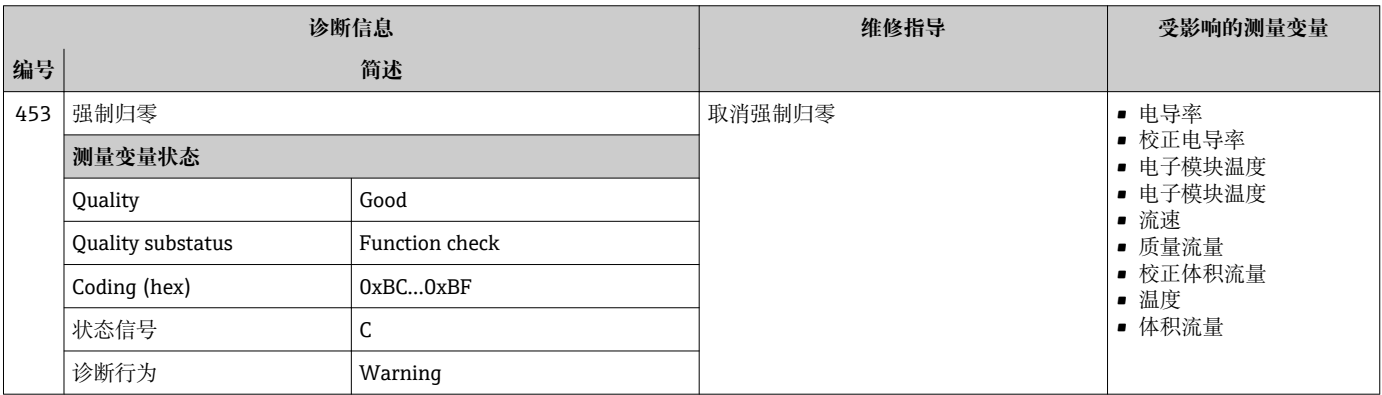

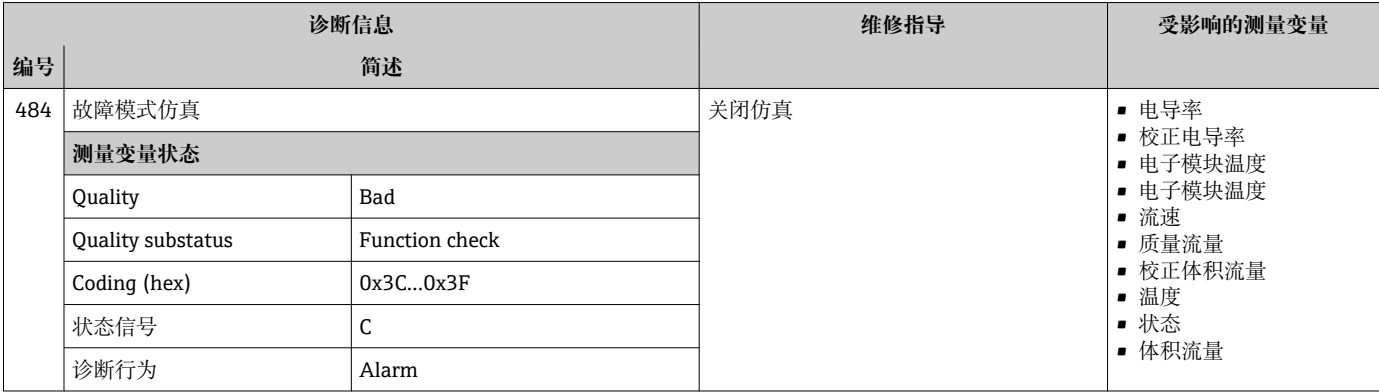

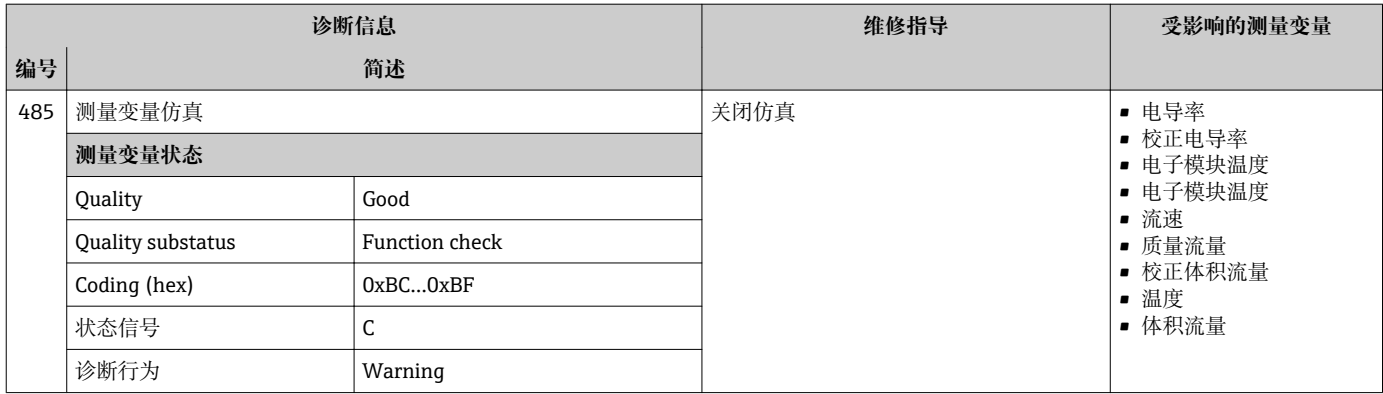

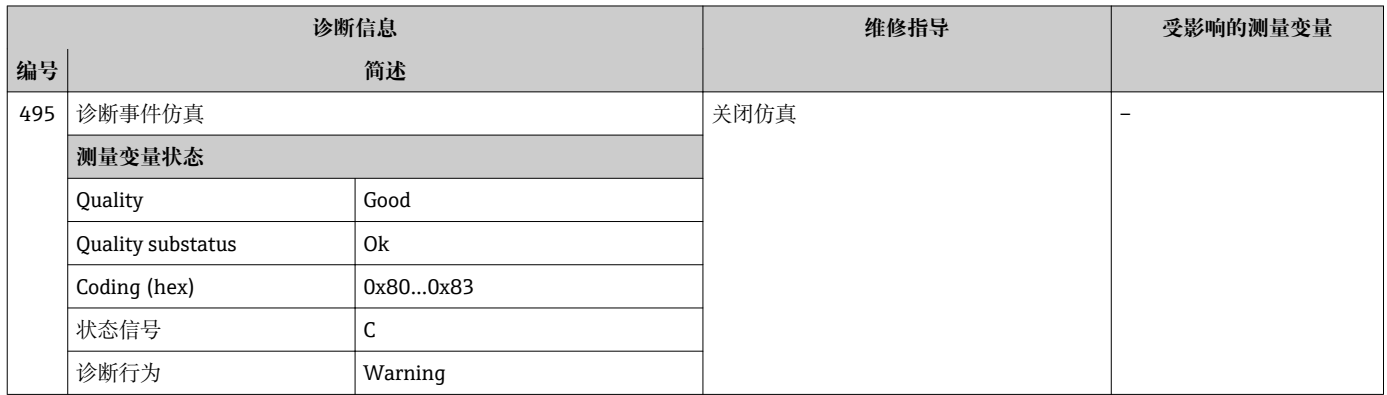

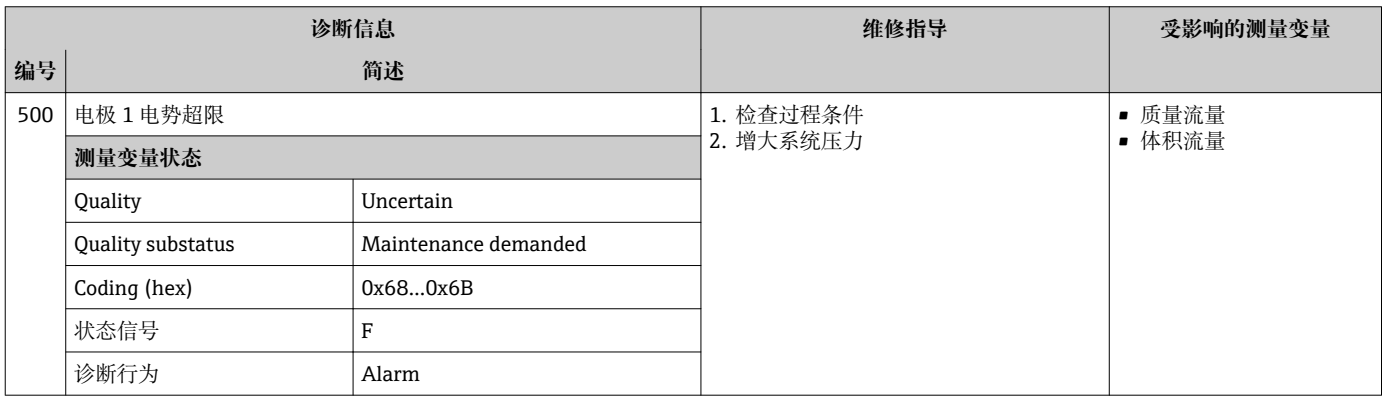

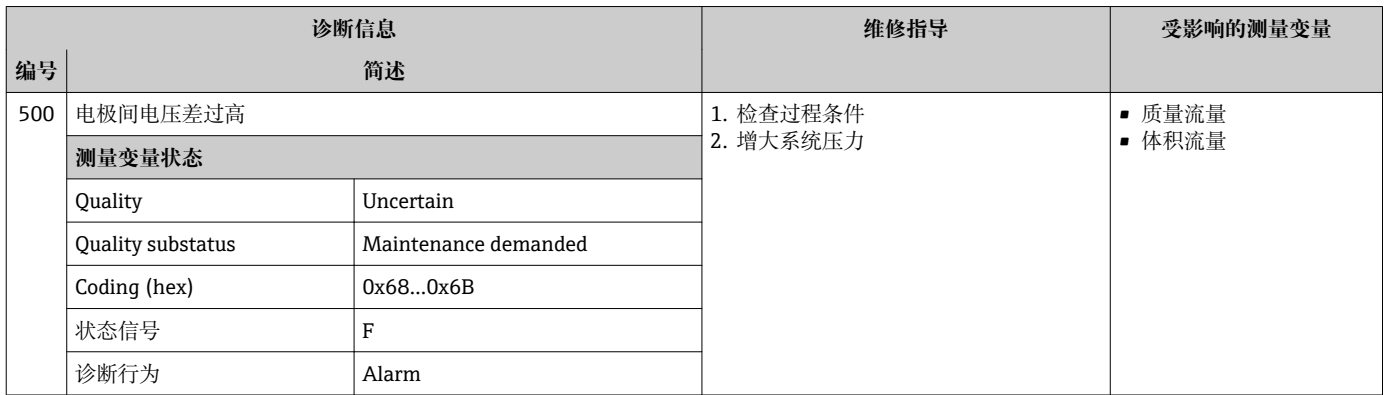

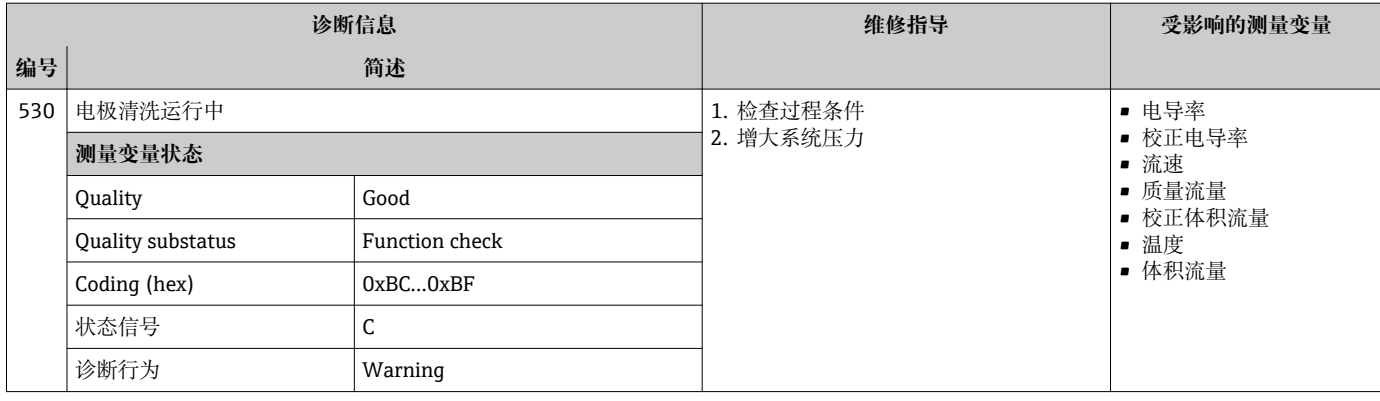

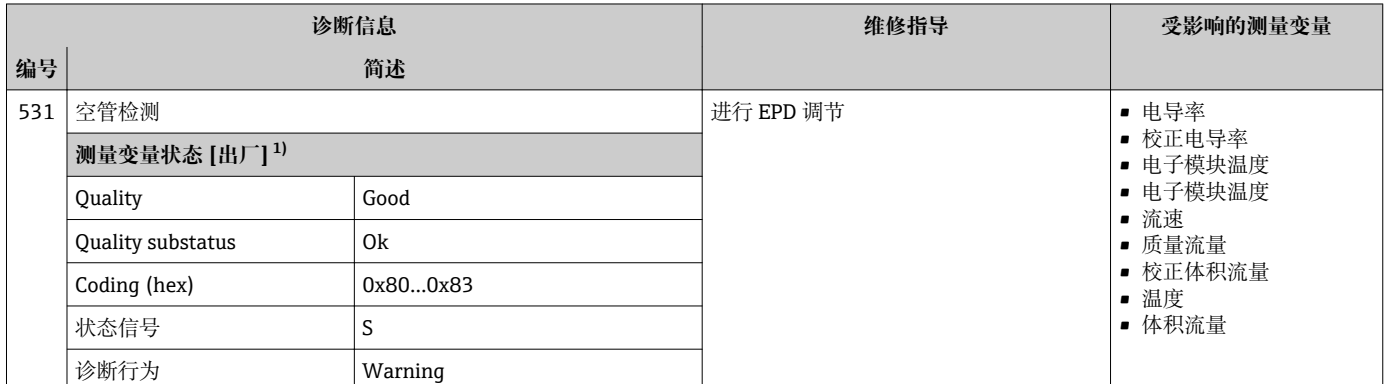

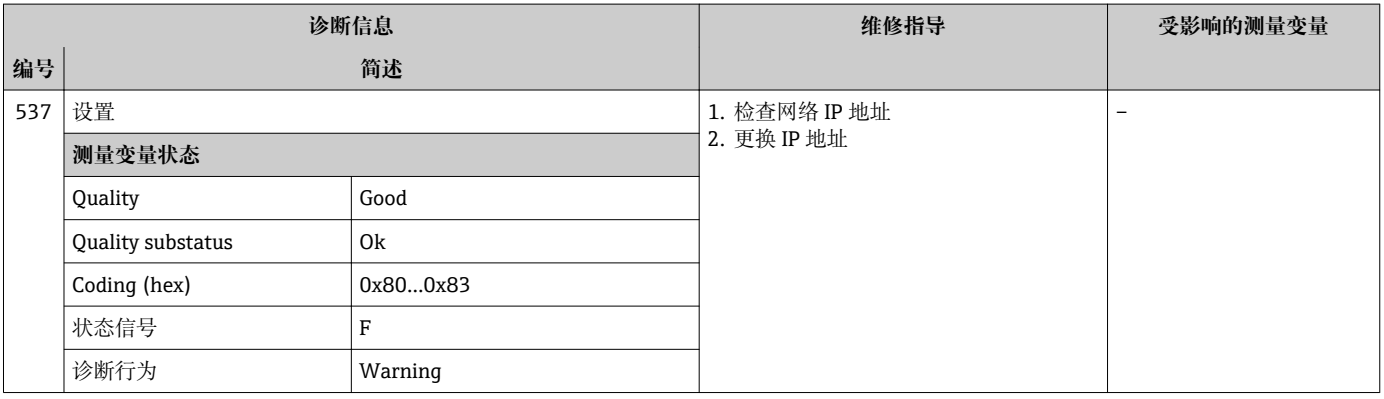

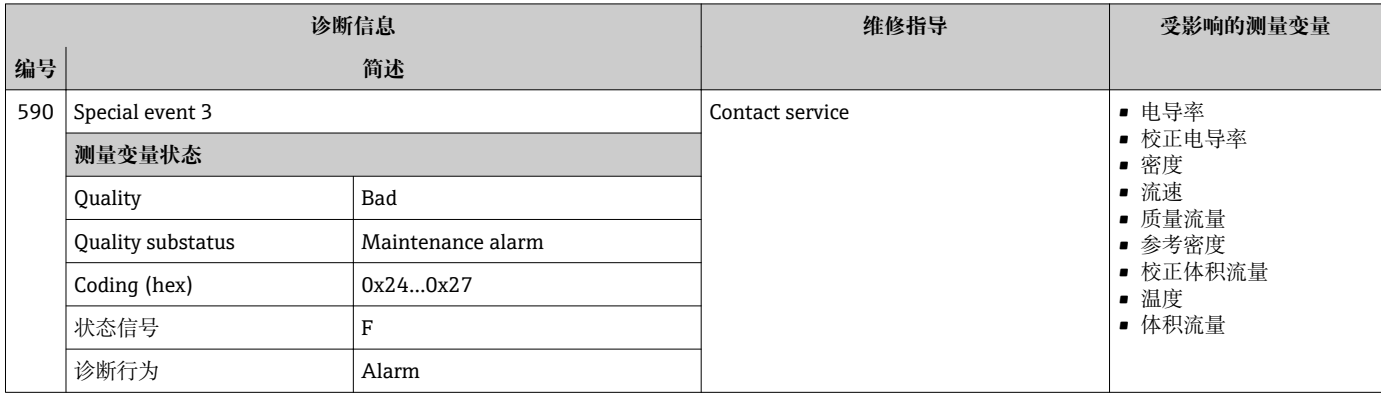

# **12.6.4 进程诊断**

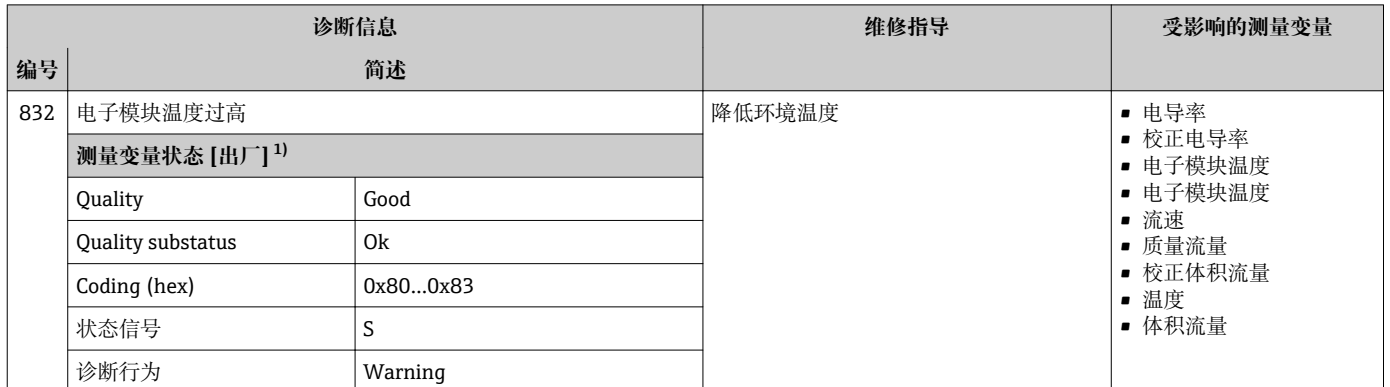

1) 诊断操作可以更改。 这会导致测量变量的整体状态发生更改。

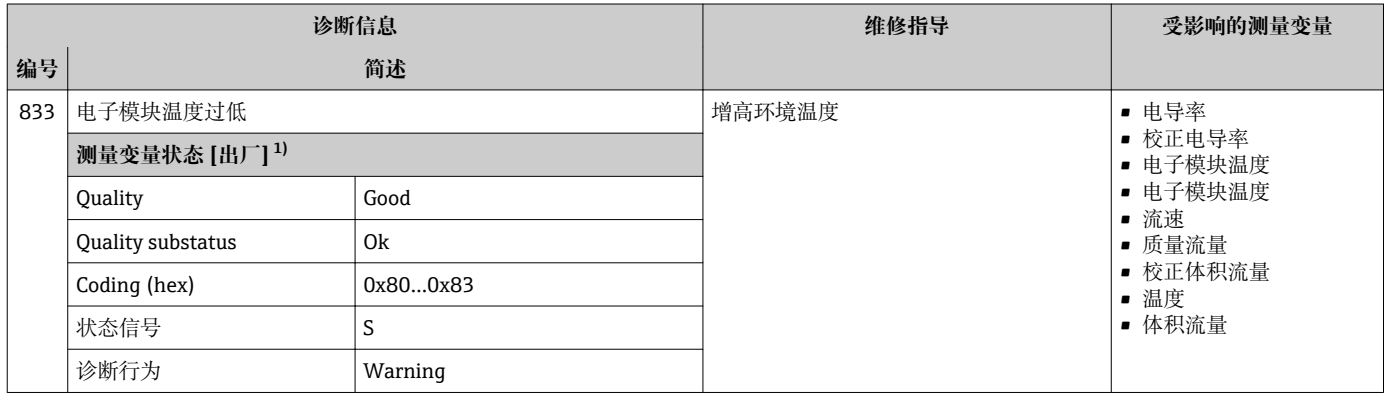

1) 诊断操作可以更改。 这会导致测量变量的整体状态发生更改。

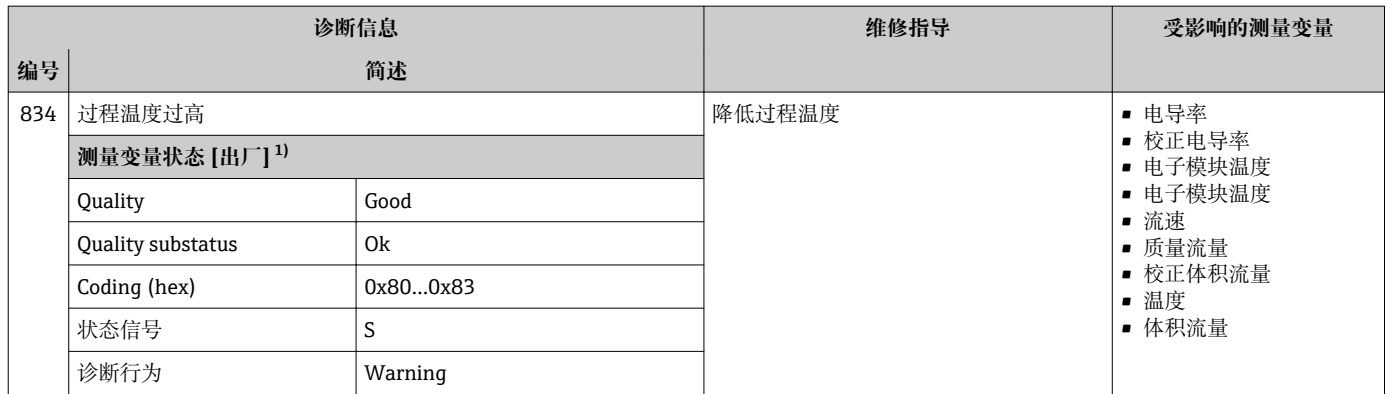

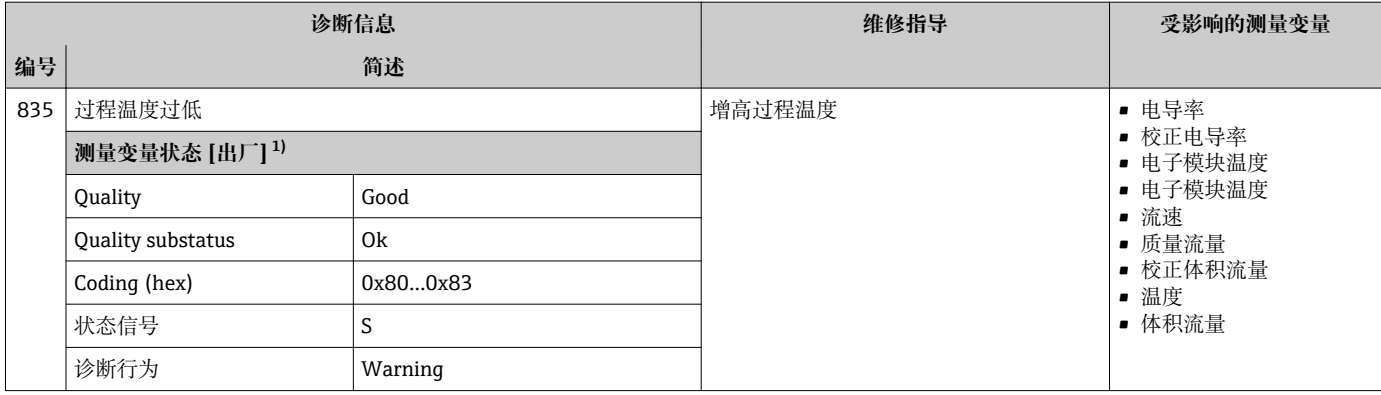

1) 诊断操作可以更改。 这会导致测量变量的整体状态发生更改。

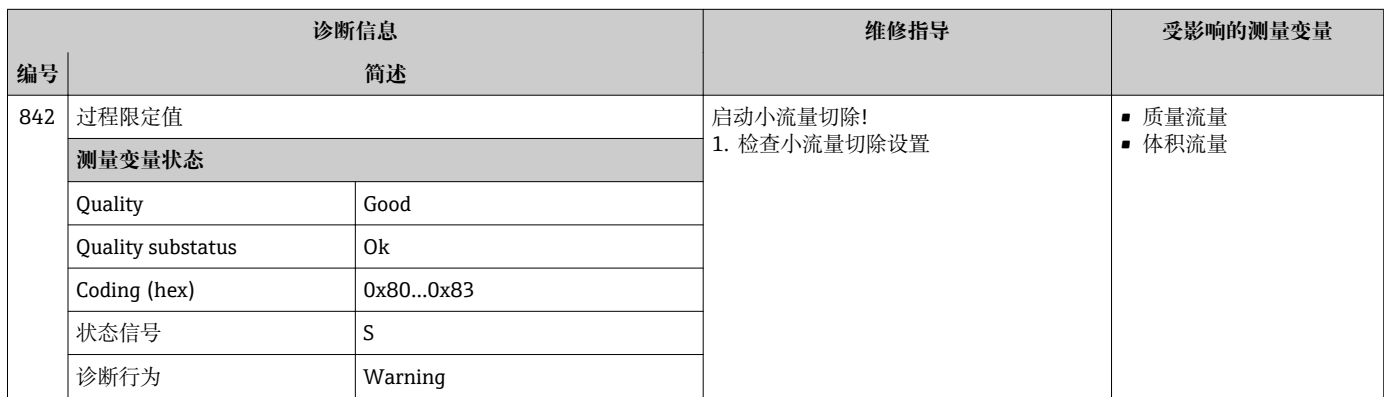

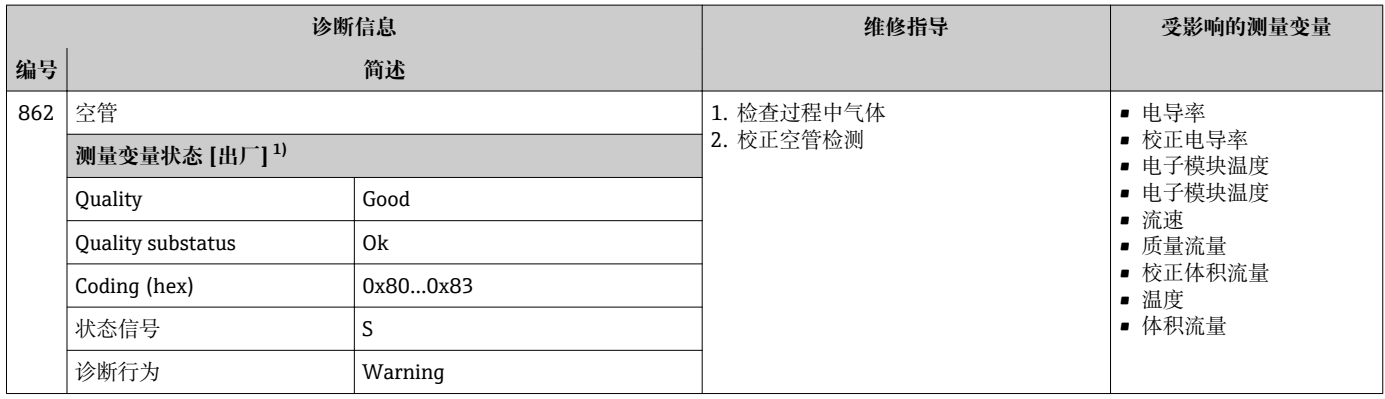

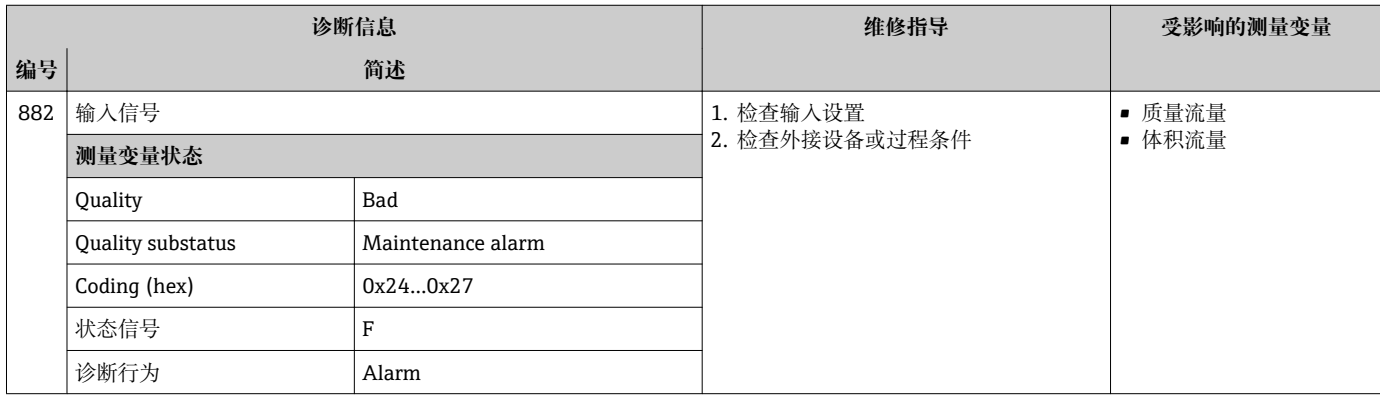

<span id="page-90-0"></span>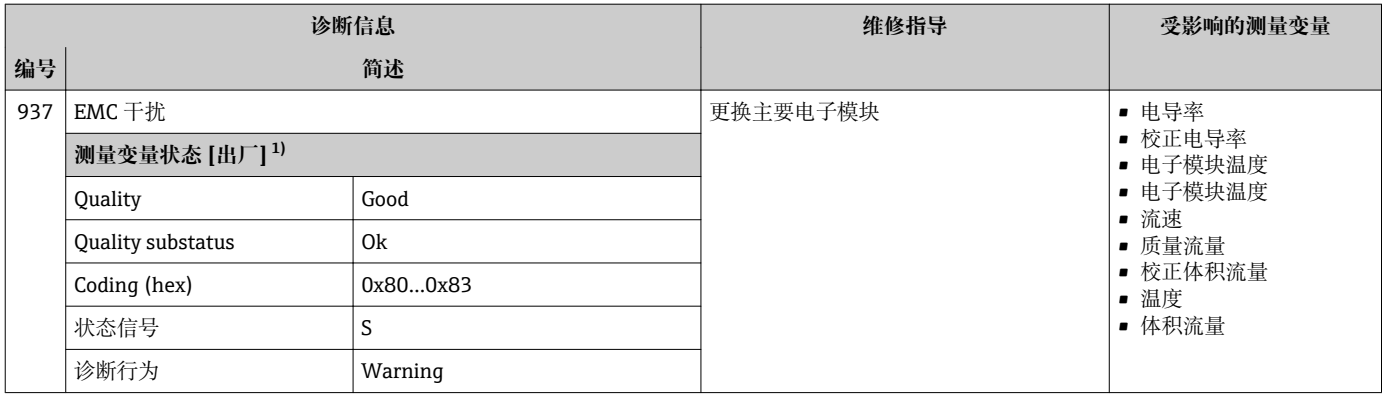

1) 诊断操作可以更改。 这会导致测量变量的整体状态发生更改。

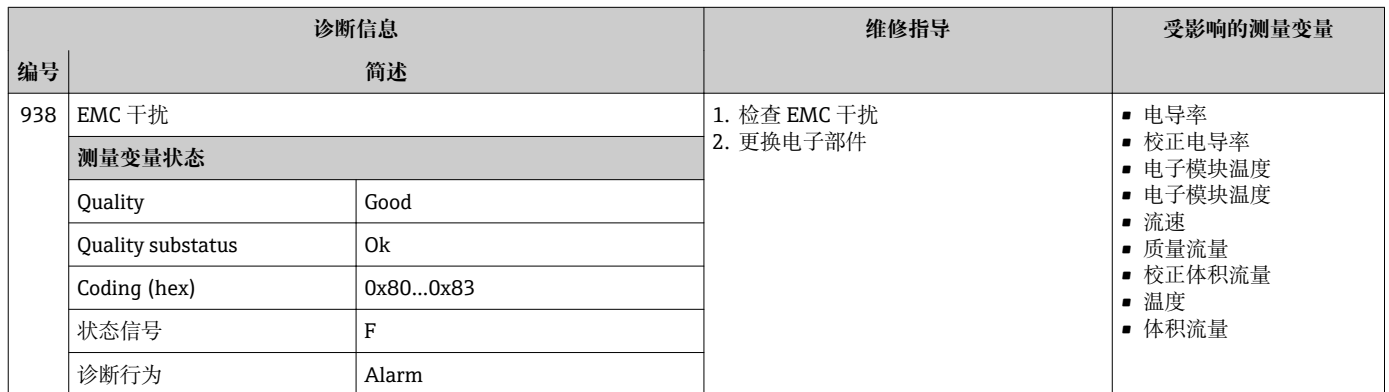

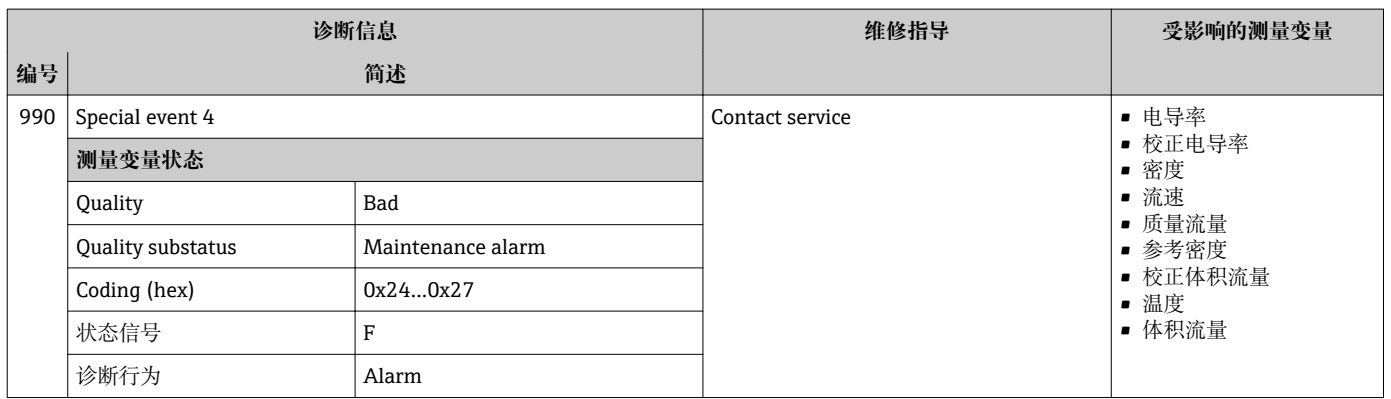

# **12.7 待解决诊断事件**

**诊断** 菜单允许用户分别查看当前诊断事件和前一个诊断事件。

查看措施修正诊断事件:

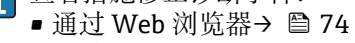

■ 通过"FieldCare"调试工具→ ■ 76

● 其他未解决诊断事件可以显示在诊断列表 子菜单→ 圖 92 中

## <span id="page-91-0"></span>**菜单路径**

"诊断" 菜单

### **子菜单结构**

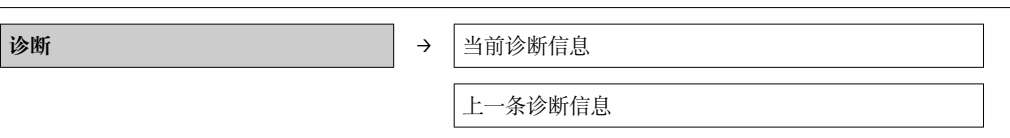

### **参数概览和简要说明**

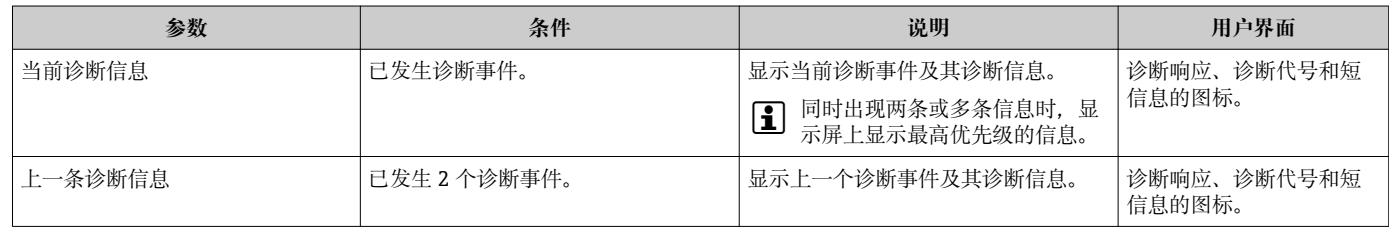

## **12.8 诊断列表**

在**诊断列表**子菜单中最多可以显示 5 个当前诊断事件及相关诊断信息。超过五个诊断事 件时,显示屏上显示优先级最高的信息。

#### **菜单路径**

**诊断** 菜单 → **诊断列表** 子菜单

查看措施修正诊断事件:

- 通过 Web 浏览器→ 74
- 通过"FieldCare"调试工具→ 76

# **12.9 事件日志**

## **12.9.1 事件历史**

已发生事件信息按照时间顺序列举在事件列表中,包含最多 20 条信息。如需要,可以 通过 FieldCare 显示列表。

#### **菜单路径**

编辑工具栏:**F** →附加功能→事件列表

**← 编辑工具栏的详细信息请参考 FieldCare** 用户界面

事件历史包含以下输入:

- 诊断事件[→ 79](#page-78-0)
- 信息事件→ △ 93

除了事件发生时间和可能的故障排除措施,每个事件还分配有图标,显示事件是否已经 发生或已经结束:

- 诊断事件
	- 3: 事件已发生
	- G: 事件已结束
- 信息事件
	- :事件已发生

已发生事件信息按照时间顺序列举在**事件列表**子菜单中。

## <span id="page-92-0"></span>**菜单路径**

"诊断"菜单→事件日志→事件列表

- 查看措施修正诊断事件:
	- 通过 Web 浏览器→ 74 • 通过"FieldCare"调试工[具→ 76](#page-75-0)

1 筛选显示事件信息→ ■ 93

## **12.9.2 筛选事件日志**

通过**筛选选项**功能参数可以确定在**事件列表**子菜单中显示的事件信息类别。

#### **菜单路径**

"诊断"菜单→事件日志→筛选选项

#### **筛选类别**

- 所有
- 故障(F)
- 功能检查(C)
- 超出规范(S)
- 需要维护(M)
- 信息(I)

## **12.9.3 事件信息概述**

不同于诊断事件,仅在事件日志显示的事件信息不会出现在诊断列表中。

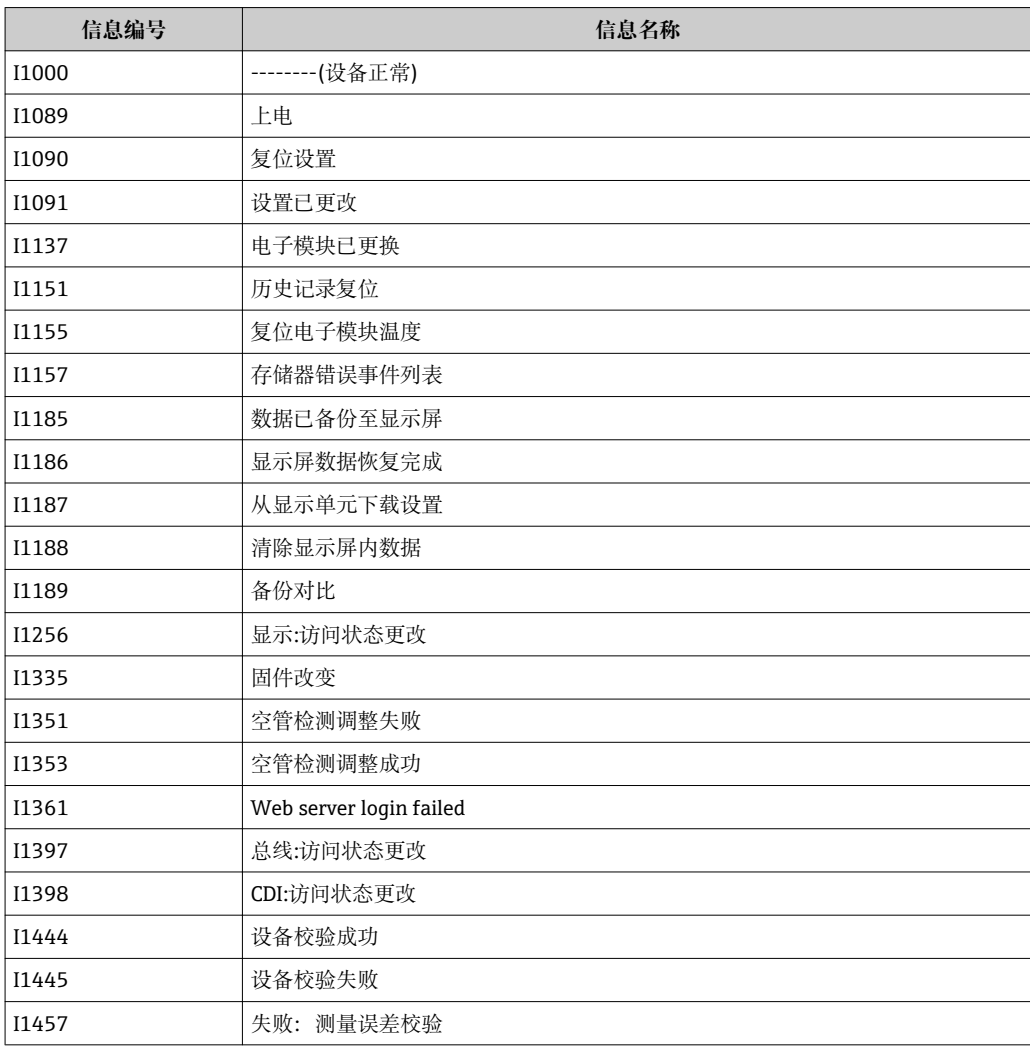

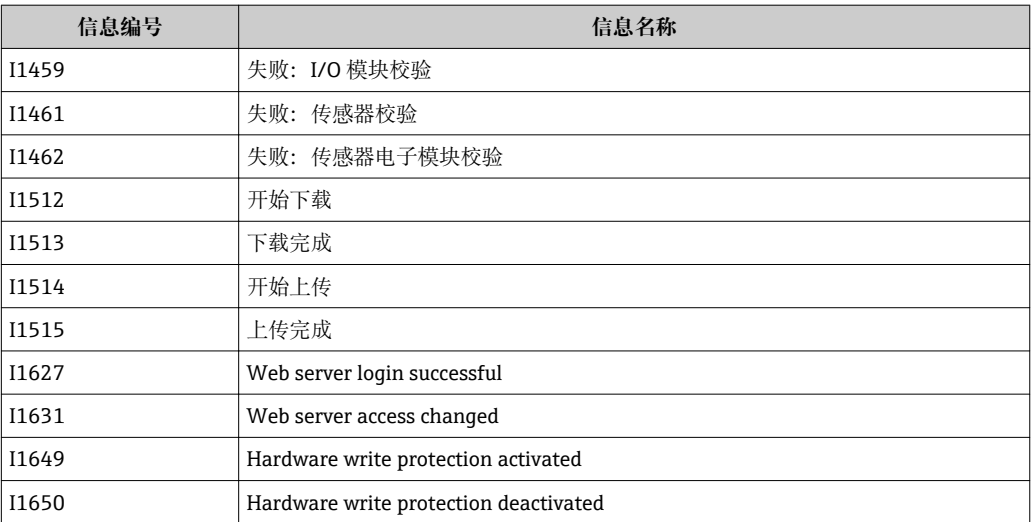

# **12.10 复位测量设备**

通过**设备复位** 参数可以复位所有设备设置或设定状态下的部分设置。

## **菜单路径**

"设置" 菜单 → 高级设置 → 管理员 → 设备复位

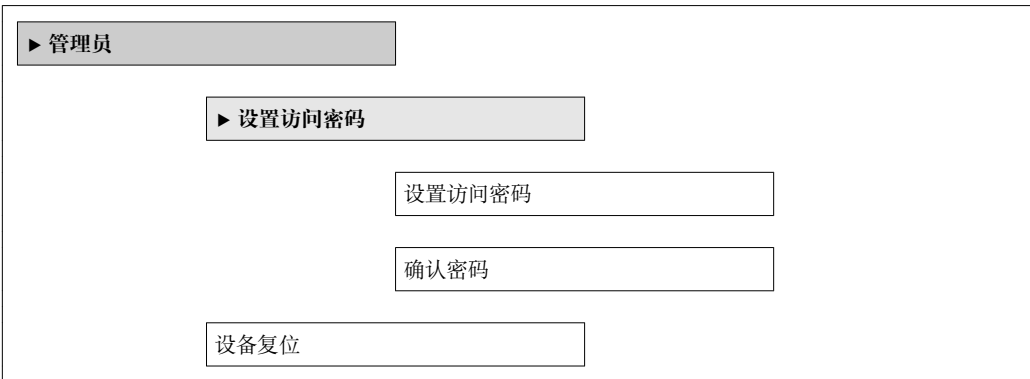

#### **参数概览和简要说明**

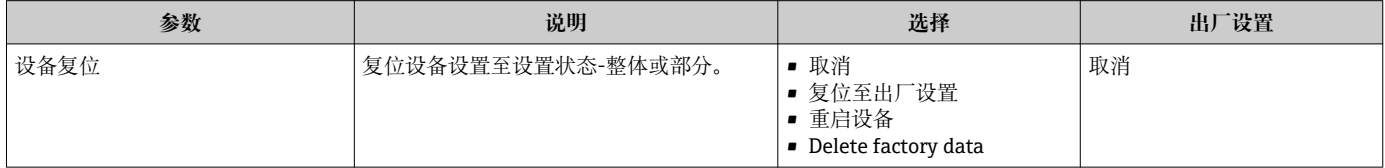

# **12.10.1 "设备复位" 参数的功能范围**

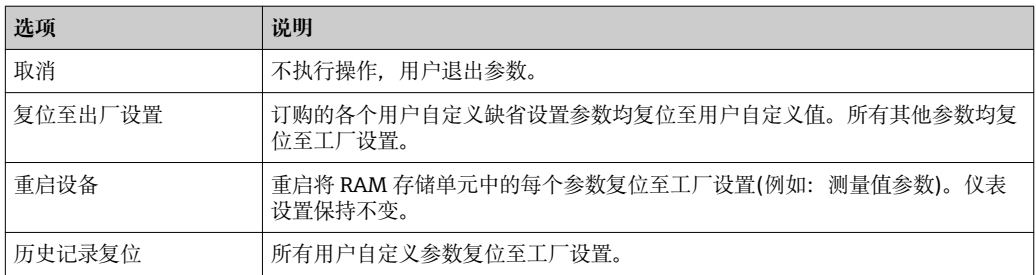

# **12.11 设备信息**

**设备信息** 子菜单中包含显示标识设备的不同信息的所有参数。

### **菜单路径**

"诊断" 菜单 → 设备信息

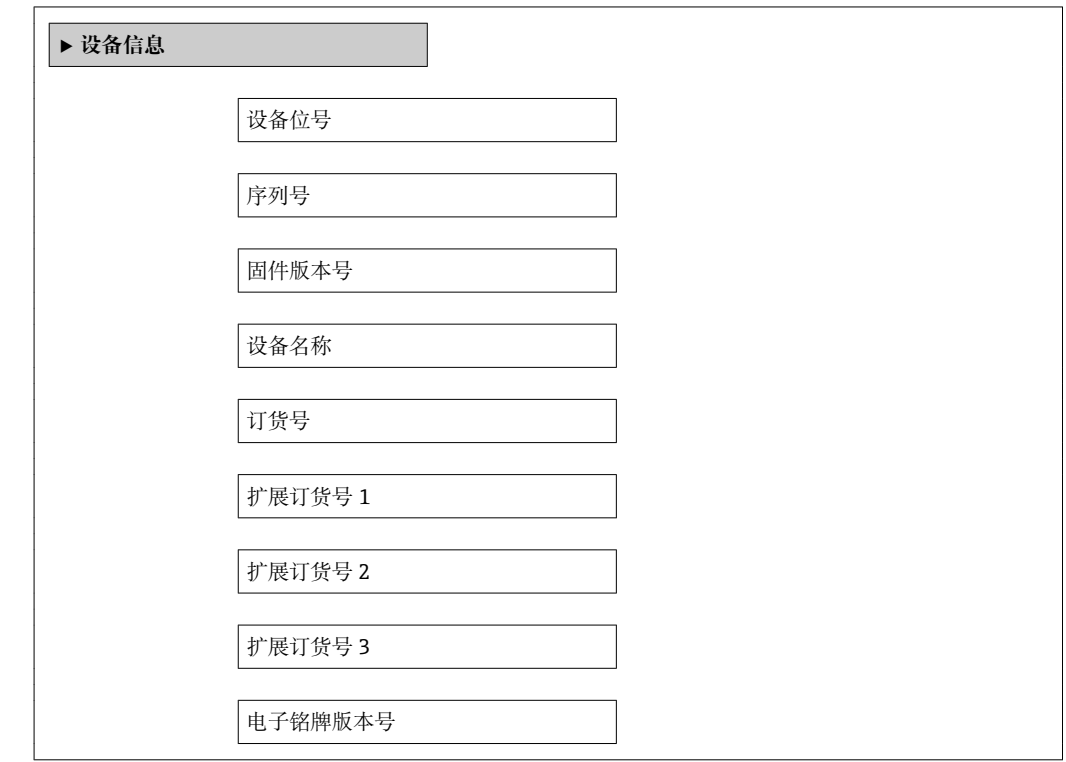

#### **参数概览和简要说明**

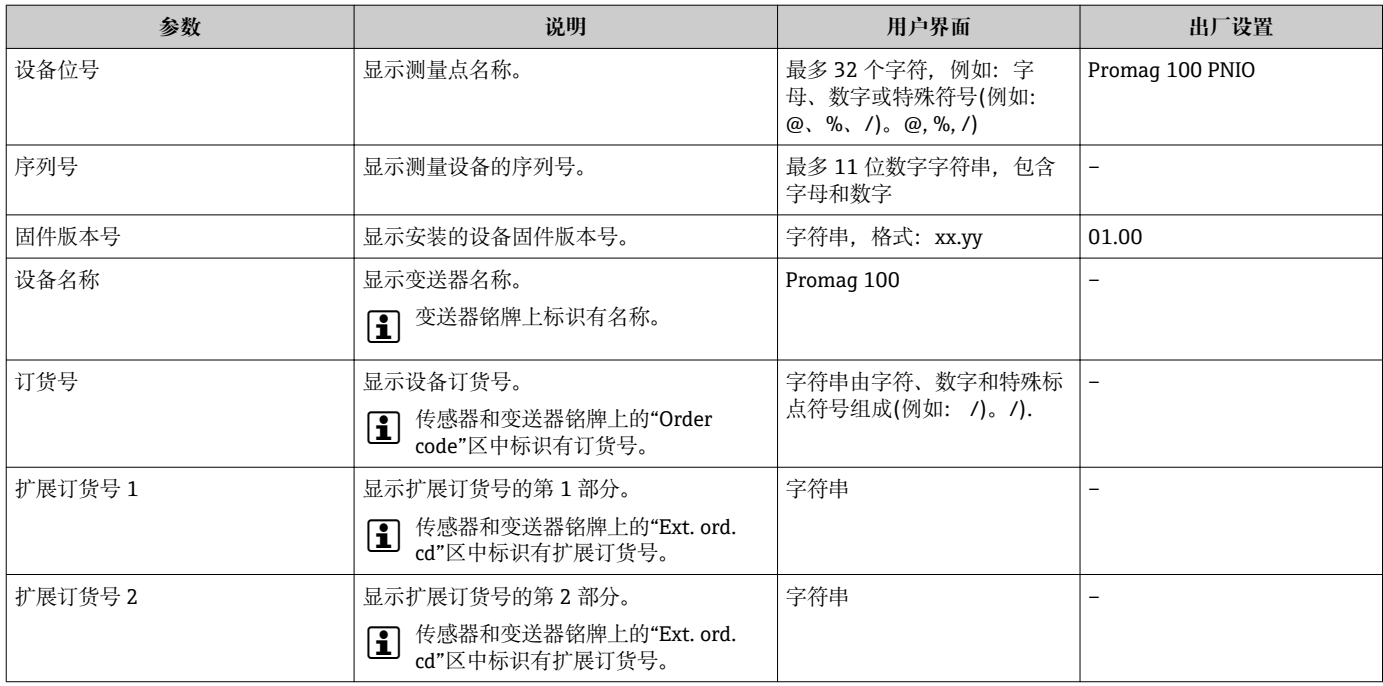

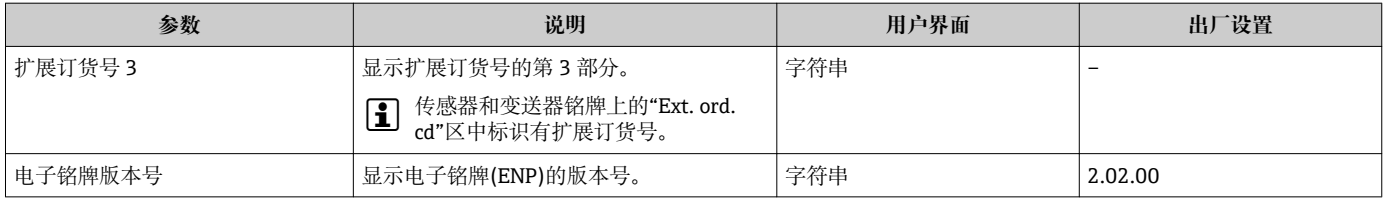

# **12.12 固件更新历史**

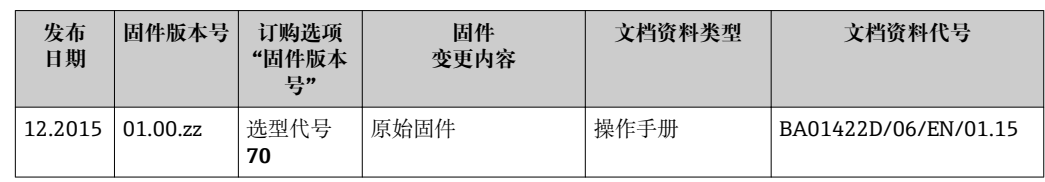

通过服务接口(CDI)可以将固件刷新至最新版本。

□ 固件版本的兼容性、已安装的设备描述文件和调试工具请参考"制造商信息"文档。

1 制造商信息的获取方式:

- ■登陆 Endress+Hauser 公司网站的下载区下载: www.endress.com →资料下载
- 确定以下细节:
	- 产品基本型号,例如:5H1B
	- 搜索文本:制造商信息
	- 媒体类型:资料–技术资料

# **13 维护**

## **13.1 维护任务**

无需特殊维护。

### **13.1.1 外部清洗**

清洗测量设备的外表面时,应始终使用不会损伤外壳和密封圈表面的清洗剂清洗。

## **13.1.2 内部清洗**

设备设计不能进行内部清洗。

## **13.1.3 更换密封圈**

必须定期更换传感器密封圈(特别是防腐成型密封圈)。 更换间隔时间取决于清洗周期、清洗温度和介质温度。 替换密封圈(附件) → □ 117

## **13.2 测量和测试设备**

Endress+Hauser 提供多种测量和测试设备,例如:W@M 或设备测试。

**[4]** 详细信息请咨询 Endress+Hauser 当地销售中心。

部分测量和测试设备列表请参考设备的《技术资料》中的"附件"章节。

## **13.3 Endress+Hauser 服务**

Endress+Hauser 提供多项维护服务,例如:重新标定、维护服务或设备测试。 **[2]** 详细信息请咨询 Endress+Hauser 当地销售中心。

# **14 修理**

## **14.1 概述**

#### **修理和改装理念**

Endress+Hauser 的修理和组装理念如下:

- 测量设备采用模块化设计。
- 备件分组成逻辑套件,带相应的安装指南。
- 由 Endress+Hauser 服务工程师或经过相关经培训的客户进行修理。
- 仅允许由 Endress+Hauser 服务工程师或在工厂中将认证设备改装成其他认证设备。

### **修理和改装说明**

修理和改装测量设备时请注意以下几点:

- 仅使用 Endress+Hauser 原装备件。
- 按照安装指南说明进行修理。
- 遵守适用标准、联邦/国家法规、防爆(Ex)手册和证书要求。
- 记录每次修理和每次改装,并将其输入至 W@M 生命周期管理数据库中。

# **14.2 备件**

W@M 设备浏览器 ([www.endress.com/deviceviewer](http://www.endress.com/deviceviewer)): 在此列举了测量设备的所有备件及其订货号,且可订购。用户还可以下载相关安装指 南。

测量设备的序列号:

- 位于设备铭牌上。
	- 可以在**序列号**参数(**设备信息**子菜单中)中读取.

## **14.3 Endress+Hauser 服务**

Endress+Hauser 提供多项服务。

**[2]** 详细信息请咨询 Endress+Hauser 当地销售中心。

# **14.4 返回**

测量设备需要修理或工厂标定时,或测量设备订购型号错误或发货错误时,必须返回设 备。Endress+Hauser 作为 ISO 认证企业, 法规要求按照特定步骤处置接液产品。

为了确保安全、快速和专业地返回设备, 请参考 Endress+Hauser 网址上的返回设备步 骤和条件:http://www.endress.com/support/return-material

# **14.5 废弃**

## **14.5.1 拆卸测量设备**

1. 关闭设备。

2. ▲ 警告

#### **存在过程条件对人员危害的危险。**

‣ 了解危险过程条件,例如:测量设备内的压力、高温或腐蚀性液体。

按照"安装测量设备"和"连接测量设备"章节中相反的顺序执行安装和连接步骤。遵 守安全指南的要求。

## **14.5.2 废弃测量设备**

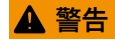

## **存在有害健康流体危害人员和环境的危险。**

‣ 确保测量设备和所有腔室内均无危害健康或环境的残液,例如:渗入裂缝或扩散至塑 料中的物质。

废弃时,请注意以下几点:

- 遵守国家/国际法规。
- 确保正确分离和重新使用设备部件。

# **15 附件**

Endress+Hauser 提供多种类型的仪表附件,以满足不同用户的需求。附件可以随仪表一 起订购,也可以单独订购。附件的详细订购信息请咨询 Endress+Hauser 当地销售中 心, 或登录 Endress+Hauser 公司的产品主页查询: www.endress.com。

# **15.1 仪表类附件**

## **15.1.1 变送器**

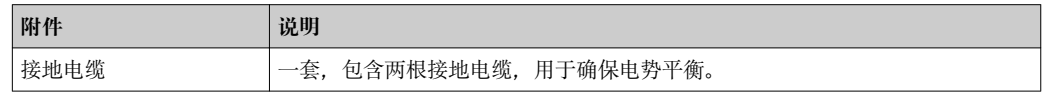

## **15.1.2 传感器**

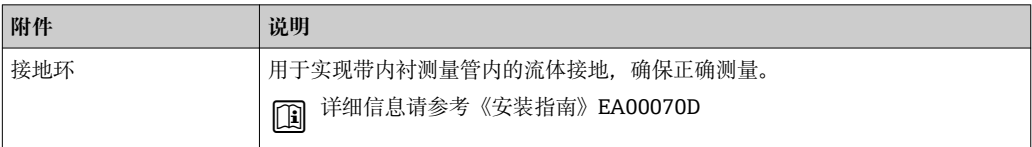

# **15.2 服务类附件**

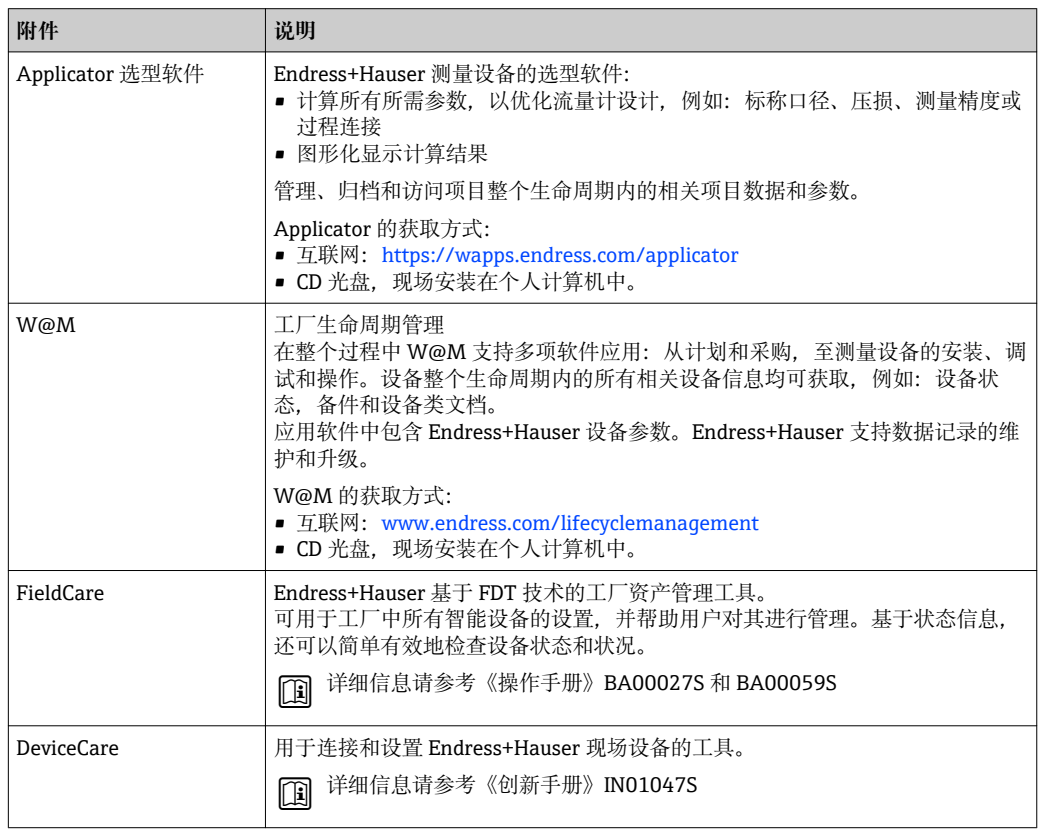

# <span id="page-100-0"></span>**15.3 系统组件**

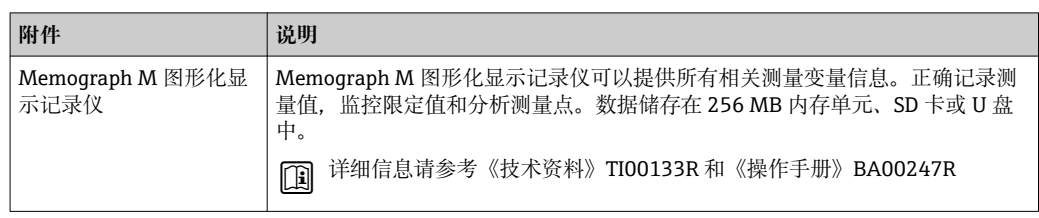

# **16 技术参数**

# **16.1 应用**

取决于具体订购型号,测量设备还可以用于爆炸性、易燃性、有毒和氧化介质的测量。 为了确保设备在使用寿命内始终能正确工作,仅在接液部件具有足够耐腐蚀性的介质中 测量。

# **16.2 功能与系统设计**

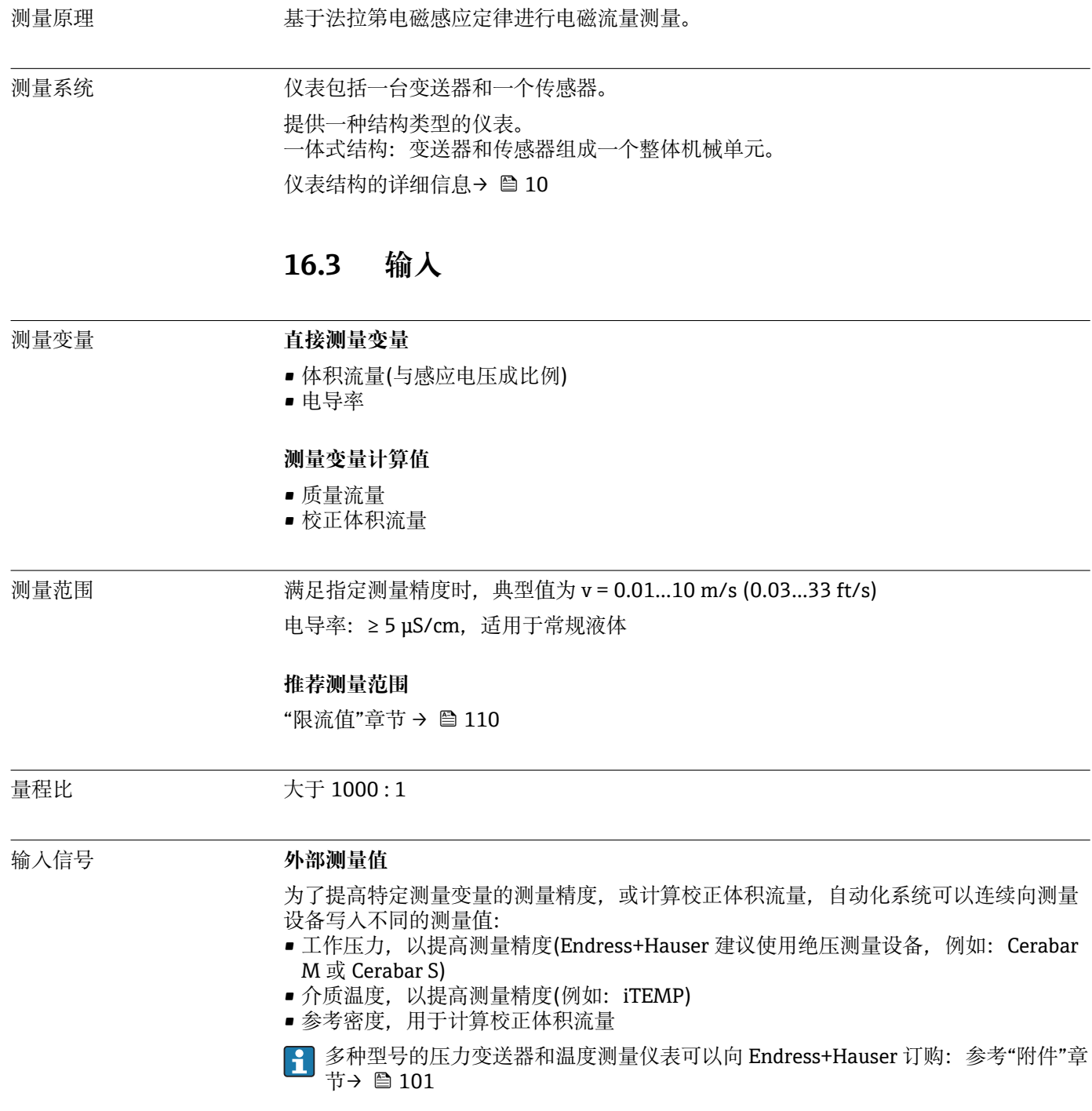

计算下列测量变量时, 建议读取外部测量值: 校正体积流量

## **数字式通信**

自动化系统通过 PROFINET 可以将测量值写入至测量设备中。

# **16.4 输出**

输出信号 **PROFINET**

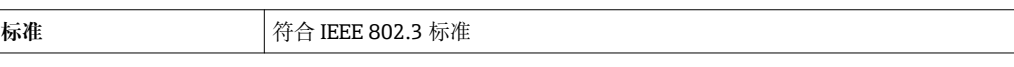

报警信号 取决于接口, 显示下列故障信息:

#### **PROFINET**

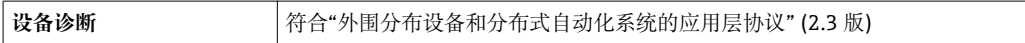

#### **现场显示**

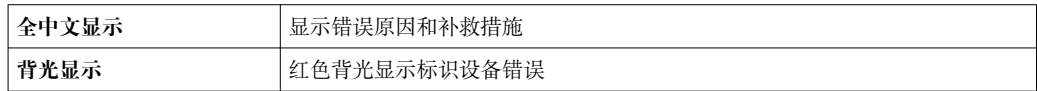

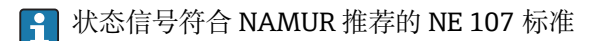

### **调试工具**

- 通过数字式通信:
- PROFINET
- 通过服务接口
- 通过 Web 服务器

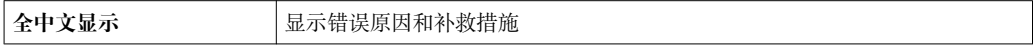

#### **Web 浏览器**

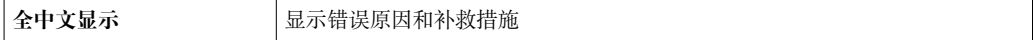

#### **发光二极管(LED)**

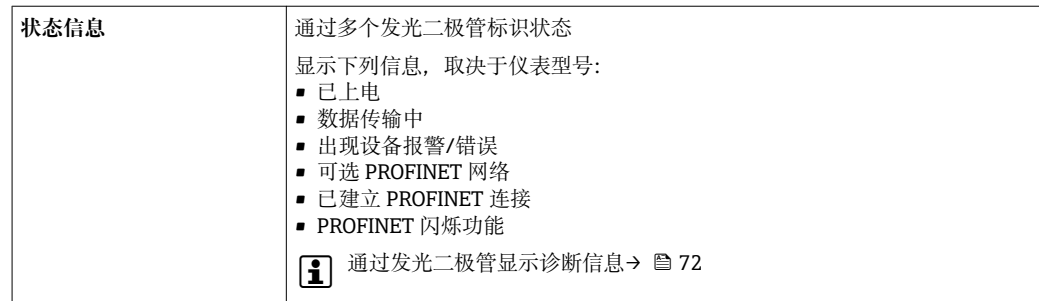

# 小流量切除 小流量切除开关点可选

## 电气隔离 下列连接间相互电气隔离:

• 输出

• 电源

## 通信规范参数 **PROFINET**

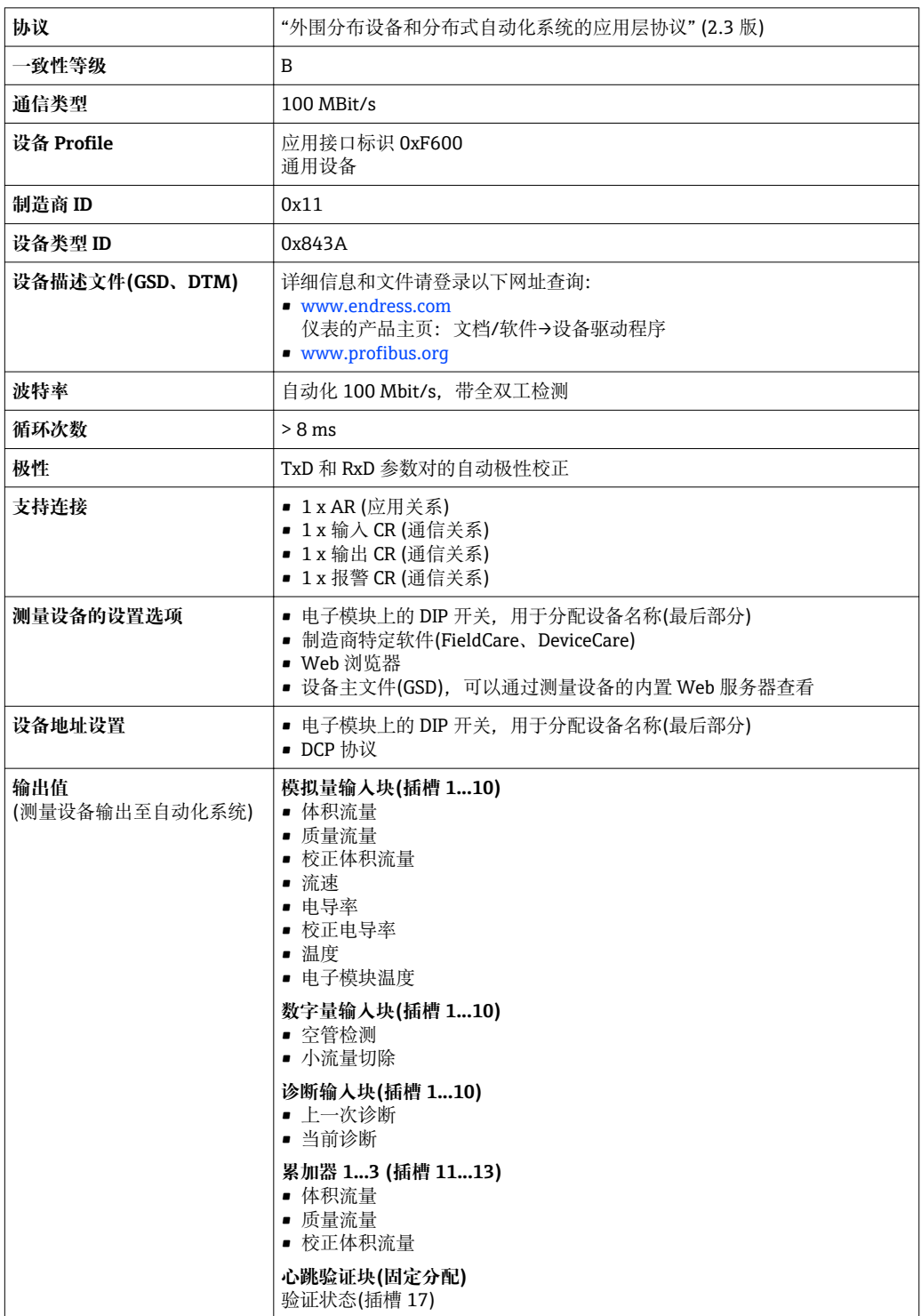

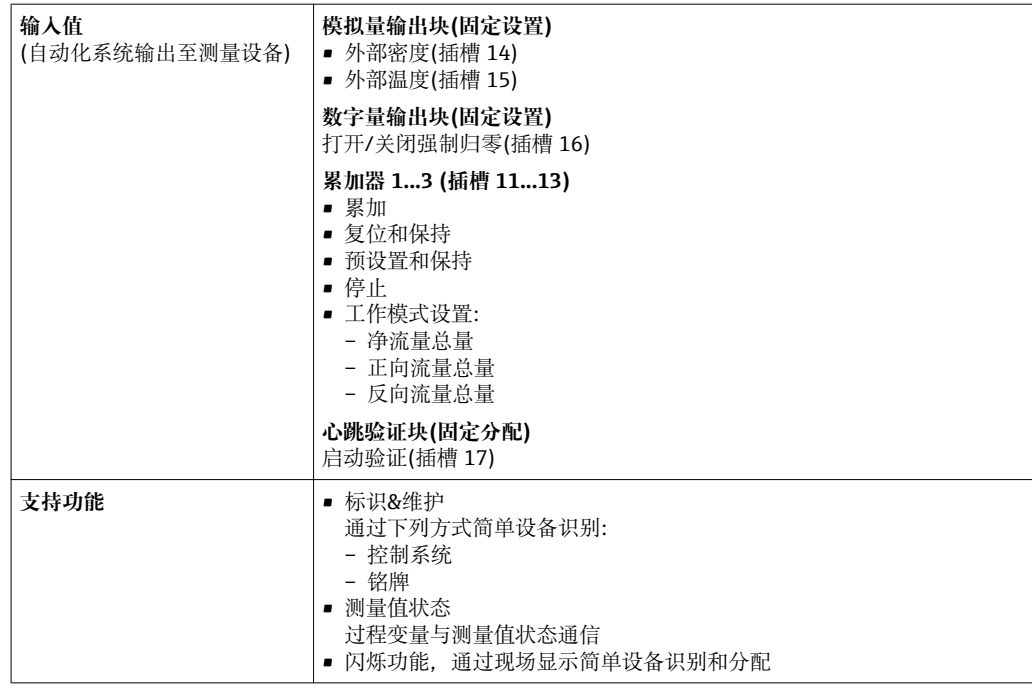

## **软件选项管理**

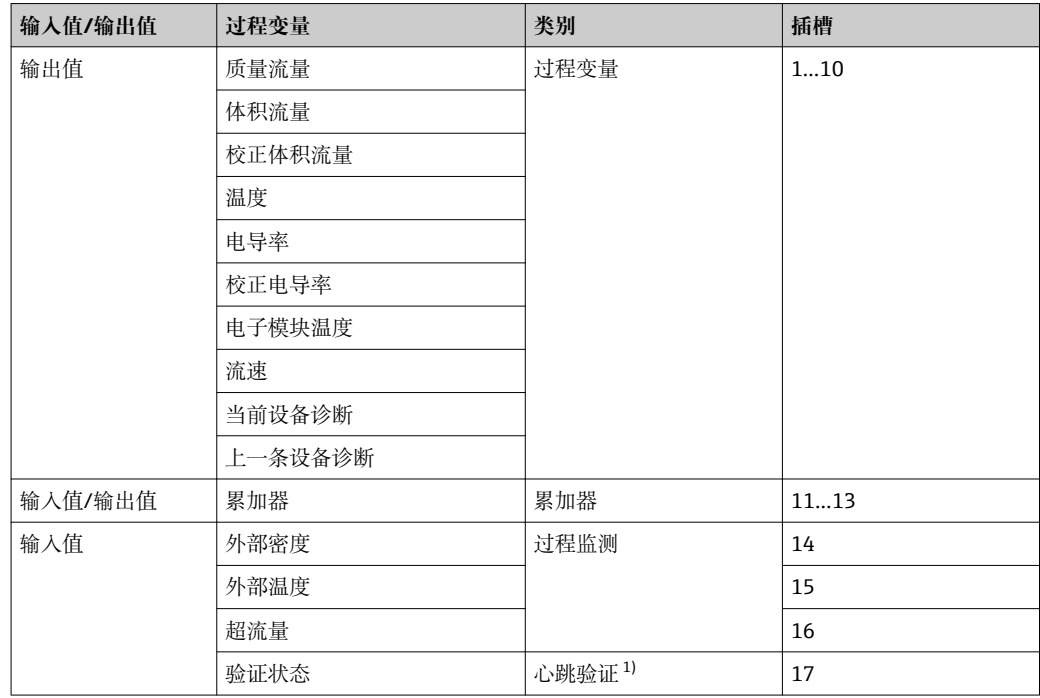

1) 仅适用于与"心跳"应用软件包配套使用

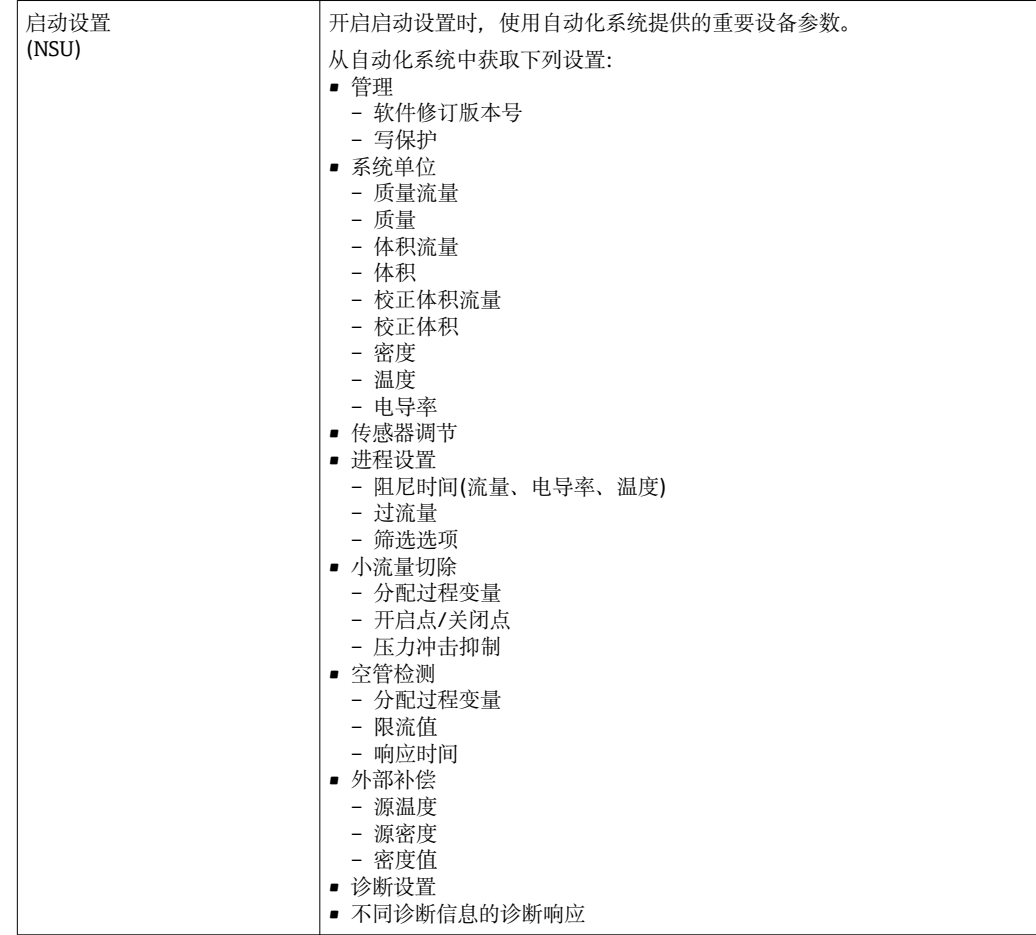

## **启动设置**

# **16.5 电源**

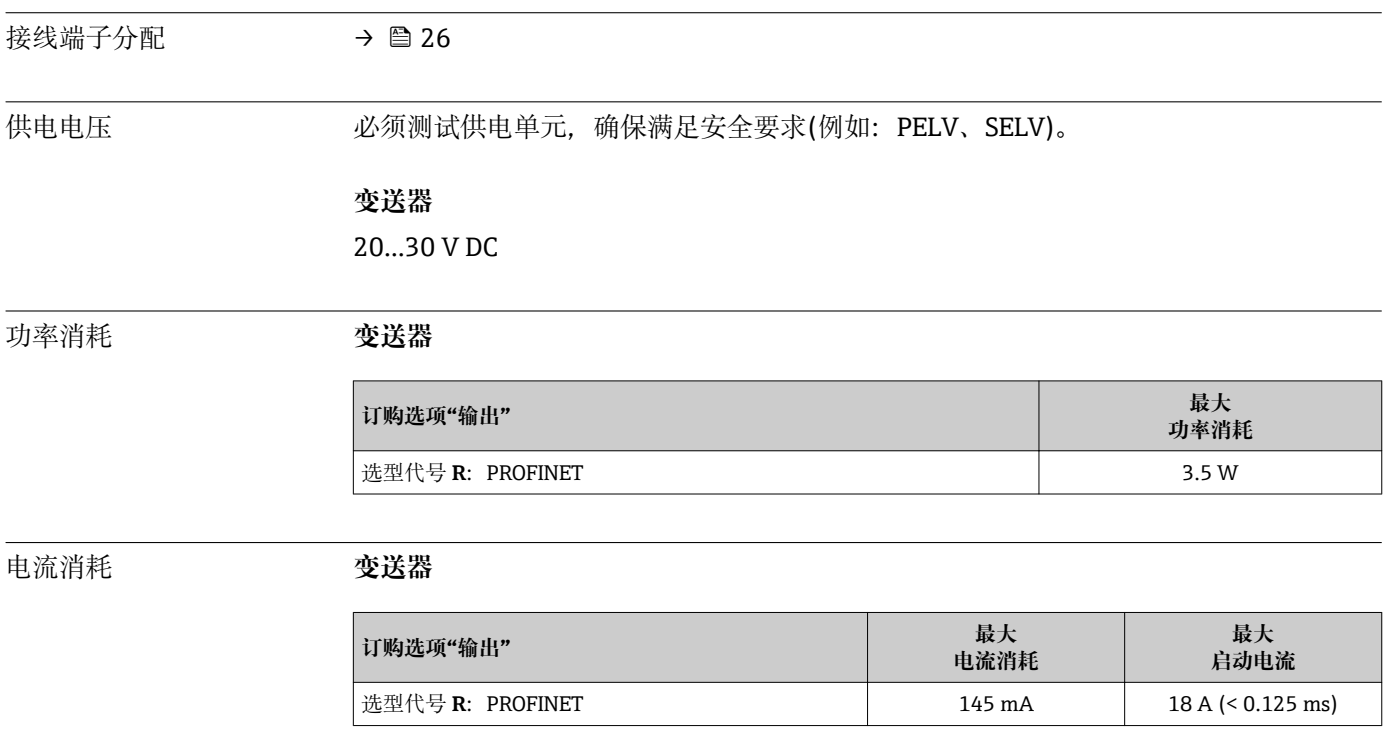

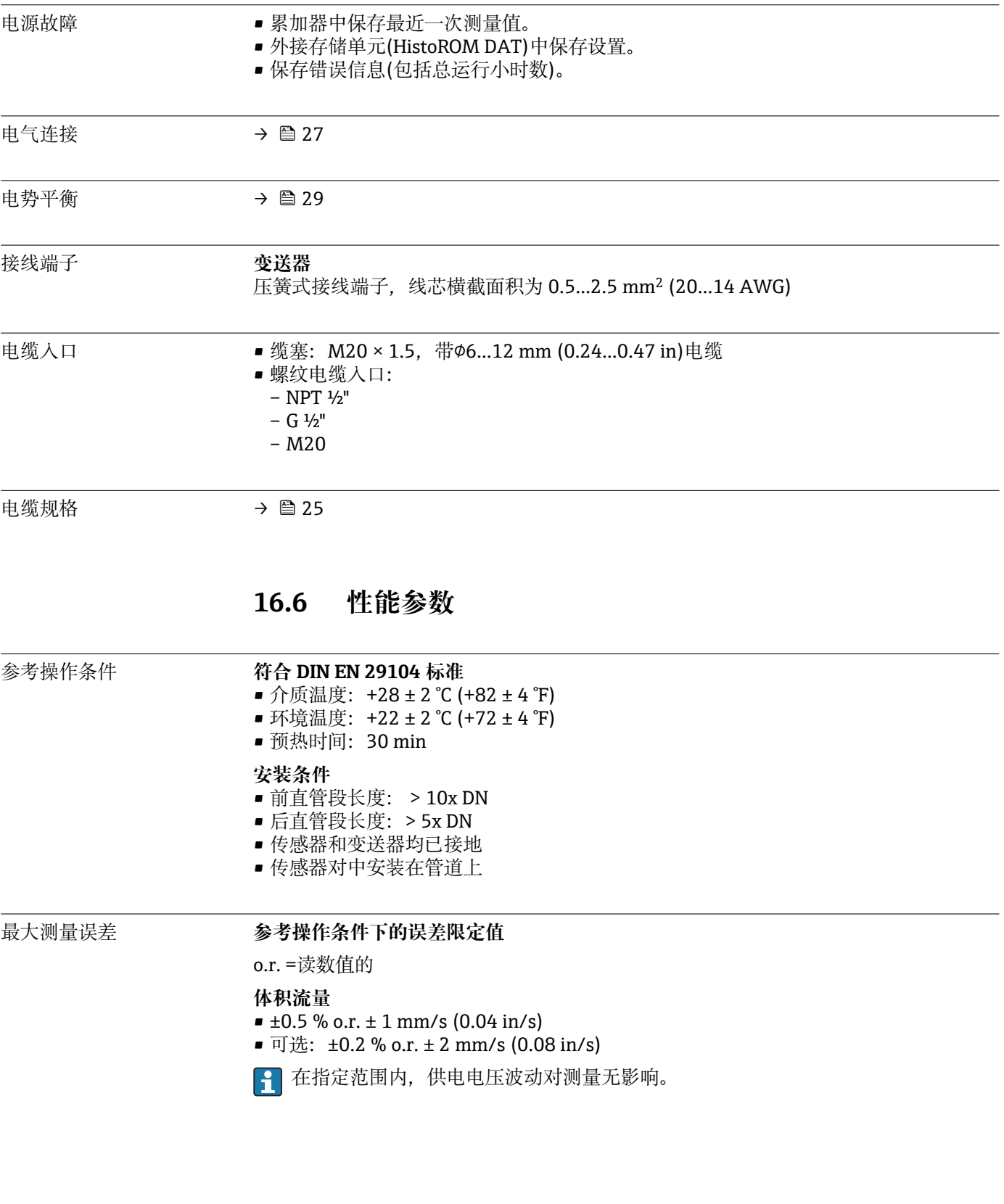

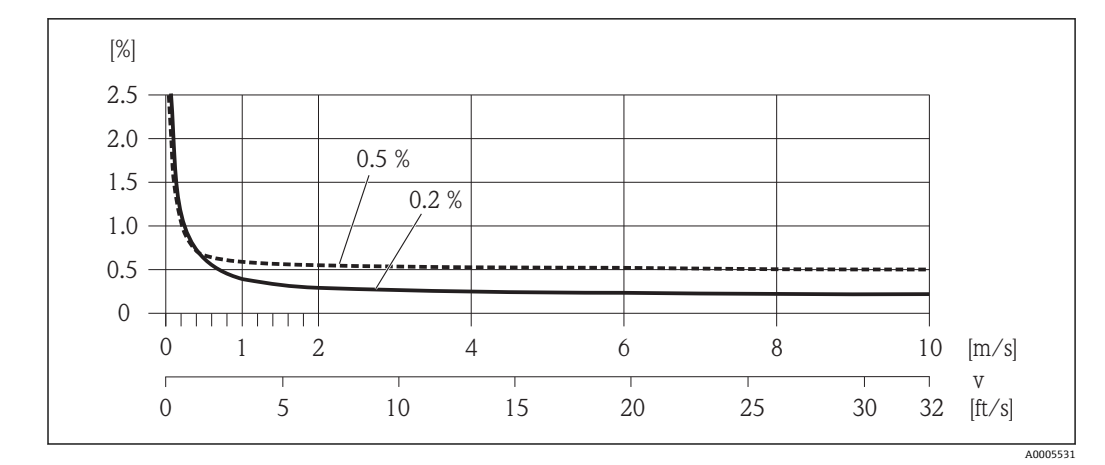

**2** 17 最大测量误差(% o.r.)

#### **电导率**

无法确定最大测量误差

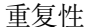

#### o.r. =读数值的

**体积流量** Max. ±0.1 % o.r. ± 0.5 mm/s (0.02 in/s) **电导率** Max. ±5 % o.r.

温度测量的响应时间 T<sub>90</sub> < 15 s

## **16.7 安装**

"安装要求"[→ 15](#page-14-0)

## **16.8 环境条件**

环境温度范围 → ● 17

#### **温度表**

● 在危险区域中使用仪表时, 注意允许环境温度和流体温度之间的相互关系。

温度表的详细信息请参考单独的设备文档资料《安全指南》(XA)。

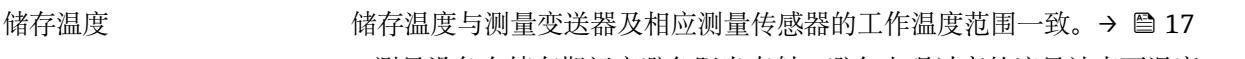

- 测量设备在储存期间应避免阳光直射, 避免出现过高的流量计表面温度。
- 选择储存位置时, 必须防止测量设备内聚集潮气, 避免细菌、病菌滋生, 损坏测量管 内衬。
- 在安装前禁止拆除测量设备上的防护罩或防护帽。

# 防护等级 **变送器和传感器**

- 标准: IP66/67, Type 4X (外壳)
	- 外壳打开: IP20, type 1 (外壳)
	- 显示模块: IP20, Type 1 (外壳)
<span id="page-108-0"></span>

| 抗冲击性       | 符合 IEC/EN 60068-2-31 标准                                                    |
|------------|----------------------------------------------------------------------------|
| 抗振性        | 最大加速度为 2 g, 符合 IEC 60068-2-6 标准                                            |
| 机械负载       | ■ 必须采取防护措施, 防止变送器外壳机械损坏, 例如: 冲击、碰撞等。<br>■ 禁止将变送器外壳用于楼梯或攀爬扶手。               |
| 电磁兼容性(EMC) | ■ 符合 IEC/EN 61326 标准<br>■ 工业干扰发射限定值符合 EN 55011 (A 类)标准<br>11 详细信息请参考一致性声明。 |

**16.9 过程条件**

介质温度范围 –10…+110 °C (–4…+230 °F)

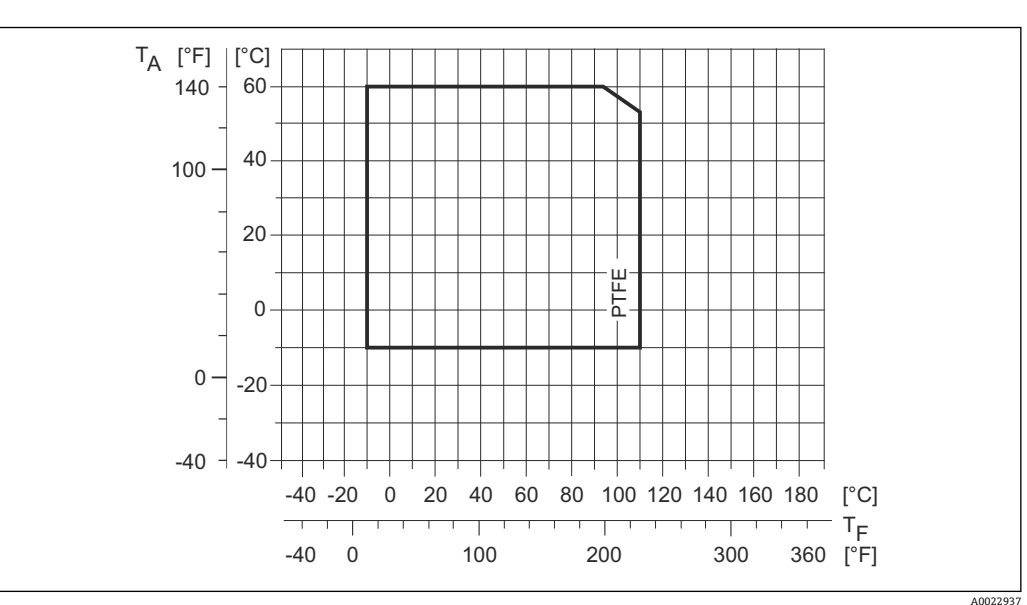

T<sup>A</sup> 环境温度范围

T<sup>F</sup> 介质温度

电导率 → 25 μS/cm: 常规液体

压力-温度曲线 过程连接的压力-温度曲线的详细信息请参考相关《技术资料》

#### <span id="page-109-0"></span>密闭压力 "-" =无相关规格参数

#### **内衬: PTFE**

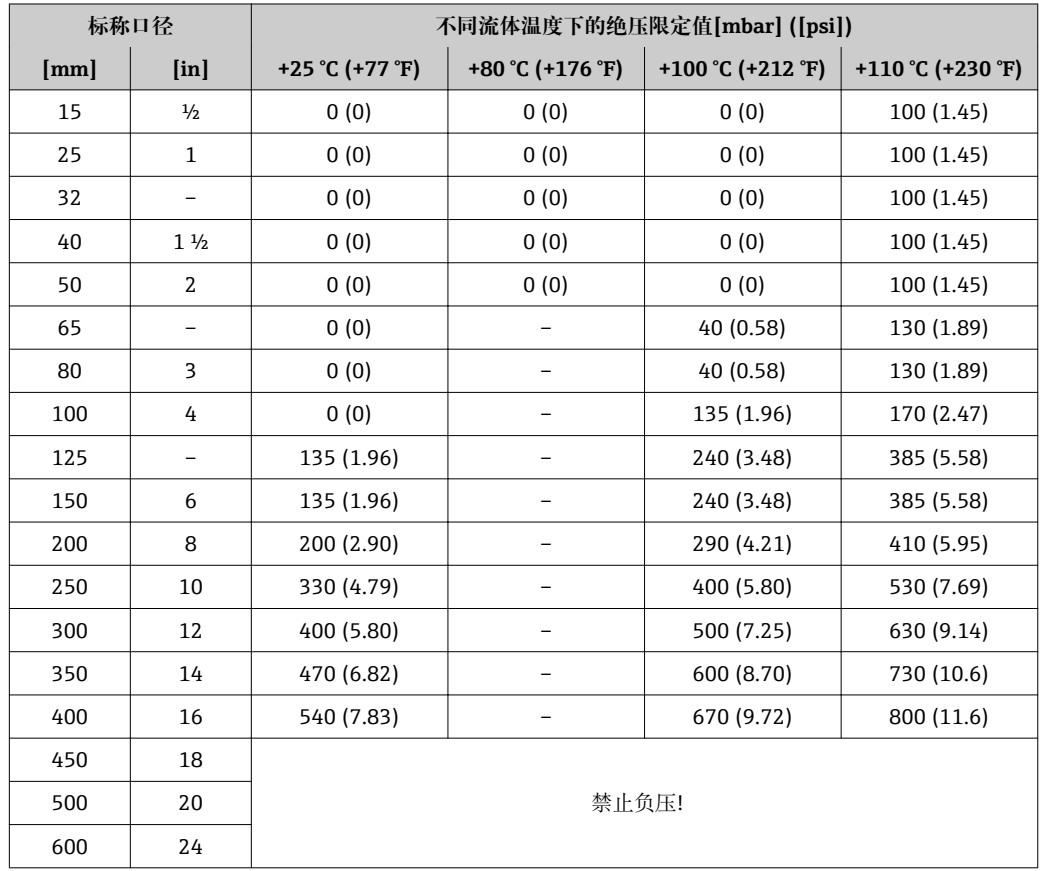

限流值 传感器的标称口径取决于管道口径和介质流速。最佳流速在 2...3 m/s (6.56...9.84 ft/s) 之间。此外,流速(v)还需与流体的物理特性相匹配:

■ v < 2 m/s (6.56 ft/s): 磨损性介质(例如: 陶土、石灰石、矿浆)

- v > 2 m/s (6.56 ft/s): 粘附性流体(例如: 污水污泥)
- 2 缩小传感器标称口径可以增大流速。
- 测量范围的满量程值请参考"测量范围"章节[→ 102](#page-101-0)  $| \cdot |$

压损 • • 传感器安装在具有相同口径的管道上时, 无压损。 ■ 使用符合 DIN EN 545 标准的转接管时的压损→ △ 18

系统压力 → ■ 18

振动 →  $\cong$  18

**16.10 机械结构**

设计及外形尺寸 [1] 仪表的外形尺寸和安装长度的详细信息请参考《技术资料》的"机械尺寸"。

# <span id="page-110-0"></span>重量 **一体式仪表**

- 含变送器(1.8 kg (4.0 lb))
- 不含包装材料

## **重量(公制(SI)单位)**

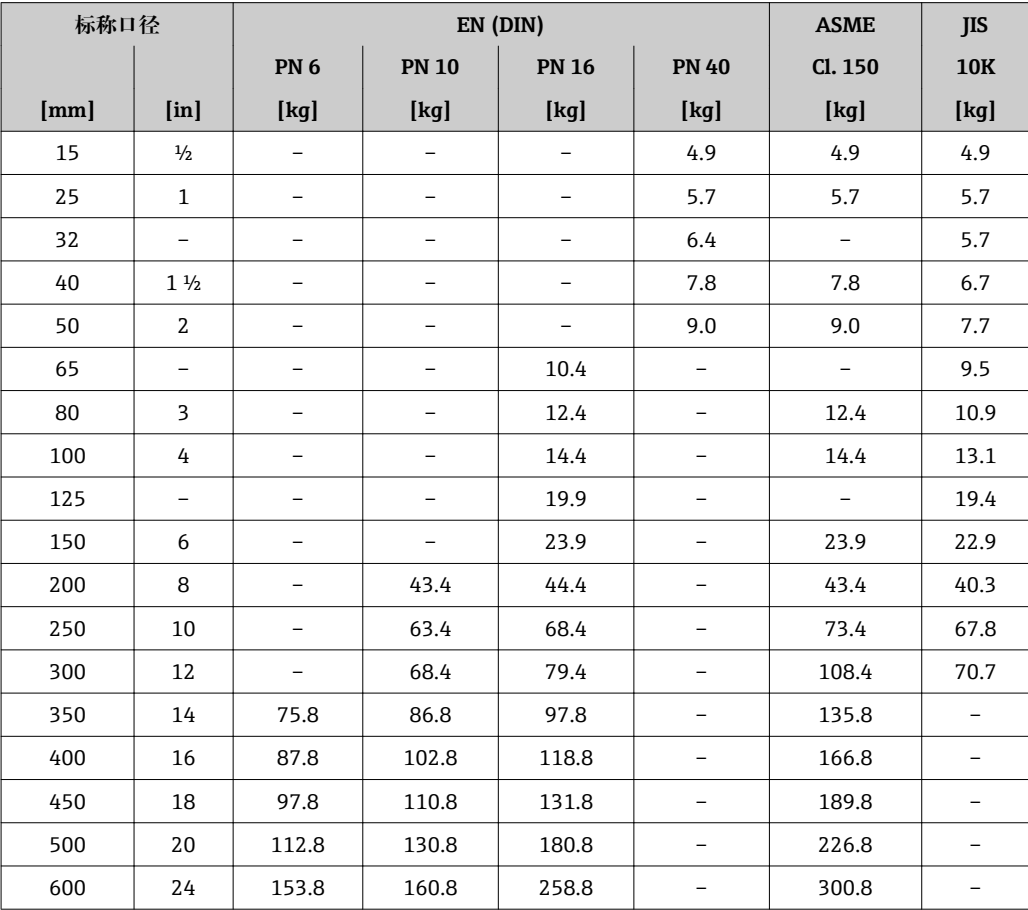

### **重量(英制(US)单位)**

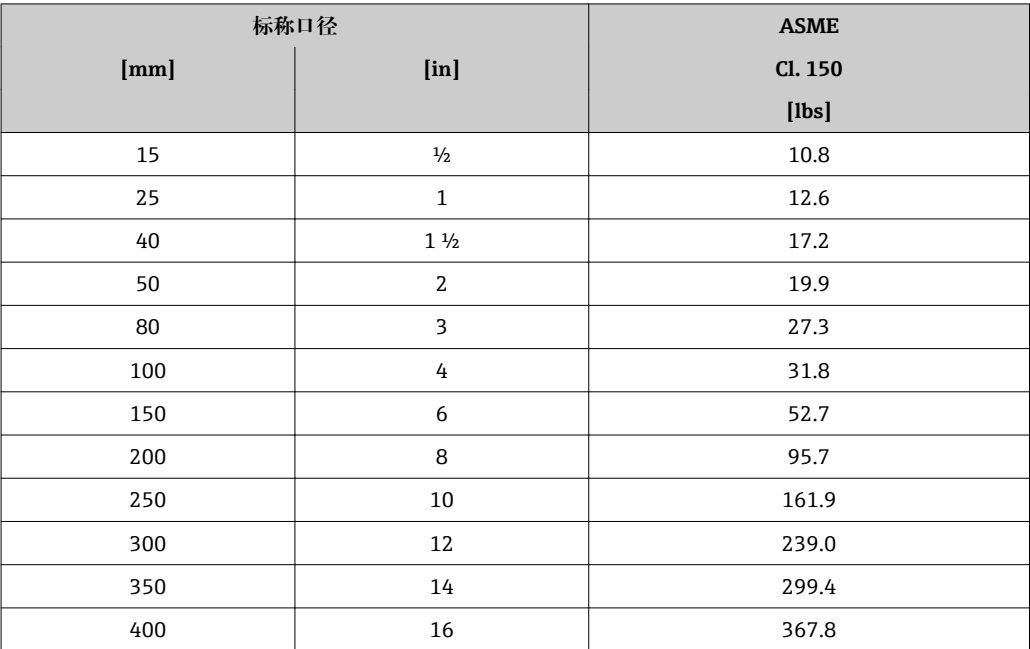

<span id="page-111-0"></span>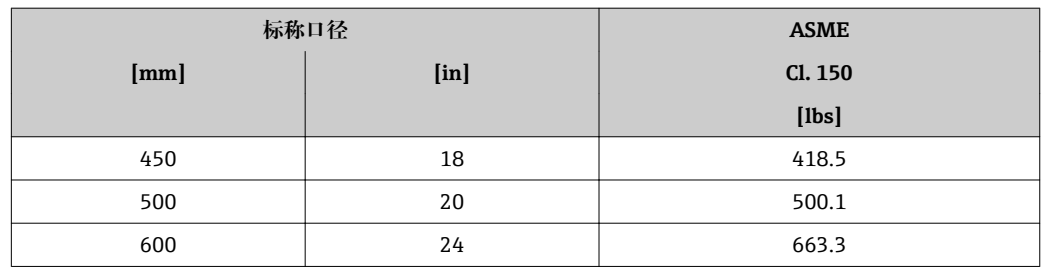

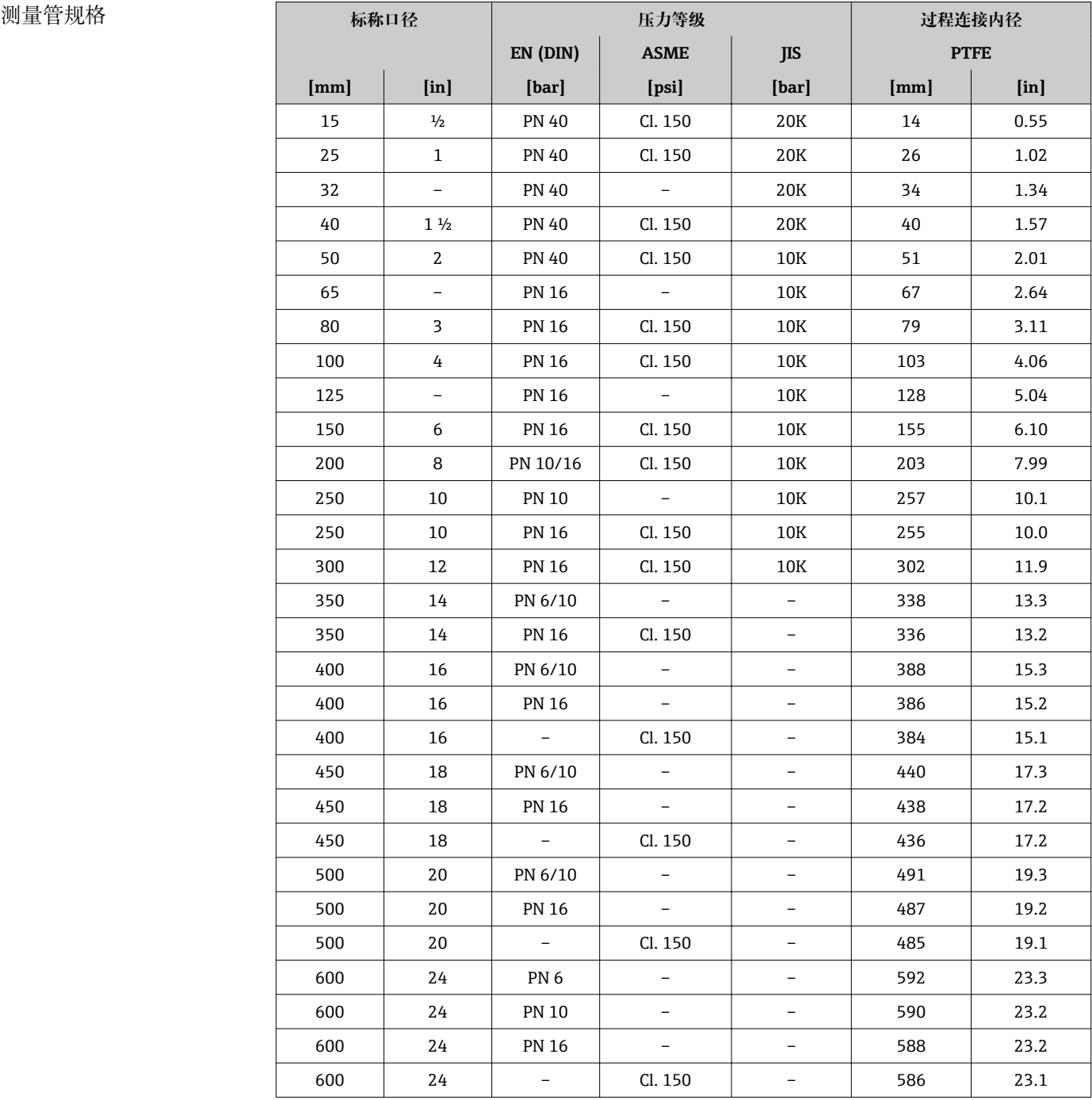

### <span id="page-112-0"></span>材料 **变送器外壳**

- 订购选项"外壳",选型代号 A "一体式仪表,铝外壳,带涂层": 铝,带铝合金 AlSi10Mg 涂层
- 窗口材料, 适用于可选现场显示(→ 114): 订购选项"外壳",选型代号 **A**:玻璃

#### **电缆入口/缆塞**

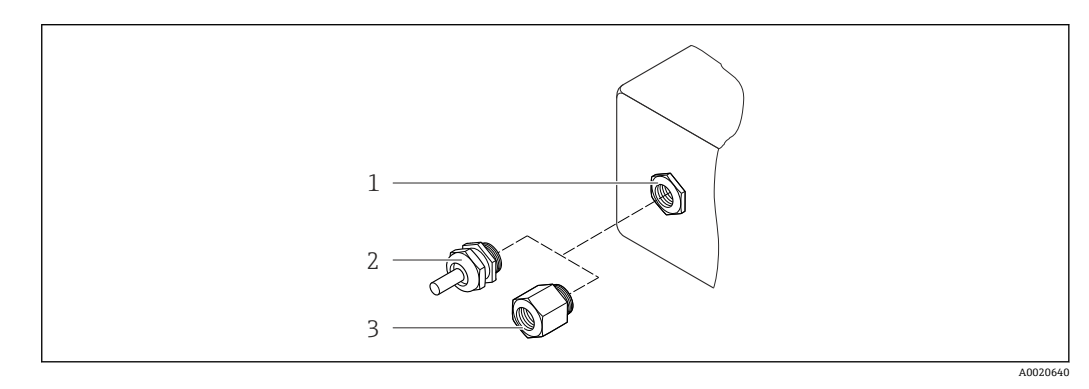

- 18 允许的电缆入口/缆塞
- 1 电缆入口,在变送器外壳内,带内螺纹 M20 x 1.5
- 2 M20 x 1.5 缆塞
- 3 适配接头,适用于带 G ½"和 NPT ½"内螺纹的电缆入口

### **订购选项"外壳",选型代号 A "一体式仪表,铝外壳,带涂层"**

提供多种电缆入口,可在危险区和非危险区中使用。

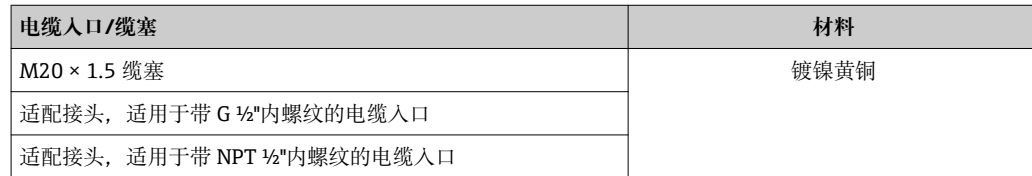

#### **仪表插头**

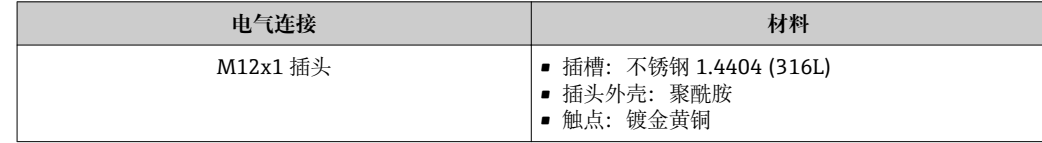

### **传感器外壳**

- DN 15...300 (½...12"): 带铝合金 AlSi10Mg 涂层
- DN 350...600 (14...24"): 碳钢, 带保护漆涂层

#### **测量管**

不锈钢 1.4301/304/1.4306/304L; 碳钢法兰, 带铝/锌保护涂层(DN 15...300 (½...12")) 或带保护漆涂层(DN 350...600 (14...24"))

#### **内衬**

PTFE

<span id="page-113-0"></span>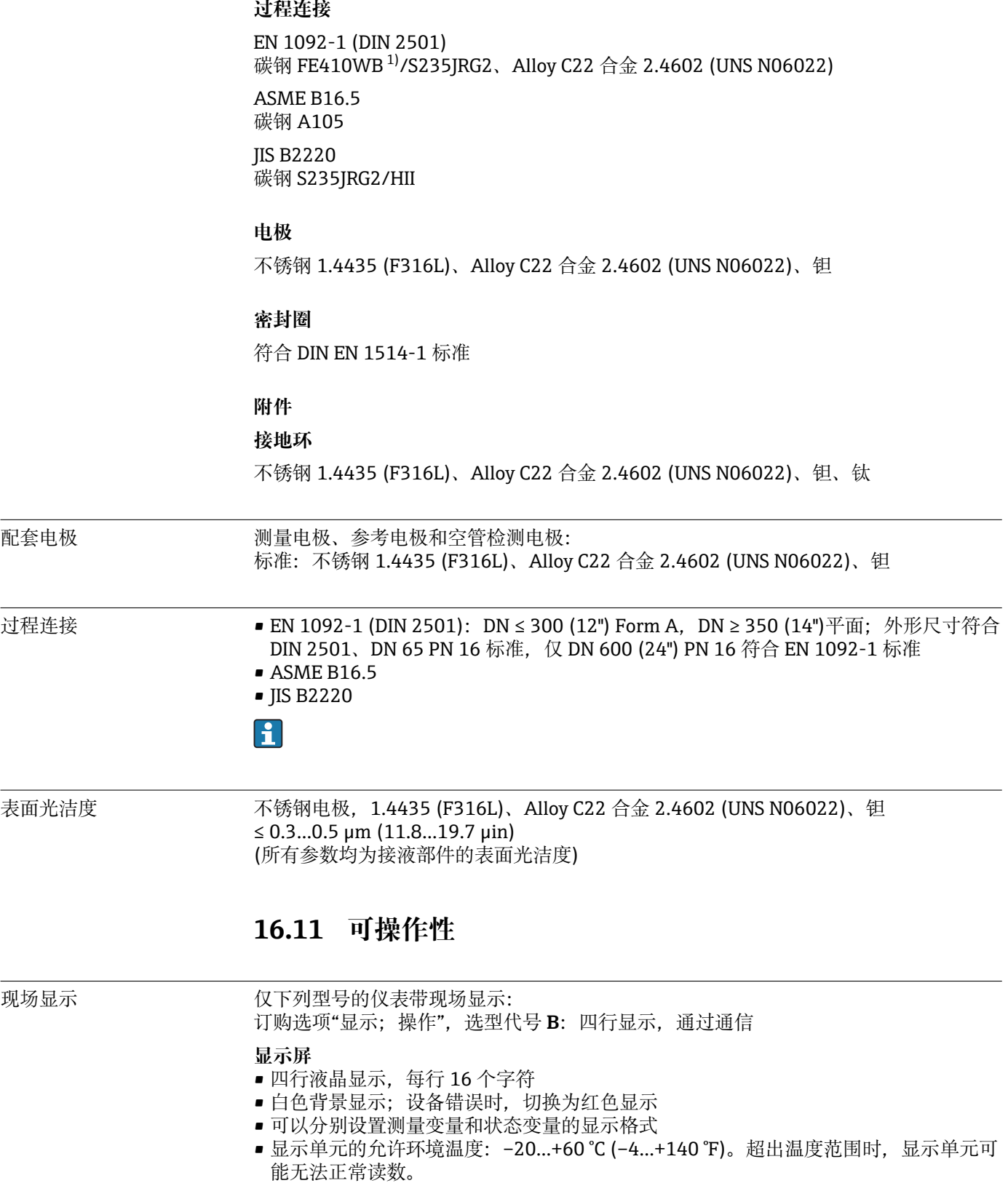

1) DN 15...300 (½...12"), 带铝/锌保护涂层; DN 350...600 (14...24"), 带保护漆涂层

#### <span id="page-114-0"></span>**断开现场显示与主要电子模块的连接**

1 使用"一体式仪表, 铝外壳, 带涂层"型外壳时, 必须手动断开现场显示与主要电子 模块间的连接。使用"一体式仪表,卫生型,不锈钢外壳"和"超紧凑型一体式仪表, 卫生型,不锈钢外壳"型外壳时,现场显示内置在外壳盖中,打开外壳盖即断开与主 要电子模块的连接。

**"一体式仪表,铝外壳,带涂层"型外壳**

现场显示插在主要电子模块上。通过连接电缆实现现场显示和主要电子模块间的电气连 接。

在测量设备上进行部分操作时(例如:电气连接),建议断开现场显示和主要电子模块的 连接:

1. 按下现场显示侧边的卡扣。

2. 从主要电子模块上拆下现场显示。注意连接电缆的长度。

操作完成后,重新安装现场显示。

### 远程操作 **通过 PROFINET 网络**

PROFINET 型仪表带通信接口。

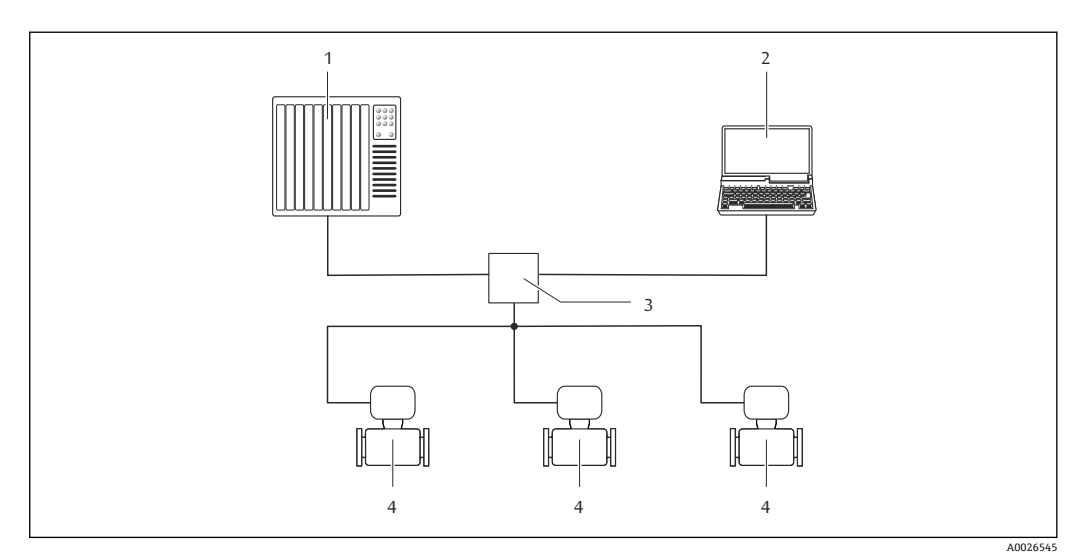

■ 19 通过 PROFINET 网络进行远程操作

1 自动化系统,例如:Simatic S7 (西门子)

- 2 带 Web 浏览器的计算机(例如:Internet 浏览器), 用于访问内置设备 Web 服务器或"FieldCare"调试工 具,带 COM DTM "CDI 通信 TCP/IP"
- 3 交换机, 例如: Scalance X204 (西门子)<br>4 测量设备
- 4 测量设备

#### 服务接口 **面过服务接口(CDI-RJ45)**

### **PROFINET**

<span id="page-115-0"></span>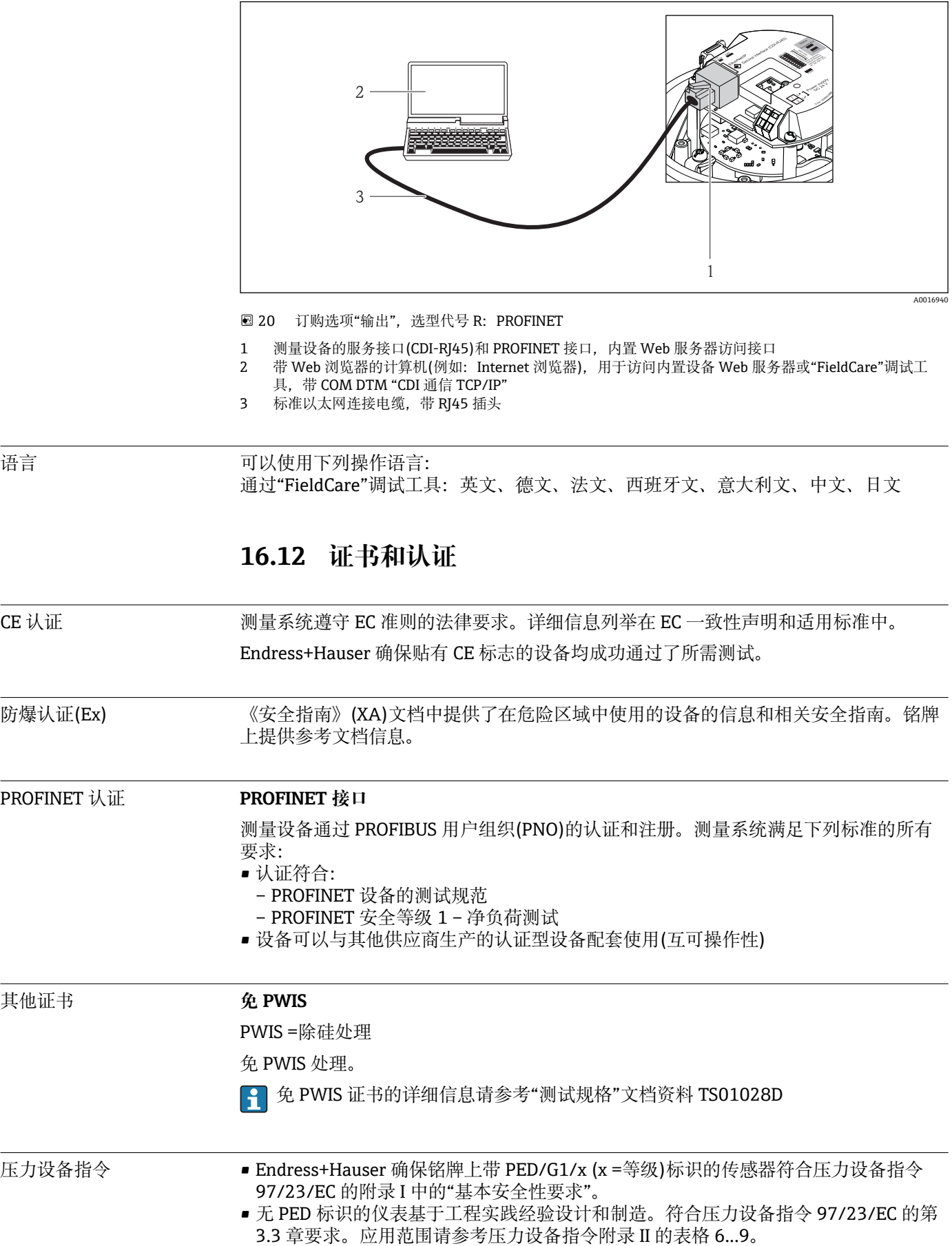

<span id="page-116-0"></span>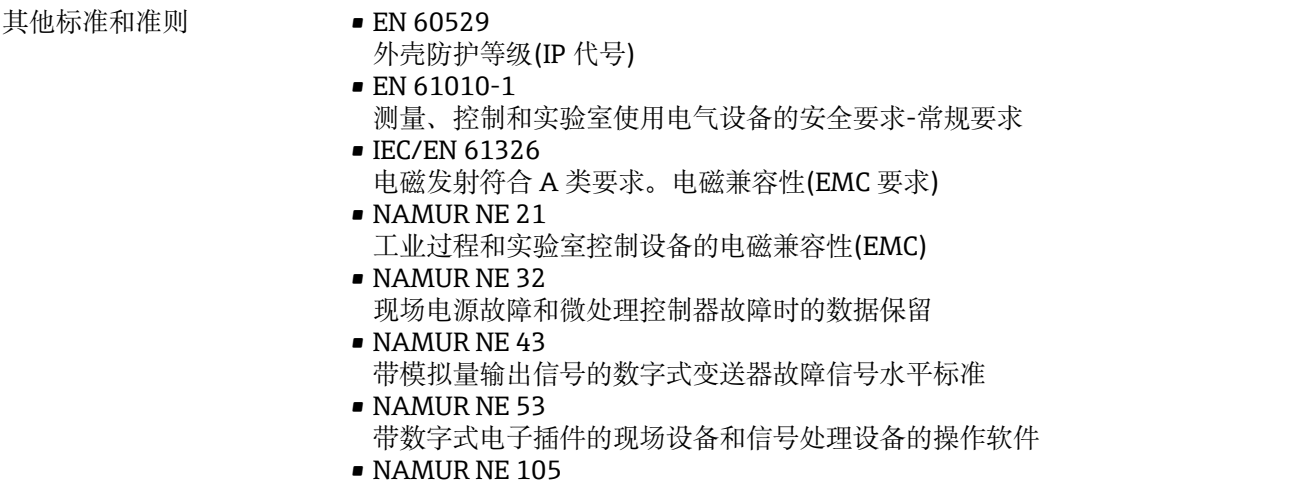

- 通过现场设备设计软件集成现场总线设备规范
- NAMUR NE 107 现场型设备的自监控和自诊断
- NAMUR NE 131 标准应用中现场型设备的要求

# **16.13 应用软件包**

多种不同类型的应用软件包可选,以提升仪表的功能性。基于安全角度考虑, 或为了满 足特定应用条件要求,需要使用此类应用软件包。

可以随表订购 Endress+Hauser 应用软件包, 也可以日后单独订购。附件的详细订购信 息请咨询 Endress+Hauser 当地销售中心, 或登录 Endress+Hauser 公司的产品主页订 购: www.endress.com.

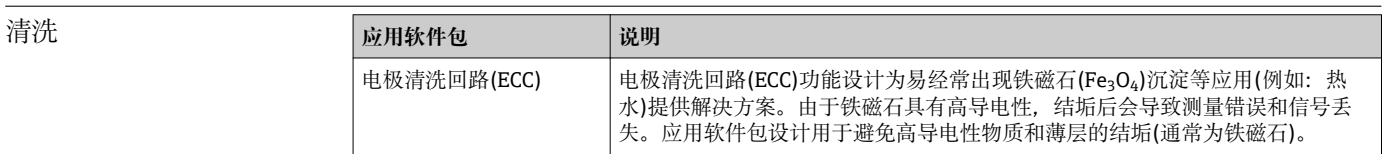

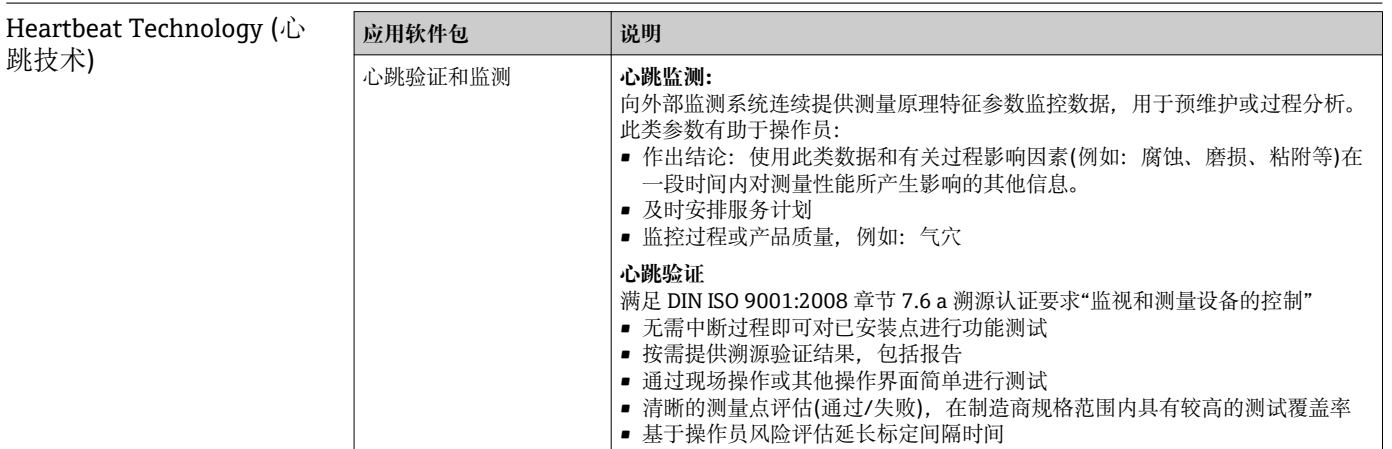

# **16.14 附件**

□ 可订购附件信息概述→ ■ 100

# **16.15 补充文档资料**

包装中的技术资料文档信息查询方式如下:

- W@M Device Viewer :输入铭牌上的序列号([www.endress.com/deviceviewer\)](http://www.endress.com/deviceviewer)
- Endress+Hauser Operations App: 输入铭牌上的序列号, 或扫描铭牌上的二维码 (QR 码)。

#### <span id="page-117-0"></span>标准文档资料 **简明操作指南**

《简明操作指南》提供仪表标准调试所需的所有重要信息,是仪表的随箱资料。 m

#### **技术资料**

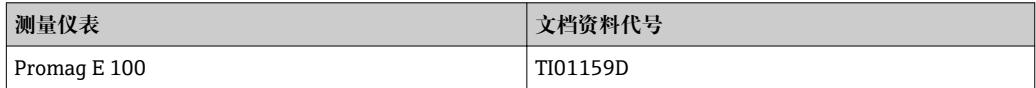

#### **仪表功能描述**

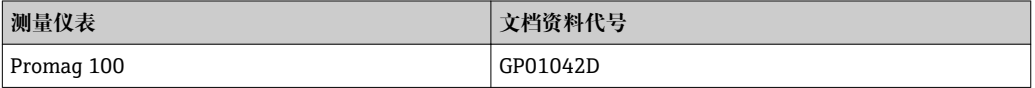

设备补充文档资料 **安全指南**

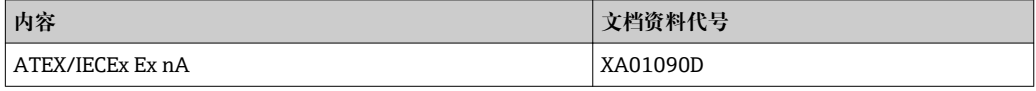

#### **特殊文档资料**

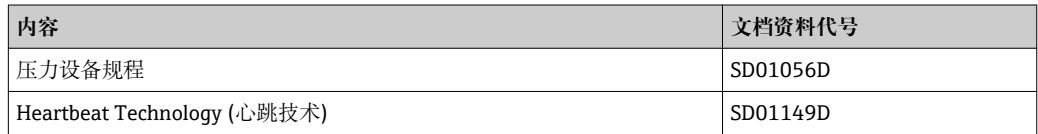

#### **安装指南**

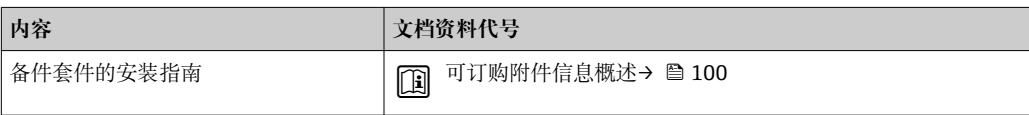

# 索引

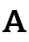

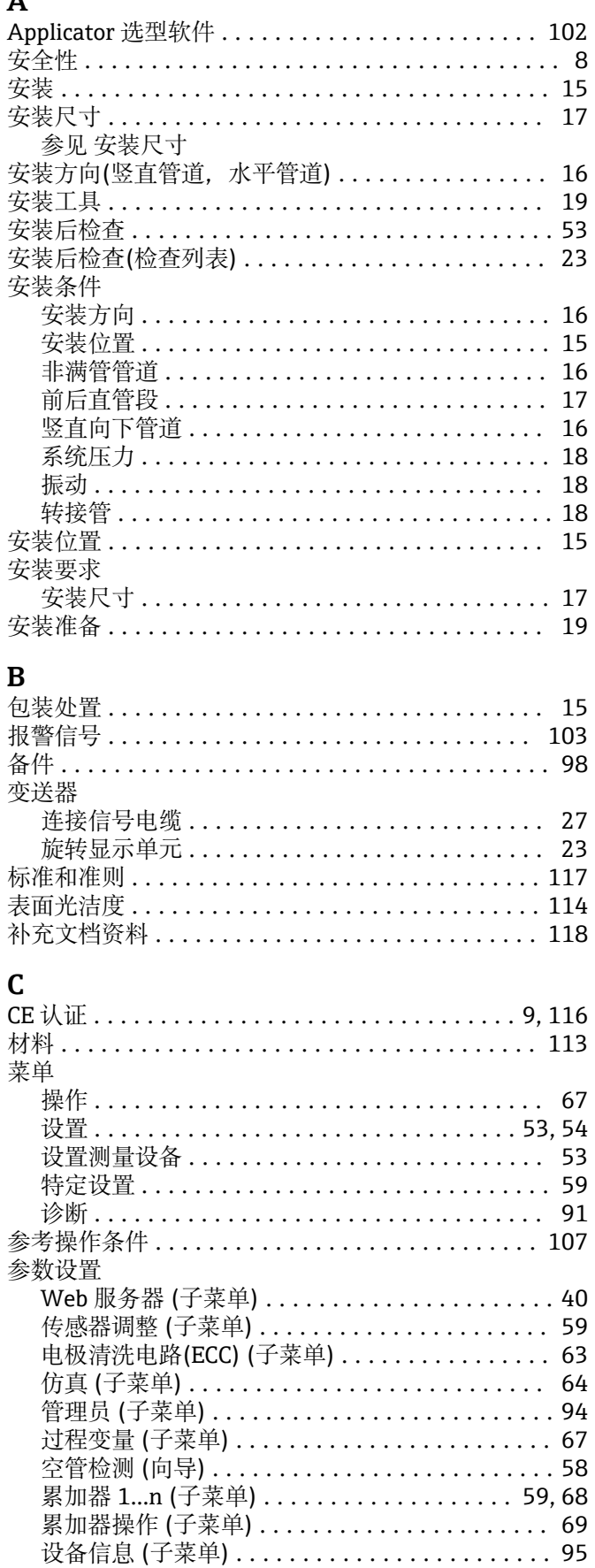

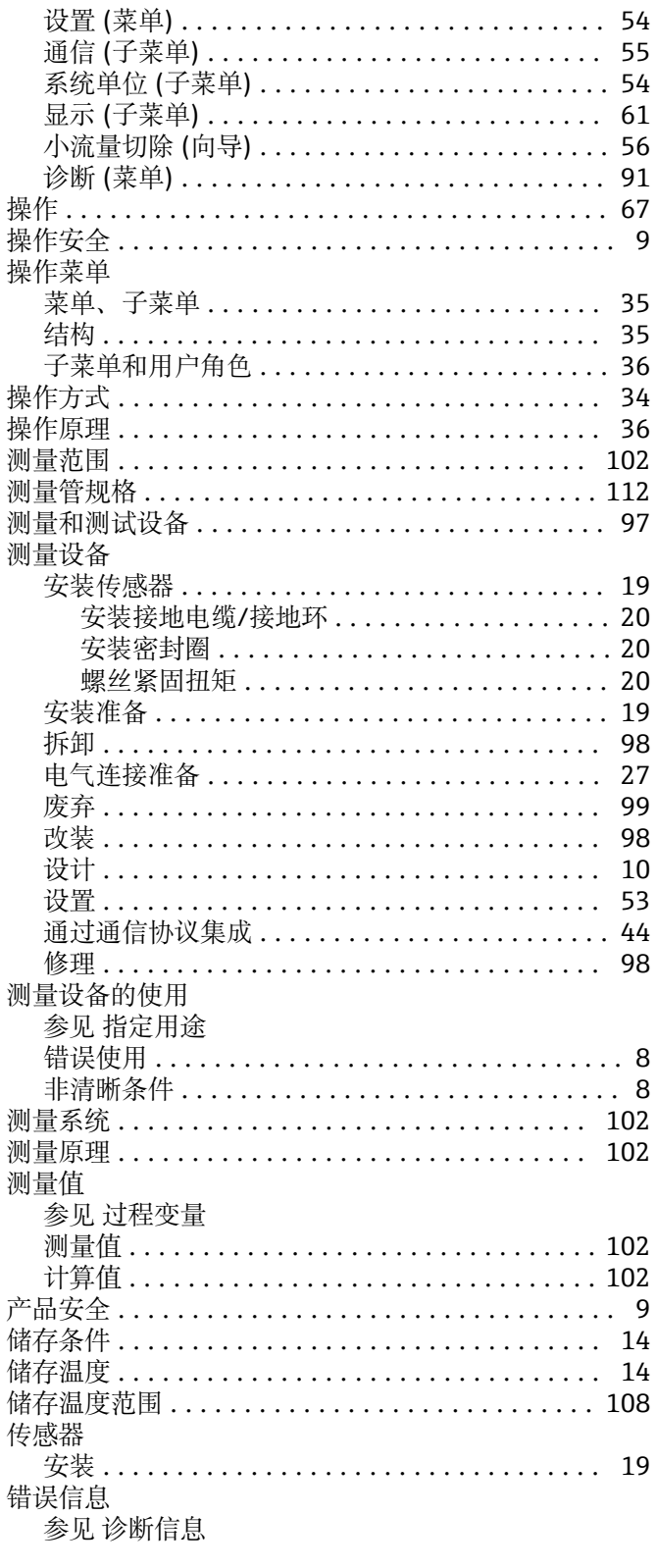

# $\mathbf D$

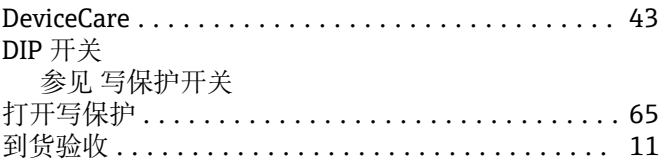

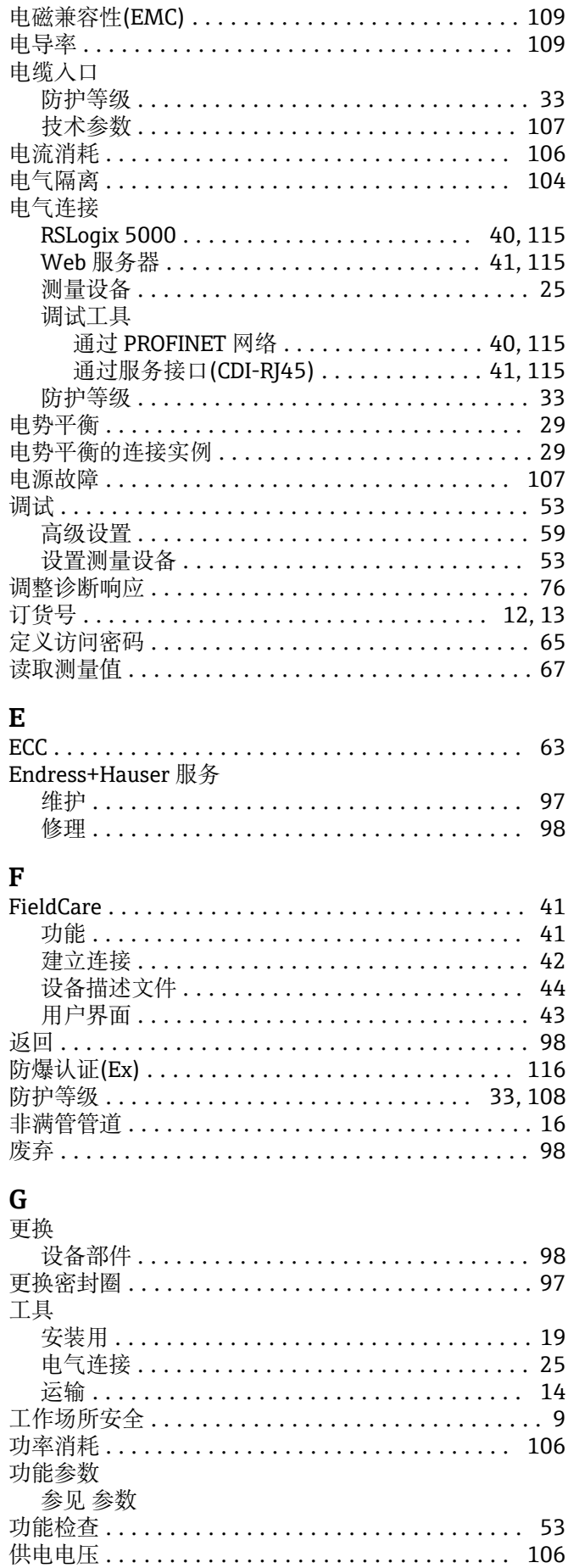

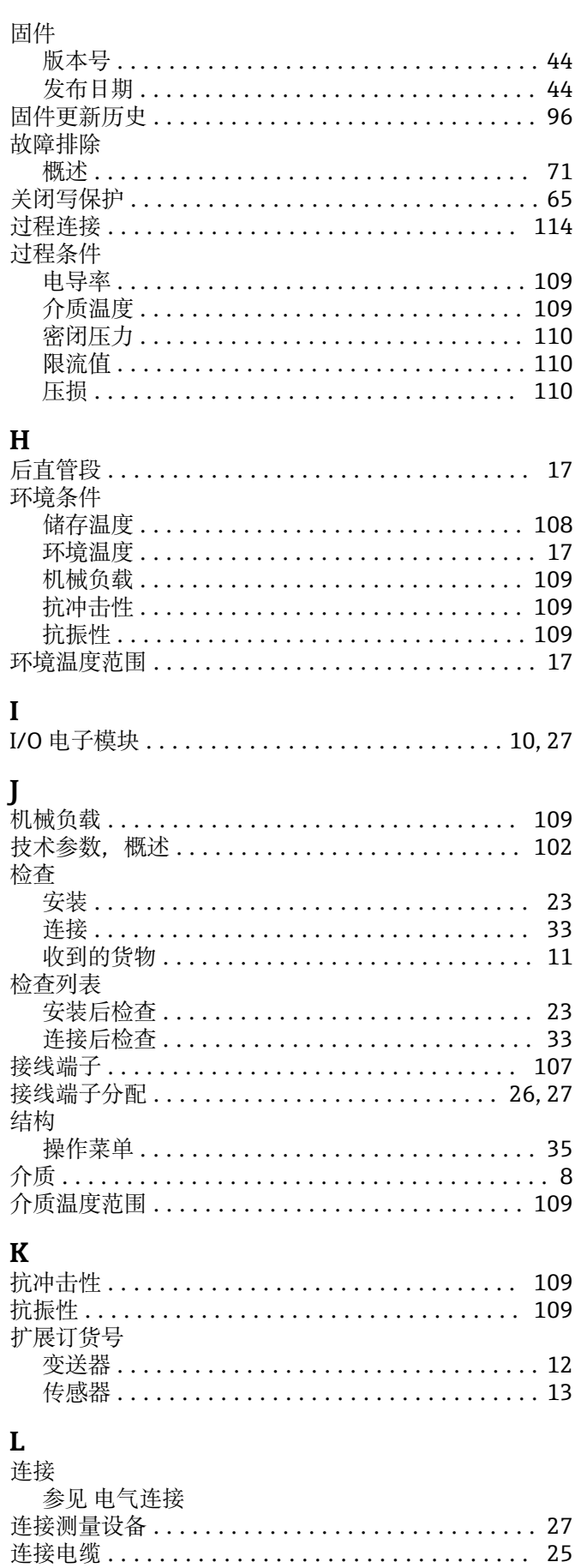

连接工具 ................................... 25 连接后检查(检查列表) .......................... 33 连接准备 ................................... 27

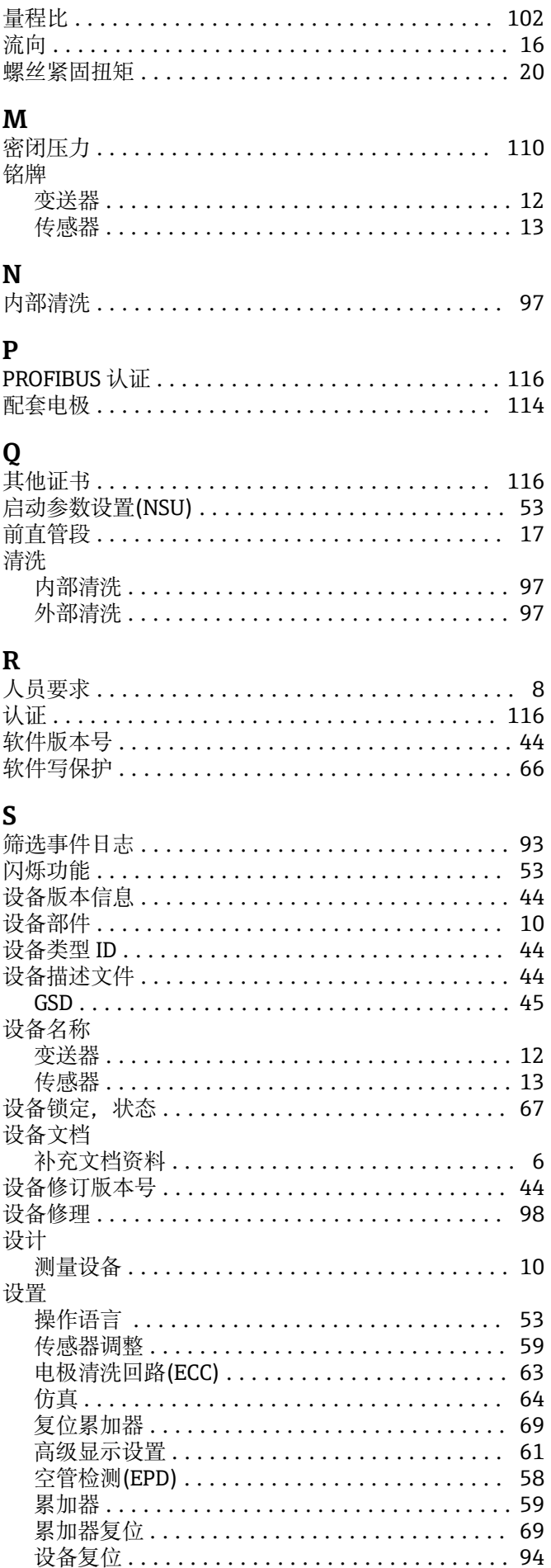

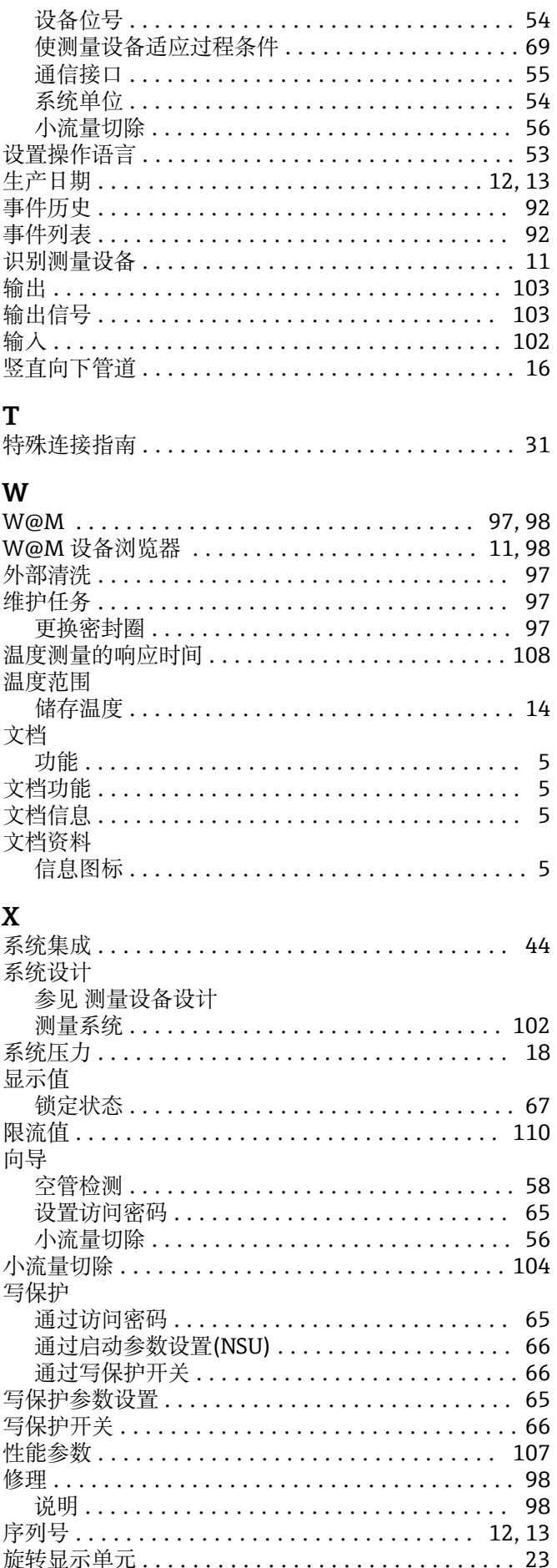

 $\sim$ 

 $\sim$ 

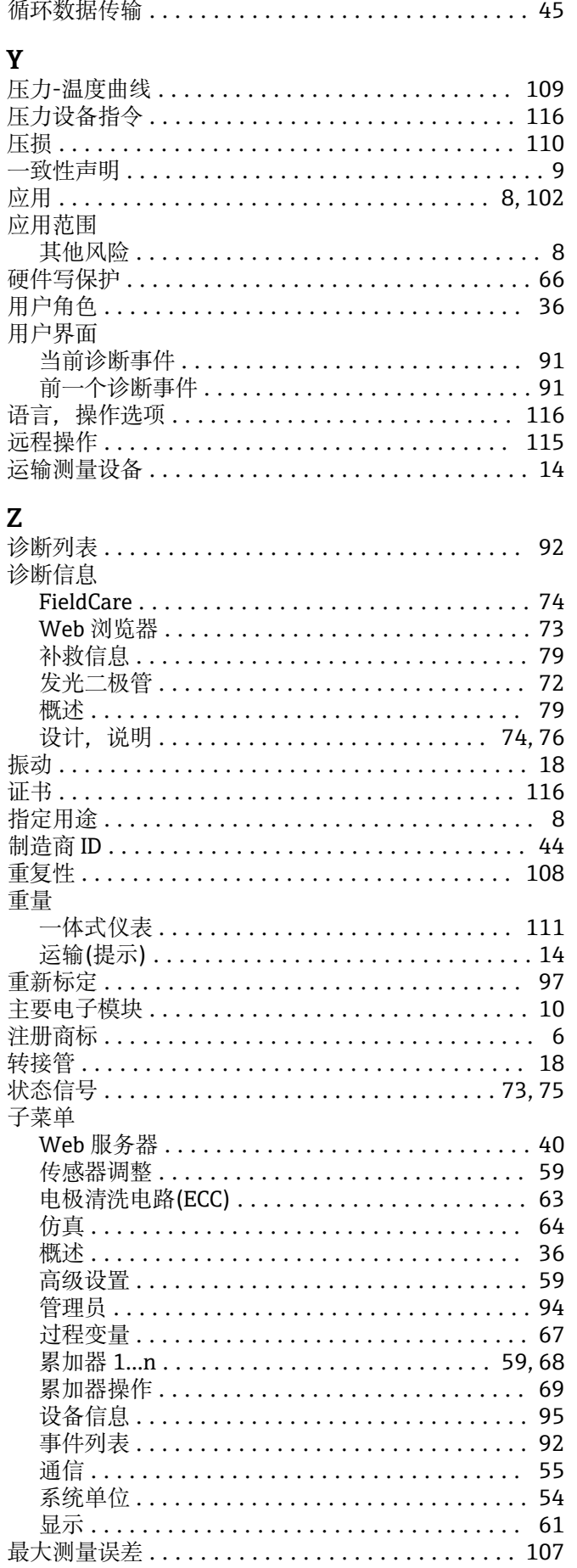

www.addresses.endress.com

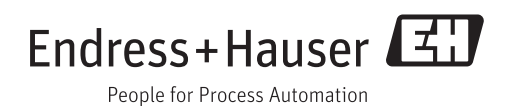